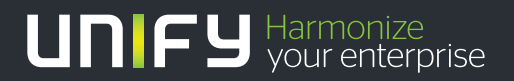

# ШШ

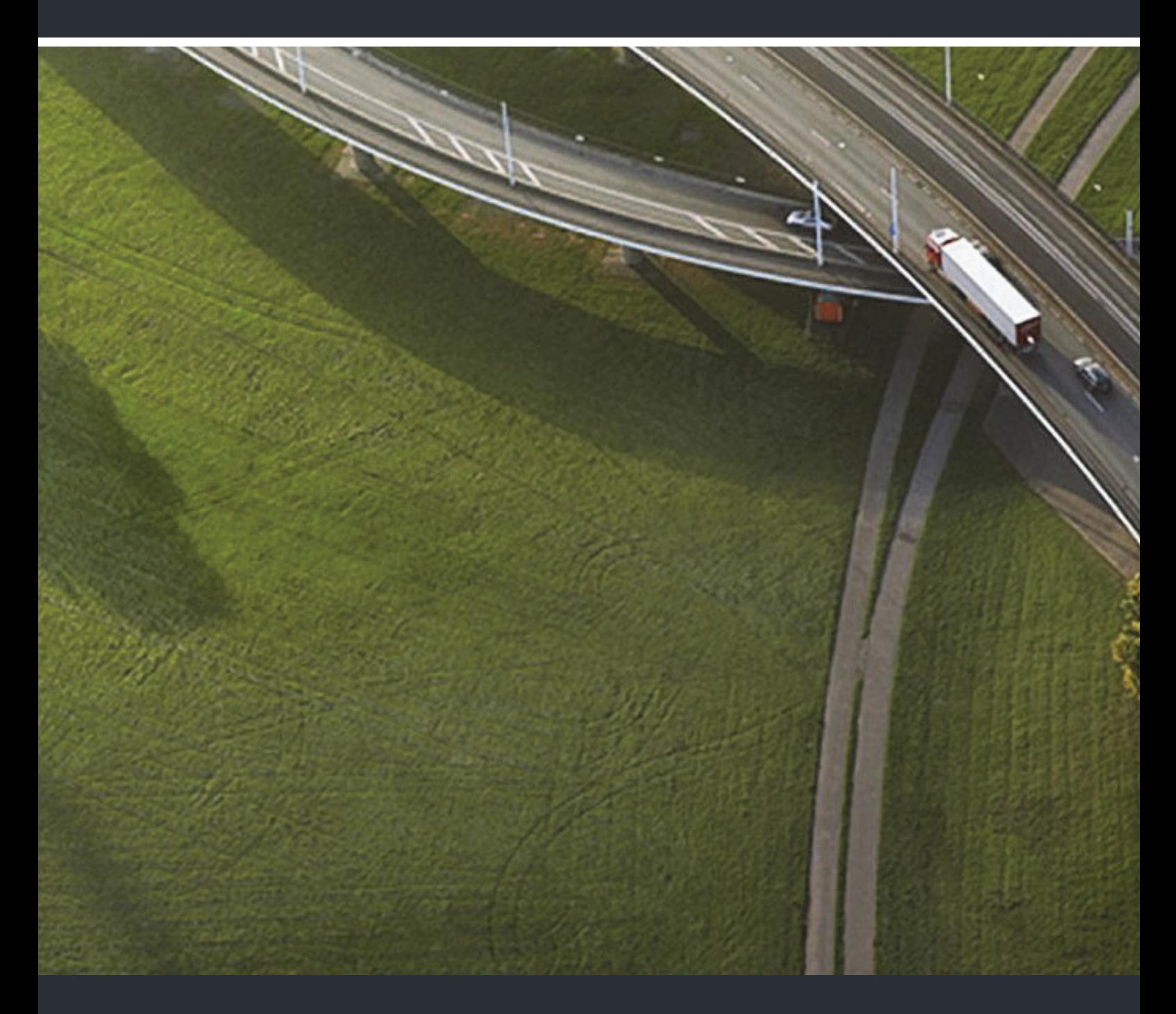

OpenStage 60/60 G, OpenStage 80/80 G OpenStage Key Module HiPath 3000, OpenScape Business, OpenScape Office

## **Mode d'emploi**

A31003-S2000-U109-16-7719

Our Quality and Environmental Management Systems are implemented according to the requirements of the ISO9001 and ISO14001 standards and are certified by an external certification company.

 **Copyright © Unify Software and Solutions GmbH & Co. KG 06/2016 Mies-van-der-Rohe-Str. 6, 80807 München/Allemagne Tous droits réservés.** 

**Référence: A31003-S2000-U109-16-7719** 

**Les informations de ce document contiennent uniquement des descriptions générales ou des caractéristiques qui, dans des cas d'utilisation concrets, ne sont pas toujours applicables dans**  la forme décrite ou qui, en raison d'un développement ultérieur des produits, sont susceptibles<br>d'être modifiées. Les caractéristiques particulières souhaitées ne sont obligatoires que si elles<br>sont expressément stipulées

**Sous réserve des possibilités de livraison et de modifications techniques.** 

**Unify, OpenScape, OpenStage et HiPath sont des marques déposées par Unify Software and Solutions GmbH & Co. KG. Tous les autres noms de marques, de produits et de services sont des marques de commerce ou des marques déposées appartenant à leurs propriétaires respectifs.** 

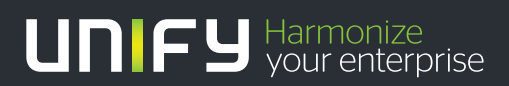

**unify.com**

# <span id="page-2-0"></span>Remarques importantes

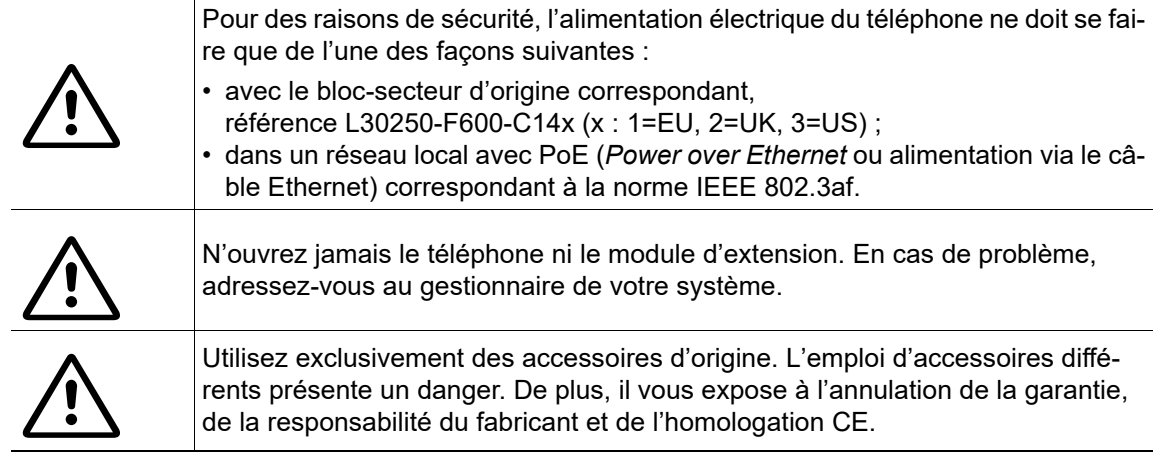

# <span id="page-2-1"></span>**Marquage**

La conformité de l'appareil avec les directives de l'UE est confirmé par le sigle CE. Sur le wiki des experts de Unify, rubrique « Declarations of Conformity » sur http://wiki.unify.com, vous trouverez la déclaration de conformité CE et, le cas échéant, les autres déclarations de conformité. Vous pourrez également obtenir plus de détails quant aux directives limitant l'utilisation de certaines substances dans les produits ou concernant les déclarations relatives aux substances contenues dans nos produits.

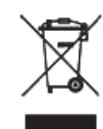

 $\epsilon$ 

Tous les équipements électriques et électroniques doivent être jetés séparément des déchets ménagers, dans les lieux de collecte prévus à cet effet selon les dispositions nationales.

La collecte sélective et le traitement approprié de vos appareils usagés servent à prévenir tout dommage potentiel d'ordre environnemental et sanitaire. Ils constituent une condition préalable à la réutilisation et au recyclage des équipements électriques et électroniques usagés.

Pour obtenir des informations détaillées sur le recyclage de vos appareils usagés, renseignez-vous auprès de votre commune, du service responsable de la gestion des déchets, du commerçant chez lequel vous avez acheté votre produit ou de votre partenaire commercial.

Ces informations s'appliquent uniquement aux équipements installés et vendus dans les pays de l'Union européenne et soumis à la directive européenne 2002/ 96/CE. Dans les pays hors Union européenne, des dispositions différentes peuvent s'appliquer au recyclage des équipements électriques et électroniques.

# <span id="page-3-0"></span>Emplacement du téléphone

- Le téléphone doit être utilisé dans un environnement contrôlé dont la température est comprise entre 5 °C et 40 °C.
- Pour une bonne qualité en mode mains-libres, l'espace situé devant le microphone (devant à droite) doit être dégagé. La distance optimale pour une utilisation du mode mains-libres est de 50 cm.
- N'installez pas le téléphone dans un environnement trop poussiéreux. Cela pourrait réduire considérablement sa durée de vie.
- N'exposez pas le téléphone directement aux rayons du soleil ni à aucune autre source de chaleur. Cela pourrait endommager les composants électroniques et le boîtier en plastique.
- N'utilisez pas le téléphone dans un environnement soumis à la formation de vapeur (salle de bains...).

# <span id="page-3-1"></span>Mise à jour logicielle

- Pendant la mise à jour logicielle, vous ne devez pas couper le téléphone du bloc-secteur, ni **THE** du réseau local ou de la ligne téléphonique.
	- L'opération de mise à jour est signalée par des messages correspondants sur l'écran et/ou par le clignotement de voyants.

# <span id="page-3-2"></span>Assistance produit sur Internet

Vous trouverez les informations et l'assistance technique relatives à nos produits sur Internet : [http://www.unify.com](http://unify.com).

Vous trouverez des indications techniques, des informations actualisées sur les mises à jour du logiciel d'exploitation (*firmware*), des réponses aux questions fréquemment posées et beaucoup d'autres éléments sur Internet : [http://wiki.unify.com.](http://wiki.unify.com/)

# Table des matières

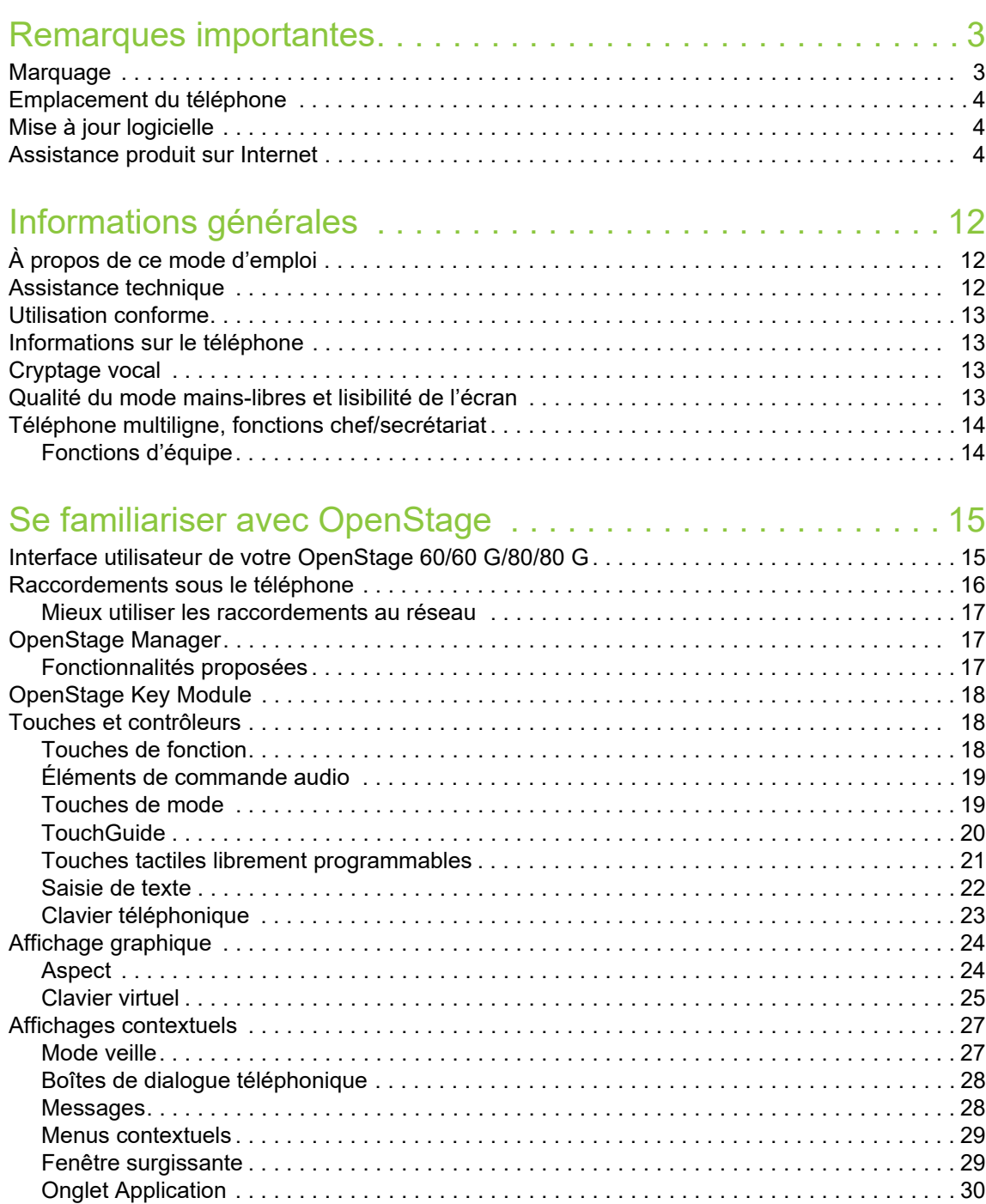

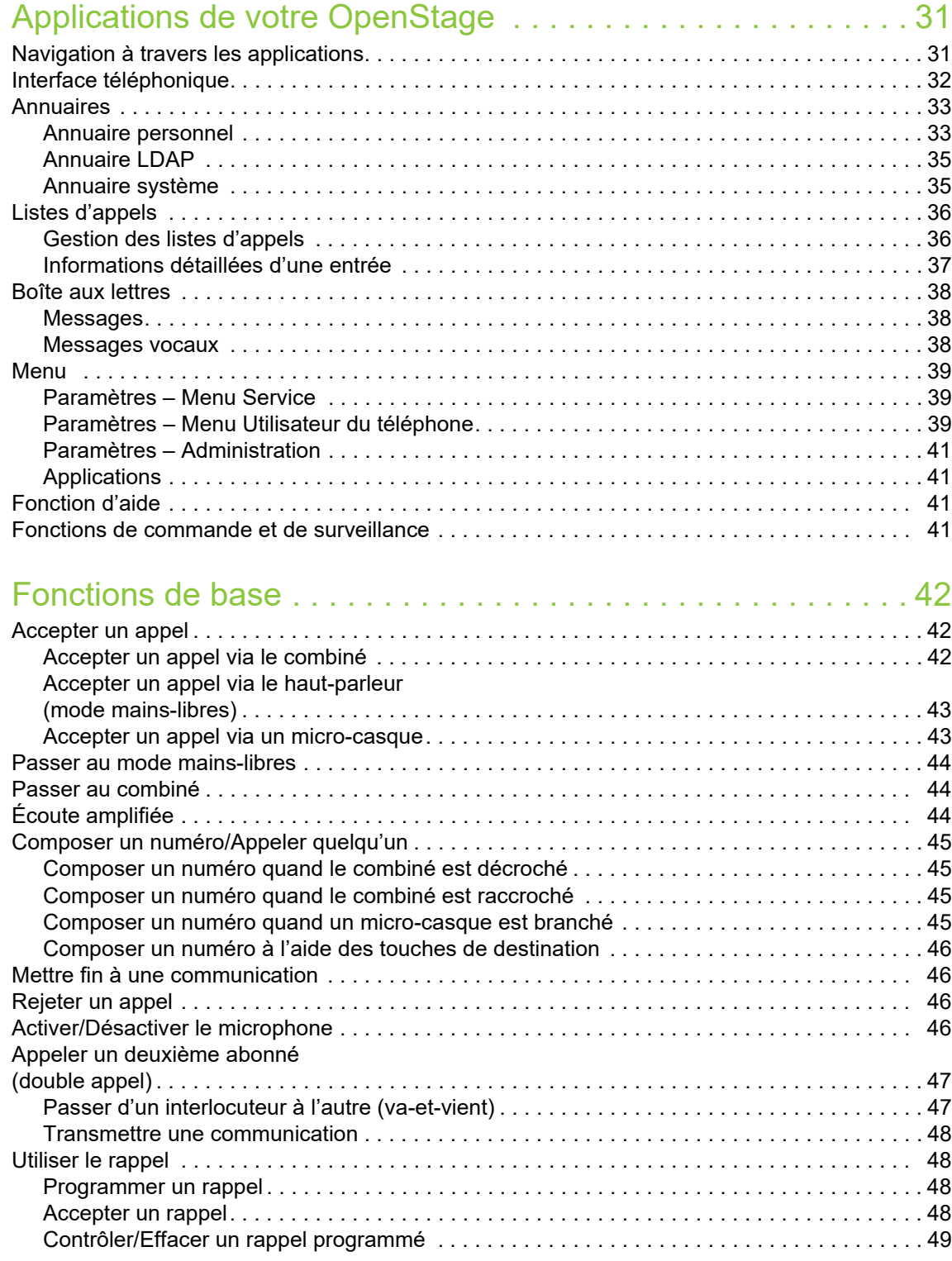

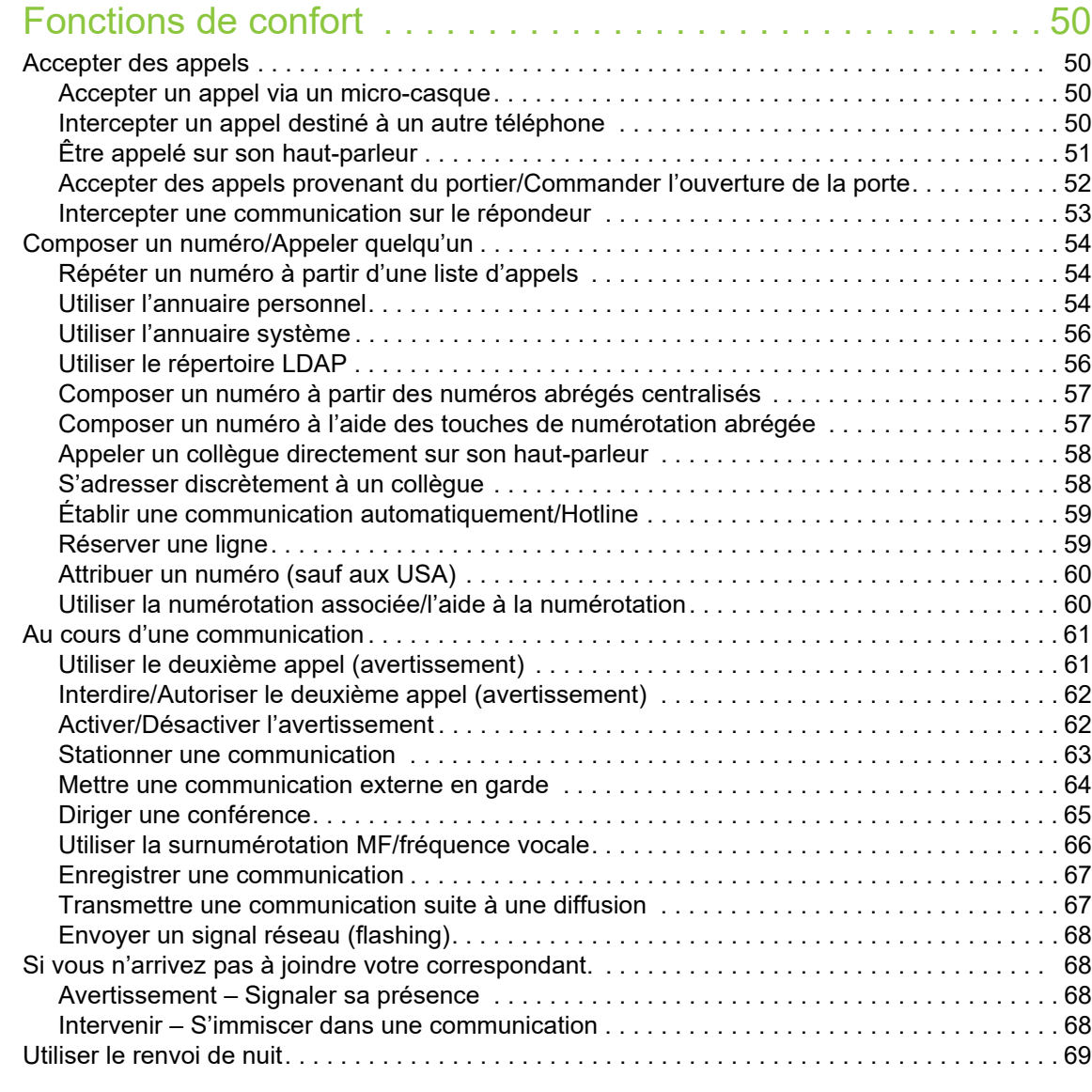

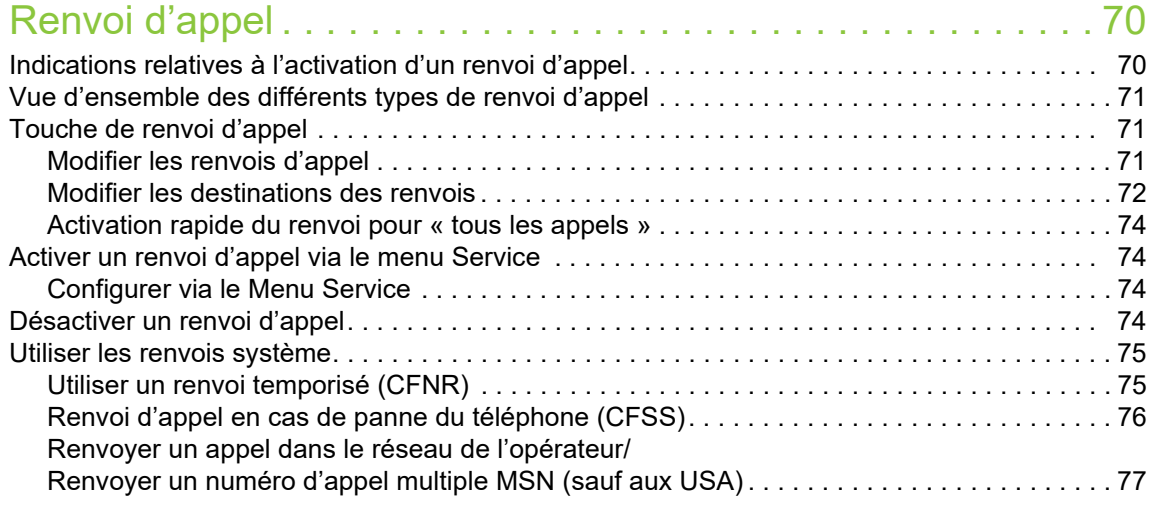

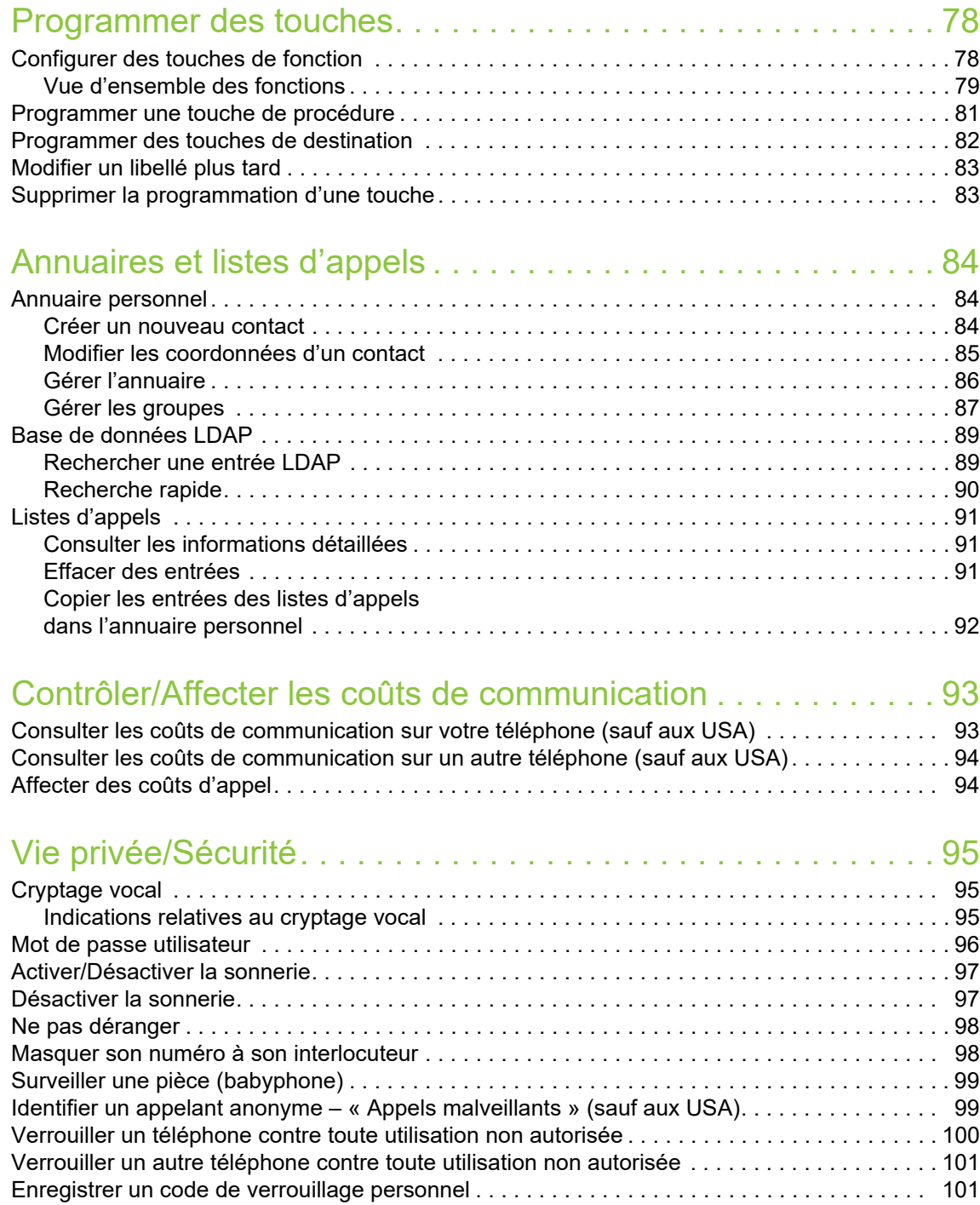

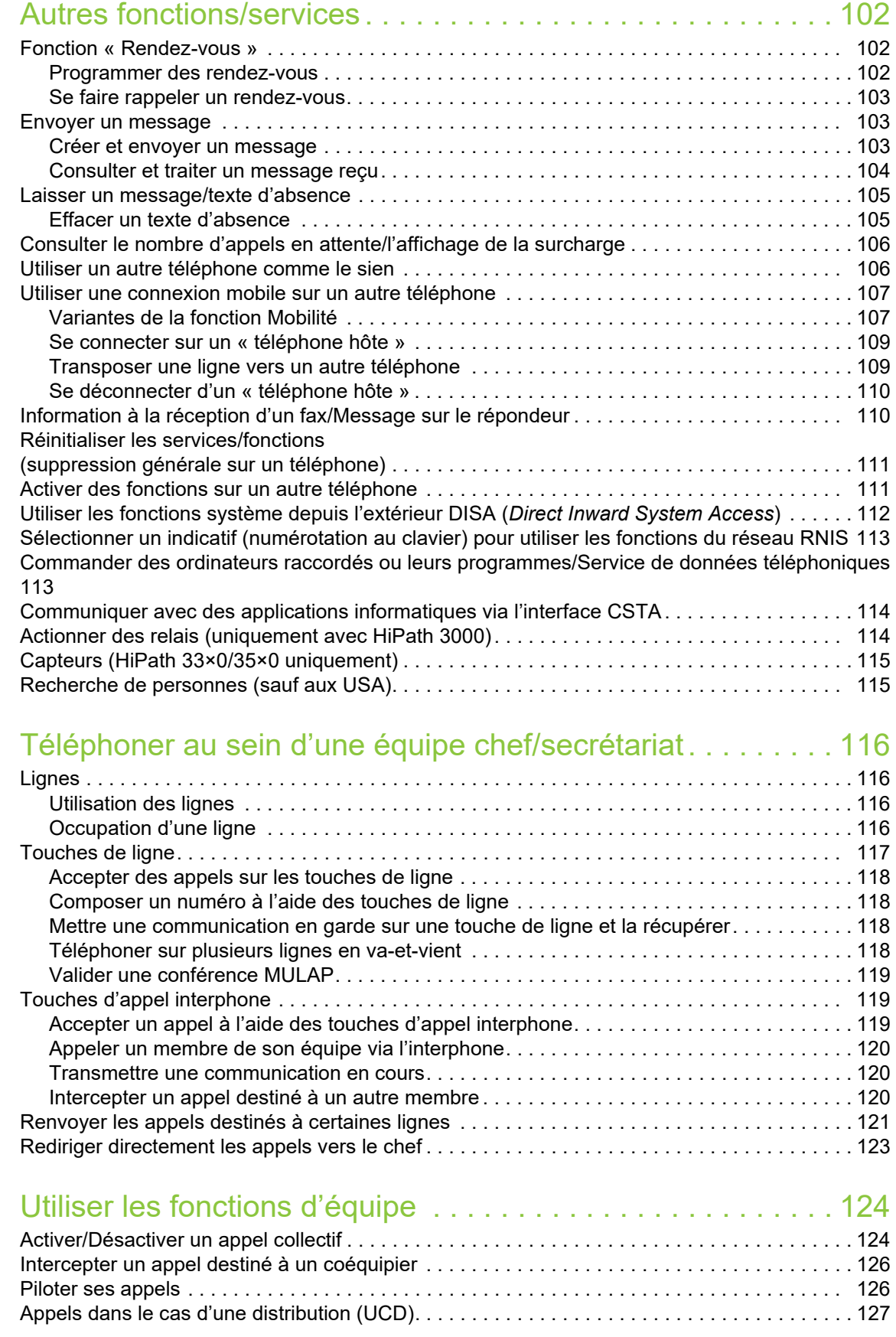

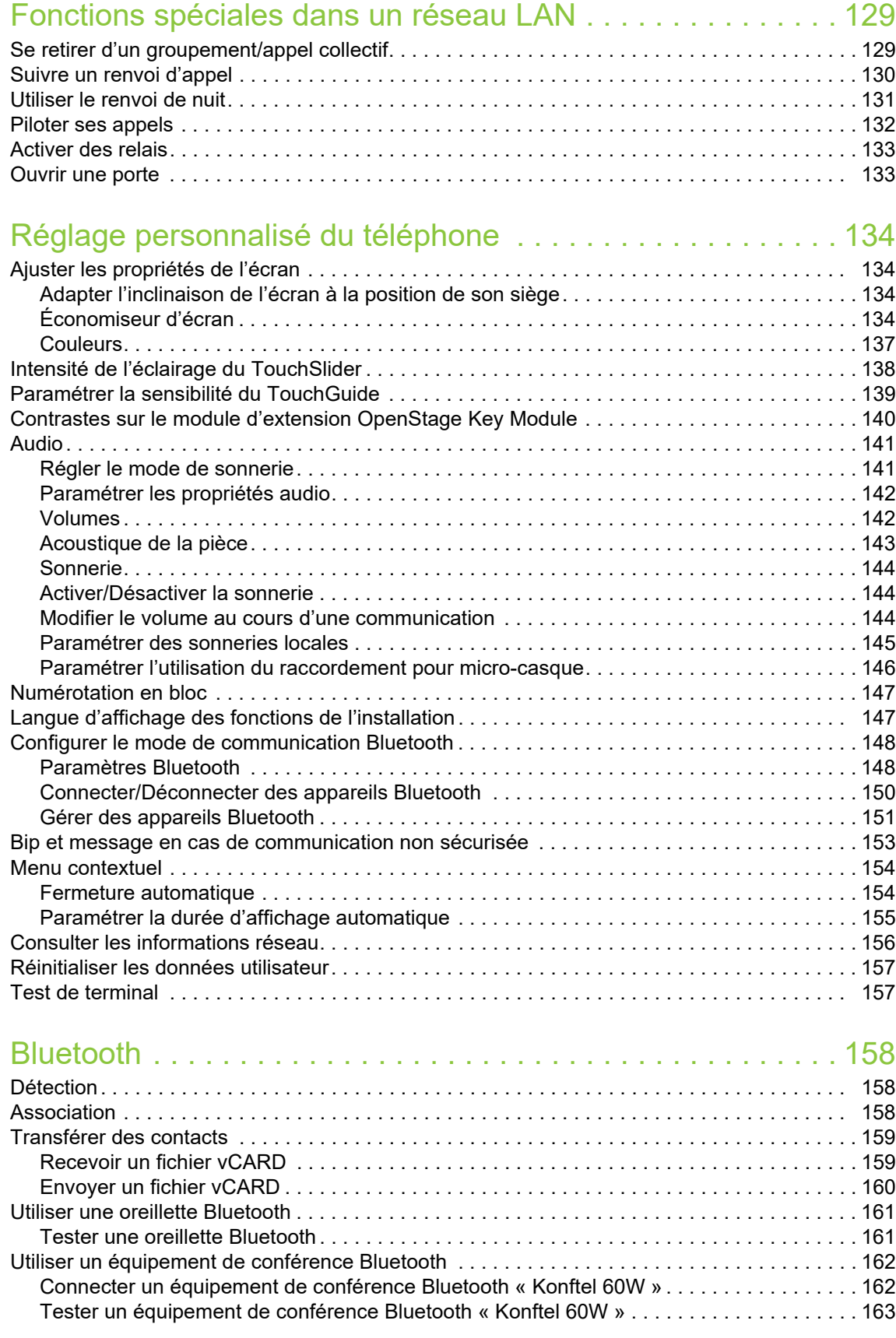

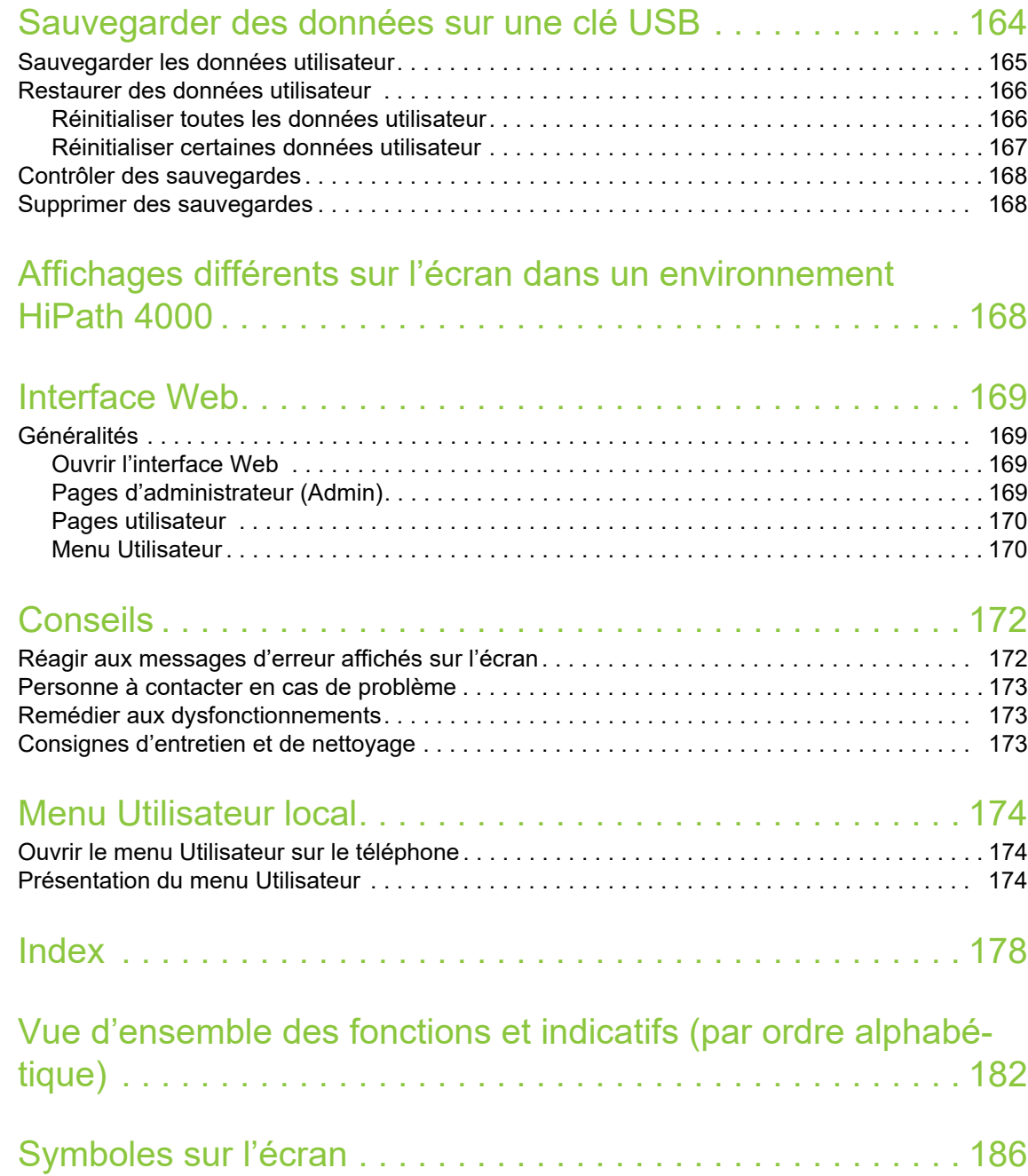

# <span id="page-11-0"></span>Informations générales

# <span id="page-11-1"></span>À propos de ce mode d'emploi

Les informations contenues dans ce document correspondent à des descriptions générales de possibilités techniques qui ne s'appliquent pas à tous les cas. Les fonctionnalités souhaitées doivent être définies au cas par cas lors de la conclusion du contrat.

Si, contrairement à la description faite ici, une fonction n'est pas disponible sur votre téléphone, cela peut être dû aux raisons suivantes :

- La fonction n'est pas configurée pour vous et votre téléphone. Dans ce cas, adressez-vous au gestionnaire de votre système.
- Votre plate-forme de communication ne dispose pas de cette fonction. Dans ce cas, adressezvous à votre partenaire commercial Unify pour mettre à niveau votre système.

Ce mode d'emploi doit vous aider à vous familiariser avec le téléphone OpenStage et ses fonctions. Il contient des informations importantes pour un fonctionnement sûr et fiable du téléphone OpenStage. Suivez ces instructions à la lettre afin d'éviter toute mauvaise manipulation et pour vous servir de façon optimale de votre téléphone multifonctionnel dans le réseau.

Ce mode d'emploi doit être lu et respecté par toutes les personnes susceptibles d'installer, d'utiliser ou de programmer le téléphone OpenStage.

Pour votre propre sécurité, lisez attentivement la partie relative aux consignes de sécurité. W Vous devez suivre ces instructions à la lettre afin d'éviter toute blessure à vous-même et aux personnes qui vous entourent ainsi que tout endommagement de l'appareil.

Ce mode d'emploi a été conçu de sorte à ce que l'utilisateur puisse s'y référer facilement. Cela signifie que l'utilisation du téléphone OpenStage vous est décrite étape par étape.

Les tâches administratives sont décrites dans un manuel à part. L'aide-mémoire contient une explication succincte mais fiable des fonctions souvent utilisées.

# <span id="page-11-2"></span>Assistance technique

L'assistance technique de Unify peut vous aider uniquement en cas de problème ou de dé-Ш faut sur l'appareil lui-même.

Si vous avez des questions concernant son fonctionnement, demandez de l'aide à votre revendeur ou à l'administrateur de votre réseau.

Si vous avez des questions concernant votre raccordement téléphonique, adressez-vous à votre opérateur téléphonique.

En cas de problème ou de défaut sur l'appareil, composez le numéro de l'assistance technique de votre pays.

# <span id="page-12-0"></span>Utilisation conforme

Le téléphone OpenStage a été conçu comme un poste de transmission vocale destiné à être raccordé à un réseau local et à être installé sur un bureau. Toute autre utilisation est considérée comme non conforme.

# <span id="page-12-1"></span>Informations sur le téléphone

Vous trouverez les données descriptives du téléphone sur la plaque signalétique située sous l'appareil. La désignation précise du produit et son numéro de série y sont également indiqués. Le personnel technique compétent de votre entreprise vous fournira les données relatives à la plateforme de communication dont vous pourriez avoir besoin.

Vous devez toujours indiquer ces données lorsque vous contactez notre assistance technique en cas de problème ou de dysfonctionnement.

# <span id="page-12-2"></span>Cryptage vocal

Sur la plate-forme HiPath 3000/OpenScape Business V7 (à partir de R 4) et HiPath OpenScape Office (V1), votre téléphone OpenStage 60/60 G/80/80 G prend e charge le cryptage vocal à partir de la version logicielle 2 (V1 R2.xxxx).

Votre téléphone OpenStage vous permet ainsi d'établir des communications à l'abri de toute écoute indiscrète. Votre voix est transmise de manière cryptée avant d'être décodée par l'appareil de votre interlocuteur, et inversement.

Si le mode sécurisé (« *Secure Mode* ») est activé sur votre téléphone (renseignez-vous auprès du personnel technique compétent) mais que votre interlocuteur ne dispose pas d'un téléphone doté de la fonction de cryptage vocal, alors votre conversation n'est pas cryptée, c.-à-d. qu'elle n'est pas sécurisée.

Le personnel technique compétent peut déterminer dans votre système de communication si vous êtes informés quand les appels ne sont pas cryptés, et de quelle manière  $\rightarrow$  [page 95](#page-94-3).

# <span id="page-12-4"></span><span id="page-12-3"></span>Qualité du mode mains-libres et lisibilité de l'écran

- Pour garantir une bonne qualité du mode mains-libres, vous devez veiller à dégager la zone qui se trouve devant le microphone (devant à droite). La distance optimale est d'environ 50 cm.
- Pour obtenir une lisibilité optimale sur l'écran, procédez comme suit :
- Tournez le téléphone et inclinez l'écran afin de l'orienter vers vous de façon à obtenir la vue la plus frontale possible sur l'écran et éviter ainsi les reflets.

# <span id="page-13-0"></span>Téléphone multiligne, fonctions chef/secrétariat

Votre téléphone OpenStage 60/60 G/80/80 G est doté de la fonctionnalité multiligne. Cela signifie que le personnel technique compétent peut configurer plusieurs lignes sur votre téléphone, contrairement aux téléphones à ligne unique. Chacune de ces lignes dispose alors d'un numéro qui lui est propre et par lequel vous pouvez émettre et recevoir des appels.

Sur un téléphone multiligne, les touches tactiles librement programmables assument la même fonction que des touches de ligne  $\rightarrow$  [page 117](#page-116-1).

Lorsque vous utilisez un téléphone multiligne, vous devez tenir compte de certaines particularités  $\rightarrow$  [page 118](#page-117-4) et suivantes.

La configuration CHESE constitue l'une de ces particularités. Il s'agit là d'un téléphone multiligne spécialement adapté à la relation entre un chef et son secrétariat (ex. : « Activer commutation des appels », « Intercepter »)  $\rightarrow$  [page 116](#page-115-4) et suivantes.

## <span id="page-13-1"></span>Fonctions d'équipe

Afin de rendre vos communications téléphoniques encore plus efficaces, le personnel technique compétent de votre entreprise peut mettre en place diverses fonctions d'équipe comme des groupes d'interception des appels, des groupes d'appels collectifs et des groupes de distribution des appels.

# <span id="page-14-0"></span>Se familiariser avec OpenStage

Les informations suivantes sont destinées à vous familiariser avec les éléments de commande fréquemment utilisés et les messages affichés sur l'écran.

# <span id="page-14-1"></span>Interface utilisateur de votre OpenStage 60/60 G/80/ 80 G

L'illustration représente un téléphone OpenStage 60/60 G dont la description s'applique à toutes les variantes de ce produit.

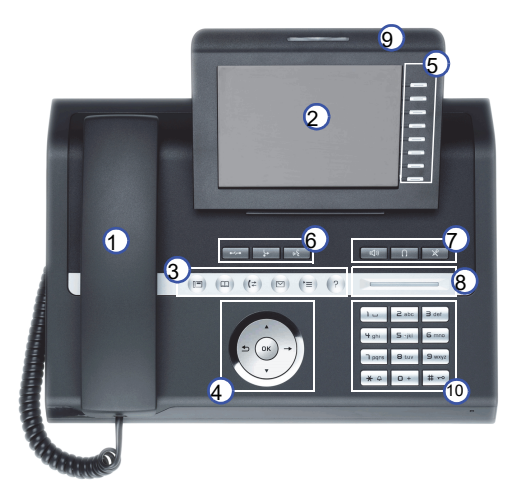

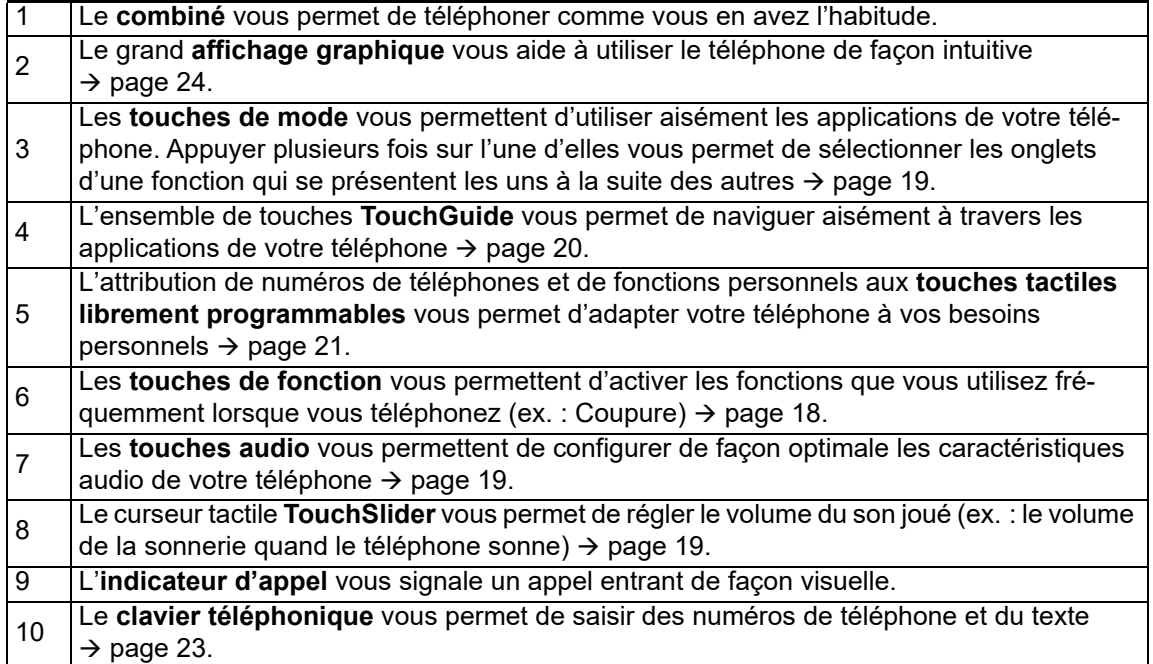

# <span id="page-15-0"></span>Raccordements sous le téléphone

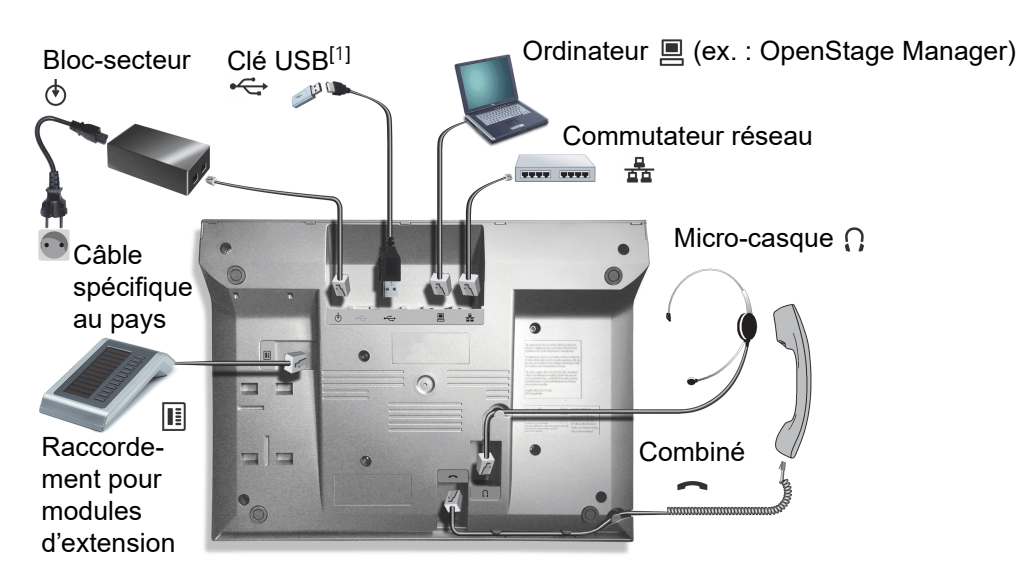

#### <span id="page-15-2"></span>Caractéristiques de votre téléphone OpenStage

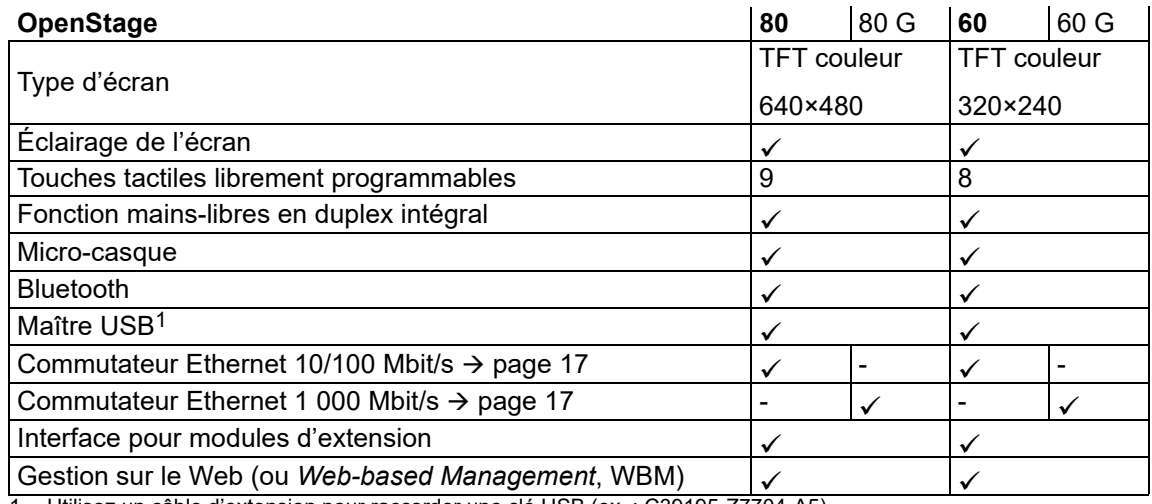

<span id="page-15-1"></span>1 Utilisez un câble d'extension pour raccorder une clé USB (ex. : C39195-Z7704-A5). Ce raccordement n'est pas adapté à un concentrateur USB.

## <span id="page-16-0"></span>Mieux utiliser les raccordements au réseau

Le téléphone OpenStage 60/80 est équipé d'un commutateur Ethernet 10/100 Mbit/s. Le téléphone OpenStage 60 G/80 G est équipé d'un commutateur Ethernet 1 000 Mbit/s. Cela signifie que vous pouvez raccorder un ordinateur au réseau local (LAN) directement par l'intermédiaire du téléphone. Pour cela, le personnel technique doit d'abord activer la possibilité de raccorder le téléphone à un ordinateur sur votre téléphone.

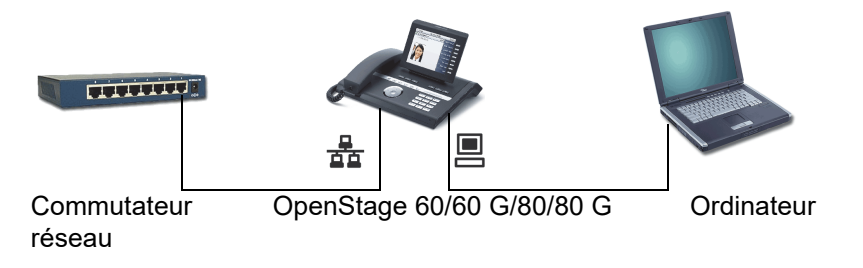

Ce type de raccordement vous permet d'économiser à chaque fois un point de raccordement au réseau sur le commutateur employé et d'utiliser moins de câbles réseau ou des sections plus courtes pour votre installation.

# <span id="page-16-1"></span>OpenStage Manager

Ce programme vous offre une possibilité supplémentaire d'adapter votre téléphone à vos besoins personnels. Vous trouverez de plus amples informations sur :

[http://wiki.unify.com/wiki/OpenStage\\_Manager.](http://wiki.unify.com/wiki/OpenStage_Manager)

## <span id="page-16-2"></span>Fonctionnalités proposées

- Gestion des annuaires
- Affectation de photos aux contacts
- Synchronisation des contacts
- Sauvegarde et restauration
- Programmation des touches
- Économiseur d'écran
- Sonneries

**IIII** 

Demandez la version la plus récente d'OpenStage Manager au personnel technique compétent. L'étendue des fonctionnalités dépend du type de téléphone.

#### <span id="page-17-0"></span>OpenStage Key Module

OpenStage Key Module est un module d'extension à monter sur le côté du téléphone qui fournit un supplément de 12 touches librement programmables avec voyant.

Comme sur le téléphone, vous pouvez programmer ces touches et les utiliser comme vous voulez  $\rightarrow$  [page 21.](#page-20-0)

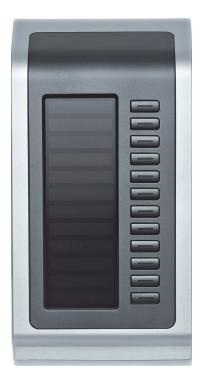

L'illustration présente un module OpenStage Key Module compatible avec le téléphone OpenStage 80/80 G.

Vous pouvez ajouter un maximum de 2 OpenStage Key Module à votre téléphone OpenStage 60/ 60 G/80/80 G.

# <span id="page-17-1"></span>Touches et contrôleurs

## <span id="page-17-2"></span>Touches de fonction

 $\overline{\phantom{a}}$ 

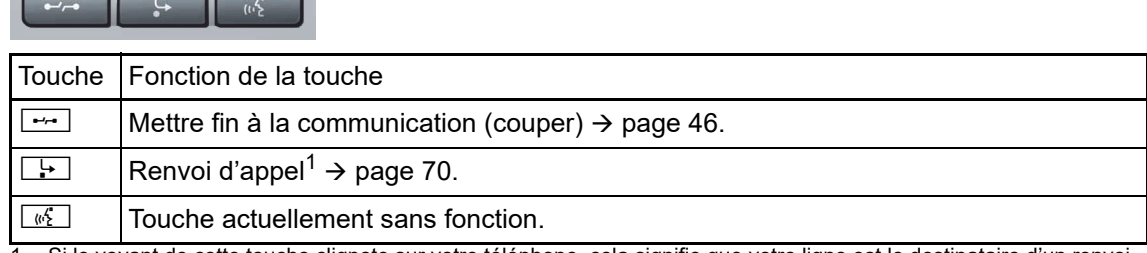

Si le voyant de cette touche clignote sur votre téléphone, cela signifie que votre ligne est le destinataire d'un renvoi.

## <span id="page-18-0"></span>Éléments de commande audio

#### <span id="page-18-2"></span>Touches audio

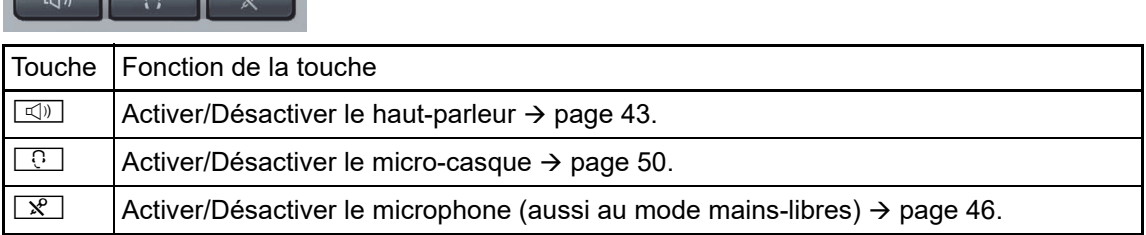

#### <span id="page-18-3"></span>**TouchSlider**

Comme sur l'ensemble de touches TouchGuide ( $\rightarrow$  [page 20\)](#page-19-0), faites glisser votre doigt sur le contrôleur pour régler un paramètre comme le volume sonore de votre téléphone.

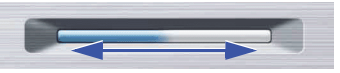

Symbole utilisé da ns ce manuel : $\longleftrightarrow$ 

La partie allumée en bleu présente le volume sonore réglé actuellement (sonnerie, combiné et haut-parleur). Vous pouvez modifier ce volume en touchant le contrôleur.

Pour paramétrer l'intensité lumineuse du curseur TouchSlider → [page 138](#page-137-1).

## <span id="page-18-1"></span>Touches de mode

Ces touches tactiles vous permettent de passer à l'application voulue sur une simple pression. Appuyer plusieurs fois sur une touche permet de sélectionner successivement les différents onglets au sein d'une application.

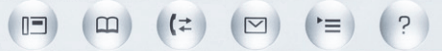

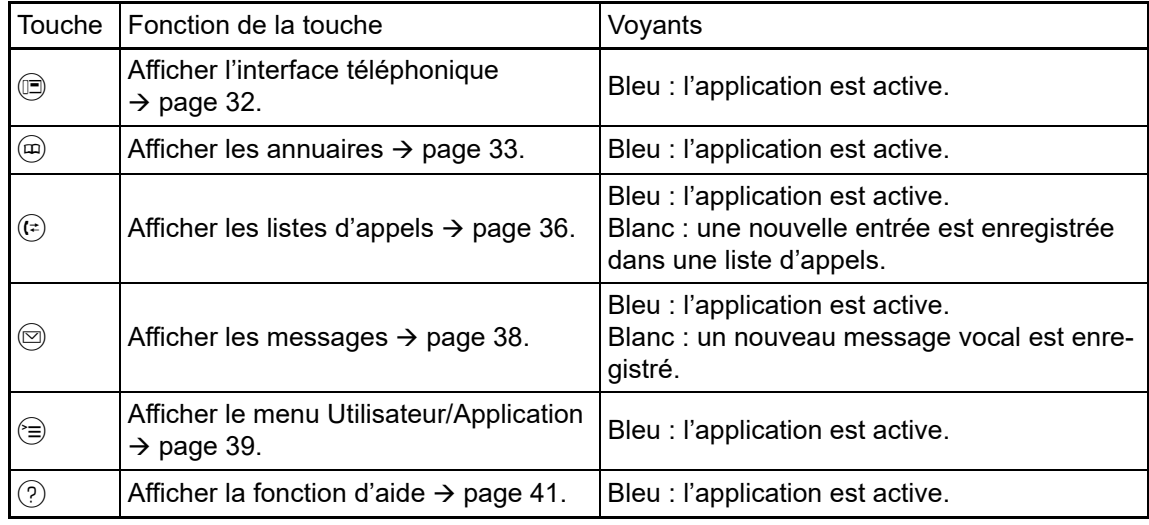

Pour retrouver les symboles correspondant aux touches de mode sur l'écran  $\rightarrow$  [page 30.](#page-29-0)

## <span id="page-19-0"></span>**TouchGuide**

Avant d'utiliser le téléphone, retirez le film protecteur du cercle qui entoure l'ensemble de  $\mathbf{m}$ touches TouchGuide.

Cet outil de commande vous permet de gérer la plupart des fonctions du téléphone ainsi que les affichages sur l'écran :

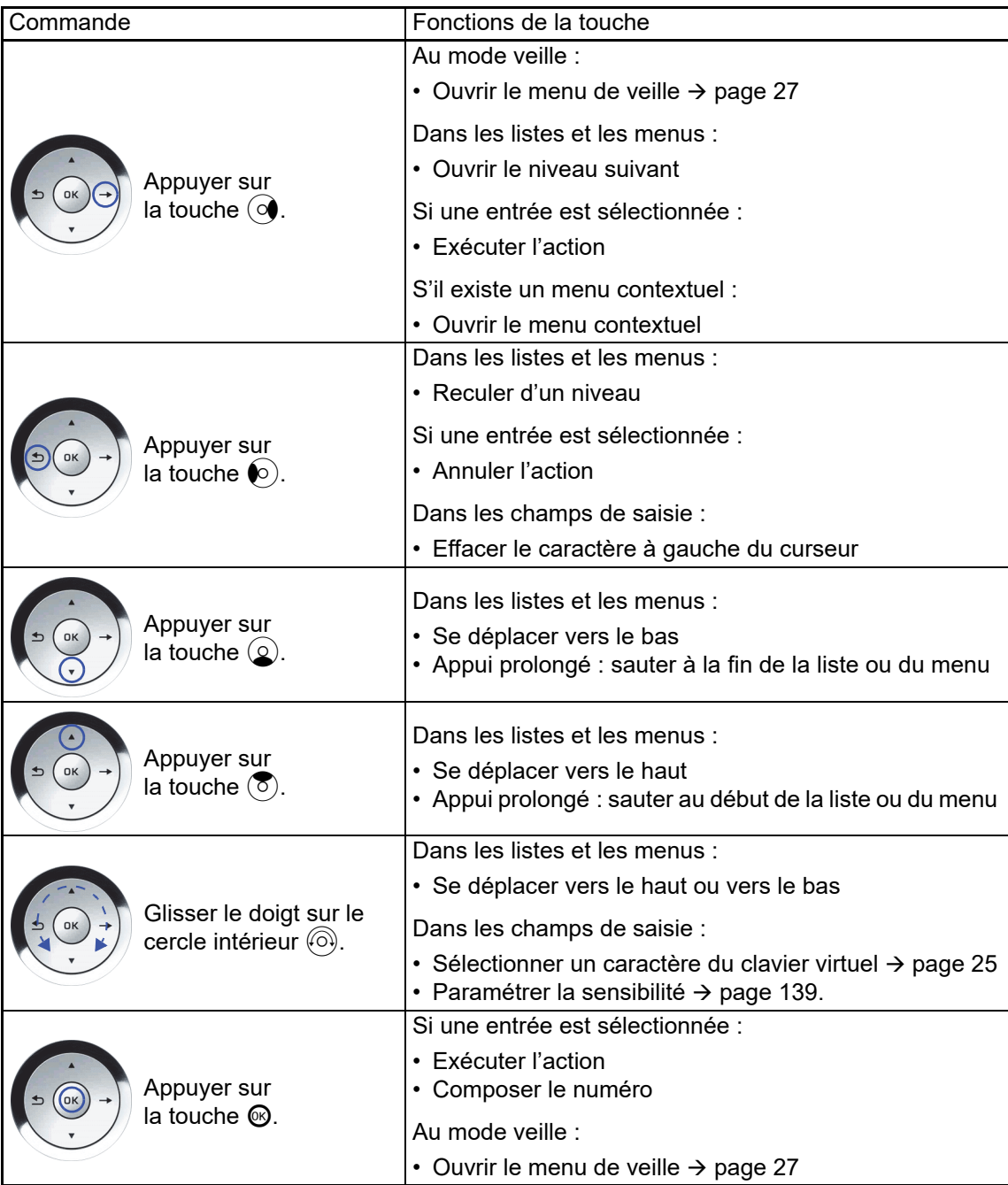

#### Naviguer à travers les onglets des listes d'appels et des annuaires

Si vous avez ouvert l'annuaire, vous pouvez vous déplacer normalement entre les onglets « Personnel » et « Professionnel » à l'aide de la touche  $\circledast$ . Si vous avez ouvert les listes d'appels, vous pouvez vous déplacer entre les onglets « Manqués », « Reçus », « Emis » et « Renvoyés » à l'aide de la touche  $(F)$ .

En alternative, vous pouvez aussi vous déplacer entre ces onglets à l'aide du TouchGuide.

Appuyez d'abord sur la touche  $\circled{5}$  pour accéder à la ligne des onglets, puis déplacez-vous vers la gauche ou vers la droite à l'aide des touches  $\mathcal{F}$  et  $\mathcal{F}$ . Lorsque vous avez atteint l'onglet de votre choix, appuyez sur la touche  $\circledcirc$  ou  $\circledcirc$  pour passer à la liste de sélection correspondante.

Lorsque vous vous trouvez dans l'une des listes d'annuaire ou d'appelants ou dans l'un des menus de paramétrage, appuyez plusieurs fois sur la touche  $\bullet$  pour retourner à l'interface téléphonique.

## <span id="page-20-0"></span>Touches tactiles librement programmables

Votre téléphone OpenStage 80/80 G dispose de 9 (OpenStage 60/60 G : 8) touches tactiles avec voyant que vous pouvez programmer sur 2 niveaux. Sur le 1er niveau, vous pouvez enregistrer des fonctions ou des numéros de téléphone ; sur le 2e niveau, vous pouvez enregistrer des numéros de téléphone uniquement.

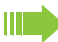

Pour augmenter le nombre de touches tactiles librement programmables, vous pouvez ajouter un module d'extension à votre téléphone  $\rightarrow$  [page 18.](#page-17-0)

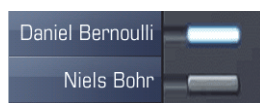

Selon leur programmation, les touches tactiles jouent le rôle de :

- touches de fonction,  $\rightarrow$  [page 78](#page-77-2)
- touches de destination,  $\rightarrow$  [page 82](#page-81-1)
- touches de procédure.  $\rightarrow$  page 81
- Vous pouvez attribuer un numéro de téléphone interne ou externe au 2e niveau de toutes IIIT les touches tactiles librement programmables (sauf la touche de changement de niveau). Le voyant n'est pas disponible pour les numéros de téléphone internes enregistrés sur le 2e niveau d'une touche.

Sur un téléphone multiligne, les touches librement programmables assument la fonction de touches de ligne  $\rightarrow$  [page 117.](#page-116-1)

Appuyer brièvement sur une touche déclenche la fonction programmée ou compose le numéro de téléphone enregistré.

Une pression prolongée sur une touche permet d'ouvrir le menu de programmation de la touche de fonction ou de destination. Vous devez passer par le menu Service pour programmer les touches d'appel interphone.

La désignation de la fonction s'affiche sur l'écran à gauche de la touche et il ne peut pas être modifié. Par contre, vous pouvez définir librement le libellé des touches de destination  $\rightarrow$  [page 83.](#page-82-2)

Le voyant correspondant à une touche vous permet d'identifier le statut de la fonction qui lui est attribuée.

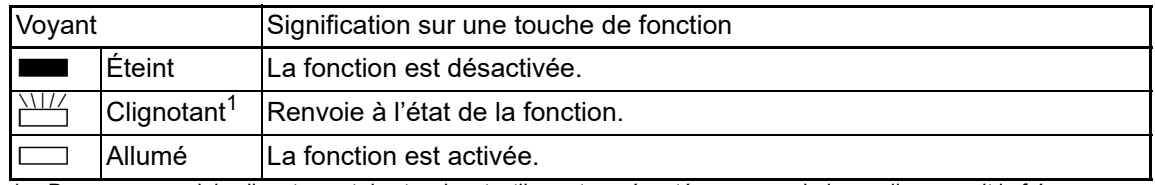

#### Signification des voyants sur les touches de fonction

Dans ce manuel, le clignotement des touches tactiles est représenté par ce symbole, quelle que soit la fréquence du clignotement. La fréquence de clignotement signale différents états, décrits en détail dans les sections correspondantes du manuel.

## <span id="page-21-0"></span>Saisie de texte

Exemple : modifier le libellé des touches  $\rightarrow$  [page 83.](#page-82-2)

Saisissez les caractères requis à l'aide du clavier téléphonique.

Sélectionnez les fonctions à l'aide des touches  $\textcircled{\tiny{\textcircled{\tiny{}}}}$  et  $\textcircled{\tiny{\textcircled{\tiny{}}}}$ .

Pour valider, appuyez sur la touche  $\circledR$ .

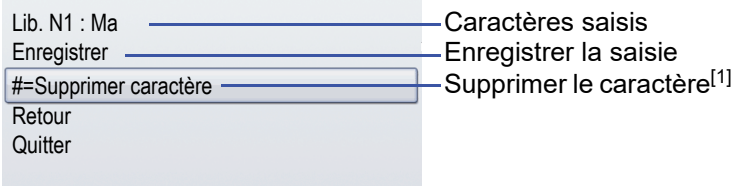

[1] En alternative, vous pouvez appuyer sur la touche  $\boxed{\phantom{1}\text{\#}}$ .

Vue d'ensemble des caractères (selon la langue d'affichage paramétrée)

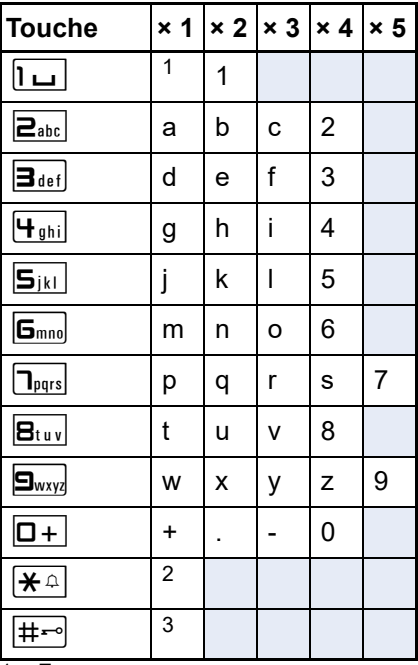

1 Espace.

2 Écrire la lettre suivante en majuscule.

3 Supprimer un caractère.

## <span id="page-22-0"></span>Clavier téléphonique

#### <span id="page-22-1"></span>Saisie de texte

Quand la saisie d'un texte est possible, le clavier téléphonique vous permet de saisir non seulement des chiffres de 0 à 9, le signe dièse et l'astérisque, mais aussi des lettres, des signes de ponctuation et des caractères spéciaux. Pour cela, appuyez plusieurs fois sur les touches numérotées.

Exemple : pour écrire un « H », appuyez 2 fois sur la touche  $[\mathbf{H}_{ghi}]$  du clavier téléphonique. Pendant la saisie, tous les caractères possibles correspondant à cette touche sont affichés. Le caractère sélectionné est copié dans le champ de saisie après un bref délai.

Pour accélérer la saisie, vous pouvez appuyer sur la touche  $$\otimes$  du TouchGuide pour valider$ WD la saisie après avoir sélectionné le bon caractère.

Si vous voulez saisir un chiffre dans un champ de saisie alphanumérique, appuyez longuement sur la touche correspondante pour annuler la sélection des caractères.

Le marquage alphabétique du clavier téléphonique vous aide aussi à saisir des numéros Vanity (numéros sous forme de noms : 0700 - MARTIN = 0700 - 627846).

#### Touches multifonctions

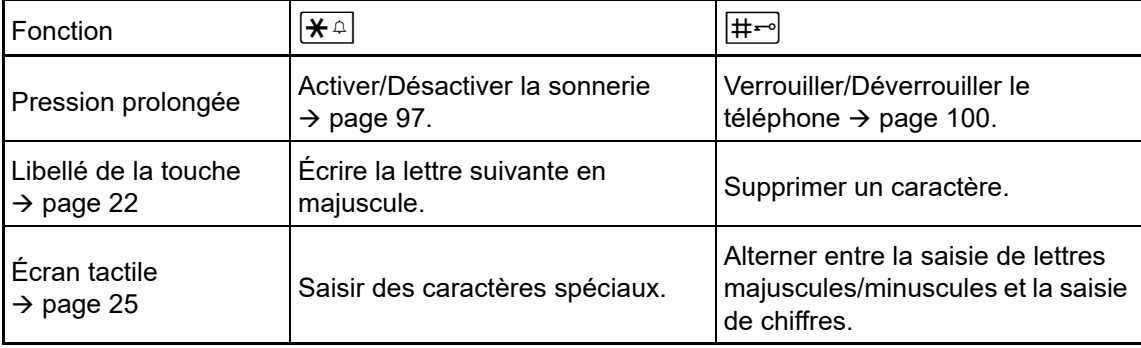

# <span id="page-23-0"></span>Affichage graphique

Votre téléphone OpenStage 60/60 G/80/80 G est équipé d'un affichage graphique en couleur inclinable  $\rightarrow$  [page 16](#page-15-2).

## <span id="page-23-1"></span>Aspect

Vous pouvez configurer l'apparence de l'affichage en fonction de vos besoins personnels :

- orientez l'écran de façon optimale  $\rightarrow$  [page 13](#page-12-4) ;
- sélectionnez la présentation que vous préférez  $\rightarrow$  [page 137](#page-136-1).

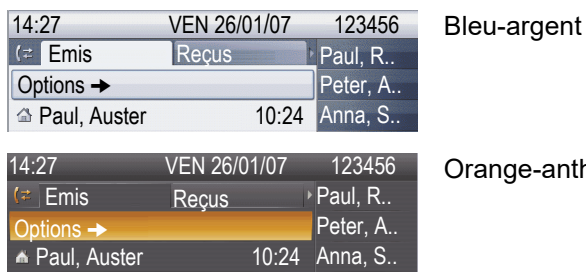

ge-anthracite

#### <span id="page-23-2"></span>Barre d'état

La barre d'état affiche l'heure, le jour et la date ainsi que votre numéro de téléphone.

De plus, les symboles présentent les différentes situations et options :

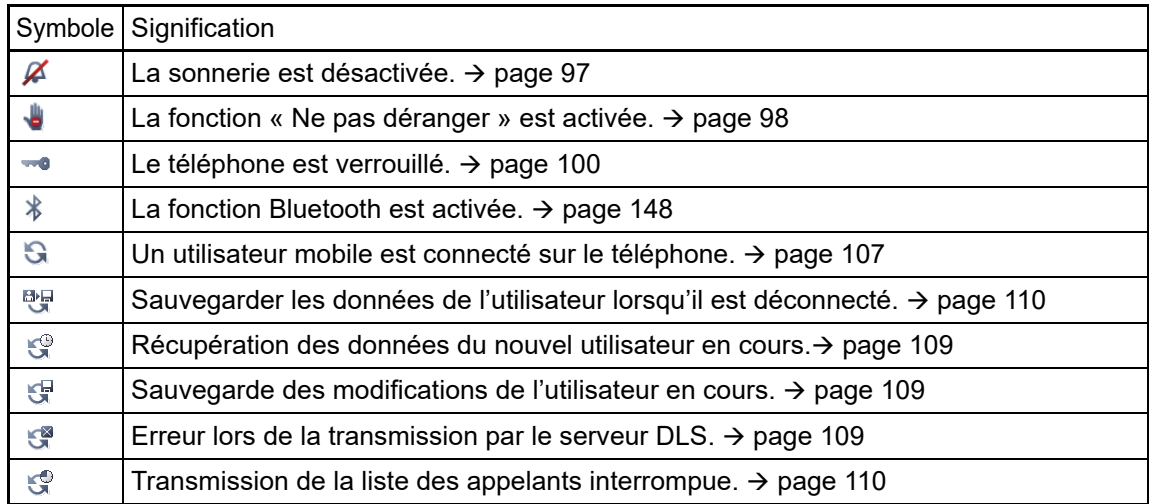

## <span id="page-24-0"></span>Clavier virtuel

Vous pouvez aussi saisir à tout moment du texte et des chiffres simples à l'aide du clavier III téléphonique  $\rightarrow$  [page 23](#page-22-0).

Selon le contexte, le clavier tactile propose différents éléments.

Élément sélectionné ABCDEFGHIJKLMNOPG Lettres, chiffres, signes de ponctuation ou caractères spéciaux RSTUVWXYZ\_ Barre de fonctions

Utilisez le TouchGuide pour contrôler le clavier virtuel  $\rightarrow$  [page 20](#page-19-0).

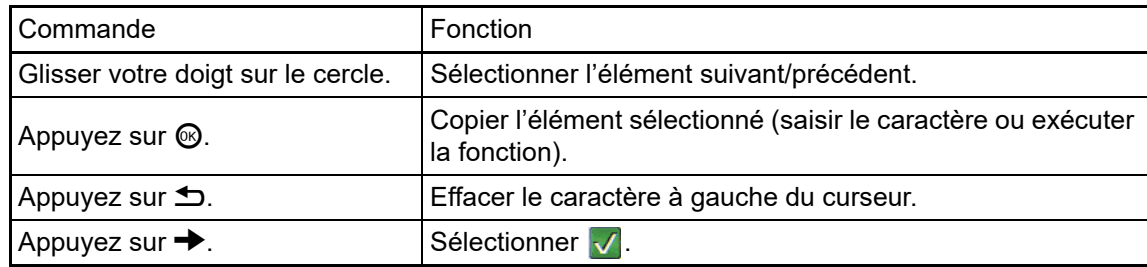

La barre de fonctions propose les fonctions suivantes :

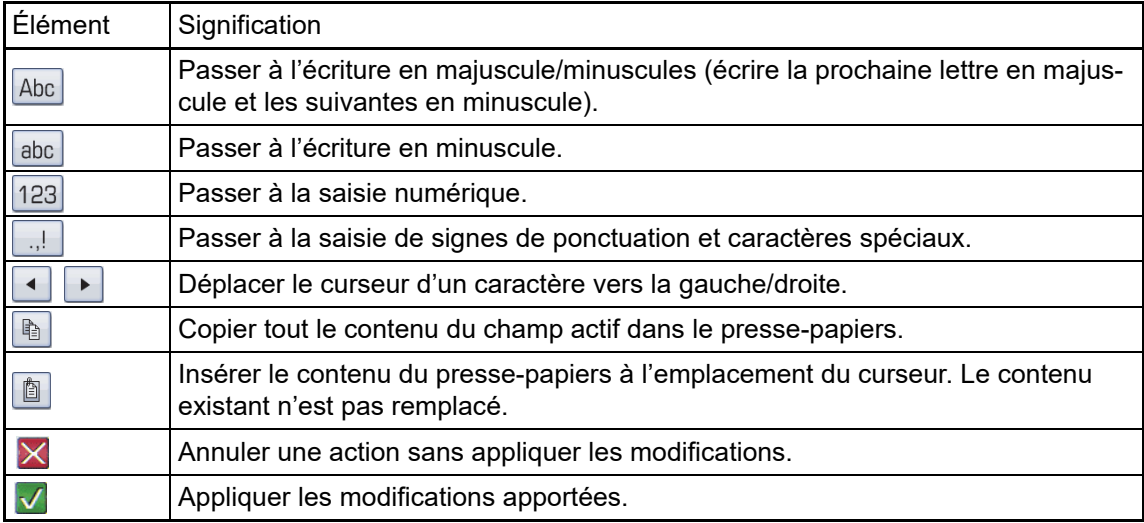

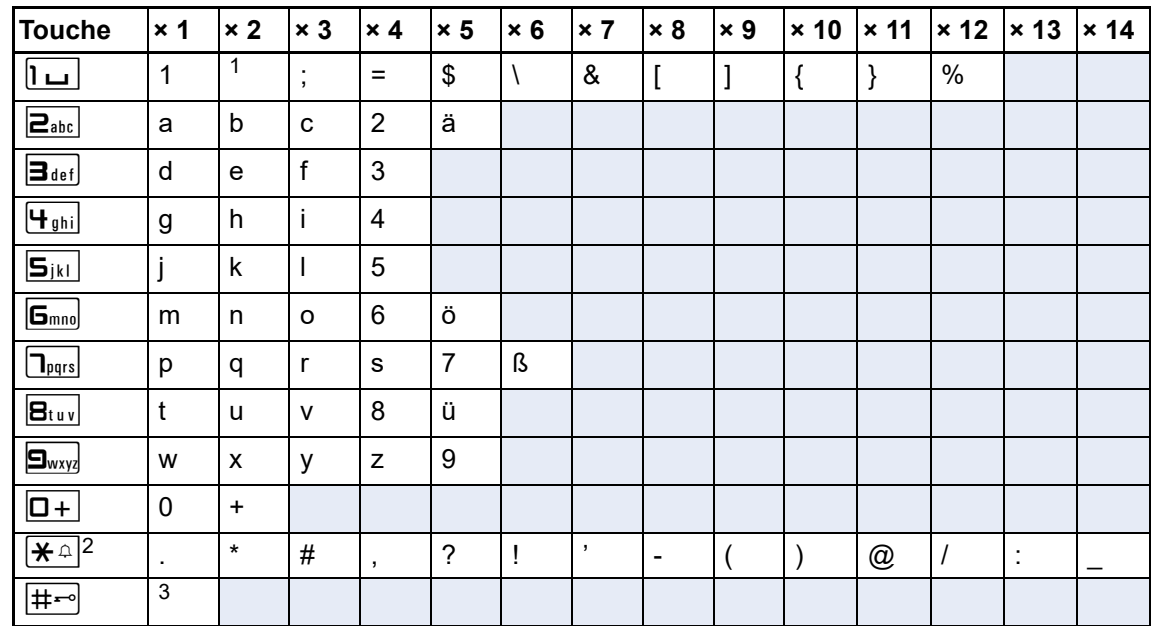

### Vue d'ensemble des caractères (selon la langue d'affichage paramétrée)

1 Espace.

2 D'autres caractères spéciaux sont disponibles sur le clavier virtuel.

3 Alterner entre la saisie de lettres majuscules/minuscules et la saisie de chiffres.

# <span id="page-26-0"></span>Affichages contextuels

Selon la situation, l'affichage graphique de votre téléphone OpenStage présente différents contenus auxquels vous pouvez réagir de façon intuitive.

## <span id="page-26-1"></span>Mode veille

Si vous n'êtes pas en ligne et que vous ne paramétrez pas votre téléphone OpenStage, alors celuice se trouve au mode veille.

En plus de la barre d'état et de la liste des touches tactiles programmables, l'affichage graphique vous propose un grand nombre d'affichages contextuels.

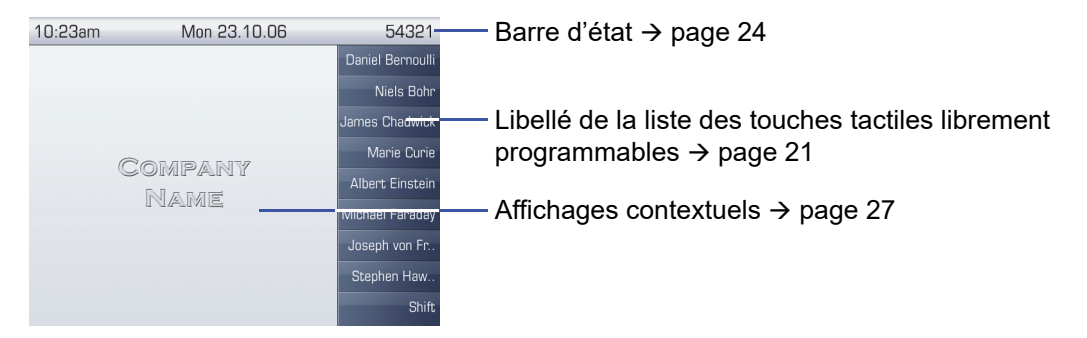

#### <span id="page-26-2"></span>Menu de veille

Au mode veille, appuyez sur la touche  $\rightarrow$  du TouchGuide ( $\rightarrow$  [page 20](#page-19-0)) pour afficher le menu de veille. Ce menu vous permet d'appeler différentes fonctions. L'ordre et le statut des entrées correspondent au statut de la fonction.

Le menu de veille peut contenir les entrées suivantes :

- Liste des appels
- Activer renvoi
- Verrouiller poste
- Activer « Ne pas déranger »
- Activer texte d'absence
- Dés. sonnerie
- Envoyer message
- Liste des rappels<sup>1</sup>
- Annuaire
- Activer réponse interphone
- Activer appel collectif
- Masquer numéro
- Avertissement sans bip
- DISA interne

## <span id="page-27-0"></span>Boîtes de dialogue téléphonique

Les boîtes de dialogue présentes en bas de l'écran vous invitent à effectuer une saisie ou vous informent sur l'état de la communication.

Exemple : vous avez sélectionné le numéro de téléphone d'un contact enregistré dans l'annuaire.

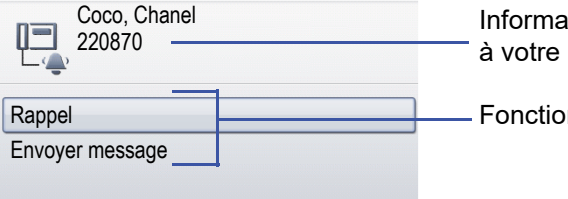

ttions relatives à l'état de la communication et interlocuteur

ns adaptées à la situation

Le menu surgissant  $($   $\rightarrow$  [page 29](#page-28-2)) propose toujours les fonctions adaptées à la situation actuelle. Vous pouvez sélectionner ces fonctions et les valider à l'aide du TouchGuide  $\rightarrow$  [page 20.](#page-19-0)

## <span id="page-27-1"></span>**Messages**

Les messages présentés en haut à gauche de l'écran attirent votre attention sur les caractéristiques et événements actuels.

Exemple :

- le renvoi d'appel est activé pour tous les appels. Tous les appels sont renvoyés vers l'abonné « Coco Chanel »1.
- Vous avez reçu un message pendant votre absence.
- Une liste d'appels contient une nouvelle entrée.

Renvoi d'appel activé + Coco, Chanel · Nouvelle entrée dans une liste d'appels $(21 \boxdot$  1 Messages reçus

Signification de tous les symboles relatifs aux messages :

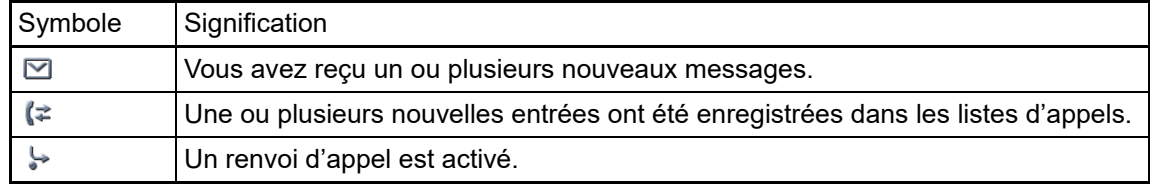

## <span id="page-28-0"></span>Menus contextuels

La flèche  $\rightarrow$  présente à côté d'une entrée sélectionnée signifie qu'il existe un menu contextuel proposant d'autres niveaux de menus ou d'autres possibilités de sélection. Vous pouvez naviguer à travers ce menu à l'aide du TouchGuide  $\rightarrow$  [page 20.](#page-19-0)

Vous pouvez définir si vous voulez que les menus contextuels se referment automatiquement dans certaines situations, par exemple au cours d'une communication  $\rightarrow$  [page 154.](#page-153-2) Vous pouvez aussi choisir vous-même la durée d'affichage  $\rightarrow$  [page 154.](#page-153-3)

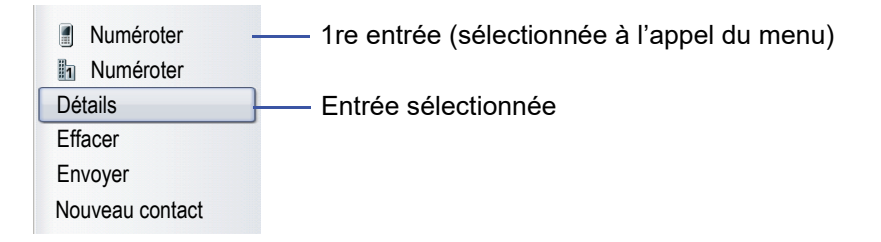

## <span id="page-28-1"></span>Fenêtre surgissante

Dans certaines situations, une fenêtre surgissante s'ouvre automatiquement dans le tiers inférieur de l'écran.

#### <span id="page-28-2"></span>Menu surgissant

Un menu surgissant vous invite à sélectionner et valider des fonctions adaptées à la situation ou à effectuer une saisie.

Vous pouvez naviguer à travers ce menu à l'aide du TouchGuide → [page 20.](#page-19-0)

Exemple :

Le menu surgissant suivant s'ouvre après que vous avez modifié un paramètre et appuyé sur la touche  $\bigtriangleup$  du TouchGuide.

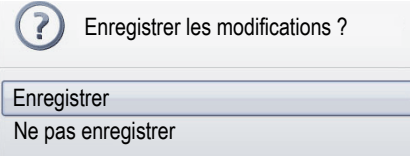

#### Remarque surgissante

Une remarque surgissante vous signale uniquement des actions ou des états qui ne nécessitent aucune réaction de votre part.

#### Exemple :

La remarque suivante s'affiche brièvement sous forme de fenêtre surgissante suite à la modification d'un paramètre.

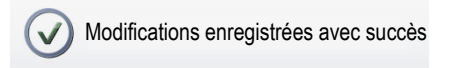

## <span id="page-29-0"></span>Onglet Application

Dans de nombreux cas, une application présente plusieurs onglets qui vous permettent de sélectionner des contenus supplémentaires.

Manqués Reçus Symbole └Onglet actif └Onglet supplémentaire Flèche : onglets supplémentaires

Exemple : appuyez sur la touche de mode  $\textcircled{\scriptsize{e}}$  pour ouvrir les listes d'appels  $\rightarrow$  [page 19](#page-18-1). Appuyez plusieurs fois sur la même touche pour passer d'un onglet à l'autre.

Le symbole à gauche des onglets vous permet de savoir à tout moment dans quelle application vous vous trouvez :

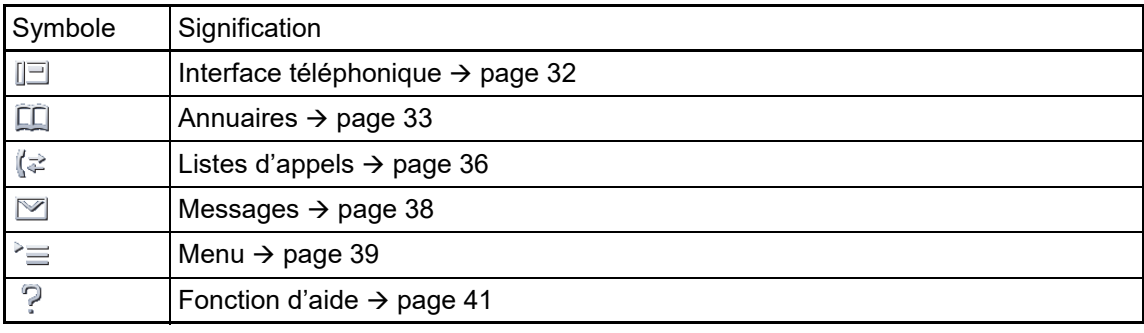

# <span id="page-30-0"></span>Applications de votre OpenStage

Les descriptions suivantes vous donnent une vue d'ensemble des différentes applications de votre téléphone.

# <span id="page-30-1"></span>Navigation à travers les applications

#### Appeler une application

Les touches de mode  $($   $\rightarrow$  [page 19](#page-18-1)) vous permettent d'accéder à l'application correspondante.

#### Parcourir les onglets d'une application

Si une application comporte plusieurs onglets, vous pouvez les sélectionnez les uns après les autres en appuyant plusieurs fois sur la touche de mode  $\rightarrow$  [page 30.](#page-29-0)

#### Parcourir les listes

Le TouchGuide vous permet de parcourir les entrées et de valider les fonctions voulues  $\rightarrow$  [page 20.](#page-19-0)

#### Ouvrir les menus contextuels

Si la flèche  $\rightarrow$  apparaît à côté de l'entrée sélectionnée, cela signifie qu'un menu contextuel  $(\rightarrow$  [page 29](#page-28-0)) est disponible pour cette entrée.

# <span id="page-31-0"></span>Interface téléphonique

L'interface téléphonique vous propose des informations complémentaires, par exemple quand votre téléphone sonne, quand vous composez un numéro de téléphone ou au cours d'une communication.

Un téléphone multiligne présente les mêmes informations concernant la ligne sélectionnée WH dans l'affichage des lignes.

Pour l'appeler : appuyez sur la touche  $\circledR$ .

#### Exemple :

WÈ

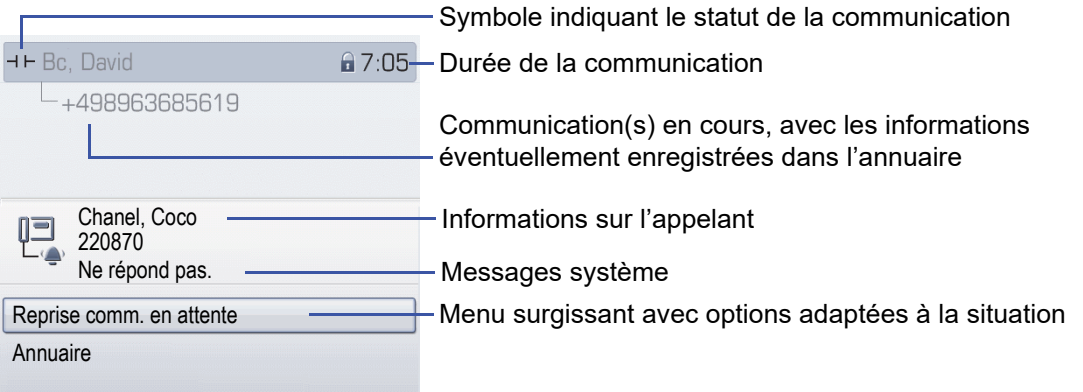

### Symboles des statuts fréquents d'une communication

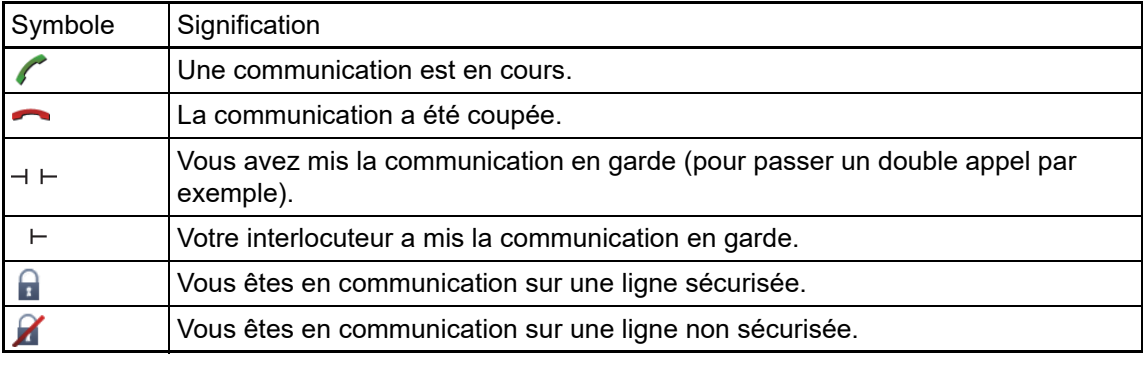

Vous trouverez une descriptions détaillée des différentes fonctions dans les chapitres « Fonctions de base » ( $\rightarrow$  [page 42\)](#page-41-3) et « Fonctions de confort » ( $\rightarrow$  [page 50](#page-49-5)).

## <span id="page-32-0"></span>Annuaires

Cette application comprend aussi, en plus d'un annuaire local, des entrées d'autres services de répertoire comme un annuaire d'entreprise LDAP et un annuaire interne à l'entreprise.

Pour l'appeler : appuyez sur la touche  $\circledast$  autant de fois que nécessaire pour sélectionner l'onglet de votre choix.

Exemple :

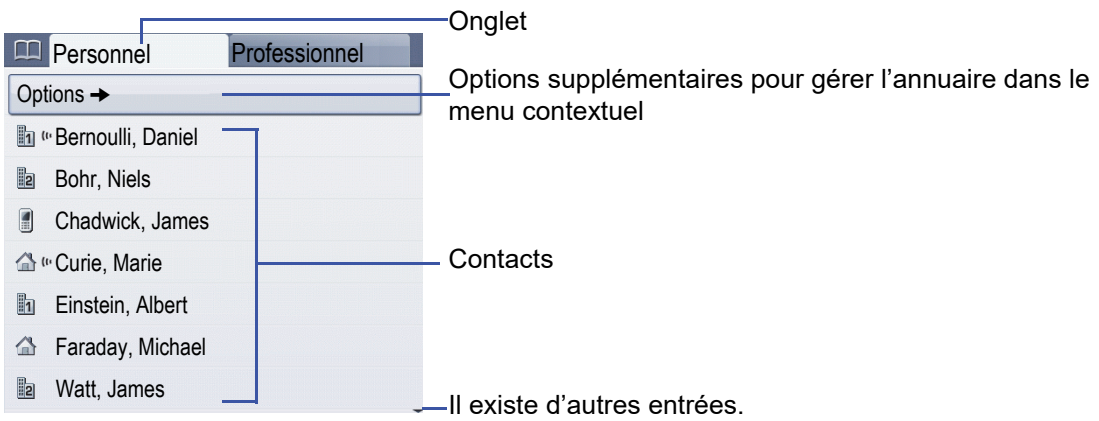

#### Symboles des entrées d'annuaire

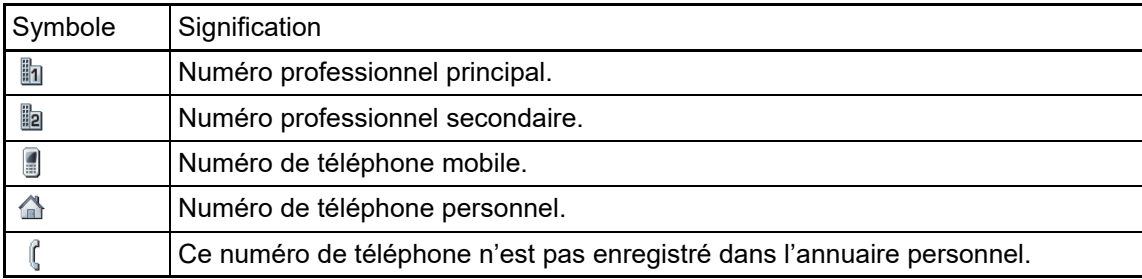

#### Rechercher des contacts

Vous vous trouvez dans l'affichage sous forme de liste de votre annuaire personnel et vous saisissez la première lettre du nom que vous recherchez sur le clavier téléphonique. Un champ vous permettant de saisir le terme recherché s'ouvre :

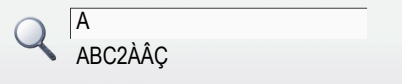

Saisissez le terme recherché à l'aide du clavier téléphonique  $\rightarrow$  [page 23.](#page-22-1)

Le curseur saute à la première entrée de la liste qui correspond au caractère saisi dans le champ de recherche.

## <span id="page-32-1"></span>Annuaire personnel

L'onglet « Personnel » contient votre annuaire personnel. Vous pouvez créer un 1 000 contacts au maximum. Ils sont triés par ordre alphabétique dans la liste de l'annuaire et représentés par le symbole de numéro standard défini.

Il existe différentes possibilités pour créer de nouveaux contacts :

- utiliser le menu contextuel de la liste de l'annuaire ;  $\rightarrow$  [page 84](#page-83-3)
- copier une entrée trouvée lors d'une recherche LDAP.  $\rightarrow$  [page 90](#page-89-1)

#### Informations sur les contacts

La représentation d'une communication dans l'interface téléphonique ( $\rightarrow$  [page 32\)](#page-31-0) dépend des informations que vous avez enregistrées dans votre annuaire personnel pour ce contact.

Un contact se compose d'une entrée dans les champs « Prénom » ou « Nom » et d'au moins un numéro de téléphone  $\rightarrow$  [page 84](#page-83-3).

Vous pouvez aussi enregistrer pour chaque entrée des informations sans rapport avec la téléphonie (adresse, fonction...).

Vous pouvez saisir plusieurs numéros de téléphone pour un seul contact et définir lequel doit être composé par défaut  $\rightarrow$  [page 84.](#page-83-4)

Pour savoir comment répartir vos contacts dans des groupes  $\rightarrow$  [page 87.](#page-86-1)

Pour savoir comment enregistrer une photo pour un contact  $\rightarrow$  [page 85](#page-84-1).

#### Gestion des contacts

Tous les contacts enregistrés figurent dans l'onglet « Personnel » et sont présentés sous forme de liste triée par ordre alphabétique.

Le menu contextuel « Options » vous permet :

- de créer de nouveau contacts  $\rightarrow$  [page 84,](#page-83-3)
- de définir le format d'affichage des contacts  $\rightarrow$  [page 86,](#page-85-1)
- $\cdot$  de répartir les contacts dans des groupes  $\rightarrow$  [page 87](#page-86-1),
- $\cdot$  d'effacer la liste complète de l'annuaire  $\rightarrow$  [page 86.](#page-85-2)

Pour gérer les coordonnées de vos contacts de manière professionnelle et synchroniser ces W données avec le programme de courrier électronique Outlook, nous vous recommandons le logiciel OpenStage Manager → [page 17](#page-16-1).

#### Utilisation des contacts

Les fonctions suivantes vous sont proposées dans le menu contextuel de chaque contact sélectionné :

- Appeler le contact  $\rightarrow$  [page 54](#page-53-3)
- Modifier le contact  $\rightarrow$  [page 85](#page-84-2)
- Supprimer le contact  $\rightarrow$  [page 86](#page-85-3)

## <span id="page-34-0"></span>Annuaire LDAP

Si vous avez accès à un annuaire LDAP (renseignez-vous auprès du personnel technique compétent), vous pouvez rechercher des contacts dans un annuaire d'entreprise.

L'onglet « Professionnel » vous propose pour cela une fonction de recherche simple et une fonction de recherche avancée. Vous pouvez copier un contact trouvé de cette manière dans votre annuaire local pour le réutiliser.

#### Rechercher un contact

• Pour savoir comment rechercher une entrée  $\rightarrow$  [page 89](#page-88-2)

#### Utiliser un contact

- Pour savoir comment appeler une entrée  $\rightarrow$  [page 56](#page-55-2)
- Pour savoir comment importer une entrée dans son annuaire personnel  $\rightarrow$  [page 90](#page-89-1)

## <span id="page-34-1"></span>Annuaire système

L'onglet « Système » contient le répertoire central des numéros abrégés. Ce dernier est mis en place et mis à jour par le personnel technique compétent de votre entreprise. Vous trouverez ici tous les numéros internes et numéros abrégés attribués à un nom.

- Composer un numéro à partir de l'annuaire système  $\rightarrow$  [page 56](#page-55-3)
- Composer un numéro à l'aide de la numérotation abrégée centralisée  $\rightarrow$  [page 57](#page-56-2)

# <span id="page-35-0"></span>Listes d'appels

Les listes d'appels répertorient tous les appels reçus et numéros composés sur votre téléphone, triés par ordre chronologique.

Les appelants qui ne transmettent pas leur identité ne peuvent pas figurer dans les listes Ш d'appels.

Les listes d'appels suivantes s'affichent chacune dans un onglet à part :

- onglet « Manqués » : appels manqués,
- onglet « Reçus » : appels acceptés,
- onglet « Emis » : numéros de téléphone composés.

Les appelants qui ne transmettent pas leur identité ne peuvent pas figurer dans les listes **TILL** d'appels.

Si de nouvelles entrées ont été enregistrées dans l'une des listes d'appel, un message  $(\rightarrow$  [page 28](#page-27-1)) s'affiche sur l'écran de veille et le voyant de la touche de mode  $(\dot{e})$  ( $\rightarrow$  [page 19](#page-18-1)) s'allume en blanc.

Pour l'appeler : appuyez sur la touche  $(e)$  jusqu'à ce que l'onglet voulu soit sélectionné.

## <span id="page-35-1"></span>Gestion des listes d'appels

Chaque liste d'appels peut contenir un maximum de 30 entrées. Lorsque ce maximum est atteint, l'entrée la plus ancienne est remplacée par la nouvelle entrée.

Les appels répétés provenant d'un même numéro ne sont énumérés qu'une seule fois. Le nombre de tentatives d'appel est consigné dans le menu contextuel « Détails ».

Exemple de l'onglet « Manqués » :

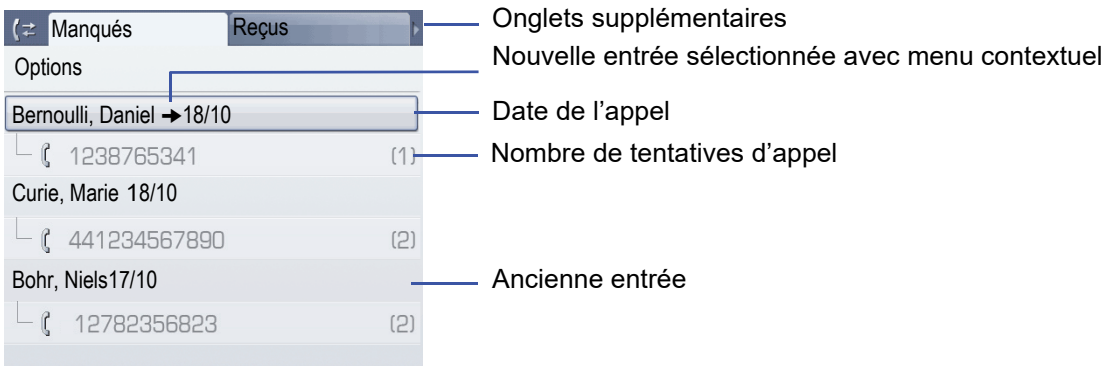

La fonction suivante est disponible dans le menu contextuel « Options » :

• Effacer tout  $\rightarrow$  [page 91](#page-90-3)
Exemple de l'onglet « Emis » :

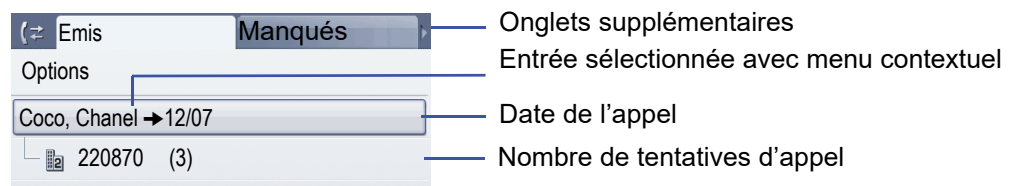

Les fonctions suivantes vous sont proposées dans le menu contextuel d'une entrée sélectionnée :

- Numéroter  $\rightarrow$  [page 54](#page-53-0)
- Détails  $\rightarrow$  [page 91](#page-90-0)
- Effacer  $\rightarrow$  [page 91](#page-90-1)
- Copier l'entrée dans l'annuaire personnel  $\rightarrow$  [page 92](#page-91-0)

### Informations détaillées d'une entrée

Vous pouvez enregistrer un maximum de 10 tentatives d'appel/communications dans « Détails » pour chaque entrée.

Exemple d'une entrée dans l'onglet « Manqués » :

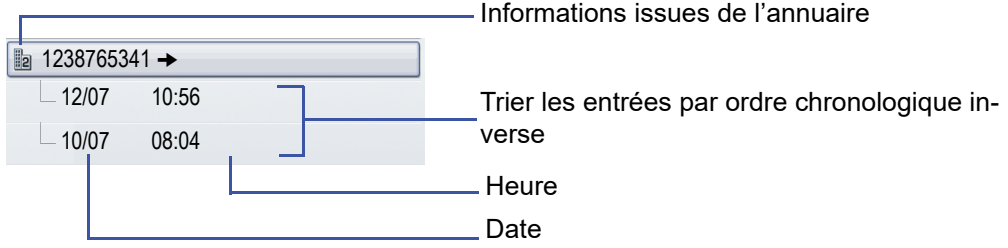

Exemple d'une entrée dans l'onglet « Emis » :

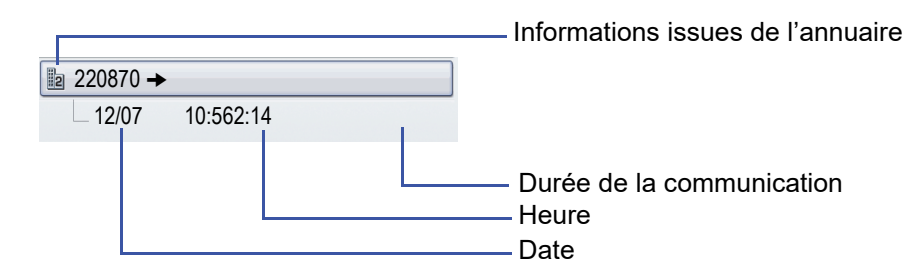

Dans cet affichage, le menu contextuel comprend l'entrée suivante :

• Numéroter  $\rightarrow$  [page 54](#page-53-0)

Si un appelant est déjà enregistré parmi les contacts de l'annuaire local, les données qui W y sont enregistrées s'affichent ici.

### <span id="page-37-0"></span>Boîte aux lettres

En fonction de votre plate-forme de communication et de sa configuration (renseignez-vous auprès du personnel technique compétent), cette application permet d'affiche les messages reçus, mais aussi d'autres messages émis par les services (ex. : *HiPath XPressions*).

Les messages « Messages » et/ou « Messagerie vocale » sont présentés dans l'onglet « Messages ».

#### **Messages**

Vous pouvez envoyer de courts messages (textos) aux différents groupes ou abonnés internes.

Au mode veille ( $\rightarrow$  [page 27](#page-26-0)), les nouveaux messages vous sont signalés de la façon suivante :

- Le voyant de la touche  $\textcircled{a}$  est allumé.
- Un affichage apparaît sur l'écran  $\rightarrow$  [page 28](#page-27-0).

Pour l'appeler : appuyez sur la touche  $\circledcirc$ . L'onglet « Messages » s'affiche.

Exemple :

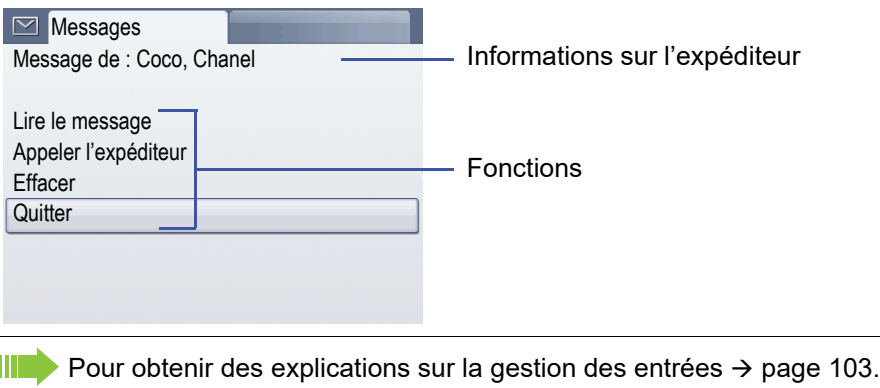

#### Messages vocaux

Lorsqu'un système de messagerie vocale est intégré (ex. : *Entry Voice Mail*), le voyant correspondant à la touche « Boîte aux lettres » s'allume pour signaler la réception de messages. De plus, un message correspondant s'affiche sur l'écran (ex. : « X nouveaux messages » dans le cas d'*Entry Voice Mail*).

Pour écouter les messages vocaux, suivez les indications sur l'écran.

### Menu

Le menu se compose à la fois d'une zone de configuration pour les utilisateurs et administrateurs, et d'une zone dédiée aux applications éventuellement disponibles (renseignez-vous auprès du personnel technique compétent).

Pour l'appeler : appuyez sur la touche  $\textcircled{\texttt{F}}$ .

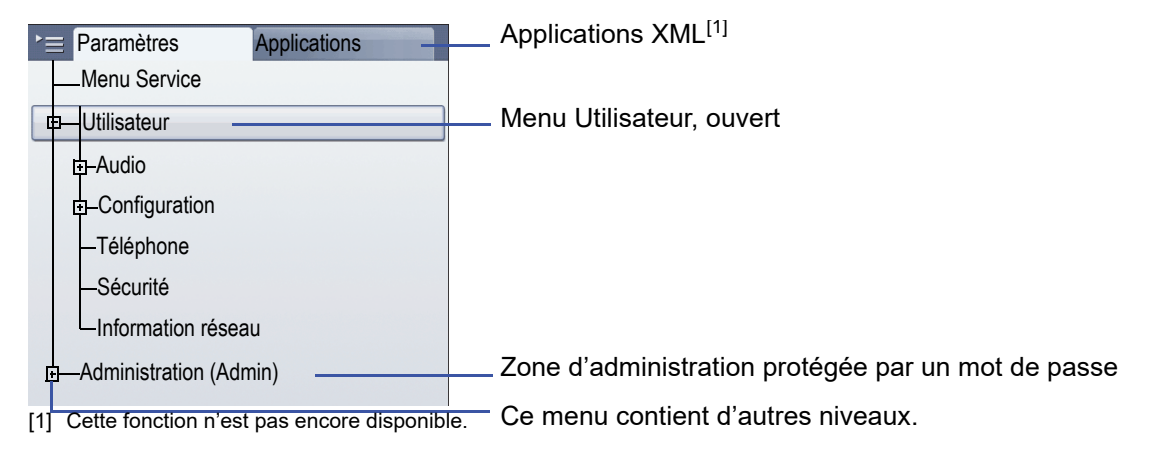

### <span id="page-38-0"></span>Paramètres – Menu Service

Ouvrez le menu Service de votre installation de communication et utilisez toutes les fonctions disponibles.

Pour l'appeler : Appuyez sur la touche (= jusqu'à ce que l'onglet « Paramètres » soit sélectionné.

Sélectionnez l'entrée « Menu Service » et appuyez sur l touche  $\circledR$  pour la valider.

Pour obtenir une vue d'ensemble de toutes les fonctions éventuellement disponibles III  $\rightarrow$  [page 182.](#page-181-0)

### Paramètres – Menu Utilisateur du téléphone

Ce menu vous permet de régler les paramètres locaux de votre téléphone OpenStage.

Pour l'appeler : Appuyez sur la touche (= jusqu'à ce que l'onglet « Paramètres » soit sélectionné.

Sélectionnez et validez l'entrée « Utilisateur » à l'aide du TouchGuide  [page 20](#page-19-0).

Vous devrez peut-être saisir votre mot de passe utilisateur  $\rightarrow$  [page 96.](#page-95-0)

La structure du menu comprend plusieurs niveaux.

Vous pouvez aussi régler certains paramètres via l'interface Web  $($  $\rightarrow$  [page 170](#page-169-0)) de votre IIIT téléphone OpenStage.

Reportez-vous aux pages indiquées après les entrées de menu suivantes pour accéder aux instructions correspondantes.

#### Audio

Optimisez le volume sonore, l'acoustique et la sonnerie de votre téléphone OpenStage en fonction de votre environnement et de vos besoins personnels.

#### **Volumes**

**EXECUTE:** Pour effectuer les réglages sur le téléphone  $\rightarrow$  [page 142](#page-141-0).

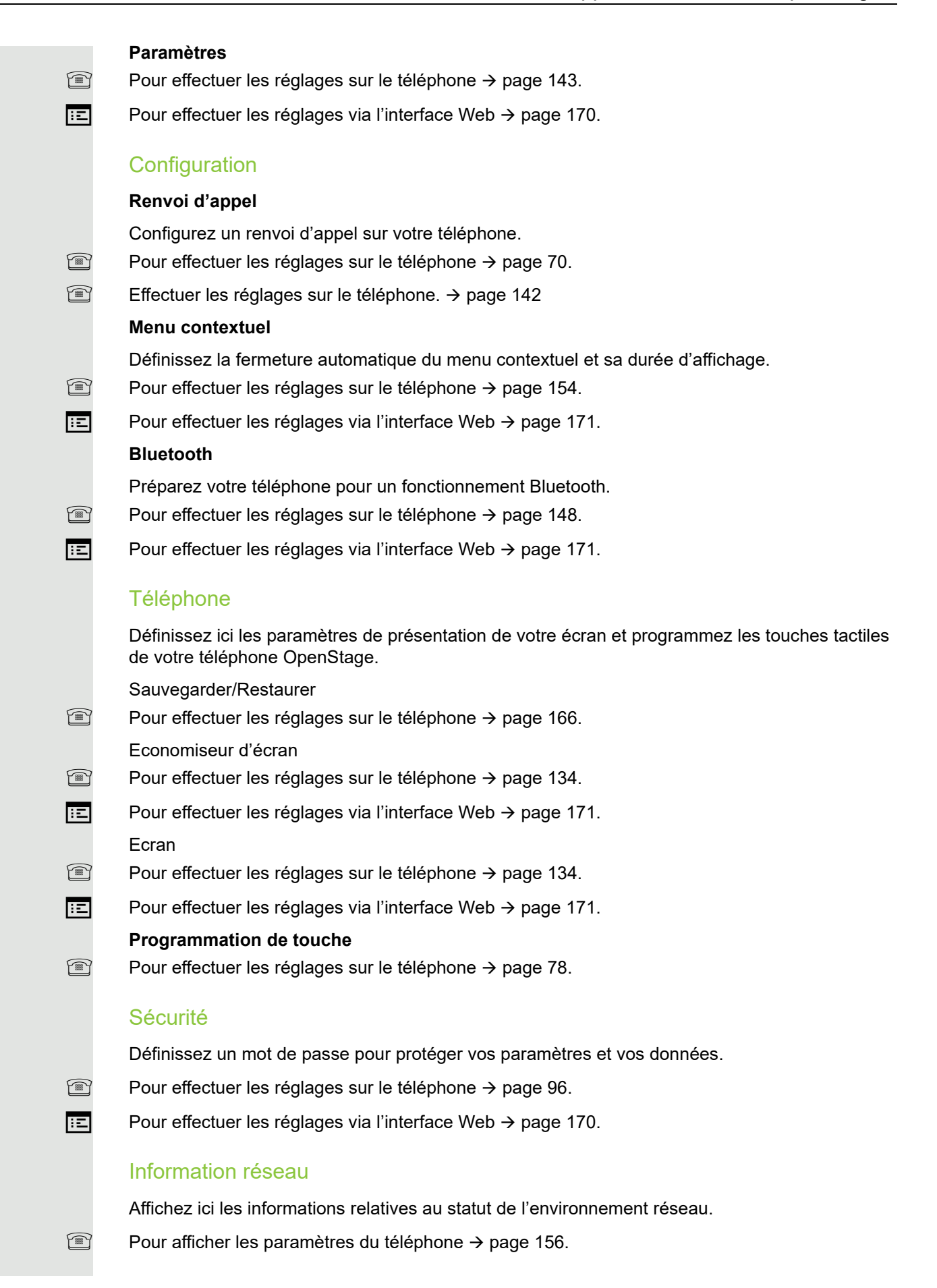

#### Réinit. donn. util.

Pour supprimer tous les paramètres personnels  $\rightarrow$  [page 157.](#page-156-0)

### Paramètres – Administration

Le menu « Administration (Admin) » et la saisie du mot de passe administrateur vous permettent d'accéder à la rubrique d'administration.

Vous trouverez une description détaillée à ce sujet dans le manuel d'administration de votre téléphone.

### Applications<sup>1</sup>

L'onglet « Applications » vous permet de lancer différentes applications XML très utiles. Le personnel technique compétent de votre entreprise doit d'abord installer ces applications XML.

# Fonction d'aide

Vous pouvez appeler la fonction d'aide quelle que soit la situation, même lorsque vous êtes en ligne.

#### Appeler l'aide

Appuyez sur la touche (?). L'aide est lancée.

### Fonctions de commande et de surveillance

Dans le cadre de l'assistance technique, la télémaintenance peut activer une fonction de commande ou de surveillance sur votre téléphone.

#### Fonction de commande

Le personnel technique a la possibilité d'activer et de désactiver des fonctions sur votre téléphone par télémaintenance. Au cours des opérations de télémaintenance, le combiné, le microphone, le haut-parleur et le micro-casque sont désactivés sur votre téléphone. Vous êtes également informé sur l'écran que la fonction de commande est activée.

#### Fonction de surveillance

Le personnel technique peut utiliser une fonction de surveillance, par exemple pour identifier un dysfonctionnement sur votre téléphone. Lorsque la surveillance est activée, vous pouvez utiliser votre téléphone tout à fait normalement. Cependant, un message s'affiche sur l'écran pour vous demander d'autoriser la surveillance.

Si le personnel technique a activé sur votre téléphone une fonction qui transmet en continu des données d'exploitation à un serveur, alors le symbole  $\mathbb X$  clignote sur la ligne d'affichage supérieure.

# Fonctions de base

Pour exécuter les opérations décrites ici sur l'appareil, il est expressément recommandé d'avoir lu attentivement les chapitres d'introduction « Apprendre à connaître OpenStage »  $($   $\rightarrow$  [page 15\)](#page-14-0) et « Applications de votre OpenStage » ( $\rightarrow$  [page 31](#page-30-0)).

# Accepter un appel

Votre téléphone OpenStage sonne avec la sonnerie paramétrée. De plus, un appel est signalé visuellement via l'indicateur d'appels.

- S'il s'agit d'un appel interne, votre téléphone sonne une fois toutes les quatre secondes (séquence simple).
- S'il s'agit d'un appel externe, il sonne deux fois de façon rapprochée toutes les quatre secondes (séquence double).
- S'il s'agit d'un appel du portier, votre téléphone sonne trois fois de façon rapprochée toutes les quatre secondes (séquence triple).
- S'il s'agit d'un deuxième appel, un bref signal sonore (bip) retentit toutes les six secondes environ.

Le personnel technique de votre entreprise peut modifier le rythme des appels externes et internes à votre demande. En d'autres termes, vous pouvez définir des rythmes précis pour certains appelants internes.

Si des informations sont transmises sur l'interlocuteur (nom, numéro), elles apparaissent sur l'écran.

Si vous êtes en train d'effectuer des paramétrages sur votre téléphone HI I lorsque vous recevez un appel, la procédure en cours est interrompue.

### Accepter un appel via le combiné

Le téléphone sonne et l'appelant s'affiche sur l'écran. Reportez-vous aux indications relatives au cryptage vocal  $\rightarrow$  [page 95](#page-94-0).

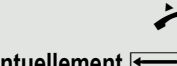

Décrochez le combiné.

**éventuellement**  $\rightarrow$  Réglez le volume de la communication.

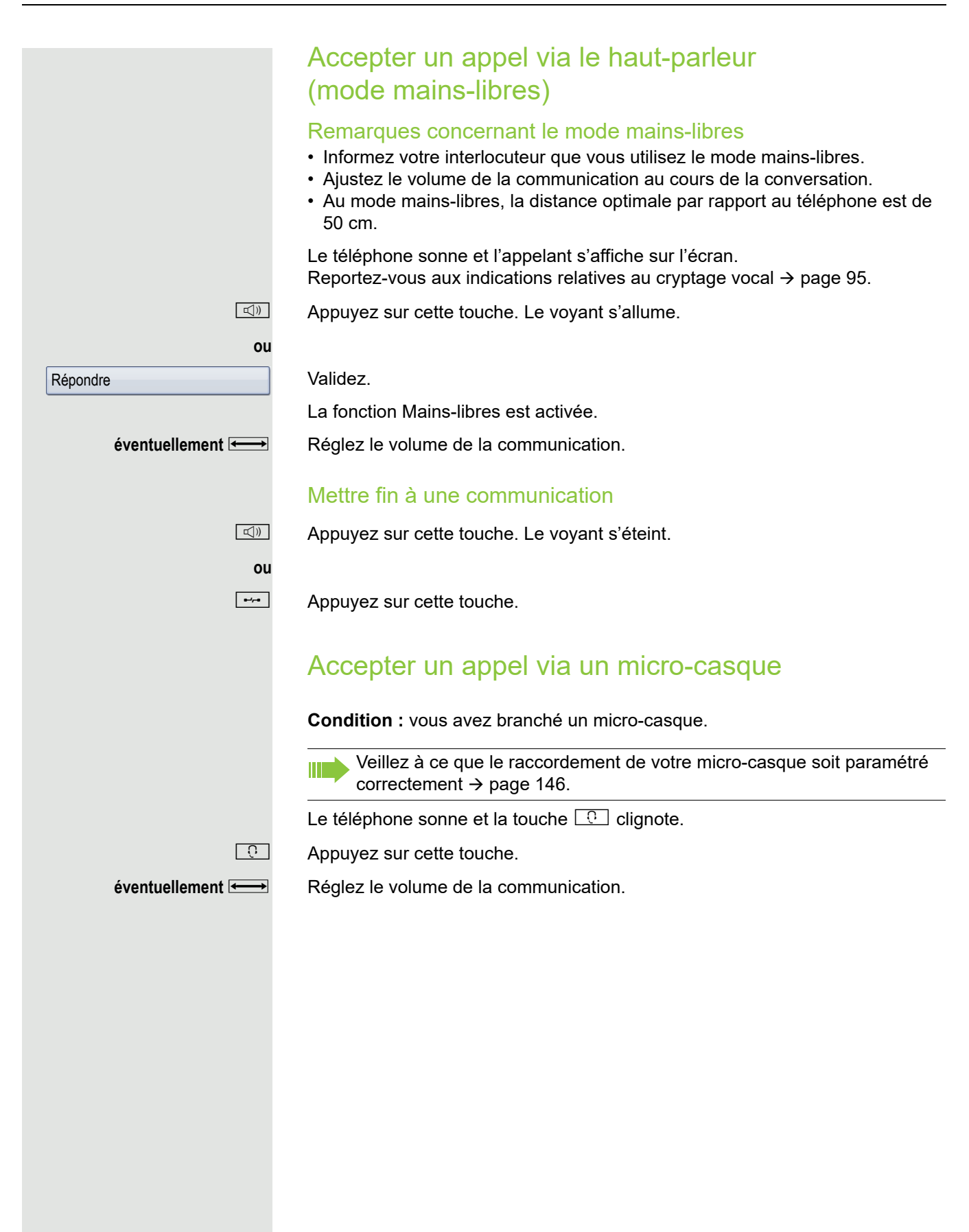

## Passer au mode mains-libres

Les personnes présentes dans le bureau peuvent participer à votre communication.

**Condition :** vous êtes en ligne et utilisez le combiné.

Maintenez la touche enfoncée et raccrochez. Ensuite, relâchez la touche et  $\Box$ مخ poursuivez votre communication.

**éventuellement**  $\longrightarrow$  Réglez le volume de la communication.

#### Mode US

Si votre installation est paramétrée au mode US (renseignez-vous auprès du personnel technique compétent), vous n'avez pas besoin d'appuyer sur la touche Haut-parleur pour passer au mode mains-libres lorsque vous raccrochez le combiné.

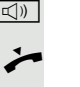

 $\boxed{\triangleleft}$  Appuyez sur cette touche.

Raccrochez le combiné. Poursuivez la communication.

**éventuellement**  $\longrightarrow$  Réglez le volume de la communication.

## Passer au combiné

**Condition :** vous êtes en ligne et utilisez le mode mains-libres.

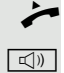

Décrochez le combiné.

**n** Le voyant s'éteint.

# Écoute amplifiée

Les personnes présentes dans le bureau peuvent suivre votre communication.

Nous vous déconseillons d'activer l'écoute amplifiée quand un micro-casque Bluetooth est branché (> [page 161\)](#page-160-0) car le micro-casque risque d'entrer en conflit avec l'environnement et de réduire la qualité.

**Condition :** vous êtes en ligne et utilisez le combiné.

#### Activation

**k**<sub>0</sub> Appuyez sur cette touche. Le voyant s'allume.

#### **Désactivation**

 $\boxed{\triangleleft}$  Appuyez sur cette touche qui doit être allumée. Le voyant s'éteint.

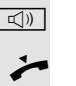

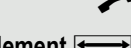

# Composer un numéro/Appeler quelqu'un

### Composer un numéro quand le combiné est décroché

Décrochez le combiné.

Interne : saisissez le numéro de téléphone uniquement. Externe : composez l'indicatif externe puis le numéro de téléphone.

Reportez-vous aux indications relatives au cryptage vocal  $\rightarrow$  [page 95](#page-94-0).

L'abonné ne répond pas ou la ligne est occupée.

Raccrochez le combiné.

### Composer un numéro quand le combiné est raccroché

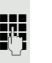

IN Interne : saisissez le numéro de téléphone uniquement. Externe : composez l'indicatif externe puis le numéro de téléphone.

> Votre système peut aussi être programmé de sorte à ce que vous deviez appuyer sur la touche « Interne » avant de composer un numéro interne. Dans ce cas, vous n'avez pas besoin de composer l'indicatif externe avant de composer un numéro externe car la prise de ligne automatique est activée (renseignez-vous auprès du personnel technique compétent).

Reportez-vous aux indications relatives au cryptage vocal  $\rightarrow$  [page 95](#page-94-0).

#### L'abonné répond via le haut-parleur.

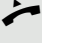

- Décrochez le combiné.
- **ou** Sans décrocher le combiné : utilisez le mode mains-libres.

L'abonné ne répond pas ou la ligne est occupée.

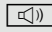

**Notain Appuyez sur cette touche. Le voyant s'éteint.** 

### Composer un numéro quand un micro-casque est branché

**Condition :** un micro-casque est branché.

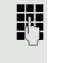

IN Interne : saisissez le numéro de téléphone uniquement. Externe : saisissezl'indicatif externe puis le numéro de téléphone.

 $\boxed{0}$  La touche Micro-casque s'allume.

La communication est établie dès que vous avez terminé votre saisie.

Veillez à ce que le raccordement de votre micro-casque soit paramétré correctement  $\rightarrow$  [page 146.](#page-145-0)

Reportez-vous aux indications relatives au cryptage vocal  $\rightarrow$  [page 95](#page-94-0).

### Composer un numéro à l'aide des touches de destination

**Condition :** vous avez enregistré un numéro de téléphone sur une touche  $\rightarrow$  [page 82.](#page-81-0)

Appuyez sur la touche de destination programmée.

Si le numéro de téléphone voulu est enregistré sur un autre niveau, appuyez d'abord sur la touche programmée pour changer de niveau « Niveau X ».

Vous pouvez aussi appuyer sur une touche de destination lorsque vous êtes en ligne pour activer automatiquement un double appel  $\rightarrow$  [page 47.](#page-46-0)

Reportez-vous aux indications relatives au cryptage vocal  $\rightarrow$  [page 95](#page-94-0).

# Mettre fin à une communication

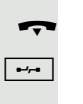

Raccrochez le combiné.

 $\boxed{\rightarrow}$  Appuyez sur cette touche.

**ou**

 $\boxed{\triangleleft}$  Appuyez sur cette touche.

# Rejeter un appel

Le téléphone sonne et l'appelant s'affiche sur l'écran.

Sélectionnez et validez.

La communication est coupée. Le message « Actuellement impossible » s'affiche sur le téléphone de l'appelant.

# Activer/Désactiver le microphone

Pour éviter que votre interlocuteur ne vous entende, lorsque vous demandez un renseignement dans votre bureau par exemple, vous pouvez désactiver temporairement le microphone du combiné ou du mode mains-libres. De même, vous pouvez activer le microphone au mode mains-libres pour répondre à un message diffusé sur le haut-parleur de votre téléphone  $\rightarrow$  [page 51](#page-50-0).

**Condition :** vous êtes en ligne et le microphone est activé.

 $\boxed{\mathcal{R}}$  Appuyez sur cette touche. Le voyant s'allume.

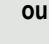

 $\boxed{\mathcal{R}}$  Appuyez sur cette touche qui doit être allumée. Le voyant s'éteint.

Rejeter appel

<span id="page-46-0"></span>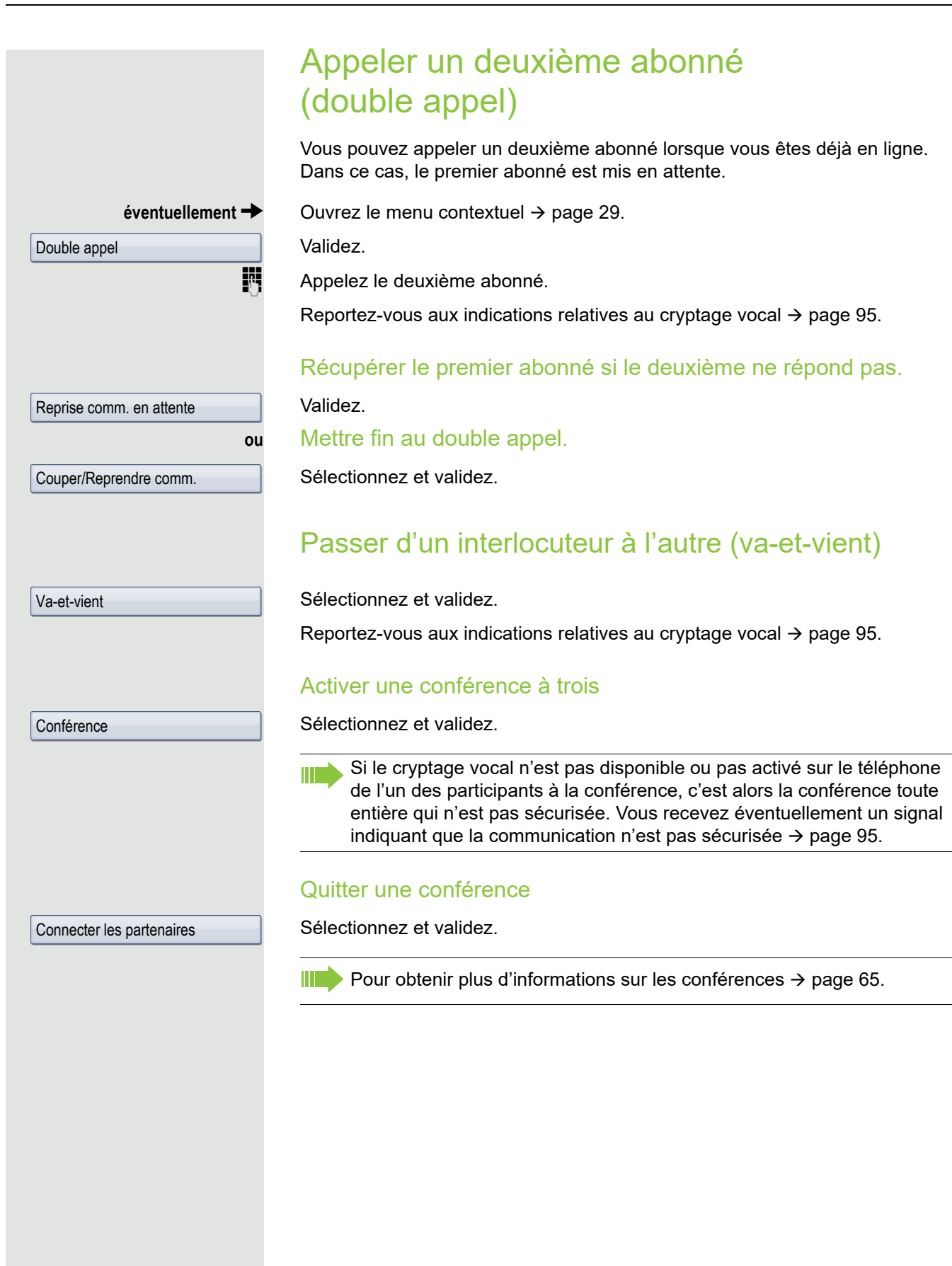

### Transmettre une communication

Si votre interlocuteur souhaite parler avec l'un de vos collègues avant de raccrocher, vous pouvez transmettre la communication.

 $éventuellement \rightarrow$  Ouvrez le menu contextuel  $\rightarrow$  [page 29](#page-28-0).

Validez.

**ou**

**ji Composez le numéro de l'abonné demandé.** 

Annoncez éventuellement la communication.

Raccrochez le combiné.

**Transmettre** 

Double appel

Sélectionnez et validez<sup>1</sup>

# Utiliser le rappel

Si la ligne appelée est occupée ou si personne ne répond pas, vous pouvez demander un rappel. Cela vous évite d'appeler plusieurs fois le même numéro en vain.

Vous êtes rappelé :

- dès que l'abonné raccroche ;
- dès que l'abonné n'ayant pas répondu a passé une nouvelle communication.

Si la fonction est programmée (renseignez-vous auprès du personnel Ш technique compétent), toutes les demandes de rappel sont automatiquement effacées dans la nuit.

#### Programmer un rappel

**Condition :** la ligne appelée est occupée ou personne ne répond.

Validez.

### Accepter un rappel

**Condition :** vous avez programmé un rappel. Votre téléphone sonne et le message « Rappel : ... » s'affiche sur l'écran.

Décrochez le combiné.

**ou**

**ou**

**n** Appuyez sur cette touche. Le voyant s'allume.

Validez.

Rappel

 $\Box$  La tonalité retentit.

Reportez-vous aux indications relatives au cryptage vocal  $\rightarrow$  [page 95](#page-94-0).

1. ["Affichages différents sur l'écran dans un environnement HiPath 4000"](#page-167-0)  $\oslash$  page 168

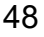

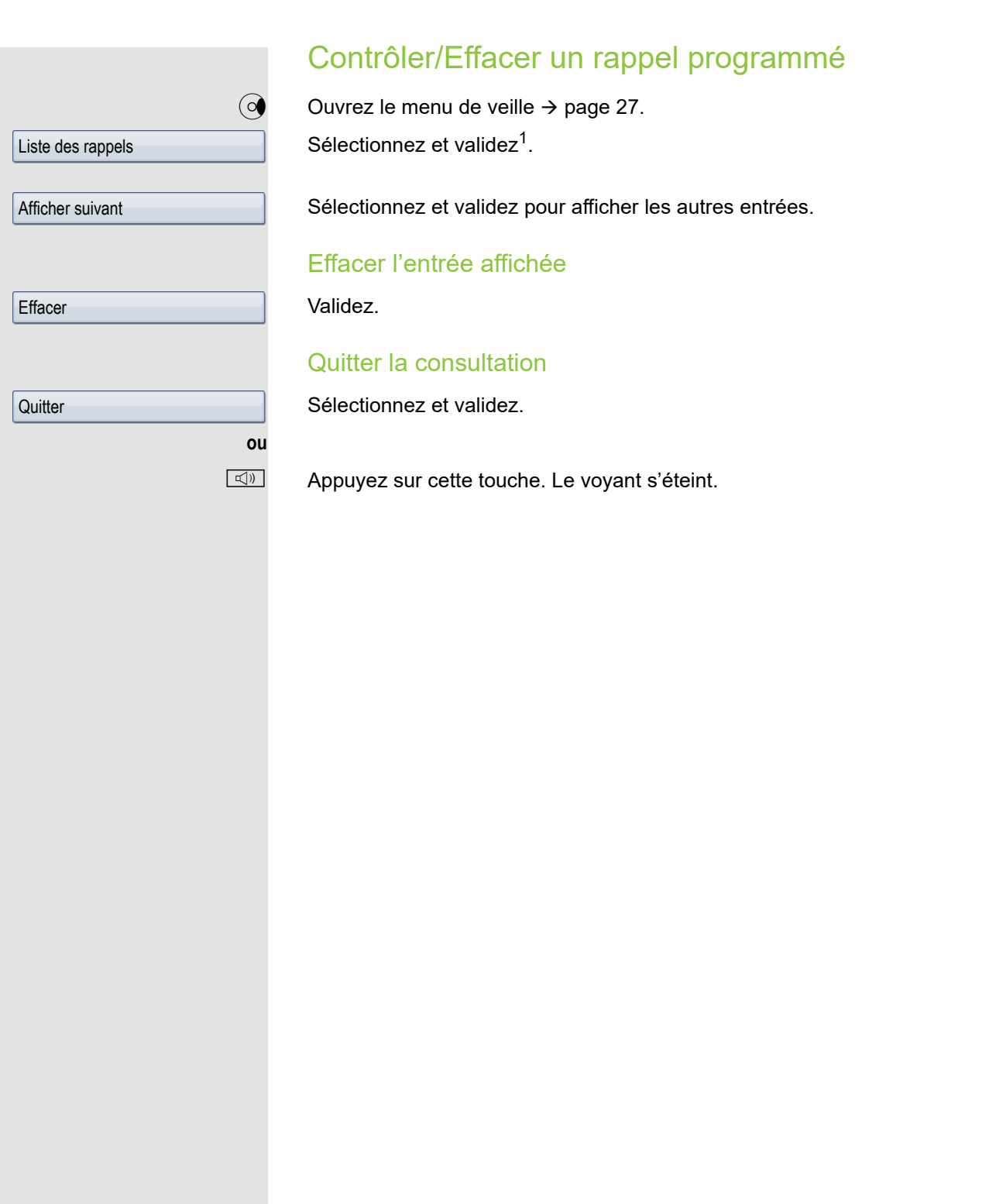

# Fonctions de confort

# Accepter des appels

### Accepter un appel via un micro-casque

**Condition :** vous avez branché un micro-casque ou vous utilisez une oreillette Bluetooth  $\rightarrow$  [page 161](#page-160-0).

Veillez à ce que le raccordement de votre micro-casque soit paramétré correctement  $\rightarrow$  [page 146.](#page-145-0)

 $\boxed{0}$  Le voyant clignote lorsque quelqu'un vous appelle. Appuyez sur cette touche.

Validez.

**éventuellement**  $\rightarrow$  Réglez le volume de la communication.

Reportez-vous aux indications relatives au cryptage vocal  $\rightarrow$  [page 95](#page-94-0).

#### Mettre fin à une communication

**CO** Appuyez sur cette touche. Le voyant s'éteint.

Appuyez sur cette touche. Le voyant s'éteint.

### Intercepter un appel destiné à un autre téléphone

Vous entendez un autre téléphone sonner.

 $\frac{\text{NUL}}{\text{A}}$  Appuyez sur la touche qui clignote.

 $\circledcirc$  Ouvrez le Menu Service  $\rightarrow$  [page 39](#page-38-0). Sélectionnez et validez<sup>1</sup>.

Sélectionnez et validez.

Validez.

Ш

Si vous le connaissez, saisissez le numéro du téléphone qui sonne.

Reportez-vous aux indications relatives au cryptage vocal  $\rightarrow$  [page 95](#page-94-0).

Pour intercepter un appel au sein d'une équipe  $\rightarrow$  [page 124.](#page-123-0)

1. ["Affichages différents sur l'écran dans un environnement HiPath 4000"](#page-167-0)  $\oslash$  page 168

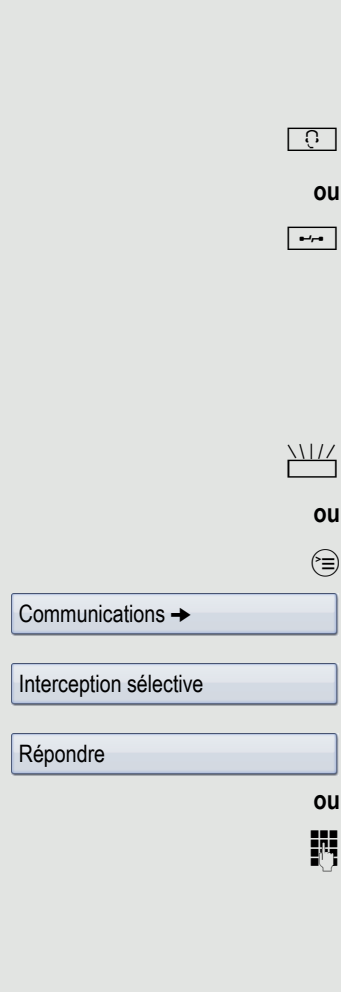

Répondre

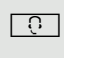

**ou**

<span id="page-50-0"></span>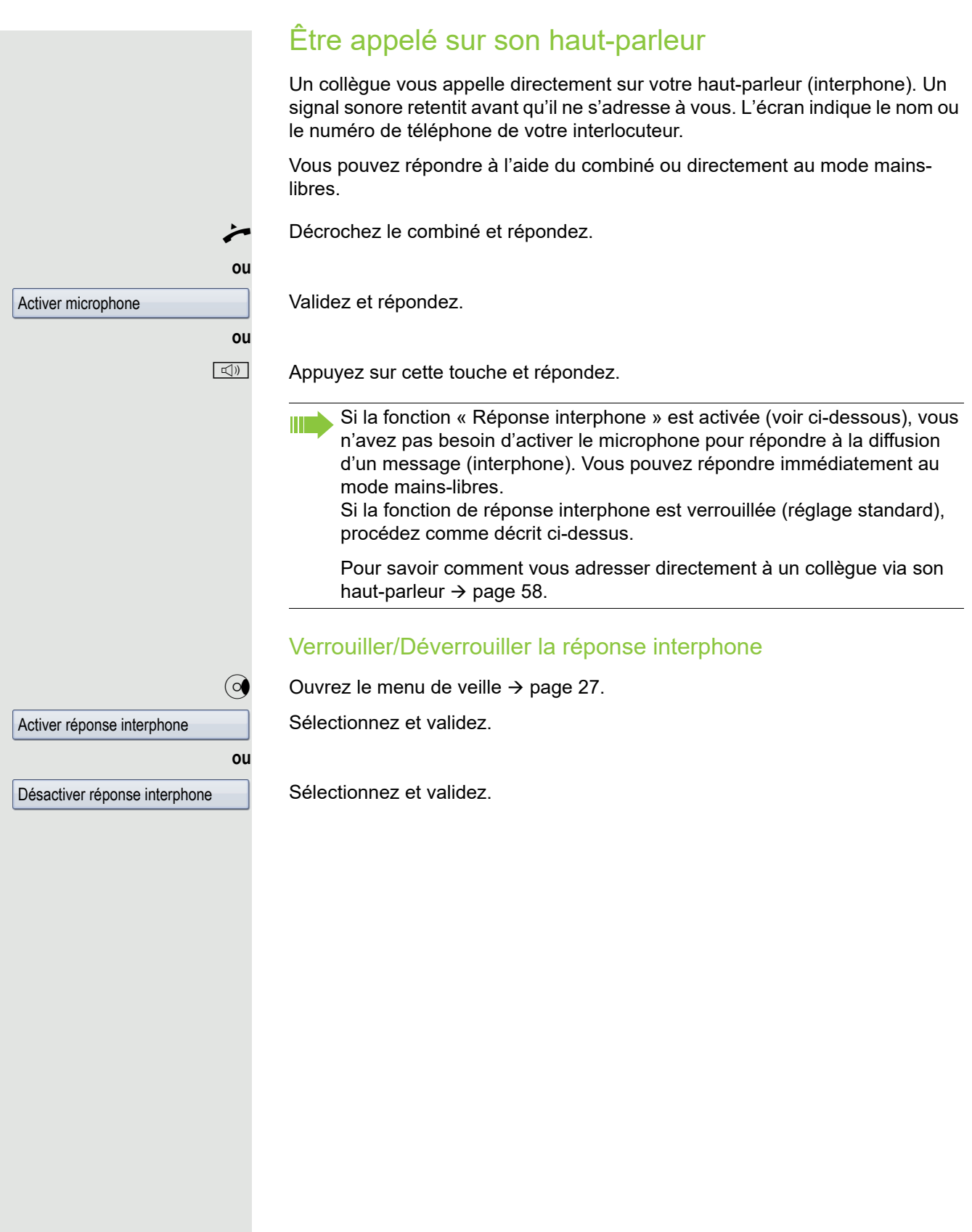

### Accepter des appels provenant du portier/ Commander l'ouverture de la porte

Si un portier est installé, vous pouvez communiquer avec cet appareil et commander l'ouverture de la porte à partir de votre téléphone.

Si vous y êtes autorisé (renseignez-vous auprès du personnel technique compétent), vous pouvez activer l'ouverture de la porte pour qu'un visiteur puisse ouvrir lui-même la porte en saisissant un code à 5 chiffres (sur un émetteur MF ou sur un pavé numérique monté à l'entrée).

#### Parler avec un visiteur via le portier

**Condition :** votre téléphone sonne.

Si vous décrochez le combiné dans un délai de 30 secondes, une liaison est établie immédiatement avec le portier.

Décrochez le combiné et répondez.

Saisissez le numéro du portier.

#### Ouvrir la porte à partir du téléphone au cours d'une communication avec le portier

Validez.

#### Ouvrir la porte à partir du téléphone sans communiquer avec le portier

 $\circledcirc$  Ouvrez le Menu Service  $\rightarrow$  [page 39](#page-38-0).

Sélectionnez et validez.

Saisissez le numéro du portier.

Si votre téléphone est intégré à un réseau local reliant plusieurs installations, vous devez tenir compte de certaines spécificités  $\rightarrow$  [page 133.](#page-132-0)

#### Ouvrir la porte avec le code (au niveau de la porte)

**FULLETS** Après avoir sonné à la porte, saisissez le code à 5 chiffres (sur le pavé de touches installé à l'entrée ou à l'aide d'un émetteur MF). Selon le type d'ouverture de la porte, l'appel du portier est signalé ou non.

#### Activer l'ouverture de la porte

 $\circ \equiv$  Ouvrez le Menu Service  $\rightarrow$  [page 39](#page-38-0).

Sélectionnez et validez.

Sélectionnez et validez.

Saisissez le numéro du portier.

Validez le code à cinq chiffres pour modifier le code.

Sélectionnez et validez pour modifier le code.

**ou** Ouvrir la porte Ouvrir porte Autres fonctions  $\rightarrow$ Accès autorisé

3=Modifier mot de passe

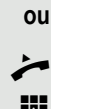

#### Fonctions de confort 63

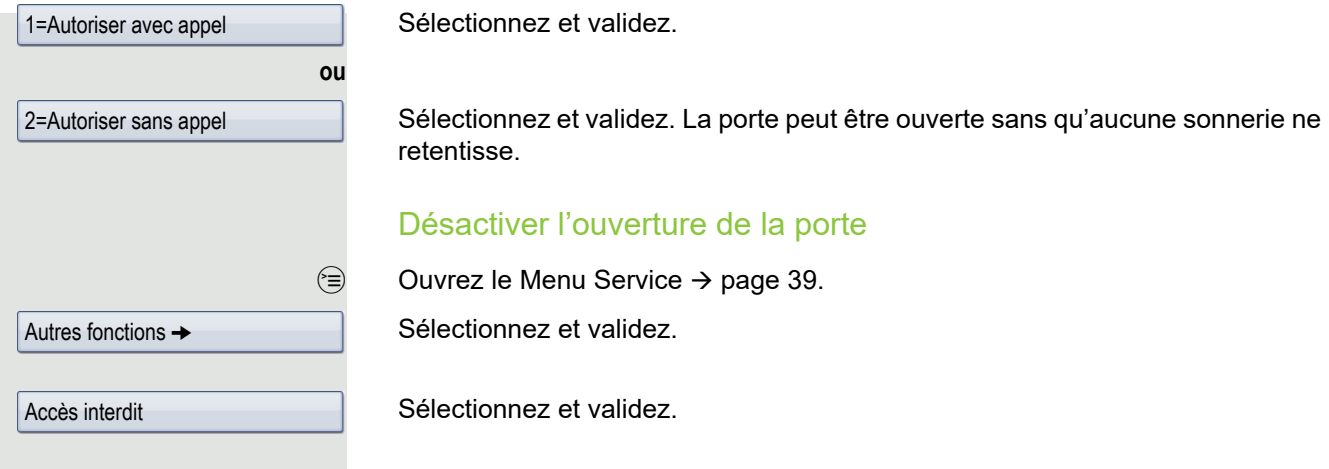

### Intercepter une communication sur le répondeur

**Condition** : un répondeur est installé (renseignez-vous auprès du personnel technique compétent).

 $\circledcirc$  Le voyant est allumé. Appuyez sur cette touche.

Pour obtenir une description détaillée sur l'utilisation de cette fonction  $\rightarrow$  [page 38.](#page-37-0)

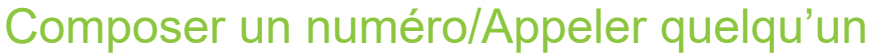

<span id="page-53-0"></span>Répéter un numéro à partir d'une liste d'appels

Pour obtenir des informations sur les listes d'appels et voir des exemples de présentation des entrées dans ces listes  $\rightarrow$  [page 36.](#page-35-0)

 $\mathbb{R}$  Appuyez sur cette touche jusqu'à ce que la liste d'appels voulue soit sélectionnée.

Sélectionnez l'entrée voulue et validez. Le numéro est composé immédiatement.

 $\rightarrow$  Ouvrez le menu contextuel

Validez. Le numéro est composé.

 $\rightarrow$  Ouvrez le menu contextuel.

Sélectionnez et validez.

 $\rightarrow$  Ouvrez le menu contextuel.

Validez.

**ou**

Niels, Bohr  $\rightarrow$  18/10

Numéroter

Détails

Numéroter

**ou**

Le numéro est composé.

Reportez-vous aux indications relatives au cryptage vocal  $\rightarrow$  [page 95](#page-94-0).

### Utiliser l'annuaire personnel

Pour obtenir des informations sur l'annuaire personnel et voir des exemples de présentation des entrées dans cet annuaire  $\rightarrow$  [page 33.](#page-32-0) Pour savoir comment créer un contact  $\rightarrow$  [page 84](#page-83-0).

#### Appeler un contact à partir de l'annuaire

Appuyez sur cette touche jusqu'à ce que l'onglet « Personnel » soit sélectionné.

Pour savoir comment rechercher un contact  $\rightarrow$  [page 33](#page-32-1)

Sélectionnez l'entrée voulue à l'aide du TouchGuide.

Validez. Le numéro de téléphone enregistré comme numéro standard  $(\rightarrow$  [page 84\)](#page-83-1) est composé.

Ouvrez le menu contextuel.

Sélectionnez le numéro d'appel voulu à l'aide des symboles et validez.

Pour connaître la signification des symboles  $\rightarrow$  [page 33](#page-32-2).

Reportez-vous aux indications relatives au cryptage vocal  $\rightarrow$  [page 95](#page-94-0).

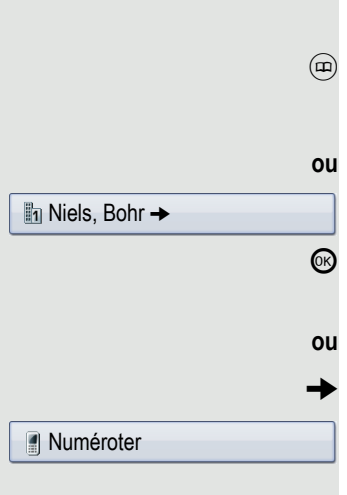

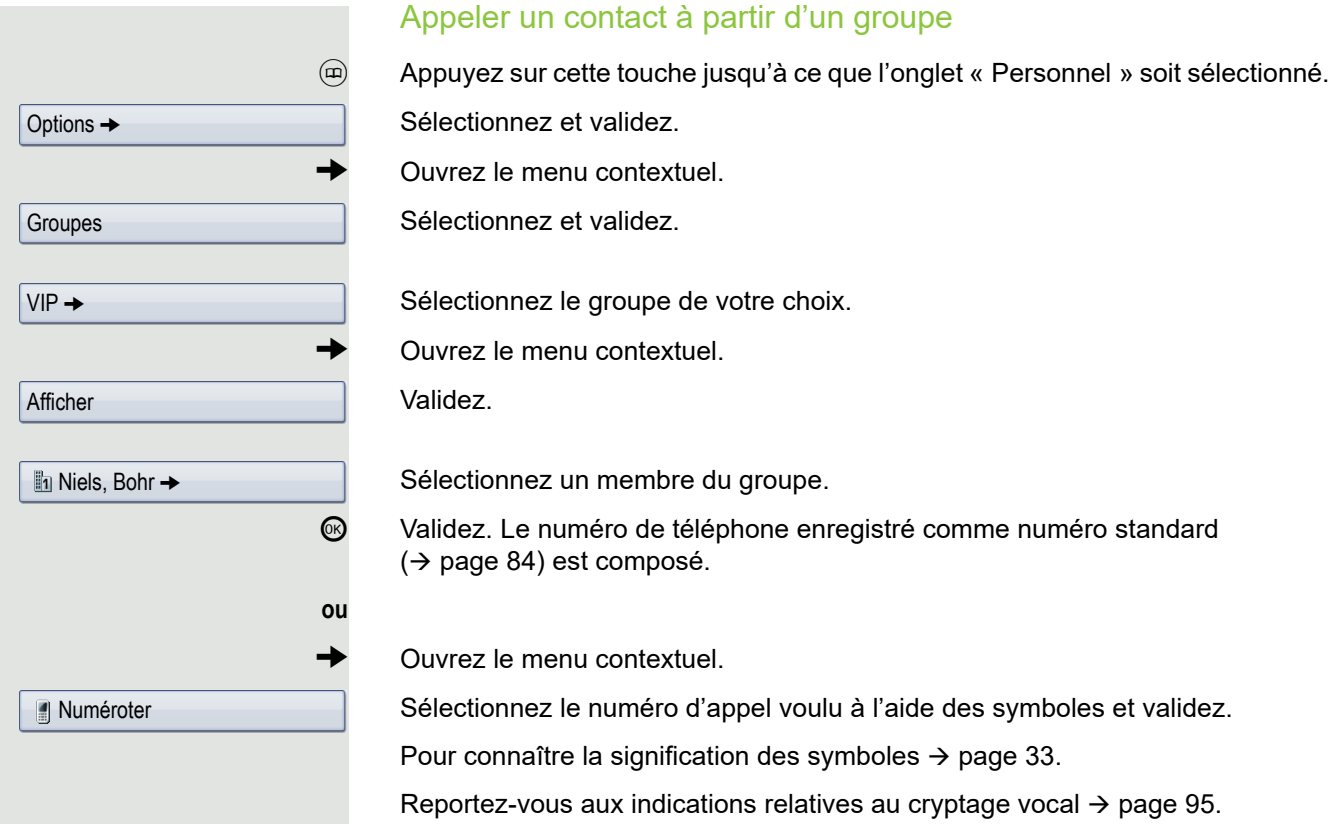

#### Utiliser l'annuaire système Pour obtenir des informations sur l'annuaire système  $\rightarrow$  [page 35.](#page-34-0) u Appuyez sur cette touche jusqu'à ce que l'onglet « Système » soit sélectionné. **ou**  $\textcircled{q}$  Ouvrez le menu de veille  $\rightarrow$  [page 27](#page-26-1). Sélectionnez et validez. **éventuellement** Si l'annuaire système contient plusieurs répertoires : Validez. Pour savoir comment rechercher un contact  $\rightarrow$  [page 33](#page-32-1) **ou** Sélectionnez l'entrée voulue à l'aide du TouchGuide.  $\circledR$  Validez. Le numéro est composé immédiatement. **ou**  $\rightarrow$  Ouvrez le menu contextuel. Sélectionnez et validez. Reportez-vous aux indications relatives au cryptage vocal  $\rightarrow$  [page 95](#page-94-0). Utiliser le répertoire LDAP Pour obtenir des informations sur le répertoire LDAP  $\rightarrow$  [page 35](#page-34-1). **Condition :** vous avez recherché et sélectionné un contact dans la base de données LDAP  $\rightarrow$  [page 89](#page-88-0). Validez et le numéro est composé immédiatement. **ou**  $\rightarrow$  Ouvrez le menu contextuel. Validez. **Annuaire** 1=Interne Marie, Curie → Appeler Isaac, Newton → Numéroter

Appeler

Sélectionnez et validez.

**ou**

Reportez-vous aux indications relatives au cryptage vocal  $\rightarrow$  [page 95](#page-94-0).

<span id="page-56-1"></span><span id="page-56-0"></span>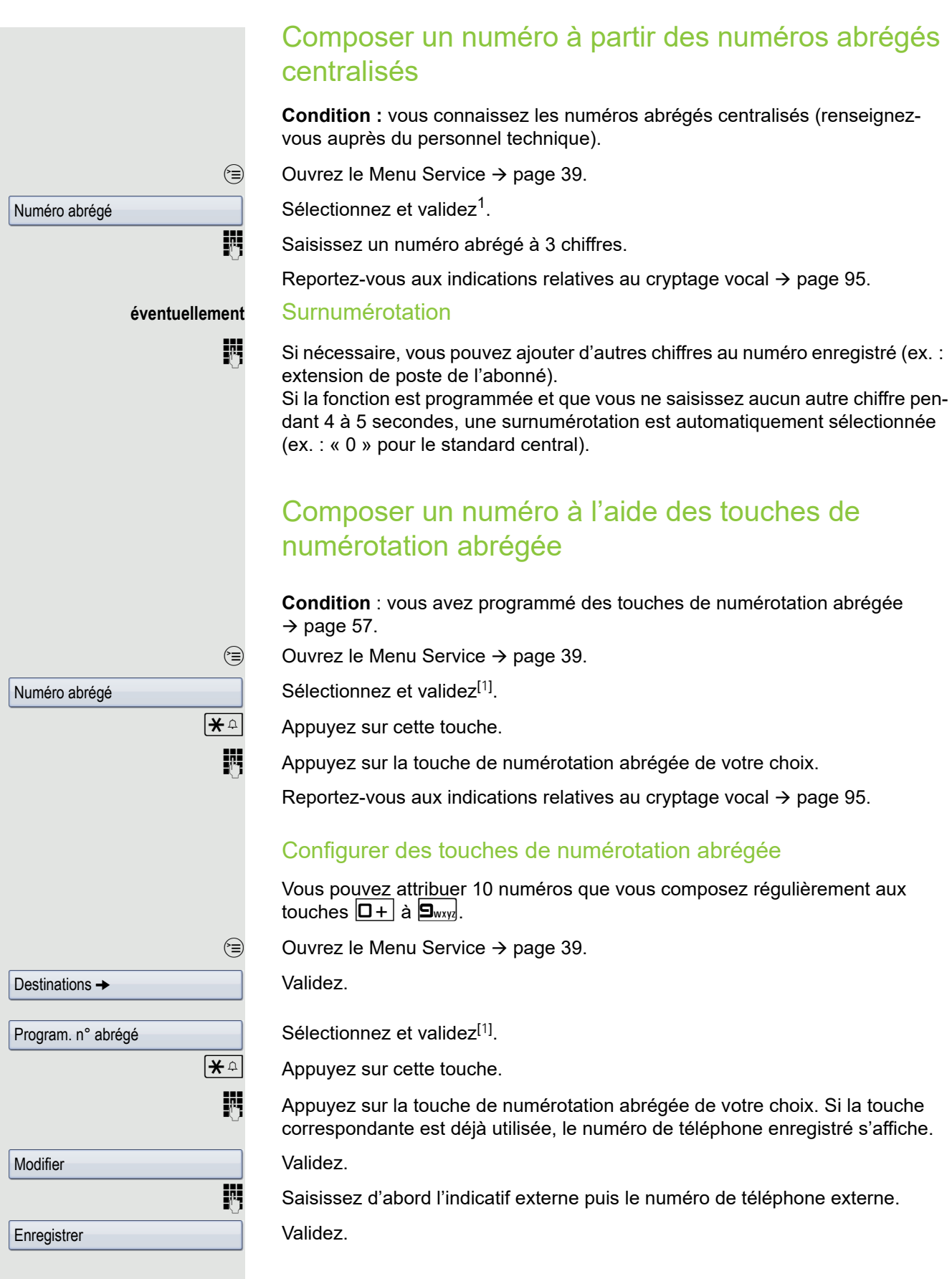

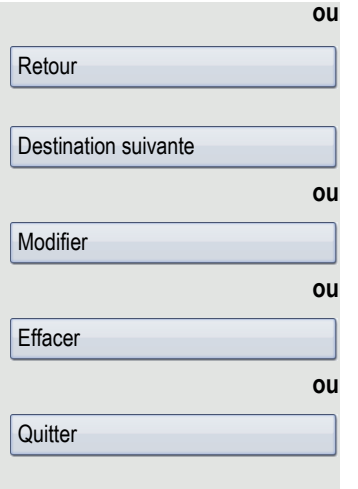

#### **ou** Si vous avez fait une erreur de saisie.

Sélectionnez et validez. Dans ce cas, tous les chiffres saisis sont effacés.

Validez.

Sélectionnez et validez.

Sélectionnez et validez.

Sélectionnez et validez.

### <span id="page-57-0"></span>Appeler un collègue directement sur son haut-parleur

Vous pouvez diffuser un message sur des haut-parleurs raccordés (renseignezvous auprès du personnel technique compétent) ou chez un abonné interne qui dispose d'un téléphone numérique, sans intervention de sa part.

 $\circledcirc$  Ouvrez le Menu Service  $\rightarrow$  [page 39](#page-38-0).

Sélectionnez et validez.

Appel interphone

Communications  $\rightarrow$ 

Sélectionnez et validez<sup>1</sup>.

Saisissez le numéro de téléphone.

Pour savoir comment répondre à un appel interphone  $\rightarrow$  [page 51.](#page-50-0)

### S'adresser discrètement à un collègue

Si la fonction est programmée (renseignez-vous auprès du personnel technique compétent), vous pouvez vous immiscer dans la communication d'un abonné interne à condition qu'il dispose d'un téléphone numérique avec écran. Vous écoutez la conversation sans que votre présence ne soit signalée et vous pouvez parler avec l'abonné interne sans que son interlocuteur ne vous entende (appel discret).

Décrochez le combiné.

 $\overline{|\mathbf{\mathsf{H}}_{\mathsf{unv}}|}$   $\overline{|\mathbf{\mathsf{H}}_{\mathsf{unv}}|}$  Saisissez cet indicatif.

**jit** Composez le numéro de téléphone interne.

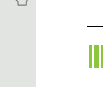

Le personnel technique compétent peut protéger votre téléphone contre les appels discrets.

## Établir une communication automatiquement/Hotline

Si la fonction est programmée (renseignez-vous auprès du personnel technique compétent), une communication est établie automatiquement avec un destinataire interne ou externe défini dès que vous décrochez le combiné.

Décrochez le combiné.

Selon le paramétrage, la communication est établie **immédiatement** ou seulement **après** un **laps de temps** défini (= temporisation).

### Réserver une ligne

Si la fonction est programmée (renseignez-vous auprès du personnel technique compétent), vous pouvez réservez une ligne occupée.

Dès que la ligne est libérée, vous recevez un appel et une notification s'affiche sur l'écran.

**Condition :** le message « Actuellement occupé » s'affiche sur l'écran.

Validez.

#### Dès que la ligne réservée est libérée.

Z Votre téléphone sonne et le message « Ligne libre » s'affiche sur l'écran.

Décrochez le combiné.

Z Vous entendez la tonalité du réseau.

Saisissez le numéro de téléphone externe.

Réserver ligne

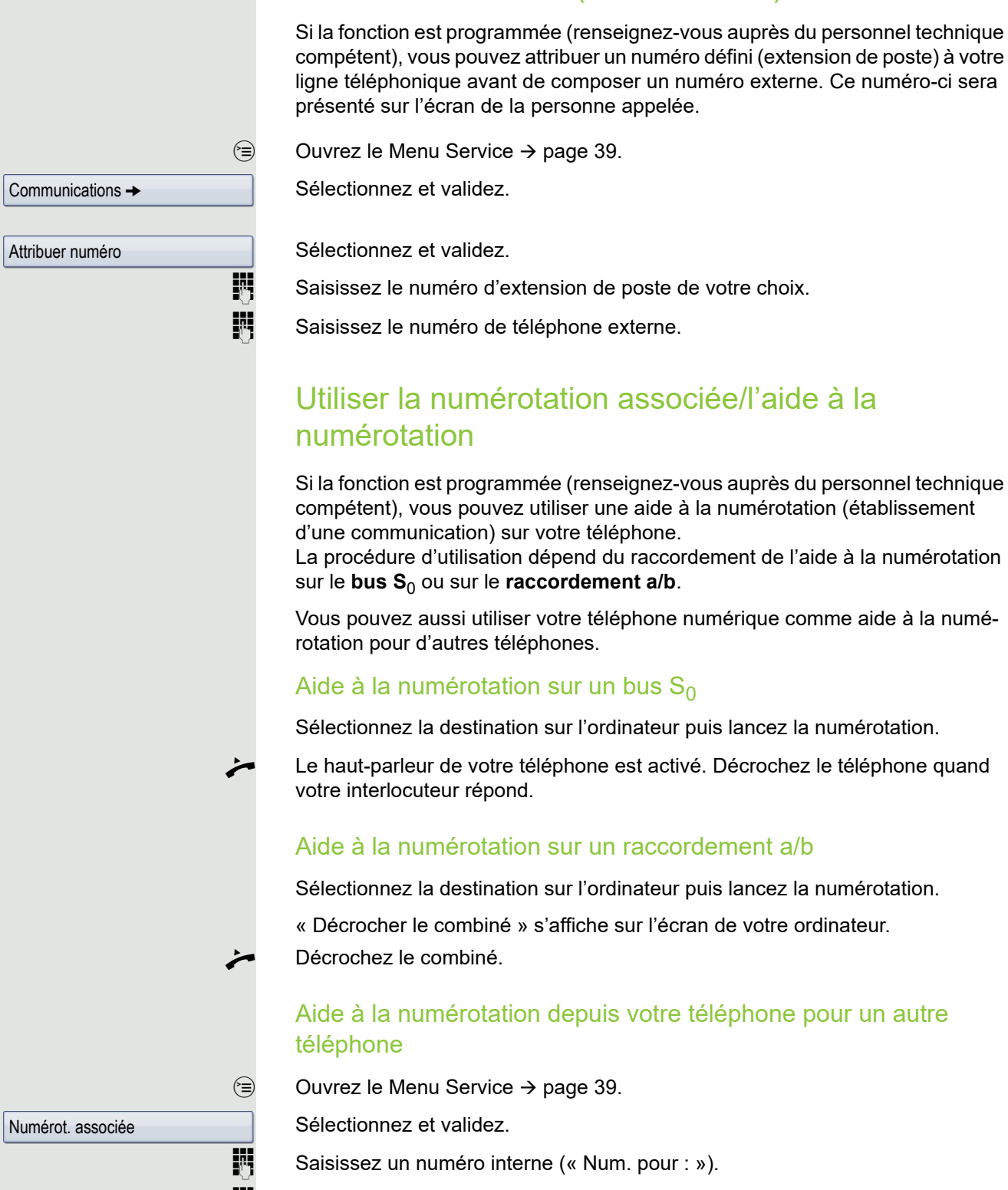

Attribuer un numéro (sauf aux USA)

Composez le numéro de téléphone de votre choix.

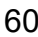

# Au cours d'une communication

### <span id="page-60-0"></span>Utiliser le deuxième appel (avertissement)

Lorsque vous êtes en ligne, vous restez joignable si quelqu'un d'autre vous appelle. Un signal sonore vous indique le deuxième appel. Vous pouvez l'ignorer ou l'accepter.

Si vous l'acceptez, vous pouvez d'abord mettre fin à la première communication ou bien la mettre en attente pour la reprendre ultérieurement. Vous pouvez aussi interdire le deuxième appel ou son signalement sonore  $\rightarrow$  [page 62.](#page-61-0)

**Condition :** vous êtes en ligne et entendez un signal sonore (toutes les six secondes environ).

#### Mettre fin à la première communication et accepter le deuxième appel

Raccrochez le combiné. Votre téléphone sonne.

Reportez-vous aux indications relatives au cryptage vocal  $\rightarrow$  [page 95](#page-94-0).

Décrochez le combiné pour répondre au deuxième appel.

#### Mettre la première communication en attente et accepter le deuxième appel

Sélectionnez et validez.

Reportez-vous aux indications relatives au cryptage vocal  $\rightarrow$  [page 95](#page-94-0).

Vous êtes mis en ligne avec le deuxième appelant. Votre premier interlocuteur est mis en attente.

#### Mettre fin à la deuxième communication et reprendre la première

Validez.

**ou**

Raccrochez le combiné.

La ligne du premier interlocuteur sonne de nouveau.

Décrochez le combiné.

Vous êtes à nouveau en communication avec le premier interlocuteur.

Couper/Reprendre comm.

Avertissement : répondre

 $\triangle$  23189 Coco

<span id="page-61-0"></span>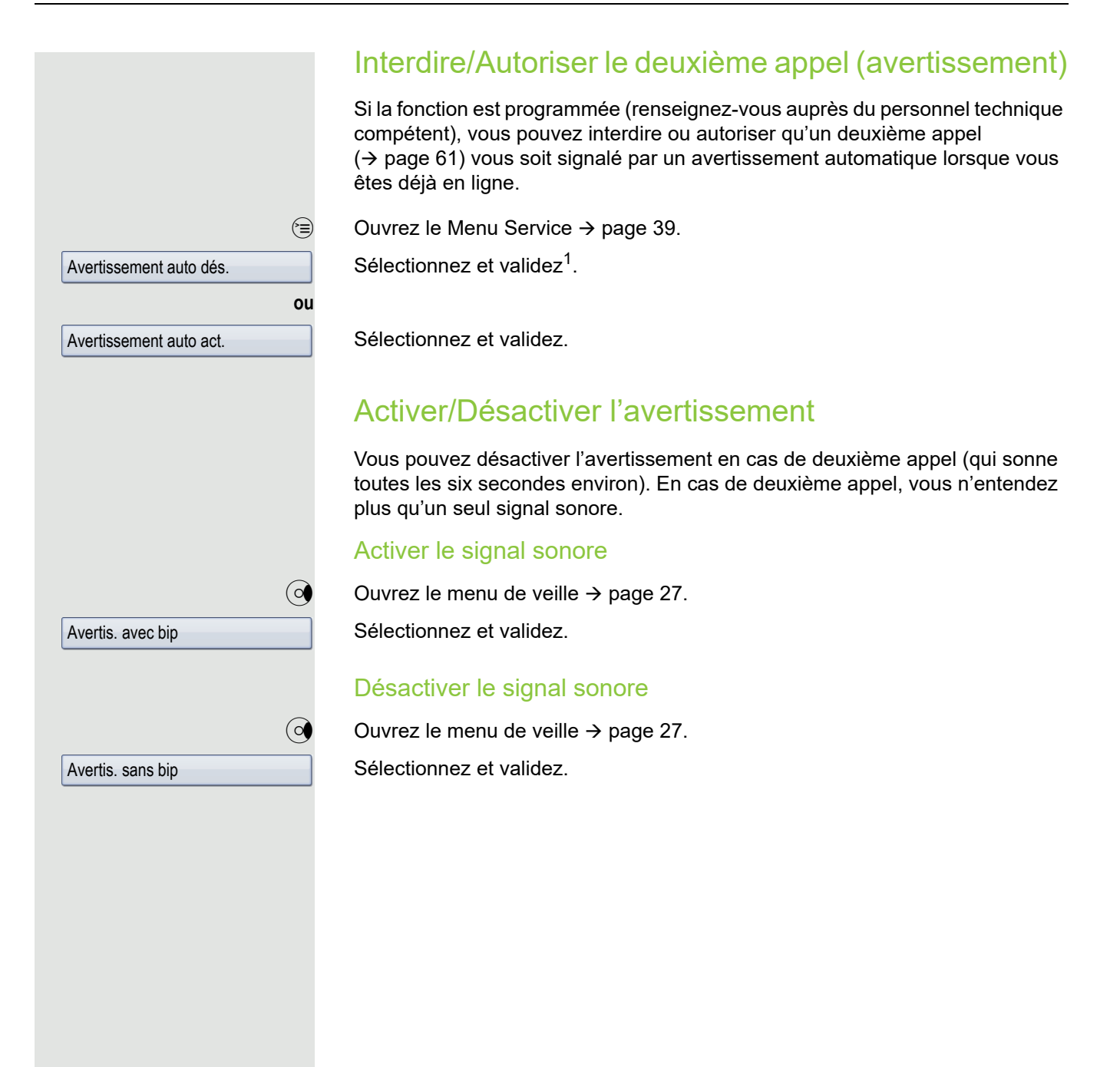

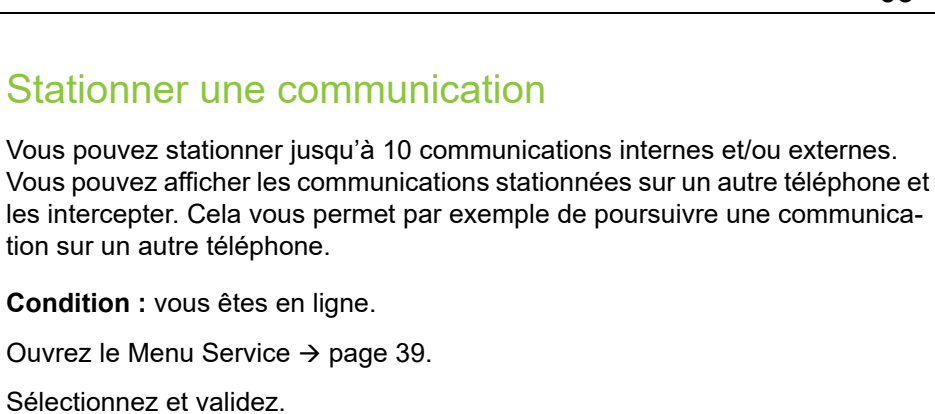

Communications  $\rightarrow$ 

Sélectionnez et validez.

 $\circledcirc$  Ouvrez le

**Stationner** 

**D**+  $\hat{a}$  **9**  $\hat{a}$  Saisissez une position de stationnement comprise entre 0 et 9 et notez-la. Si le numéro saisi ne s'affiche pas, cela signifie qu'il est déjà occupé et vous devez saisir un autre numéro.

#### Récupérer une communication stationnée

**Condition :** une ou plusieurs communications ont été stationnées. Le téléphone est en mode veille.

 $\circledcirc$  Ouvrez le Menu Service  $\rightarrow$  [page 39](#page-38-0).

Sélectionnez et validez<sup>1</sup>.

Sélectionnez et validez.

Reprise stationnement

Communications  $\rightarrow$ 

 $\boxed{0+}$  **à**  $\boxed{9_{\text{wxy}}}$  Saisissez la position de stationnement voulue (celle que vous avez notée). Si la position que vous saisissez n'est pas attribuée, vous ne pouvez pas récupérer de communication.

> Si une communication stationnée n'est jamais récupérée, la ligne sonne HH. de nouveau sur le téléphone où elle a été mise en stationnement après un certain laps de temps (= retour d'appel).

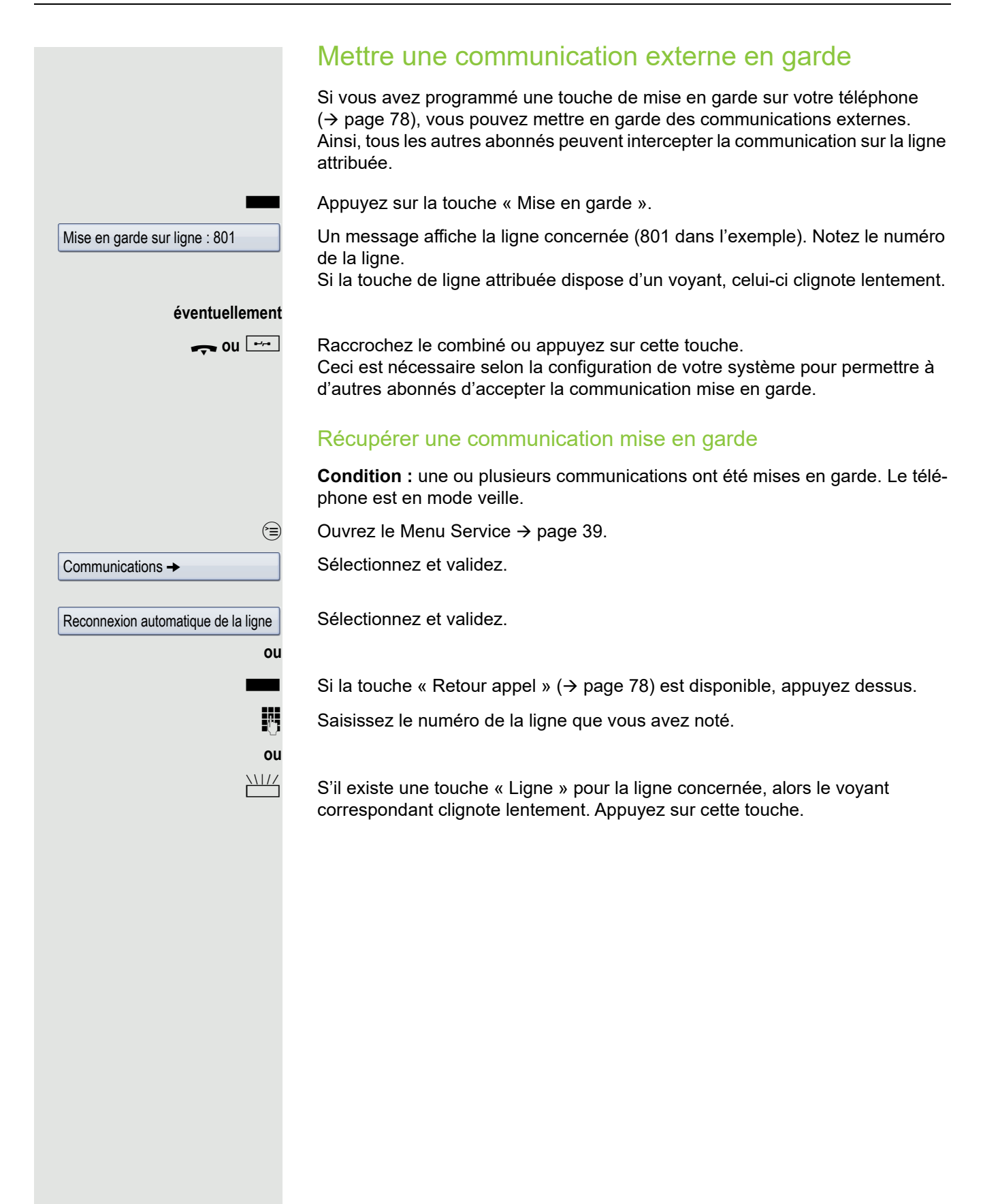

<span id="page-64-0"></span>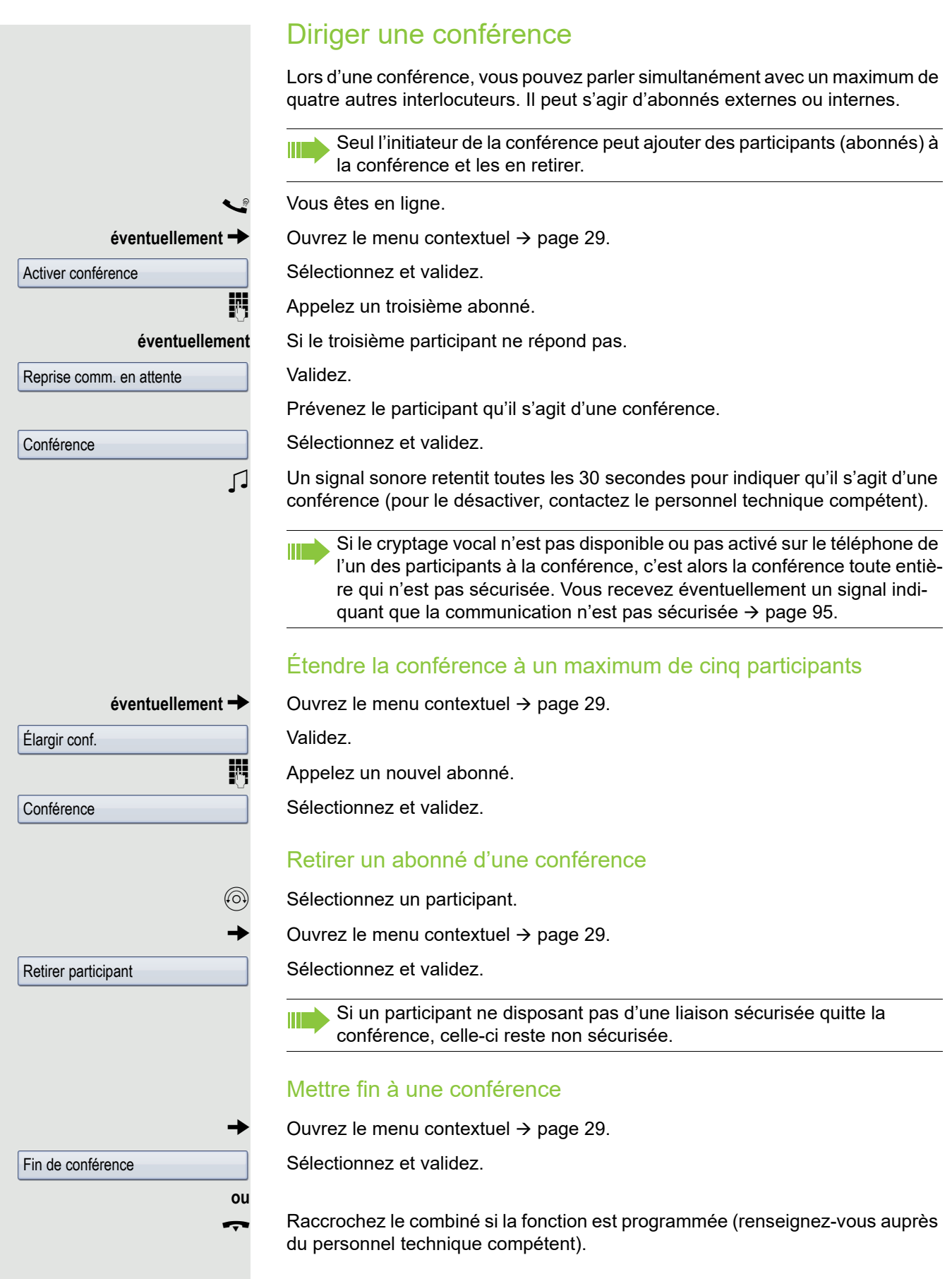

#### Retirer un abonné réseau d'une conférence

 $\circledS$  Sélectionnez un participant.

Ouvrez le menu contextuel  $\rightarrow$  [page 29](#page-28-0).

Sélectionnez et validez.

#### Quitter une conférence

Ouvrez le menu contextuel  $\rightarrow$  [page 29](#page-28-0).

Sélectionnez et validez.

Raccrochez le combiné si la fonction est programmée (renseignez-vous auprès du personnel technique compétent).

### Utiliser la surnumérotation MF/fréquence vocale

Pour commander des appareils tels qu'un répondeur ou des systèmes de renseignement automatiques, vous pouvez émettre des signaux MF (multifréquence) au cours d'une communication.

 $\circledcirc$  Ouvrez le Menu Service  $\rightarrow$  [page 39](#page-38-0).

Sélectionnez et validez.

Sélectionnez et validez.

Vous pouvez maintenant émettre des signaux MF à l'aide des touches de  $\boxed{0+}$  à  $\boxed{9_{wxy}}$ ,  $\boxed{\text{#}}$  et  $\boxed{\text{#}}$ .

> Quitter la communication met aussi fin à la surnumérotation MF. Votre système peut aussi être configuré de sorte à pouvoir utiliser la surnumérotation MF dès qu'une liaison est établie.

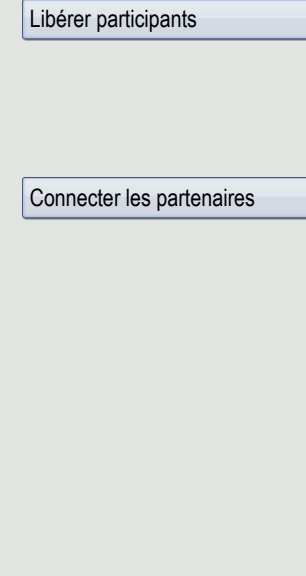

Communications  $\rightarrow$ 

Numérotation MF

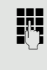

**ou**

### Enregistrer une communication

Si la fonction est programmée (renseignez-vous auprès du personnel technique compétent), vous pouvez enregistrer la communication en cours.

**Condition :** vous êtes en ligne et la touche « Enregistrer » est programmée  $\rightarrow$  [page 78.](#page-77-1)

Appuyez sur la touche « Enregistrer ». Le voyant s'allume.

Vous et votre interlocuteur entendez un message vocal annonçant le début de l'enregistrement et un signal sonore retentit toutes les 15 secondes environ tout au long de l'enregistrement.

Au cours de l'enregistrement, vous ne pouvez ajouter aucun autre Ш interlocuteur à la conversation.

#### Arrêter un enregistrement

R Appuyez sur la touche « Enregistrer » qui est allumée. Le voyant s'éteint.

#### Écouter un enregistrement

L'écoute d'un enregistrement dépend du système d'enregistrement vocal que vous utilisez (reportez-vous au mode d'emploi correspondant).

### Transmettre une communication suite à une diffusion

Si la fonction est programmée (renseignez-vous auprès du personnel technique compétent), vous pouvez annoncer une communication en cours à un groupe d'abonnés ( $\rightarrow$  [page 124](#page-123-0)) par appel interphone (diffusion  $\rightarrow$  [page 58\)](#page-57-0). Si l'un des membres du groupe accepte la demande de communication, alors vous pouvez lui transmettre la communication en attente.

**Condition :** vous êtes en ligne.

Validez. Votre interlocuteur est mis en attente.

Ouvrez le Menu Service  $\rightarrow$  [page 39](#page-38-0).

Sélectionnez et validez.

Sélectionnez et validez.

Saisissez le numéro de téléphone du groupe.

Annoncez la communication par diffusion. Si l'un des membres du groupe répond  $($   $\rightarrow$  [page 51\)](#page-50-0), vous êtes mis en communication avec lui.

Raccrochez le combiné.

Sélectionnez et validez<sup>1</sup>.

Si aucune communication n'est établie entre les deux autres abonnés au cours des 45 secondes qui suivent, l'appel de votre interlocuteur vous revient (= retour d'appel).

1. ["Affichages différents sur l'écran dans un environnement HiPath 4000"](#page-167-0)  $\oslash$  page 168

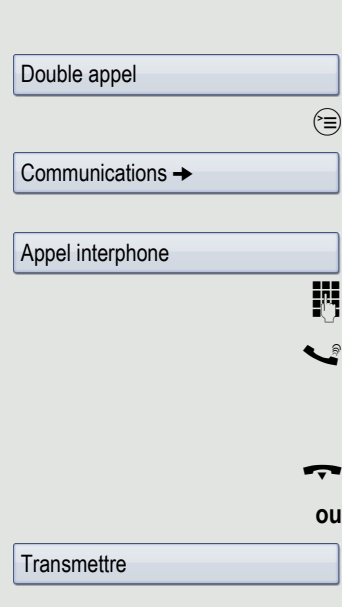

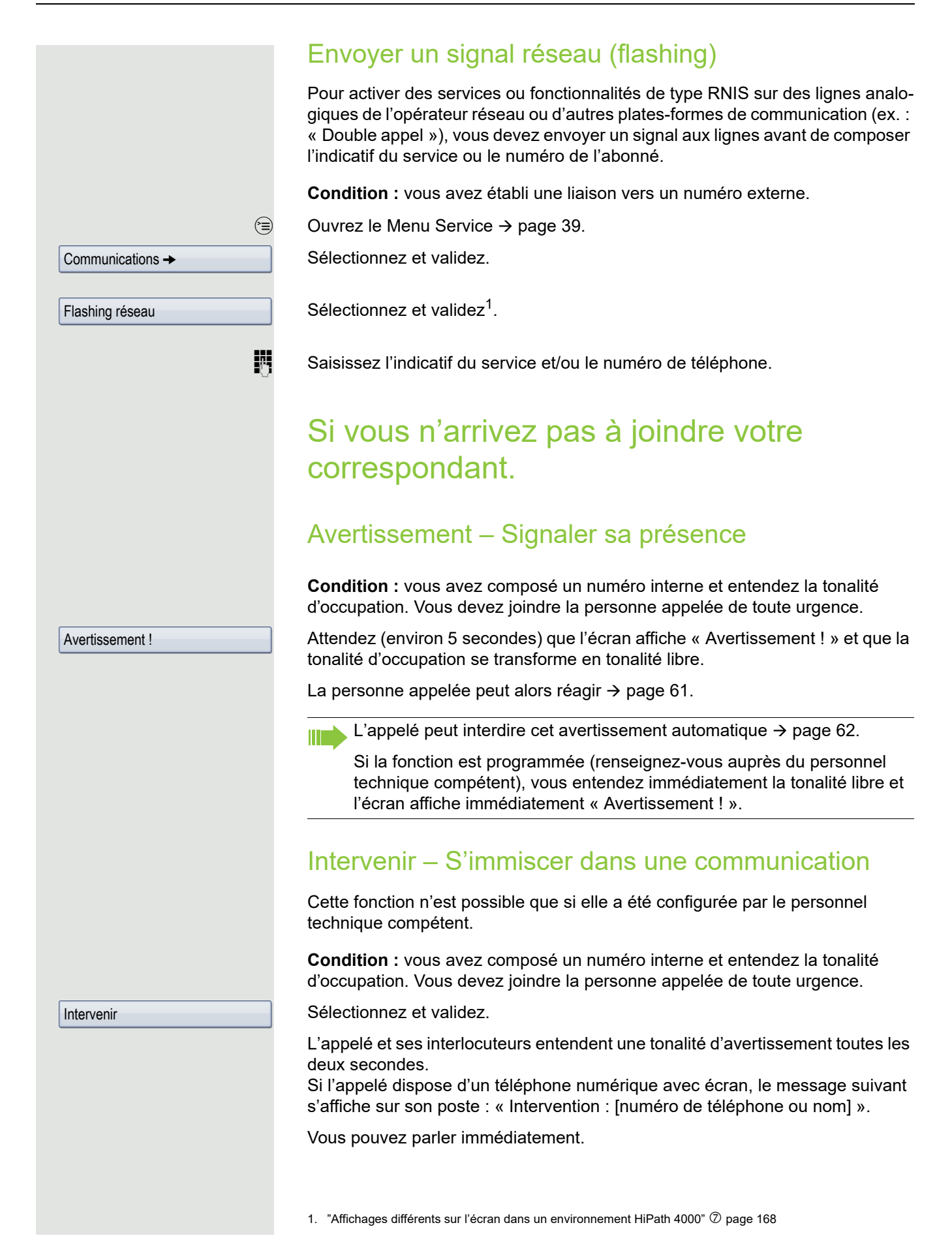

## Utiliser le renvoi de nuit

Si vous y êtes autorisé, vous pouvez renvoyer tous les appels externes immédiatement vers un téléphone interne défini (destination de nuit) en fonctionnement de nuit, pendant la pause déjeuner ou en dehors des heures de bureau par exemple. Le poste de nuit peut être défini par le personnel technique compétent (= renvoi de nuit standard) ou par vous-même (= renvoi de nuit temporaire).

#### **Activation**

Sélectionnez et validez.

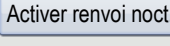

\*=Standard

Enregistrer

Validez (= renvoi de nuit standard).

Saisissez le numéro du destinataire (= renvoi de nuit temporaire).

Validez.

**ou**

#### **Désactivation**

Sélectionnez et validez.

De plus, le personnel technique peut programmer un « renvoi de nuit automatique ». En fonction de la programmation, le renvoi de nuit automatique est activé pendant des plages horaires précises pour votre téléphone. Vous pouvez arrêter les effets du renvoi de nuit automatique en désactivant cette option ou en configurant un renvoi de nuit qui vous est propre.

Désactiver renvoi noct.

# <span id="page-69-0"></span>Renvoi d'appel

Vous pouvez renvoyer des appels internes et/ou externes immédiatement vers différents numéros internes (destinations) (aussi vers des numéros externes si la configuration de votre système le permet).

Choisissez la méthode qui vous convient le mieux :

- • ["Touche de renvoi d'appel"](#page-70-0)  $\oslash$  page 71
- $\cdot$  ["Activer un renvoi d'appel via le menu Service"](#page-73-0)  $\oslash$  page 74

Vous pouvez aussi configurer d'autres renvois d'appel via le menu Service ["Utiliser les renvois système"](#page-74-0)  $\oslash$  page 75.

Si un renvoi est activé, une tonalité spéciale retentit lorsque vous décrochez le combiné.

Si une ligne directe MF est activée (renseignez-vous auprès du personnel technique compétent), vous pouvez aussi y renvoyer des appels.

Si vous êtes le destinataire d'un renvoi d'appel, alors la touche de renvoi d'appel clignote  $\rightarrow$  [page 18.](#page-17-0)

# Indications relatives à l'activation d'un renvoi d'appel

Si vous avez activé un renvoi d'appel, il vous est indiqué de la manière suivante au mode veille  $($   $\rightarrow$  [page 27](#page-26-2)) :

 $\boxed{\cdot}$  Le voyant est allumé.

Le symbole de renvoi d'appel, le numéro de téléphone et éventuellement le nom du destinataire du renvoi sont affichés sur la première ligne suivant la barre d'état.

Si l'abonné est enregistré dans l'annuaire, alors son nom est utilisé.

 $220870$  Dalaï Lama

Si le renvoi d'appel est activé pour les appels interne ou externes, alors l'abréviation respective « INT » ou « EXT » s'affiche devant le numéro.

**→** INT Dalaï, Lama

# <span id="page-70-2"></span>Vue d'ensemble des différents types de renvoi d'appel

Différents masques de saisie vous sont proposés selon la méthode que vous choisissez pour renvoyer des appels (touche de renvoi d'appel  $($  $\rightarrow$  [page 71\)](#page-70-0) ou menu Service ( $\rightarrow$  [page 74\)](#page-73-0)). Les désignations utilisées dans chacun des menus ont la signification indiquée dans le tableau ci-dessous :

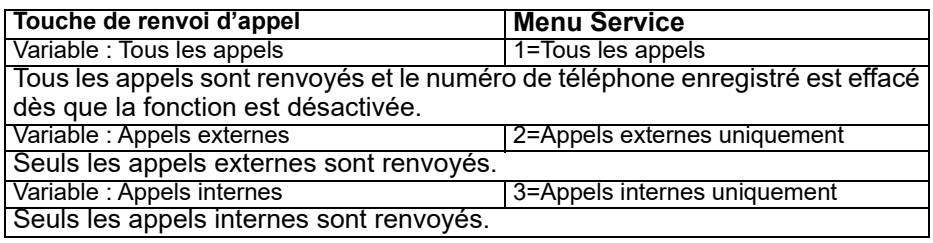

# <span id="page-70-0"></span>Touche de renvoi d'appel

**La touche de renvoi d'appel vous permet d'activer et de désactiver rapidement** des renvois d'appel ( $\rightarrow$  [page 74\)](#page-73-1) et d'ouvrir aussi la page « Renvoi » pour gérer les renvois d'appel  $($   $\rightarrow$  [page 71\)](#page-70-1).

## <span id="page-70-1"></span>Modifier les renvois d'appel

Appuyer sur la touche de renvoi d'appel vous permet d'ouvrir la page « Renvoi ». Elle présente une vue d'ensemble de tous les types de renvoi d'appel  $\rightarrow$  [page 71](#page-70-2).

Cette page vous permet de sélectionner un renvoi d'appel et de définir des numéros de téléphone comme destinations des renvois.

 $\boxed{E}$  Vous pouvez aussi régler ce paramètre via l'interface Web  $\rightarrow$  [page 171.](#page-170-4)

 $F$  Appuyez brièvement sur la touche. Le voyant s'allume.

Sélectionnez et validez.

La page « Renvoi » s'ouvre.

Sélectionnez un type de renvoi d'appel  $\rightarrow$  [page 71](#page-70-2)

 $\circledA$  Validez pour saisir directement la destination du renvoi  $\rightarrow$  [page 72.](#page-71-0)

 $\rightarrow$  Insérer un numéro de téléphone via le menu contextuel  $\rightarrow$  [page 72.](#page-71-1) La destination du renvoi est effacée automatiquement dès que le renvoi d'appel est désactivé  $\rightarrow$  [page 74.](#page-73-2)

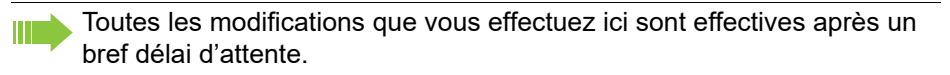

Renvoi d'appel

Variable : Tous les appels  $\rightarrow$ 

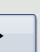

**ou**

### Modifier les destinations des renvois

#### <span id="page-71-0"></span>Saisir directement un renvoi d'appel

**Condition** : le curseur se trouve dans le champ de saisie d'un numéro de téléphone.

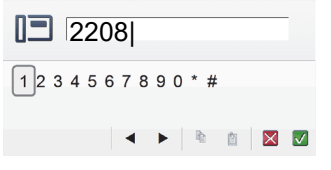

Saisissez le numéro de téléphone.

 $\circled{6}$   $\qquad$  Sélectionnez et validez pour ajouter un numéro de téléphone que vous avez préalablement copié  $\rightarrow$  [page 72](#page-71-2).

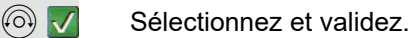

**ou**

#### <span id="page-71-1"></span>Insérer un numéro de téléphone via le menu contextuel

**Condition** : vous avez sélectionné un type de renvoi d'appel → [page 71](#page-70-1).

Ouvrez le menu contextuel.

Sélectionnez et validez.

Saisissez le numéro de téléphone.

 $\circled{ }$   $\sqrt{ }$  Sélectionnez et validez.

Sélectionnez et validez pour ajouter un numéro de téléphone que vous avez préalablement copié  $\rightarrow$  [page 72](#page-71-2).

Sélectionnez une destination de renvoi dans la liste des favoris ( $\rightarrow$  [page 73](#page-72-0)) et validez-la.

#### <span id="page-71-2"></span>Copier un numéro de téléphone

**Condition** : le curseur se trouve dans un champ de saisie qui contient un numéro de téléphone.

 $\circled{6}$   $\qquad$  Sélectionnez et validez pour copier le numéro de téléphone.

Le numéro de téléphone copié reste dans le presse-papiers jusqu'à ce que vous en copiiez un autre ou que vous quittiez la gestion du renvoi d'appel.

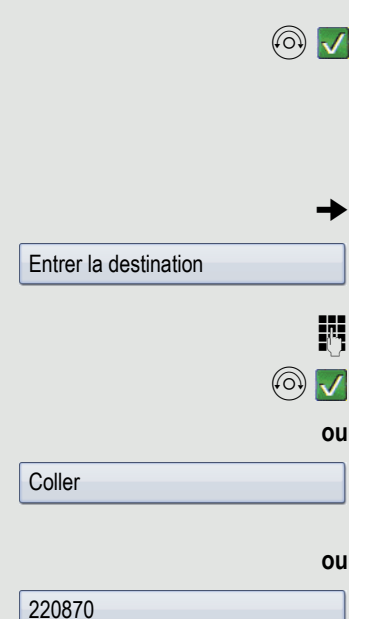

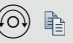
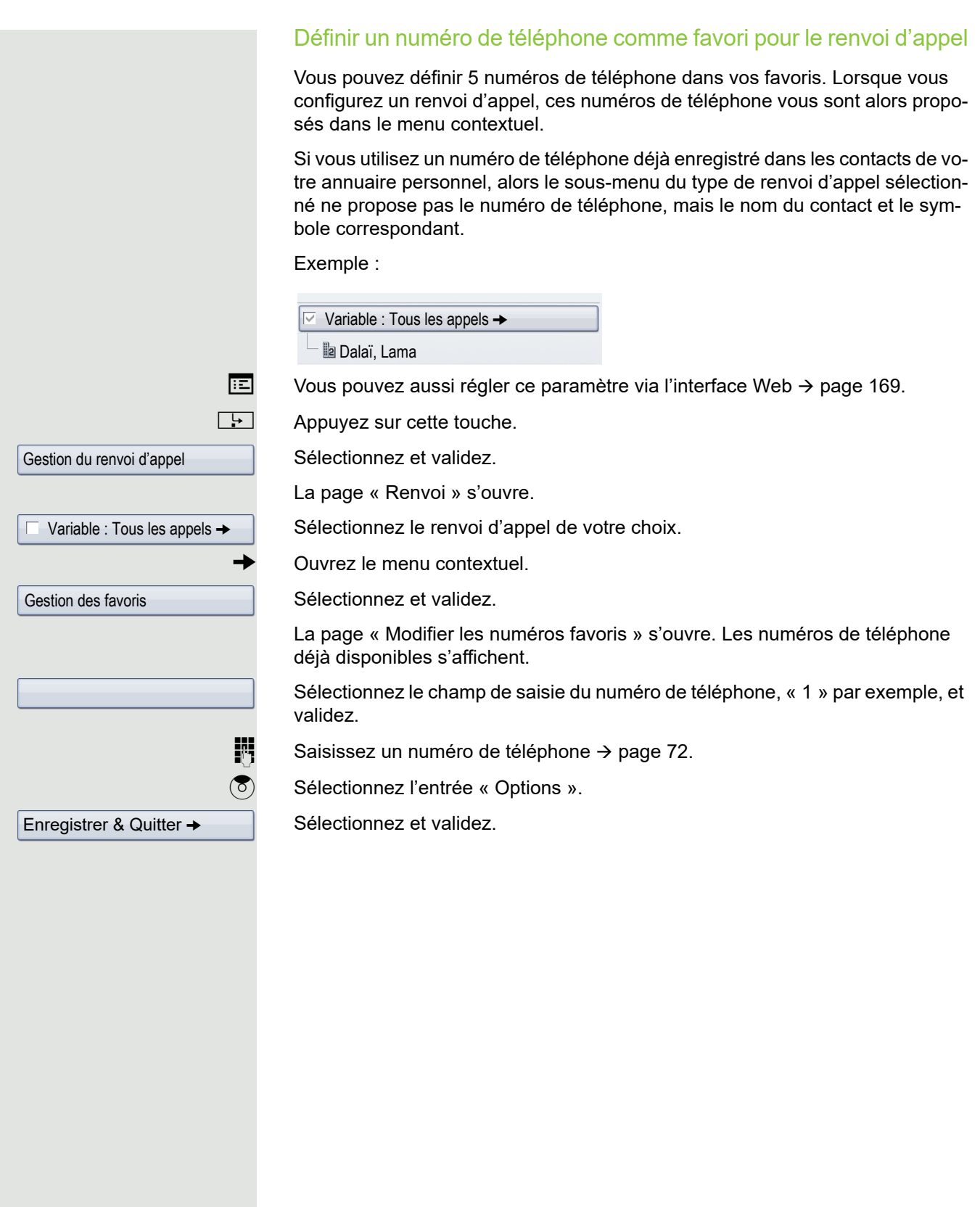

<span id="page-73-0"></span>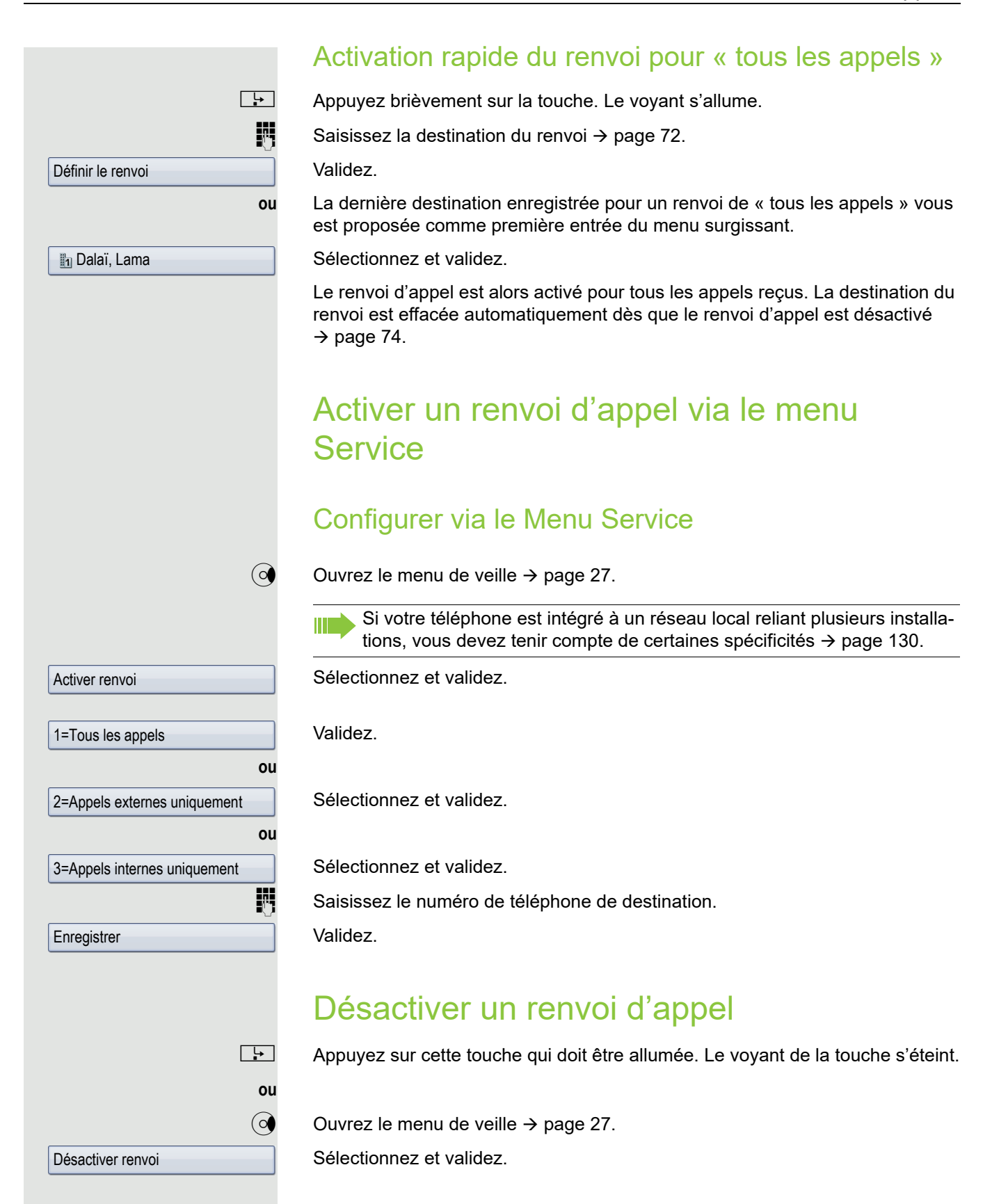

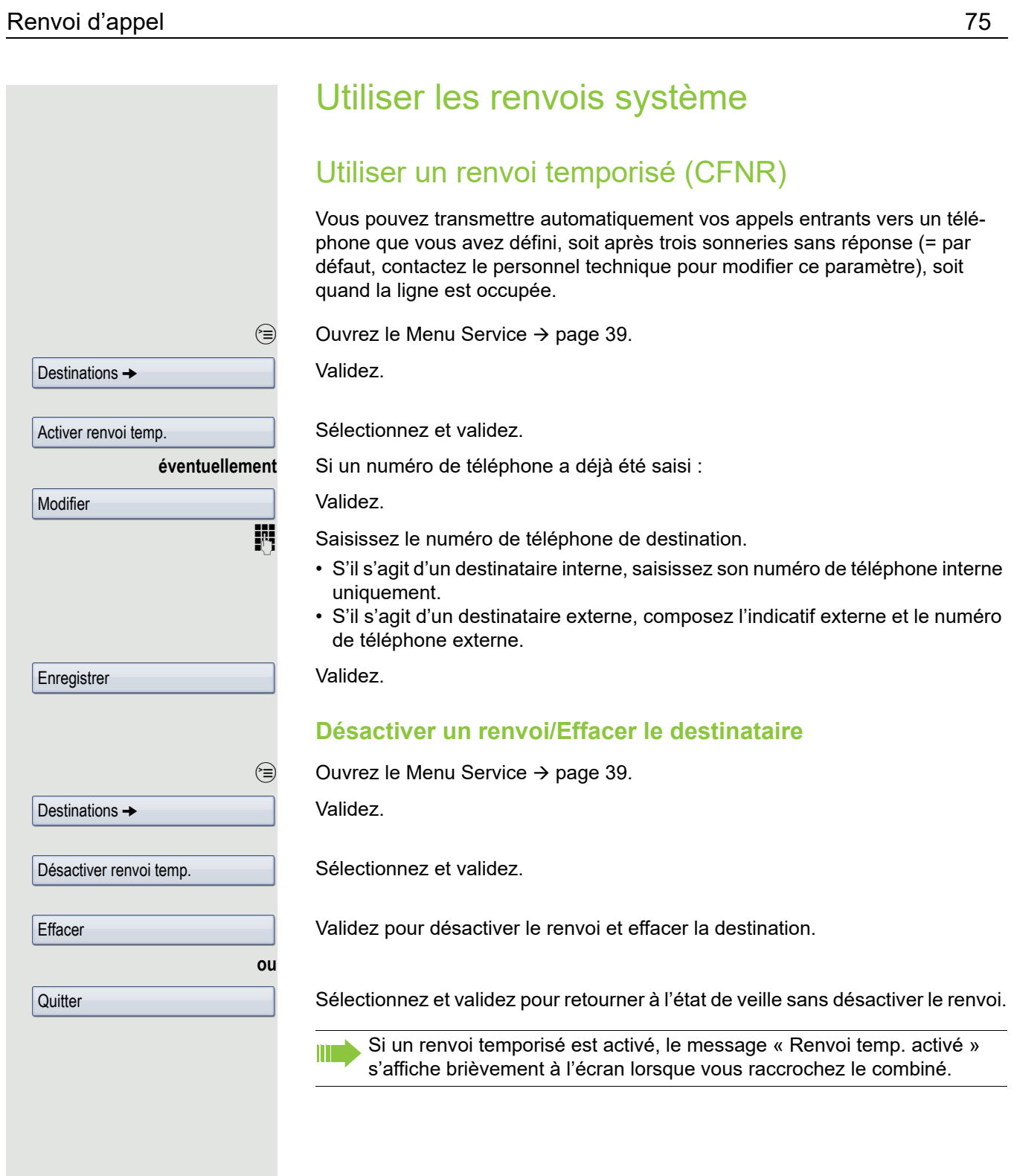

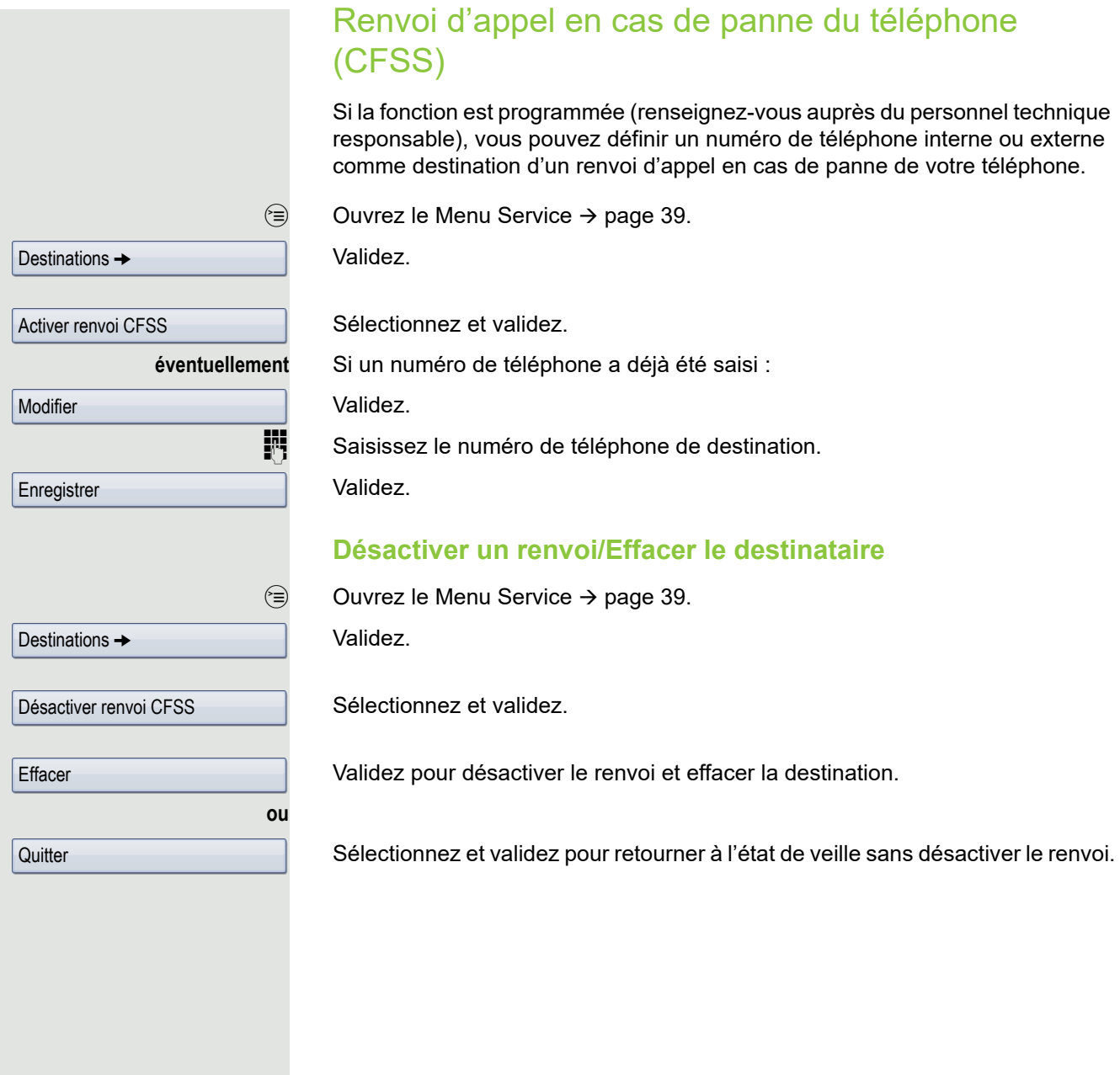

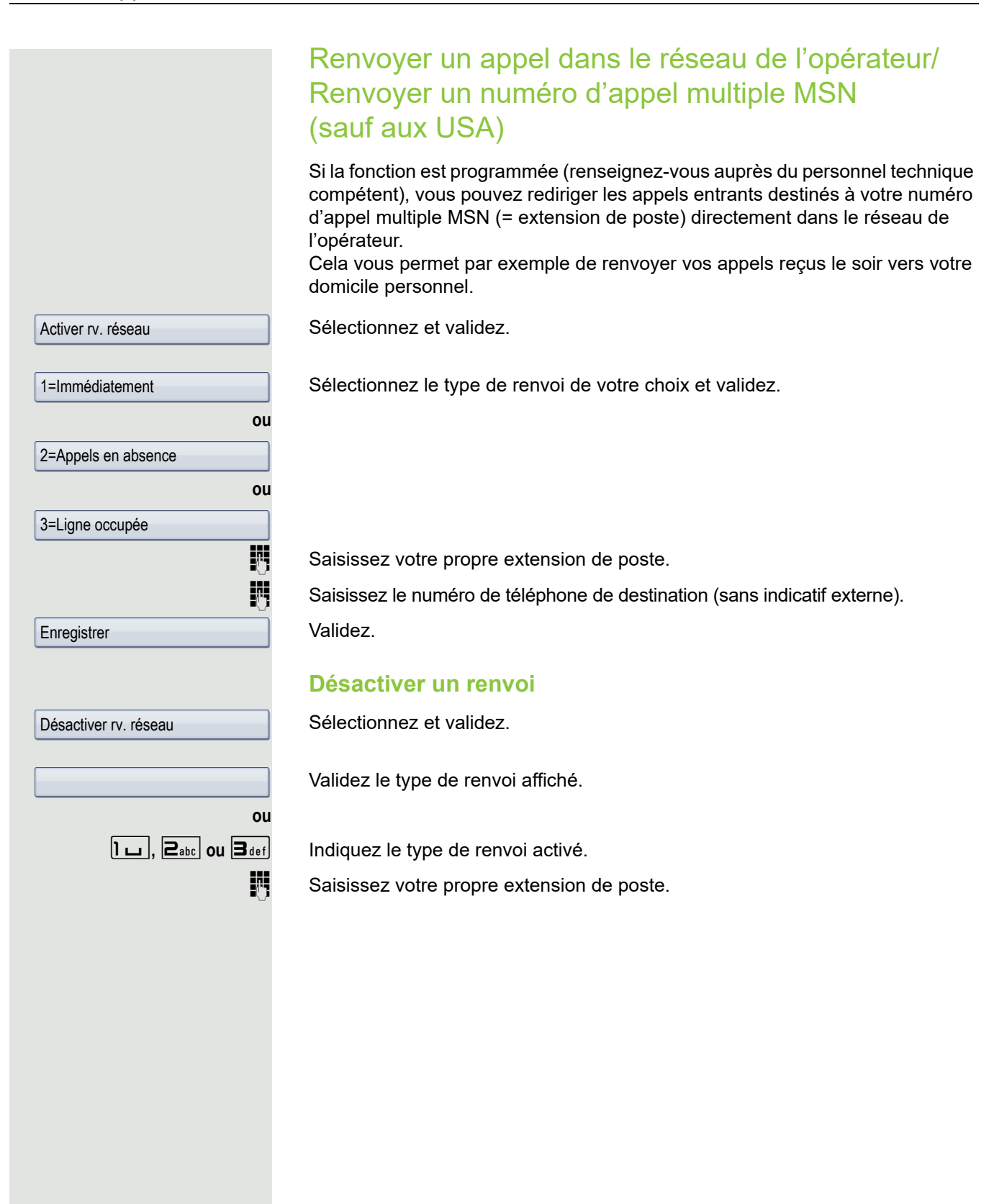

# <span id="page-77-1"></span>Programmer des touches

Vous pouvez programmer les touches de votre téléphone OpenStage 60/60 G/ 80/80 G avec des fonctions, des numéros de téléphone ou des procédures que vous utilisez fréquemment.

# <span id="page-77-0"></span>Configurer des touches de fonction

Reportez-vous également aux instructions  $\rightarrow$  [page 21](#page-20-0).

### Exemple : configurer la touche « Changement de niveau »

Appuyez de façon prolongée sur la touche de votre choix.

Validez.

**ou**

 $\circledcirc$  Ouvrez le menu Service  $\rightarrow$  [page 39](#page-38-0).

Sélectionnez et validez.

Appuyez sur la touche de votre choix.

Si la touche correspondante est déjà programmée, son affectation s'affiche sur l'écran.

Validez.

Pour connaître toutes les fonctions disponibles proposées, voir la vue d'ensemble  $\rightarrow$  [page 79](#page-78-0).

Sélectionnez et validez.

Validez.

#### **éventuellement**

Valider serv. partiel

**Enregistrer** 

Changement de niveau

Affecter la fonction de téléphonie

Programmer touche

Modifier touche

Autres fonctions  $\rightarrow$ 

Sélectionnez et validez.

Certaines fonctions (ex. : « Renvoi ») ne peuvent être programmées que partiellement. Cela signifie que, lorsque vous appuierez sur cette touche plus tard pour utiliser cette fonction plus tard, vous devrez quand même saisir des commandes supplémentaires.

Validez.

Appuyez brièvement sur cette touche pour déclencher la fonction programmée. Lorsqu'il s'agit de fonctions pouvant être activées et désactivées (ex. : « Ne pas déranger »), appuyez une fois sur la touche pour activer la fonction et appuyez de nouveau dessus pour la désactiver. Le voyant est allumé quand la fonction est activée.

Le libellé s'affiche automatiquement et vous ne pouvez pas le modifier pour la touche de changement de niveau. Par contre, vous pouvez le modifier pour toutes les autres fonctions  $\rightarrow$  [page 83.](#page-82-0)

Le statut de la fonction vous est indiqué par le voyant correspondant  $\rightarrow$  [page 21](#page-20-1)  $et \rightarrow page 79$ .

### <span id="page-78-0"></span>Vue d'ensemble des fonctions

Les fonctions sont réparties parmi les menus suivants :

- Destinations
- Relais
- Code/Catégorie d'accès
- Communications
- Autres fonctions

Le choix des fonctions disponibles dépend de votre configuration. Renseignez-vous auprès du personnel technique compétent si une fonction vous fait défaut.

#### <span id="page-78-1"></span>Voyants des fonctions enregistrées

**Renvoi, renvoi dans le réseau, renvoi MULAP, renvoi de nuit, Ne pas déranger, verrouillage du téléphone, texte d'absence, désactivation de la sonnerie, activation/désactivation de la réponse interphone, activation/ désactivation de l'appel collectif, masquage du numéro, validation de l'avertissement, avertissement sans bip, commutation des appels, enregistrement, activation/désactivation de l'ouverture de la porte, relais (uniquement sur HiPath 3000), pilotage, changement de niveau, distribution des appels (activation/désactivation du statut disponible, activation/ désactivation du statut post-traitement), activation/désactivation de la destination de nuit, autorisation de la conférence MULAP :**

La fonction programmée n'est pas activée.

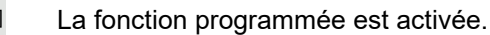

#### **Rappel :**

- Vous n'avez demandé aucun rappel.
- Vous avez demandé un rappel.

L'abonné n'est pas en ligne.

#### **Numéro (interne), Appel interphone :**

- 
- 

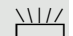

**COL** L'abonné est en ligne ou a activé la fonction « Ne pas déranger ».<br>Clignotement rapide : le suis appelé, veuillez décrocher. Clignotement rapide : je suis appelé, veuillez décrocher.

> Clignotement lent : un autre abonné est appelé et n'a pas encore accepté l'appel.

> **Touche de communication, touche de communication générale, touche de ligne, touche MULAP, attribuer un numéro de téléphone :**

Aucune communication en cours sur la ligne correspondante.

Communication active sur la ligne correspondante.

 $\frac{1117}{1111}$  Clignotement rapide : appel sur la ligne correspondante. Appuyez sur la touche correspondante pour l'intercepter.

Clignotement lent : une communication est mise en garde sur la ligne correspondante.

#### **Touche de faisceau :**

Au moins une ligne est libre.

Toutes les lignes sont occupées dans ce faisceau.

#### **Consulter les coûts :**

Aucune communication payante n'a été établie depuis la dernière consultation.

Des communications payantes ont été établies depuis la dernière consultation.

#### **Renvoi, Renvoi MULAP :**

 $\frac{N17}{N}$  Clignotement lent : votre ligne est la destination d'un renvoi d'appel.

#### **Information à la réception d'un fax/répondeur :**

Aucun fax reçu ni aucun message sur le répondeur.

Fax reçu ou message laissé sur le répondeur.

#### **File d'attente :**

Aucun appel en attente.

 $\frac{N1177}{N117}$  Clignotement rapide : des appels en attente (le nombre défini est dépassé). Clignotement lent : des appels en attente (le nombre défini est atteint).

#### **Service E/S de données :**

Aucune liaison vers une application.

Liaison active vers une application.

 $\frac{N17}{N}$  Clignotement lent : liaison avec l'application temporairement interrompue.

#### **Si les fonctions suivantes sont attribuées à des touches, le voyant de ces touches n'a aucune signification :**

Numéro de téléphone (externe), touche de procédure, appels malveillants, numéro abrégé, touche de coupure, fonction erreur, verrou central, envoi d'un message, annuaire (1=interne, 2=LDAP), acceptation d'un avertissement, vaet-vient, conférence, appel interphone, reconnexion automatique de la ligne, réservation de la ligne, libération de la ligne, appel flexible, intervention, stationnement, interception sélective, interception de groupe, code affaire, affichage des coûts, recherche de personnes, rencontre, rendez-vous, ouverture de la porte, numérotation MF, touche de signal, babyphone, touche de mise en garde, double appel interne, double appel, numérotation associée, services associés, service de données téléphoniques, échange de numéro, connexion mobile, appel discret.

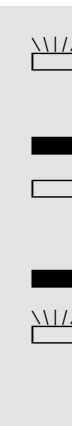

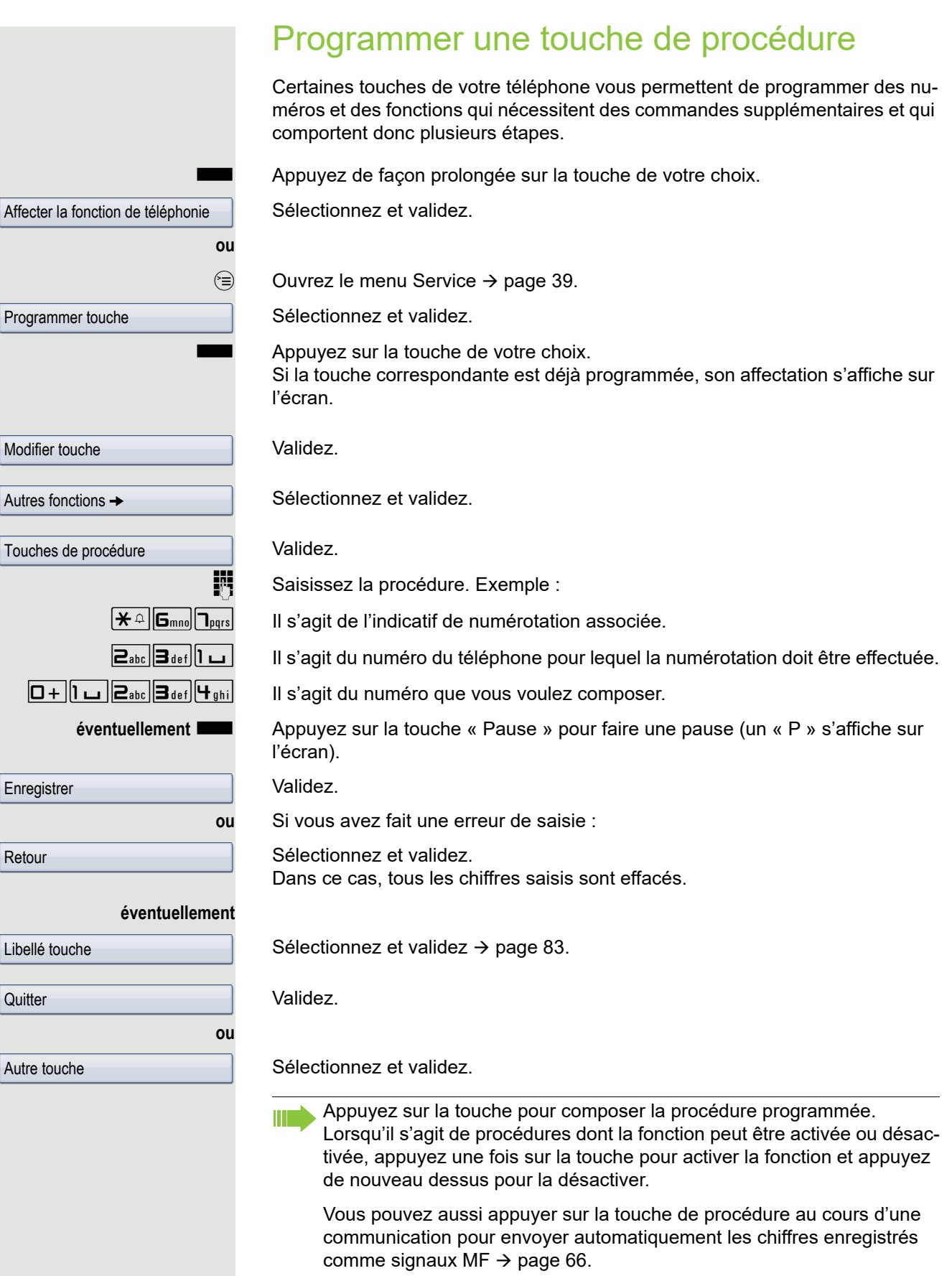

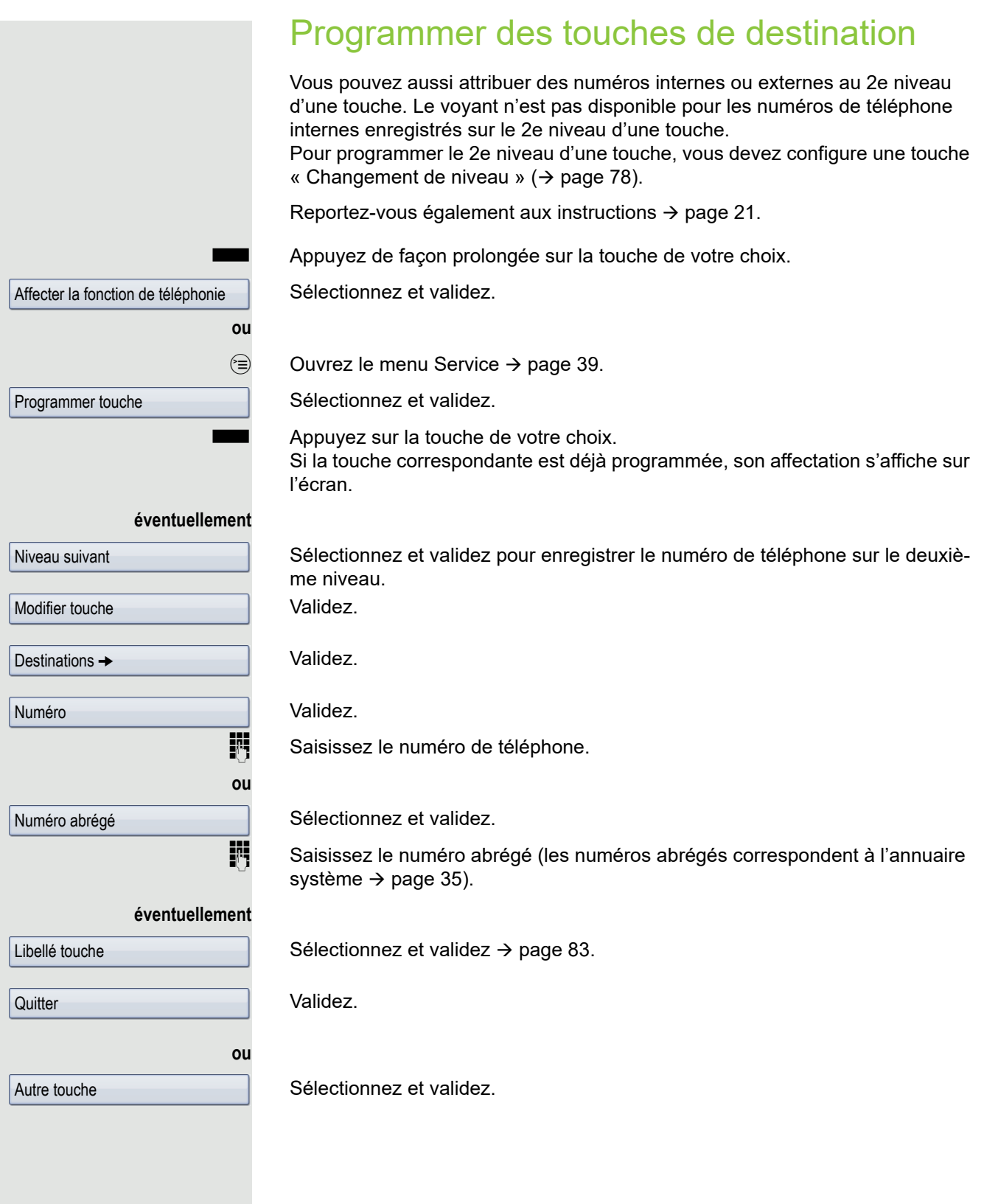

<span id="page-82-0"></span>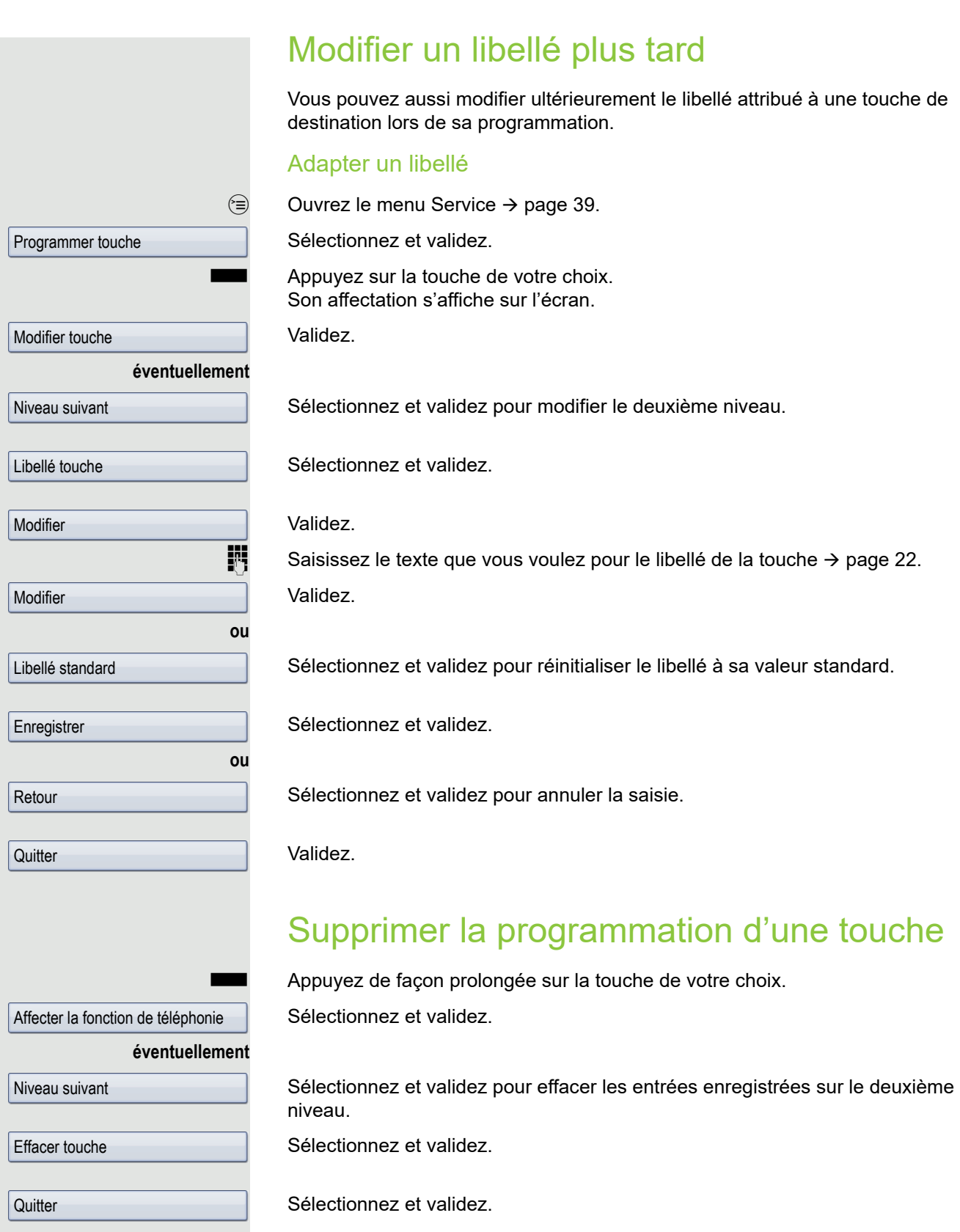

# Annuaires et listes d'appels

### Annuaire personnel

Pour obtenir une description détaillée sur cette fonction  $\rightarrow$  [page 33](#page-32-0).

### Créer un nouveau contact

u Appuyez sur cette touche jusqu'à ce que l'onglet « Personnel » soit sélectionné. Validez.

Validez.

Le formulaire de saisie des données de contact s'ouvre.

Validez.

Saisissez le texte requis ( $\rightarrow$  [page 25\)](#page-24-0) et validez.

Sélectionnez et validez.

Saisissez le numéro de téléphone ( $\rightarrow$  [page 23\)](#page-22-0) et validez.

Sélectionnez d'autres champs et renseignez-les.

Sélectionnez l'entrée « Options ».

Sélectionnez et validez.

Appuyez sur cette touche.

Validez.

### Définir un numéro par défaut

Si plusieurs numéros de téléphone sont enregistrés pour un contact, vous pouvez définir ici le numéro devant être composé automatiquement lorsque vous appelez le contact via l'annuaire  $\rightarrow$  [page 54.](#page-53-0)

Appuyez sur cette touche jusqu'à ce que l'onglet « Personnel » soit sélectionné.

Sélectionnez le contact.

Ouvrez le menu contextuel.

Sélectionnez et validez.

Sélectionnez l'entrée « N° par défaut ».

L'écran affiche le paramétrage actuel. Validez.

Sélectionnez le numéro de téléphone de votre choix et validez.

Sélectionnez l'entrée « Options ».

Sélectionnez et validez.

Appuyez sur cette touche.

Validez.

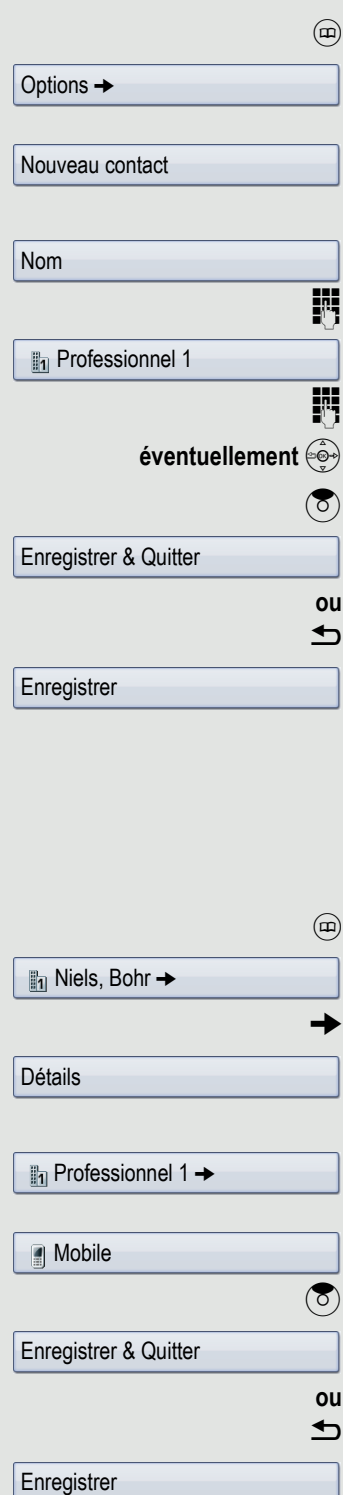

Enregistrer une photo pour un contact OpenStage. Sélectionnez le contact.  $\rightarrow$  Ouvrez le menu contextuel. Sélectionnez et validez. Sélectionnez l'entrée « Image ». L'écran affiche le paramétrage actuel. Validez. Sélectionnez la photo de votre choix et validez. **(8)** Sélectionnez l'entrée « Options ». Sélectionnez et validez. **ou**  $\bigcirc$  Appuyez sur cette touche. Validez. Modifier les coordonnées d'un contact Sélectionnez le contact.  $\rightarrow$  Ouvrez le menu contextuel. Sélectionnez et validez.  $\bigcirc$  Sélectionnez le champ de votre choix. **éventuellement** h Effacez le texte existant.  $\mathbb{R}$  Saisissez le nouveau texte ( $\rightarrow$  [page 25](#page-24-0)) et validez. **éventuellement**  $\left(\frac{5}{2}\right)$  Sélectionnez les autres champs et renseignez-les. **(3)** Sélectionnez l'entrée « Options ». Sélectionnez et validez. **ou**  $\|$ <sub>1</sub> Niels, Bohr  $\rightarrow$ Détails Pas d'image  $\rightarrow$ Photo 1 Enregistrer & Quitter **Enregistrer**  $\mathbb{I}_1$  Niels, Bohr  $\rightarrow$ Détails Enregistrer & Quitter

 $\triangle$  Appuyez sur cette touche.

**Enregistrer** 

**Condition :** le personnel technique compétent a chargé des photos sur

u Appuyez sur cette touche jusqu'à ce que l'onglet « Personnel » soit sélectionné.

<span id="page-84-0"></span>u Appuyez sur cette touche jusqu'à ce que l'onglet « Personnel » soit sélectionné.

Validez.

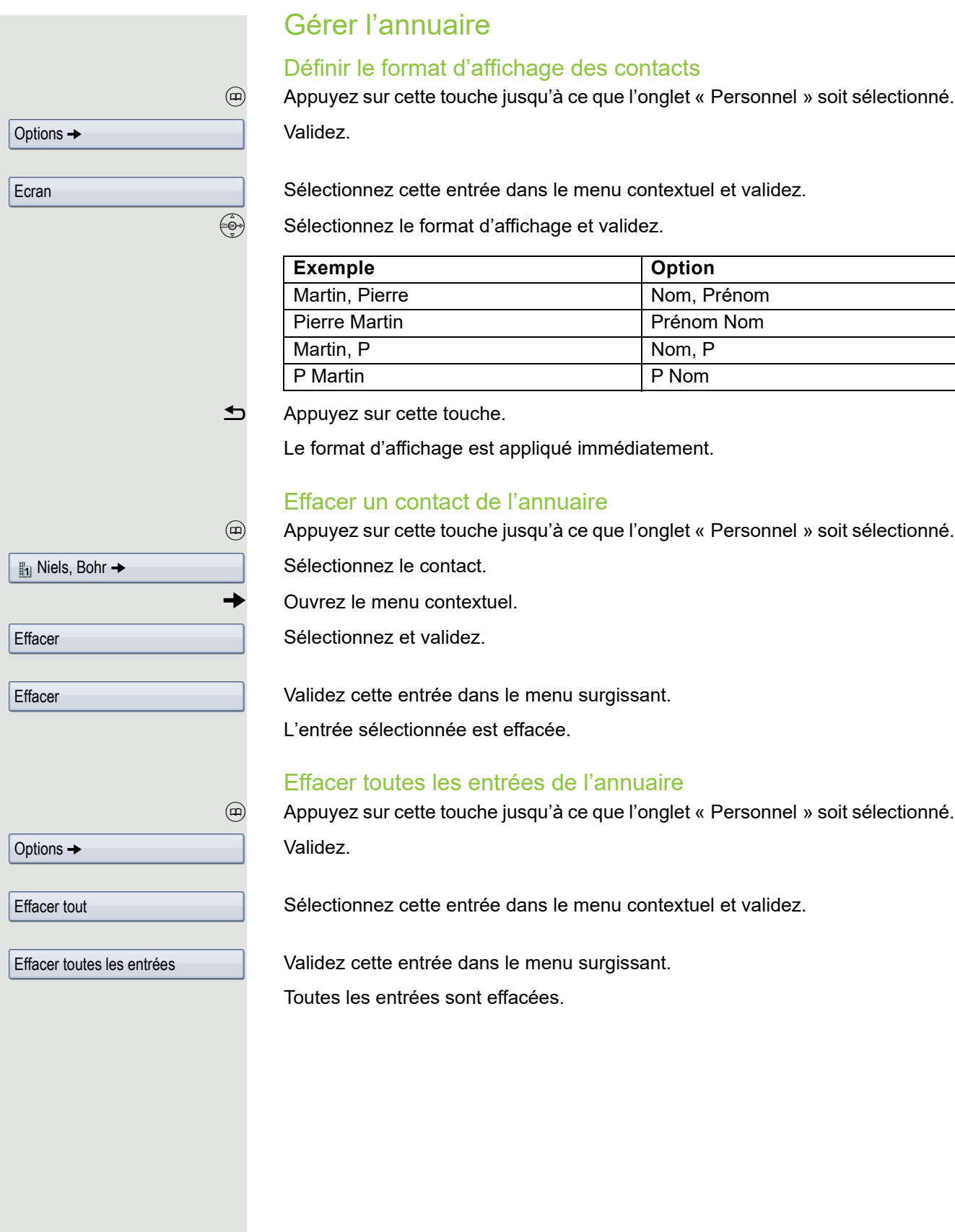

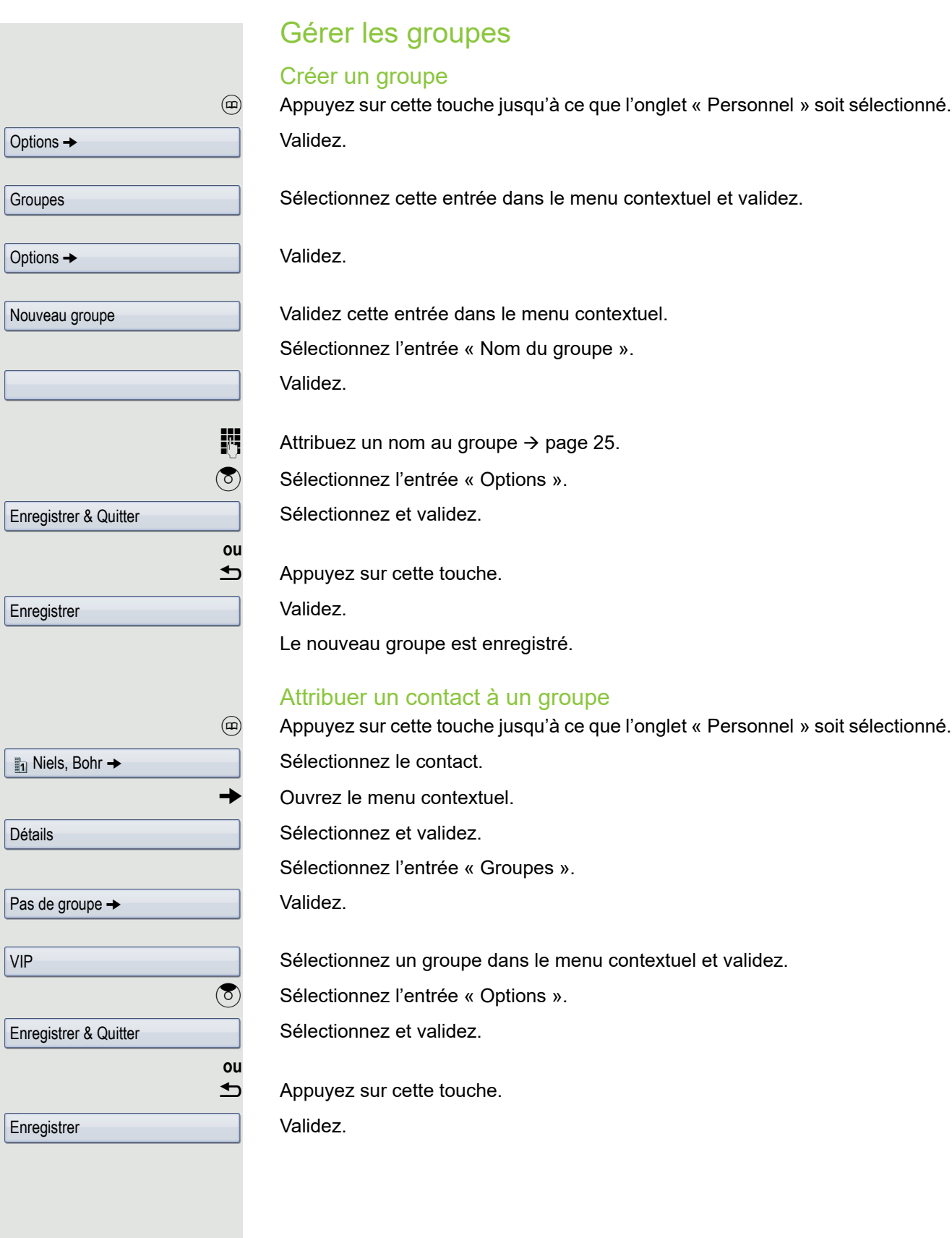

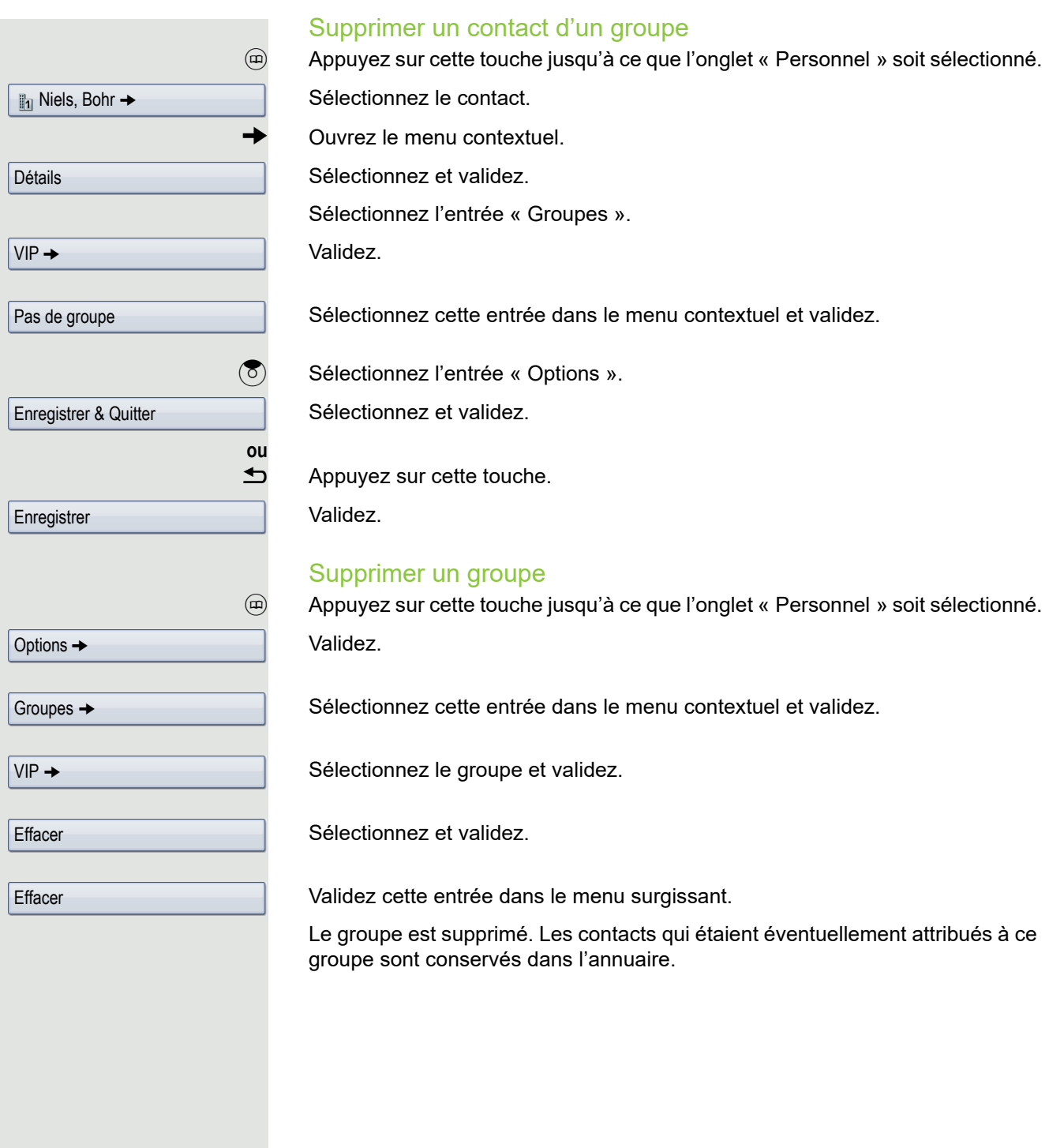

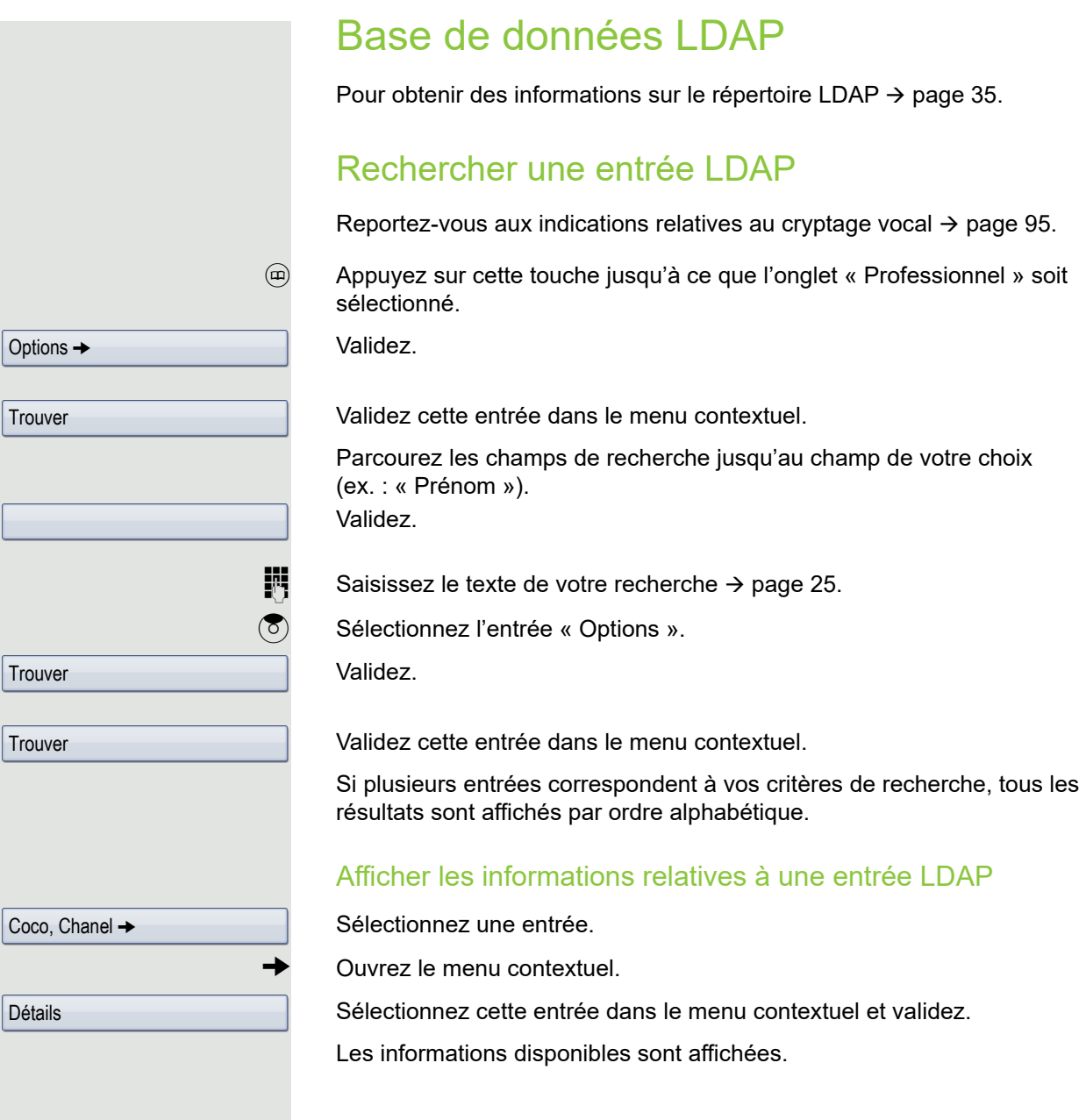

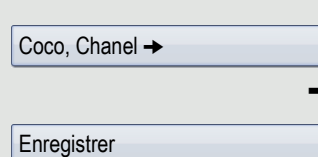

#### Importer une entrée LDAP dans l'annuaire local

Sélectionnez une entrée.

g Ouvrez le menu contextuel.

Sélectionnez cette entrée dans le menu contextuel et validez. L'entrée est enregistrée dans l'annuaire personnel avec toutes ses informations détaillées. Le message « Contact créé » s'affiche.

L'affichage passe à l'annuaire personnel.

### Recherche rapide

u Appuyez sur cette touche jusqu'à ce que l'onglet « Entreprise » (« LDAP ») soit sélectionné.

Saisissez la première lettre du nom recherché, un « K » par exemple.

Une fenêtre de recherche d'une ligne s'affiche en bas de l'écran.

Si vous ne saisissez aucune autre lettre, tous les noms existants qui commencent par cette lettre s'affichent après un certain temps programme ou lorsque vous appuyez sur  $\circledR$ . Vous pouvez réduire la liste des résultats en ajoutant une ou plusieurs lettres à la suite. La touche  $\boxed{+}$  vous permet de passer du format numérique au format alphabétique, et inversement. La touche  $\rightarrow$  vous permet d'effacer les caractères un à un.

Saisir des caractères spéciaux vous permet de gérer individuellement votre recherche. Pour sélectionner des caractères spéciaux, appuyez d'abord sur la touche  $|\star \triangleleft|$ .

Liste des règles :

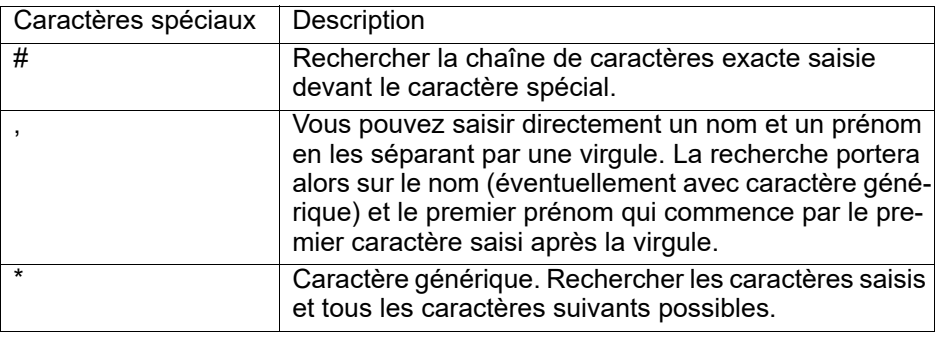

K

### Listes d'appels Pour obtenir une description détaillée sur cette fonction  $\rightarrow$  [page 36](#page-35-0). Consulter les informations détaillées w Appuyez sur cette touche jusqu'à ce que la liste d'appels de votre choix soit sélectionnée. Sélectionnez l'entrée de votre choix.  $\rightarrow$  Ouvrez le menu contextuel  $\rightarrow$  [page 29](#page-28-0). Sélectionnez et validez. Pour voir un exemple de présentation et la description des informations affichées  $\rightarrow$  [page 37](#page-36-0). Effacer des entrées Effacer une entrée  $\mathbb{R}$  Appuyez sur cette touche jusqu'à ce que la liste d'appels de votre choix soit sélectionnée. Sélectionnez l'entrée de votre choix.  $\rightarrow$  Ouvrez le menu contextuel  $\rightarrow$  [page 29](#page-28-0). Sélectionnez et validez. L'entrée est effacée. Effacer toutes les entrées d'une liste  $(x)$  Appuyez sur cette touche jusqu'à ce que la liste d'appels de votre choix soit sélectionnée. Validez. Validez cette entrée dans le menu contextuel. Toutes les entrées de la liste affichée sont effacées. Niels, Bohr 18/10 Détails Niels, Bohr 18/10 **Effacer** Options  $\rightarrow$ Effacer tout

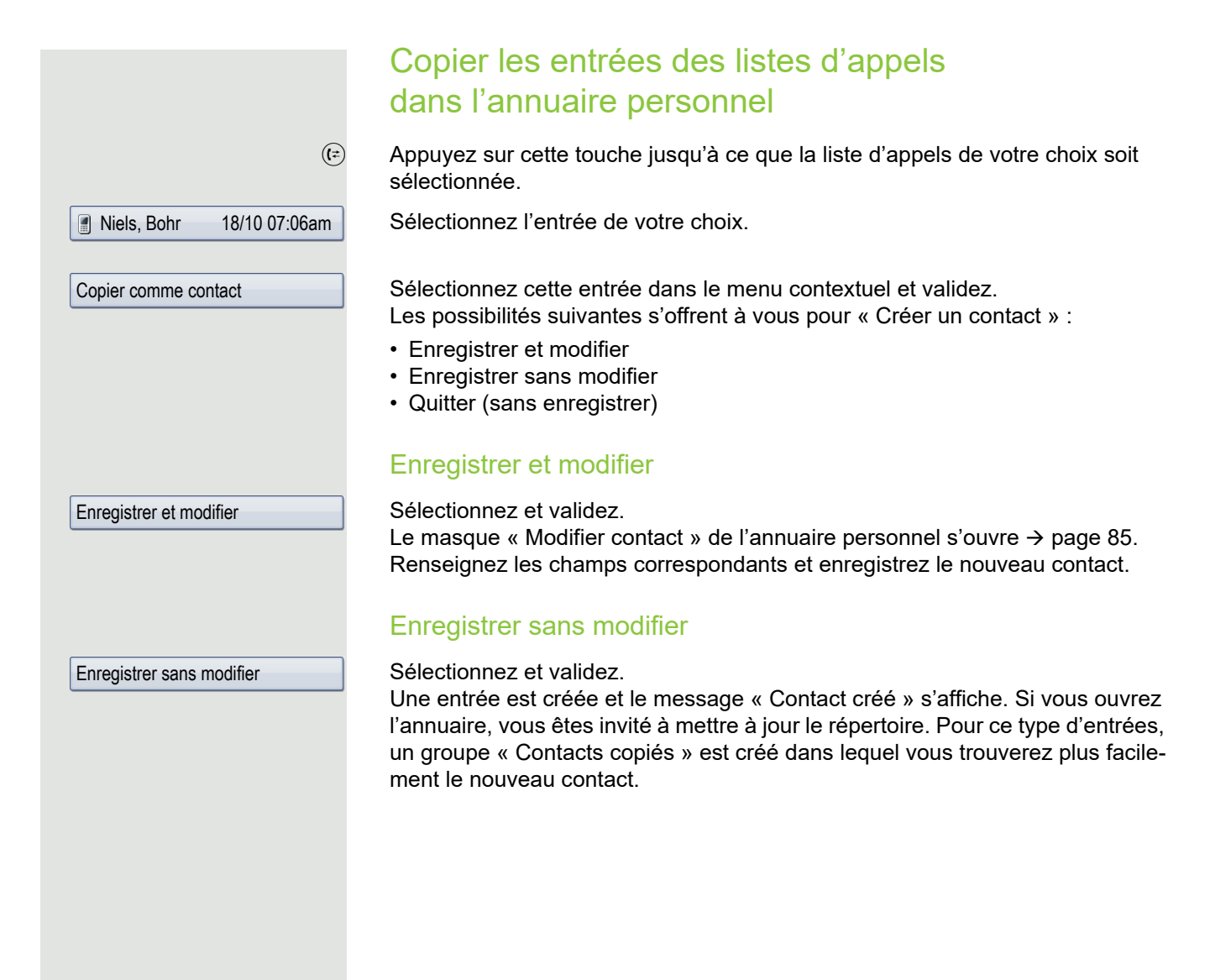

# Contrôler/Affecter les coûts de communication

### Consulter les coûts de communication sur votre téléphone (sauf aux USA)

#### Concernant la communication en cours

Par défaut, l'écran indique les coûts d'une communication à la fin de celle-ci. Si vous souhaitez que les coûts restent affichés au cours d'une communication payante, le personnel technique compétent doit en faire la demande auprès de l'opérateur réseau.

Vous devez demander l'affichage des coûts de la communication auprès de votre opérateur réseau et le personnel technique compétent doit l'activer. Selon le paramétrage effectué, les coûts de communication s'affichent au cours ou à la fin de la communication téléphonique.

Selon l'opérateur, le coût des communications externes gratuites s'affichent également. Dans ce cas, l'écran affiche le message « Sans frais » avant ou pendant la communication.

Si l'affichage des coûts n'est pas prévu, l'écran affiche alors le numéro de téléphone appelé et/ou la durée de la communication.

Si une communication est transmise, alors les coûts sont affectés au Ш téléphone auquel elle est transmise.

Concernant toutes les communications et la dernière

Les coûts correspondant à la dernière communication payante établie s'affichent en premier. Cinq secondes plus tard, les coûts totaux (la somme) s'affichent.

 $\circledcirc$  Ouvrez le Menu Service  $\rightarrow$  [page 39](#page-38-0).

Sélectionnez et validez.

Sélectionnez et validez<sup>1</sup>.

Autres fonctions  $\rightarrow$ 

Affichage des coûts

# Consulter les coûts de communication sur un autre téléphone (sauf aux USA)

Si la fonction est programmée (renseignez-vous auprès du personnel technique compétent), vous pouvez afficher les communications payantes d'autres téléphones (d'une cellule téléphonique par exemple) et les imprimer.

**Condition :** vous avez programmé la fonction « Affichage des coûts » sur une touche  $\rightarrow$  [page 78](#page-77-0).

Si le voyant est allumé, cela signifie qu'une communication payante a été établie depuis la dernière consultation.

Appuyez sur la touche « Coûts enregistrés ». Les communications payantes sont affichées.

 $\textcircled{\scriptsize{\textcircled{\tiny{A}}}}$  Sélectionnez une communication.

Sélectionnez et validez.

**ou ou ou** Imprimer **Effacer** Informations complémentaires

Sélectionnez et validez.

Sélectionnez et validez.

Sélectionnez et validez.

### Affecter des coûts d'appel

Vous pouvez affecter un budget pour les communications externes de certains projets.

**Condition :** le personnel technique compétent a défini pour vous des codes affaire.

 $\circledcirc$  Ouvrez le Menu Service  $\rightarrow$  [page 39](#page-38-0).

Sélectionnez et validez.

Sélectionnez et validez.

**jit** Saisissez le code affaire.

**éventuellement**  $\left| \text{#} \text{−} \circ \right|$  Appuyez sur cette touche.

Validez.

Selon la configuration de votre installation (renseignez-vous auprès du personnel technique compétent) :

Saisissez le numéro de téléphone externe.

Vous pouvez aussi saisir le code affaire au cours d'une communication externe.

**Quitter** 

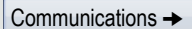

Code affaire

#=Enregistrer

**ou**

# Vie privée/Sécurité

## Cryptage vocal

**Reportez-vous aussi aux explications fournies**  $\rightarrow$  **[page 13](#page-12-0).** 

### <span id="page-94-0"></span>Indications relatives au cryptage vocal

#### Avertissement relatif à une communication non sécurisée

Le personnel technique compétent peut déterminer dans votre système de communication si vous êtes informé quand les appels ne sont pas cryptés, et de quelle manière.

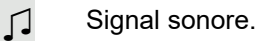

#### **et/ou**

Appel non crypté

Message sur l'écran.

Un signal sonore retentit et/ou un message s'affiche sur l'écran quand vous acceptez un appel, un double appel ou une conférence et que l'un des participants ne dispose pas d'une liaison cryptée.

#### Indication relative à une communication sécurisée

Un cadenas fermé s'affiche à côté de la présentation de votre interlocuteur.

#### Indication relative à une communication non sécurisée

Un cadenas barré s'affiche à côté de la présentation de votre interlocuteur.

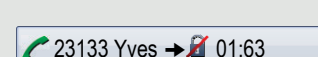

 $23189 \text{ Coco} \rightarrow 001:39$ 

<span id="page-95-0"></span>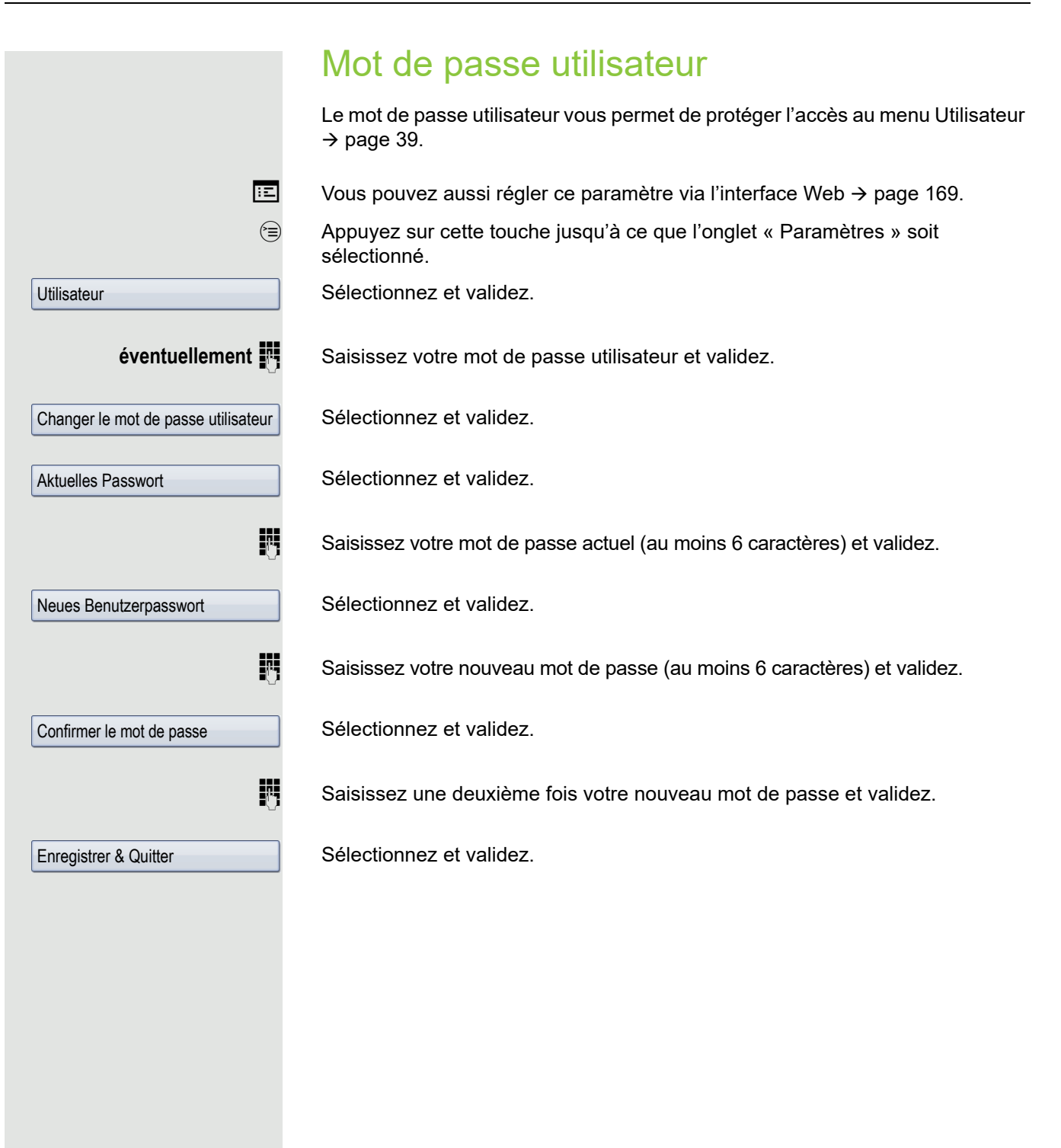

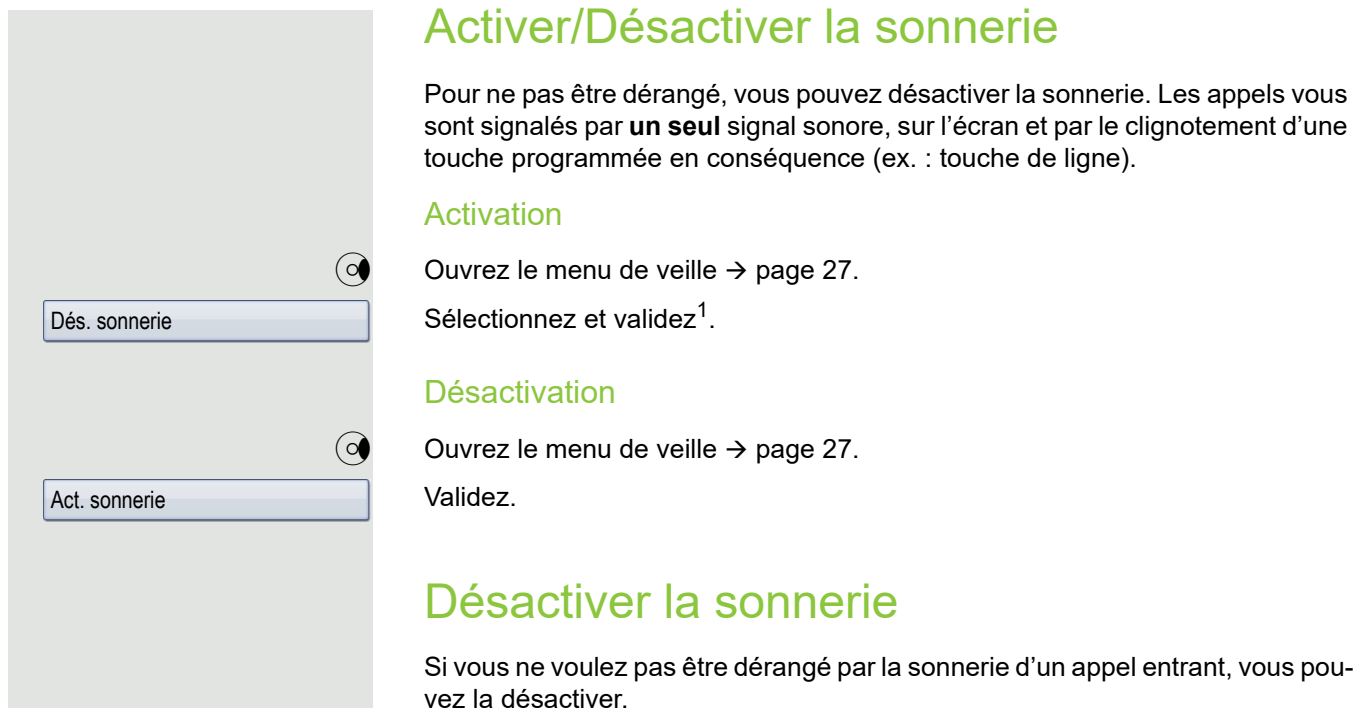

#### **Désactivation**

 $\boxed{\textbf{H}^{\text{A}}}$  Appuyez sur cette touche jusqu'à ce que le symbole de sonnerie coupée s'affiche sur l'écran  $\rightarrow$  [page 24](#page-23-0).

#### Activation

 $\boxed{\textbf{# }4}$  Appuyez sur cette touche jusqu'à ce que le symbole de sonnerie coupée disparaisse de l'écran .

Pour ne pas être dérangé, vous pouvez désactiver la sonnerie. Les appels vous sont signalés par **un seul** signal sonore, sur l'écran et par le clignotement d'une

### Ne pas déranger

Vous pouvez activer cette fonction pour ne pas être dérangé par des appels. Les appelants internes entendent la tonalité d'occupation, les appelants externes aboutissent à un autre poste que vous pouvez définir librement (renseignezvous auprès du personnel technique compétent).

Sur les téléphones multilignes, vous pouvez utiliser la fonction « Ne pas déranger » uniquement pour la ligne principale  $\rightarrow$  [page 116.](#page-115-0)

#### Activation

 $\overline{Q}$  Ouvrez le menu de veille  $\rightarrow$  [page 27](#page-26-0).

Sélectionnez et validez. Le symbole de la fonction « Ne pas déranger » s'affiche dans la barre d'état  $\rightarrow$  [page 24](#page-23-0).

#### **Désactivation**

 $\overline{Q}$  Ouvrez le menu de veille  $\rightarrow$  [page 27](#page-26-0).

Validez.

Une tonalité spéciale (vibration continue) vous rappelle, lorsque vous décrochez le combiné, que la fonction « Ne pas déranger » est activée.

Les appelants internes autorisés forcent automatiquement la fonction « Ne pas déranger » au bout de cinq secondes.

### Masquer son numéro à son interlocuteur

Vous pouvez empêcher l'affichage de votre numéro ou de votre nom sur le téléphone de votre correspondant externe. Ce paramétrage reste actif jusqu'à ce que vous le désactiviez.

#### Activation

 $\overline{Q}$  Ouvrez le menu de veille  $\rightarrow$  [page 27](#page-26-0).

Sélectionnez et validez.

#### **Désactivation**

 $\textcircled{q}$  Ouvrez le menu de veille  $\rightarrow$  [page 27](#page-26-0).

Sélectionnez et validez.

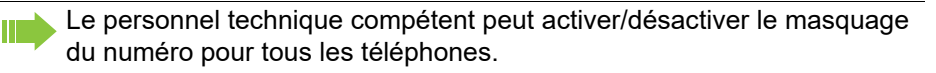

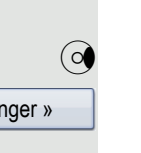

Désactiver « Ne pas déranger »

Activer « Ne pas déranger »

Masquer numéro

Afficher numéro

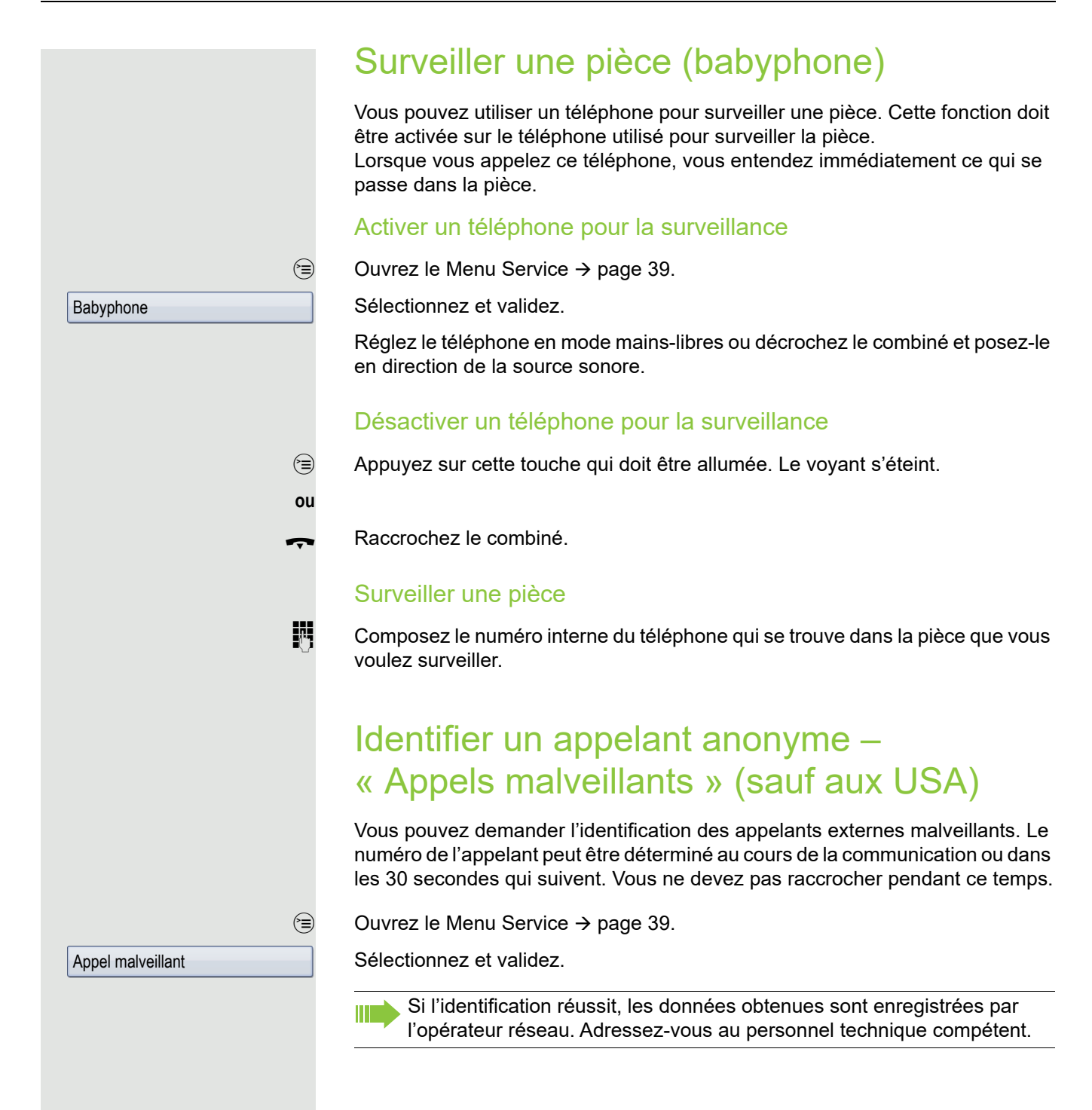

# <span id="page-99-0"></span>Verrouiller un téléphone contre toute utilisation non autorisée

Vous pouvez empêcher que des personnes non autorisées utilisent certaines fonctions de votre téléphone en votre absence. Par exemple, vous pouvez verrouiller la composition de numéros externes et l'accès à votre boîte aux lettres. Contactez le personnel technique compétent pour savoir quelles fonctions sont verrouillées.

### Verrouiller votre téléphone

 $\overline{Q}$  Ouvrez le menu de veille  $\rightarrow$  [page 27](#page-26-0).

Sélectionnez et validez.

**ou**

W

 $\boxed{\text{#} \rightarrow}$  Appuyez sur cette touche.

**jii** Saisissez le code (de verrouillage)  $\rightarrow$  [page 101](#page-100-1).

Le symbole correspondant s'affiche dans la barre d'état  $\rightarrow$  [page 24.](#page-23-0)

Si le téléphone est verrouillé, une tonalité spéciale retentit dès qu'un utilisateur décroche le combiné. Les communications internes restent possibles sans problème.

L'un de vos collègues peut aussi verrouiller/déverrouiller votre téléphone s'il y est autorisé  $\rightarrow$  [page 101.](#page-100-0)

De plus, les touches suivantes sont également verrouillées :

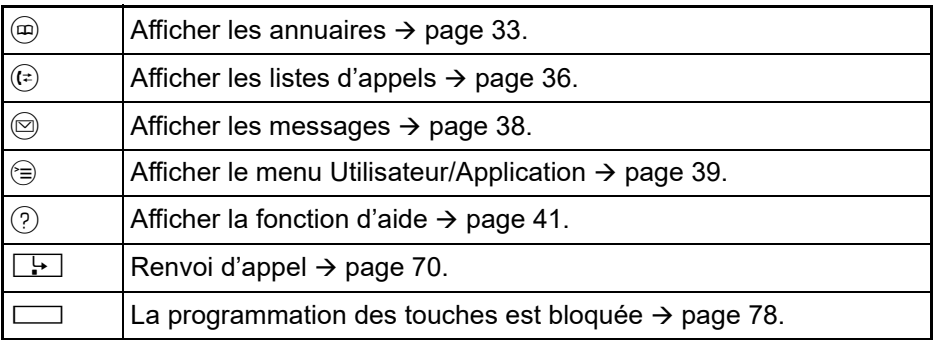

### Déverrouiller un téléphone

 $\overline{Q}$  Ouvrez le menu de veille  $\rightarrow$  [page 27](#page-26-0).

Sélectionnez et validez.

**ou**

 $\boxed{\text{#} \rightarrow}$  Appuyez sur cette touche.

 $\mathbb{F}$  Saisissez le code (de verrouillage)  $\rightarrow$  [page 101](#page-100-1).

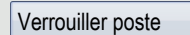

Déverrouiller poste

<span id="page-100-1"></span><span id="page-100-0"></span>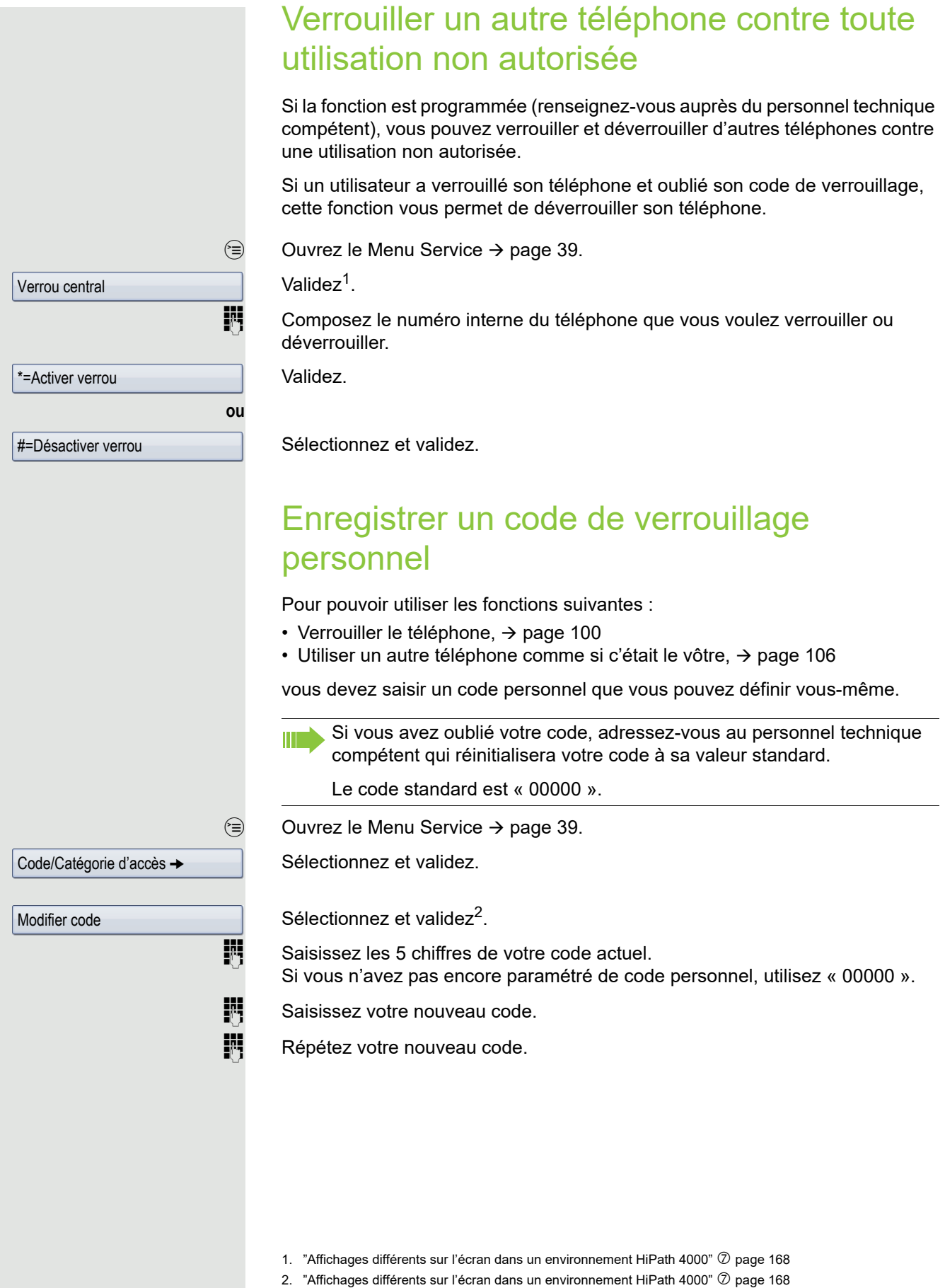

# Autres fonctions/services

### Fonction « Rendez-vous »

Vous pouvez paramétrer votre téléphone pour qu'il sonne afin de vous rappeler d'un rendez-vous.

Pour cela, vous devez enregistrer l'heure à laquelle vous voulez qu'il sonne. Cette programmation est possible pour les 24 heures à venir ou pour un rendezvous qui se répète chaque jour.

### <span id="page-101-0"></span>Programmer des rendez-vous

 $\circledcirc$  Ouvrez le Menu Service  $\rightarrow$  [page 39](#page-38-0).

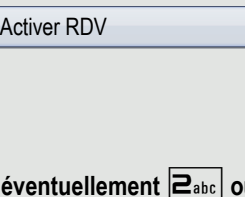

Unique

Quotidien

**Enregistrer** 

Désactiver RDV

**Effacer** 

**Quitter** 

**ou**

**ou**

IN Indiquez l'heure en saisissant 4 chiffres, par exemple 0905 pour 9 h 05 (le matin) ou 1430 pour 14 h 30 (l'après-midi).

**u O**<sub>Pqrs</sub> Si la langue paramétrée est « américain » (réglage → [page 147](#page-146-0)), vous pouvez saisir l'indicatif 2 pour le matin (a.m.) ou l'indicatif 7 pour l'après-midi (p.m.)  $(statard = « a.m. »).$ 

Validez.

Sélectionnez et validez.

Sélectionnez et validez.

Validez.

### Effacer/Consulter un rendez-vous enregistré

 $\circledcirc$  Ouvrez le Menu Service  $\rightarrow$  [page 39](#page-38-0).

Sélectionnez et validez.

Validez. L'entrée est effacée.

Sélectionnez et validez. Le rendez-vous est effacé.

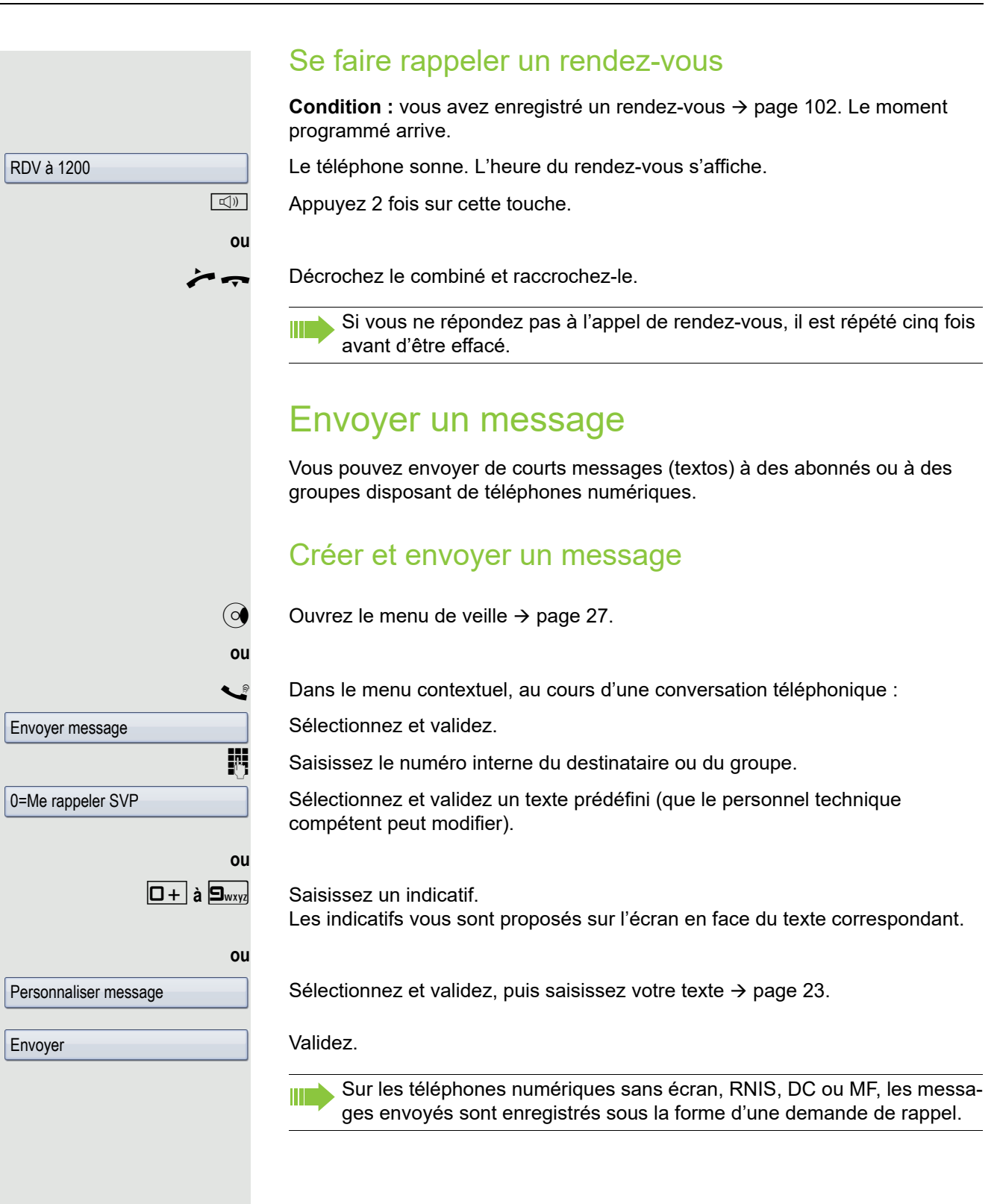

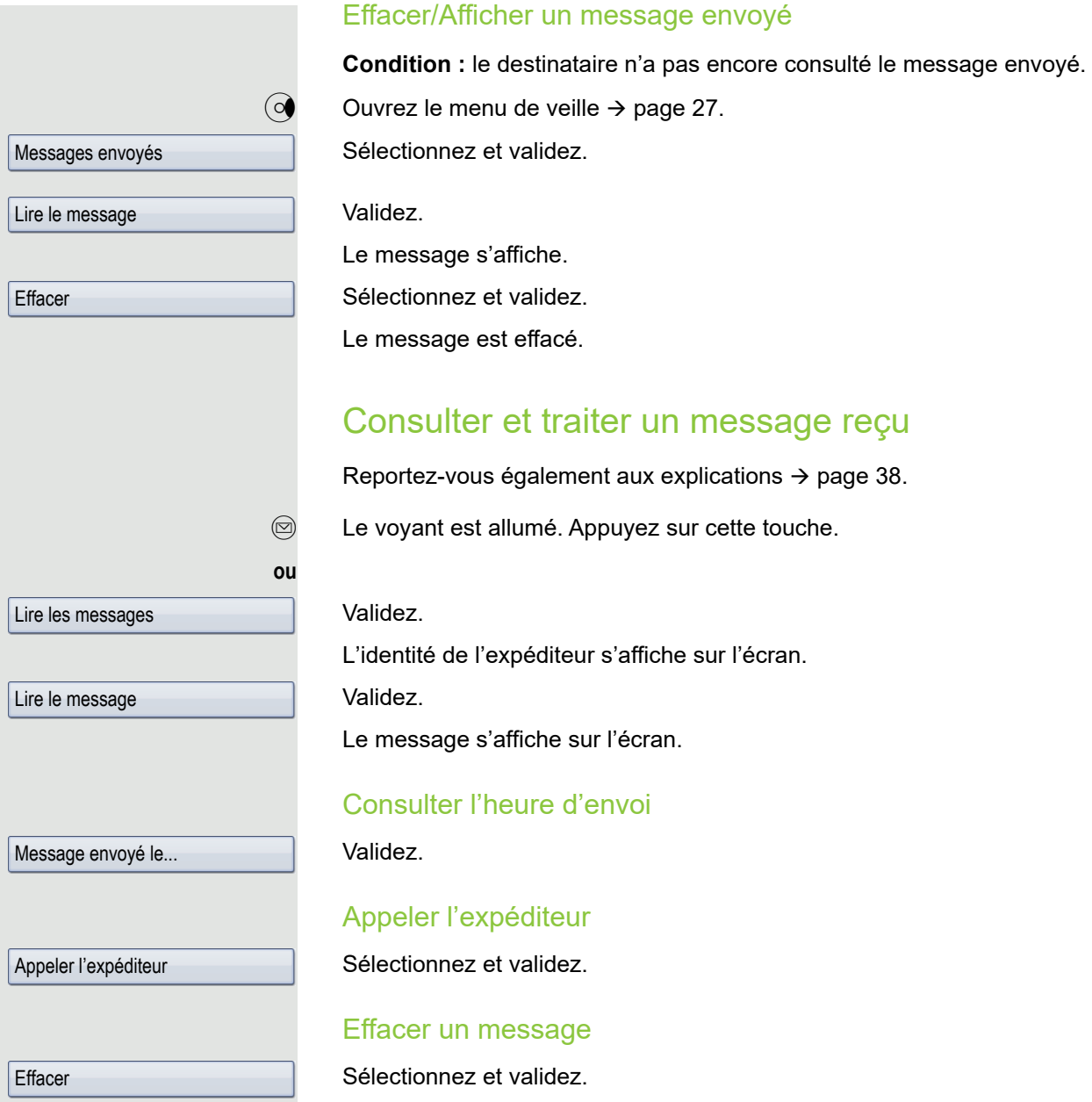

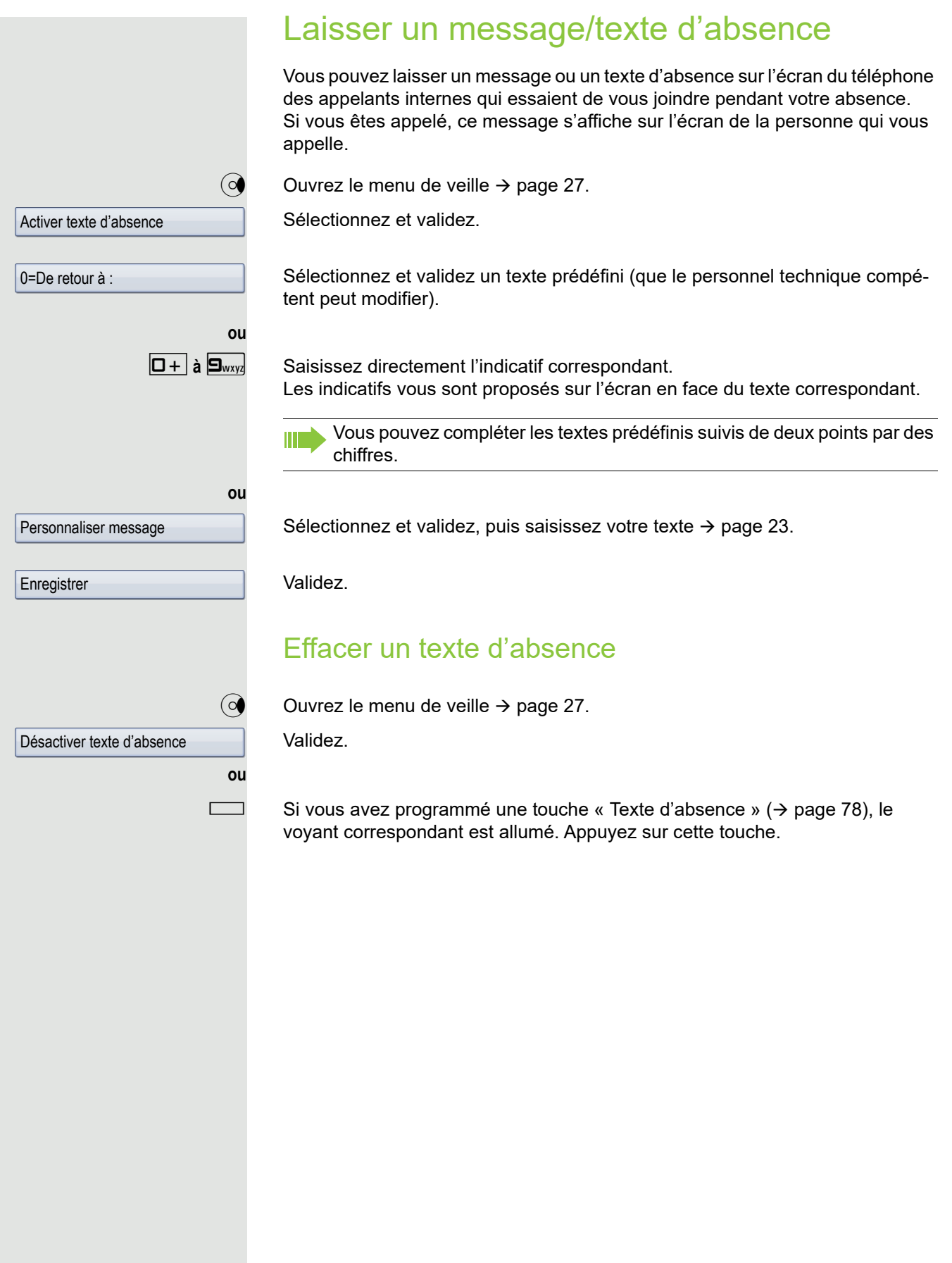

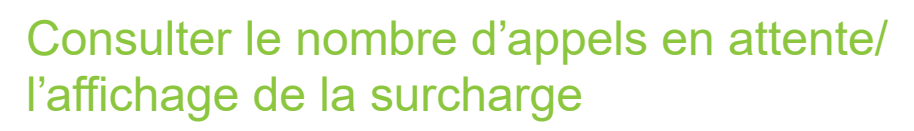

Si vous avez attribué la fonction « File d'attente » ( $\rightarrow$  [page 78\)](#page-77-0) à une touche, vous pouvez afficher sur votre écran le nombre d'appels externes en attente.

Appuyez sur la touche « # Appels ».

Si vous êtes en ligne et que le nombre des appels en attente dépasse un certain seuil (surcharge, renseignez-vous auprès du personnel technique compétent), vous en êtes informé par le voyant correspondant à cette touche.

Si le voyant est éteint : aucun appel en attente.

- $\frac{1117}{1111}$  Si le voyant clignote lentement : la valeur seuil paramétrée est atteinte.
	- Si le voyant clignote rapidement :

la valeur seuil est dépassée (surcharge).

### <span id="page-105-0"></span>Utiliser un autre téléphone comme le sien

D'autres personnes peuvent utiliser provisoirement votre téléphone comme si c'était le leur pour passer une communication externe.

 $\circledcirc$  Ouvrez le Menu Service  $\rightarrow$  [page 39](#page-38-0).

Sélectionnez et validez.

Sélectionnez et validez<sup>1</sup>.

Code/Catégorie d'accès -

Appel flexible

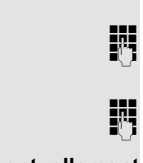

Saisissez le numéro de téléphone de l'autre utilisateur.

 $\mathbb{H}$  Saisissez le code de verrouillage de l'autre utilisateur  $\rightarrow$  [page 96](#page-95-0).

#### **éventuellement**

Changer code

Si l'autre utilisateur n'a pas encore défini de code personnel, il est invité à le faire sur son téléphone.

Saisissez le numéro de téléphone externe.

# Utiliser une connexion mobile sur un autre téléphone

Le personnel technique compétent peut mettre en place pour vous une ligne mobile sur un téléphone OpenStage du système prévu à cet effet. Dans ce cas, la ligne originale du « téléphone hôte » est désactivée. La ligne mobile reste disponible jusqu'à ce que vous vous déconnectiez du « téléphone hôte ».

Une fois déconnectée, la plupart des fonctions et propriétés de votre ligne mobile (numéro de téléphone, attribution des touches, autorisations) restent disponibles.

### Variantes de la fonction Mobilité

Il existe trois variantes de la fonction Mobilité :

- Basic,
- Data Privacy,
- Data Mobility.

Ce paramètre est réglé par le personnel technique. En général, nous recommandons de sauvegarder les données du téléphone OpenStage 60/80 sur une clé USB (voir $\rightarrow$  [page 164](#page-163-0)) afin d'éviter toute perte de données potentielle.

#### **Basic**

Lorsque vous vous connectez sur le « téléphone hôte », les paramètres suivants de la ligne mobile sont appliqués :

- la programmation des touches,
- les autorisations,
- le renvoi d'appel.

De plus, les messages ou informations en suspens sont signalés (voyant de la touche Boîte aux lettres ou MWI).

L'annuaire et la liste d'appels du « téléphone hôte » sont visibles et peuvent être utilisés.

#### Data Privacy

Lorsque vous vous connectez sur le « téléphone hôte », les paramètres suivants de la ligne mobile sont appliqués :

- la programmation des touches.
- le renvoi d'appel,
- les autorisations (sauf le mot de passe).

De plus, les messages ou informations en suspens sont signalés (voyant de la touche Boîte aux lettres ou MWI).

Le mot de passe utilisateur n'est pas repris, c'est pourquoi vous devez créer un nouveau mot de passe sur le téléphone pour utiliser OpenStage Manager par exemple. Un annuaire vide et une liste d'appels vide sont mis à disposition. L'annuaire et la liste d'appels du « téléphone hôte » ne sont pas visibles. Vous pouvez télécharger votre propre annuaire personnel et votre liste d'appels via la fonction de restauration via une clé USB  $\rightarrow$  [page 164](#page-163-0). Les modifications apportées dans l'annuaire et la liste d'appels seront perdues au moment de la déconnexion. Vous devrez donc sauvegarder de nouveau les données sur une clé USB avant de vous déconnecter.

#### Data Mobility

Lorsque vous vous connectez sur le « téléphone hôte », les paramètres suivants de la ligne mobile sont appliqués :

- la programmation des touches,
- le renvoi d'appel,
- les autorisations,
- le mot de passe utilisateur,
- l'annuaire,
- le marquage des groupes,
- les photos (annuaire),
- la liste d'appels,
- les paramètres canoniques.

De plus, les messages ou informations en suspens sont signalés (voyant de la touche Boîte aux lettres ou MWI).

En ce qui concerne le « téléphone hôte », l'annuaire, le mot de passe utilisateur, les paramètres canoniques, le marquage des groupes, la liste d'appels et les photos de l'annuaire sont enregistrés sur un serveur DLS. En principe, les données de la ligne mobile sont créées et actualisées en continu sur le serveur DLS. Ensuite, les données sauvegardées sur la ligne mobile sont transmises du serveur DLS au « téléphone hôte ». Le statut de la transmission est affiché sur l'écran ou indiqué par un symbole dans la barre d'état  $\rightarrow$  [page 24.](#page-23-0)
Saisie complète

### <span id="page-108-0"></span>Se connecter sur un « téléphone hôte »

Connecter une ligne mobile sur un « téléphone hôte ».

**Condition :** une ligne mobile disposant de son propre numéro de téléphone et un mot de passe ont été créés pour vous (renseignez-vous auprès du personnel technique compétent). Éventuellement, la touche « Connexion mobile » est programmée sur le téléphone OpenStage.

Appuyez sur la touche « Connexion mobile ».

**ou** Si cette fonction n'est programmée sur aucune touche :

**jii** [Saisissez l'indicatif de la fonction « Connexion mobile »](#page-106-0)  $\rightarrow$  [page 182](#page-181-0). Vous devez indiquer un « nouveau numéro ».

Saisissez le « numéro de téléphone mobile ». Vous devez indiquer le « Code pour **nnn** (ex. : 834) :

Saisissez le mot de passe et validez.

 $\left| \begin{matrix} \frac{\pm \infty}{\pm \infty} \\ 0 \end{matrix} \right|$  Appuyez sur cette touche.

#### Validez.

**ou**

**ou**

La procédure de connexion commence.

Quand la connexion est établie avec succès, votre numéro de téléphone mobile s'affiche dans la barre d'état précédé du symbole de mobilité  $\rightarrow$  [page 24](#page-23-0).

#### **Basic**

Vous ne voyez pas les paramètres de l'utilisateur original du « téléphone hôte ». En revanche, vous disposez de votre ligne à l'exception de votre annuaire personnel et des listes d'appels.

### Data Privacy

Vous ne voyez pas les paramètres de l'utilisateur original du « téléphone hôte ». En revanche, vous disposez de votre ligne, d'un annuaire vide et d'une liste d'appels vide.

### Data Mobility

Vous disposez de votre ligne et de votre « annuaire et liste d'appels Mobilité ». Si vous effectuez des modifications dans l'annuaire ou au niveau de ses photos, celles-ci sont actualisées immédiatement sur le serveur (voir la barre d'état  $\rightarrow$  [page 24\)](#page-23-0). Les modifications effectuées dans la liste d'appels sont sauvegardées uniquement lors de la procédure de déconnexion.

### Transposer une ligne vers un autre téléphone

Si vous voulez transposer votre ligne d'un premier « téléphone hôte » vers un deuxième « téléphone hôte », connectez-vous normalement sur le deuxième « téléphone hôte »  $\rightarrow$  [page 109.](#page-108-0) Le message suivant s'affiche sur le premier « téléphone hôte » : « Enregistrement des données de l'ancien utilisateur en cours ».

Si nécessaire, sauvegardez d'abord les modifications actuelles de l'annuaire ou de la liste d'appels et les paramètres sur une clé USB  $\rightarrow$  [page 164](#page-163-0).

### Se déconnecter d'un « téléphone hôte »

Si vous n'avez plus besoin de votre ligne sur le « téléphone hôte » ou si vous voulez passer à un autre téléphone, déconnectez-vous du « téléphone hôte ». Sauvegardez si nécessaire les modifications actuelles dans l'annuaire via OpenStage Manager.

Appuyez sur la touche « Connexion mobile ».

*ou* Si cette fonction n'est programmée sur aucune touche,

saisissez l'indicatif (par ex. #9419) pour la fonction « Déconnexion mobile » (voir Vue d'ensemble des fonctions et indicatifs (par ordre alphabétique).). La procédure de déconnexion commence.

Le « téléphone hôte » peut maintenant être utilisé de nouveau avec son numéro, ses propriétés et ses fonctions d'origine. Vous pouvez annuler le renvoi d'appel si vous en aviez programmé un.

Si vous utilisez la variante « Data Mobility », les données du « téléphone hôte » sont restaurées par le serveur DLS.

# Information à la réception d'un fax/Message sur le répondeur

Si un fax ou un répondeur est raccordé à votre système et que la fonction « Information à la réception d'un fax/répondeur » est attribuée à une touche librement programmable  $($   $\rightarrow$  [page 78](#page-77-0)), celle-ci s'allume lorsque vous recevez un fax ou si un message vocal est enregistré.

#### Désactiver le signalement

R Appuyez sur la touche « Réception d'un fax » dont le voyant est allumé. Le voyant s'éteint.

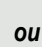

# <span id="page-110-0"></span>Réinitialiser les services/fonctions (suppression générale sur un téléphone)

Il existe une procédure d'annulation générale des fonctions activées. Si elles étaient activées, les fonctions suivantes sont annulées :

- Activer renvoi
- Activer texte d'absence
- Pilotage
- Désactiver groupement
- Masquer numéro
- Avertis. sans bip
- Activer « Ne pas déranger »
- Dés. sonnerie
- Messages reçus :
- Liste des rappels

 $\circledcirc$  Ouvrez le Menu Service  $\rightarrow$  [page 39](#page-38-0).

Autres fonctions  $\rightarrow$ 

Réinitialiser les services

Sélectionnez et validez.

Sélectionnez et validez<sup>1</sup>.

# <span id="page-110-1"></span>Activer des fonctions sur un autre téléphone

Si la fonction est paramétrée (renseignez-vous auprès du personnel technique compétent), vous pouvez activer ou désactiver les fonctions suivantes sur d'autres téléphones (service associé) :

- Ne pas déranger, indicatif  $*97/\#97 \rightarrow$  [page 98](#page-97-0)
- Renvoi d'appel, indicatif \*11, \*12, \*13/#1  $\rightarrow$  [page 74](#page-73-0)
- Verrouiller/Déverrouiller le téléphone, indicatif  $*66/\text{\#}66 \rightarrow$  [page 100](#page-99-0)
- Pilotage, indicatif  $*81/\#81 \rightarrow$  [page 124](#page-123-0)
- Laisser un message/une réponse, indicatif  $*69/#69 \rightarrow$  [page 103](#page-102-0)
- Appel collectif, indicatif  $*85/\text{\#}85 \rightarrow$  [page 124](#page-123-0)
- Réinitialiser les services/fonctions, indicatif  $#0 \rightarrow$  [page 111](#page-110-0)
- Actionner des relais, indicatif  $*90/\#90 \rightarrow$  [page 114](#page-113-0)
- Renvoi de nuit, indicatif  $*44/\#44 \rightarrow$  [page 69](#page-68-0)
- Rendez-vous, indicatif  $*46/\#46 \rightarrow$  [page 102](#page-101-0)

 $\circledcirc$  Ouvrez le Menu Service  $\rightarrow$  [page 39](#page-38-0).

Services associés

Sélectionnez et validez.

Saisissez le numéro interne du téléphone sur lequel la fonction doit être activée.

Saisissez l'indicatif correspondant, par exemple \*97 pour désactiver la sonnerie.

Suivez éventuellement les instructions qui s'affichent sur l'écran.

# Utiliser les fonctions système depuis l'extérieur DISA (*Direct Inward System Access*)

Si la fonction est paramétrée (renseignez-vous auprès du personnel technique compétent), vous pouvez établir des communications externes sortantes via votre système depuis l'extérieur comme si vous étiez un abonné interne. De plus, vous pouvez activer et désactiver les fonctions suivantes de votre système :

- Réinitialiser les services/fonctions, indicatif  $#0 \rightarrow$  [page 111](#page-110-0)
- Renvoi d'appel, indicatif  $*1/\#1 \rightarrow$  [page 74](#page-73-0)
- Verrouiller/Déverrouiller le téléphone, indicatif  $*66/\#66 \rightarrow$  [page 100](#page-99-0)
- Enregistrer un code de verrouillage personnel, indicatif  $*93 \rightarrow$  [page 101](#page-100-0)
- Envoyer un message, indicatif  $*68/\text{\#}68 \rightarrow$  [page 103](#page-102-1)
- Laisser un message/une réponse, indicatif  $*69/\#69 \rightarrow$  [page 105](#page-104-0)
- Pilotage, indicatif  $*81/\#81 \rightarrow$  [page 124](#page-123-0)
- Appel collectif, indicatif  $*85/\#85 \rightarrow$  [page 124](#page-123-0)
- Masquer l'affichage du numéro, indicatif \*86/#86  $\rightarrow$  [page 98](#page-97-1)
- Avertissement, indicatif  $*87/\#87$   $\rightarrow$  [page 62](#page-61-0)
- Ouvrir la porte, indicatif  $*61 \rightarrow$  [page 52](#page-51-0)
- Autoriser l'ouverture de la porte, indicatif  $*89/#89 \rightarrow$  [page 52](#page-51-1)
- Actionner des relais, indicatif  $*90/\#90 \rightarrow$  [page 114](#page-113-0)
- Ne pas déranger, indicatif \*97/#97  $\rightarrow$  [page 98](#page-97-0)
- Coupure sonnerie, indicatif  $*98/#98 \rightarrow$  [page 97](#page-96-0)
- Numérotation abrégée, indicatif  $*7 \rightarrow$  [page 57](#page-56-0)
- Service associé, indicatif  $*83 \rightarrow$  [page 111](#page-110-1)

**Condition :** vous disposez d'un téléphone à fréquence vocale (numérotation MF) ou vous pouvez commuter votre téléphone au mode multifréquence. Ce téléphone n'est pas raccordé au système.

j Établissez une liaison avec le système. Saisissez le numéro de téléphone (renseignez-vous auprès du personnel technique compétent).

**jit** Attendez la tonalité continue (commutez éventuellement le téléphone au mode multifréquence), puis saisissez le numéro interne qui vous est attribué et votre code de verrouillage personnel.

 $\overline{H}$  Saisissez cet indicatif (nécessaire uniquement s'il est programmé dans le système).

Attendez la tonalité de composition puis saisissez un indicatif, par exemple \*97 pour activer la fonction « Ne pas déranger ». Saisissez d'autres numéros si nécessaire (voir le mode d'emploi des téléphones DC/MF).

**ou**

**ji Composez un numéro de téléphone externe.** 

Vous ne pouvez exécuter qu'une seule fonction ou n'établir qu'une seule communication sortante à la fois.

Quand une fonction a été activée avec succès, la communication est immédiatement coupée.

En cas de communication externe, la communication est coupée dès que l'un des interlocuteurs y met fin.

Numérotation au clavier

# Sélectionner un indicatif (numérotation au clavier) pour utiliser les fonctions du réseau RNIS

Dans certains pays, vous pouvez paramétrer des fonctions RNIS à l'aide d'indicatifs si vous y êtes autorisé (renseignez-vous auprès du personnel technique compétent).

 $\circledcirc$  Ouvrez le Menu Service  $\rightarrow$  [page 39](#page-38-0).

Sélectionnez et validez.

Saisissez le numéro de la ligne de votre choix (renseignez-vous auprès du personnel technique compétent).

Saisissez l'indicatif correspondant à la fonction RNIS voulue.

Contactez votre opérateur réseau pour connaître les fonctions RNIS que vous pouvez commander par indicatif dans votre pays (renseignez-vous auprès du personnel technique compétent).

La société Unify GmbH & Co. KG décline toute responsabilité en cas de dommages ou de dépenses entraînés à la suite d'une utilisation non conforme ou d'une mauvaise manipulation (ex. : coûts de communication abusifs).

# Commander des ordinateurs raccordés ou leurs programmes/Service de données téléphoniques

Si la fonction est paramétrée (renseignez-vous auprès du personnel technique compétent), vous pouvez contrôler un ordinateur raccordé ou les programmes installés dessus à partir de votre téléphone, par exemple des services d'hôtellerie ou des systèmes de renseignement.

**Condition :** vous avez établi une communication.

 $\circledcirc$  Ouvrez le Menu Service  $\rightarrow$  [page 39](#page-38-0).

#### Validez.

L'ordinateur raccordé vous guide maintenant pour la saisie des données, mais vous devez suivre l'une des deux procédures de saisie suivantes selon la configuration de votre système (renseignez-vous auprès du personnel technique compétent) :

### Effectuer une saisie en bloc

 $\boxed{0+}$  **à**  $\boxed{9_{\text{wxyz}}}$  Saisissez les données correspondantes.

 $\left| \pm -\right|$  Terminez votre saisie.

Saisie complète

**ou**

Sélectionnez et validez.

### Effectuer une saisie en ligne

L'ordinateur raccordé traite votre saisie directement.

# Terminez votre saisie.

0 **à** 9 Saisissez les données correspondantes.

Service de données téléphoniques

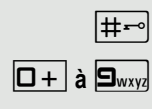

# Communiquer avec des applications informatiques via l'interface CSTA

Si la fonction est paramétrée (renseignez-vous auprès du personnel technique compétent), vous pouvez communiquer avec des applications informatiques via votre téléphone (CSTA = **C**omputer **S**upported **T**elecommunications **A**pplications ou applications de télécommunication prises en charge par un ordinateur). Vous envoyez des informations à l'application et en recevez d'elle, par exemple via l'écran de votre téléphone.

Appuyez sur la touche « Données E/S » ou programmez cette touche  $\rightarrow$  [page 78.](#page-77-0)

Saisissez l'identifiant à 3 chiffres de l'application que vous voulez contrôler.

 $\left(\begin{matrix} \widehat{\mathbb{C}} \end{matrix}\right)$ ,  $\boxed{\Box +}$  à  $\boxed{\Box_{wxy}}$  Pour communiquer avec l'application, utilisez le TouchGuide et le clavier téléphonique.

### Interrompre temporairement la communication avec une application

Le téléphone sonne. Vous acceptez la communication.

Le voyant de la touche « Données E/S » clignote : la communication avec l'application a été interrompue automatiquement.

#### Récupérer la communication avec une application

Appuyez sur la touche « Données E/S » qui clignote. Le voyant s'allume.

#### Mettre fin à une communication avec une application

Sélectionnez le message CSTA correspondant et validez.

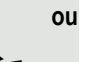

Décrochez le combiné et raccrochez-le.

# <span id="page-113-0"></span>Actionner des relais (uniquement avec HiPath 3000)

Si la fonction est paramétrée (renseignez-vous auprès du personnel technique compétent), vous pouvez activer et désactiver différents paramètres (ex. : ouverture de la porte) via des relais (actionneurs, maximum 4). Selon la programmation, les relais doivent être activés et désactivés ou activés seulement car leur désactivation est automatique (après un certain temps).

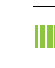

Si votre téléphone est intégré à un réseau local reliant plusieurs installations, vous devez tenir compte de certaines spécificités  $\rightarrow$  [page 133.](#page-132-0)

Sélectionnez et validez.

Sélectionnez et validez.

Activer relais

Désactiver relais

**ou**

1 **à** 4 Saisissez le numéro du relais correspondant.

# Capteurs (HiPath 33×0/35×0 uniquement)

Si des capteurs sont installés (renseignez-vous auprès du personnel technique compétent), ils détectent les signaux et font en sorte que votre téléphone soit appelé et qu'un message correspondant s'affiche sur l'écran.

# Recherche de personnes (sauf aux USA)

Si un équipement de recherche de personnes est raccordé à votre système (renseignez-vous auprès du personnel technique compétent), vous pouvez rechercher des personnes grâce à votre récepteur de poche.

Le récepteur signale à la personne recherchée que vous voulez lui parler. La personne recherchée peut se diriger vers le téléphone le plus proche et vous appeler.

#### Rechercher quelqu'un

Pour pouvoir être recherché, vous devez d'abord activer un pilotage  $($   $\rightarrow$  [page 124\)](#page-123-0), un renvoi d'appel ( $\rightarrow$  [page 70](#page-69-0)) ou un transfert d'appel vers le numéro d'abonné interne de votre ERP. Toute demande de communication est alors signalée automatiquement.

### Répondre depuis le téléphone le plus proche

Décrochez le combiné.

 $\mathbf{R} \triangleq \mathbf{S}_{ikl} \mathbf{S}_{wxy}$  Saisissez cet indicatif.

Saisissez votre propre numéro.

# <span id="page-115-2"></span>Téléphoner au sein d'une équipe chef/secrétariat

Si la fonction est paramétrée (renseignez-vous auprès du personnel technique compétent), vous faites partie d'une équipe d'abonnés qui disposent de plusieurs lignes (multiligne  $\rightarrow$  [page 14\)](#page-13-0). Par conséquent, des touches de ligne sont disponibles sur votre téléphone (touches MULAP)  $\rightarrow$  [page 117](#page-116-0).

# **Lignes**

On distingue la ligne principale des lignes secondaires. Chacun de ces types de ligne peut être utilisé de façon privée ou commune  $\rightarrow$  [page 116.](#page-115-0)

#### Ligne principale

Chaque téléphone multiligne dispose d'une ligne principale. Cette ligne est généralement joignable via votre numéro public. Les appels entrants adressés à votre numéro sont signalés sur cette ligne.

#### Ligne secondaire

Une ligne secondaire sur votre téléphone correspond à la ligne principale d'un autre abonné. À l'inverse, votre ligne principale est utilisée comme ligne secondaire lorsqu'elle est configurée sur un autre téléphone.

### <span id="page-115-0"></span>Utilisation des lignes

#### Ligne privée

Ce type de ligne est utilisé sur un seul téléphone. Cette ligne ne peut pas être utilisée par un autre téléphone comme ligne secondaire.

#### Ligne commune

Ce type de ligne est configuré sur plusieurs téléphones. Le statut de cette ligne commune s'affiche sur tous les téléphones qui la partagent (si la fonction est configurée). Par exemple, quand une ligne commune est utilisée par un téléphone, tous les autres téléphones qui partagent cette ligne reçoivent l'information d'état indiquant que la ligne est occupée.

#### Ligne d'appel interphone

Ce type de ligne dispose d'une liaison directe vers un autre téléphone.

Le statut d'une ligne est défini par l'affichage du voyant correspondant.

## <span id="page-115-1"></span>Occupation d'une ligne

L'occupation d'une ligne dépend de la configuration de votre système (renseignez-vous auprès du personnel technique compétent). Si l'occupation automatique d'une ligne est programmée, une ligne est attribuée automatiquement dès que vous décrochez le combiné ou dès que vous appuyez sur la touche hautparleur.

# <span id="page-116-0"></span>Touches de ligne

Sur un téléphone multiligne, les touches librement programmables assument la fonction de touches de ligne. Chaque touche programmée en tant que « touche de ligne » (libellé de la touche = Ligne : X) correspond à une ligne. Au maximum, 9 lignes peuvent donc être programmées sur le téléphone OpenStage 80/ 80 G et 8 lignes peuvent l'être sur le téléphone OpenStage 60/60 G.

En tant que membre d'une équipe, vous pouvez programmer vous-même les fonctions suivantes sur des touches ( $\rightarrow$  [page 78](#page-77-0)) :

- Appel interphone
- Activer/Désactiver appel collectif
	- (sauf sur le téléphone du chef dans une équipe chef/secrétariat)
- Activer/Désactiver commutation des appels (uniquement au sein d'une équipe chef/secrétariat)

De plus, vous pouvez attribuer la fonction « Renvoi MULAP » (renvoi d'appel) à une touche pour chaque ligne.

### Voyants des touches de ligne

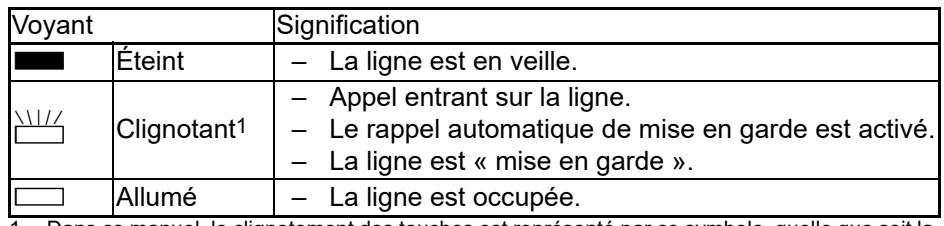

1 Dans ce manuel, le clignotement des touches est représenté par ce symbole, quelle que soit la fréquence du clignotement. La fréquence de clignotement signale différents états, décrits en dé-tail dans les sections correspondantes du manuel.

### Accepter des appels sur les touches de ligne

**Condition :** vous voyez un appel entrant sur une ligne.

**éventuellement**  $\frac{\text{NII}}{2}$  Appuyez sur la touche de ligne qui clignote rapidement. (Uniquement si la prise de ligne automatique ( $\rightarrow$  [page 116](#page-115-1)) n'est pas programmée.)

Décrochez le combiné.

**ou** Utilisez le mode mains-libres.

### Composer un numéro à l'aide des touches de ligne

- $éventuellement$  (Uniquement si la prise de ligne automatique  $( \rightarrow$  [page 116](#page-115-1)) n'est pas programmée.)
	- Saisissez le numéro de téléphone.
	- Décrochez le combiné.
	- **ou** Utilisez le mode mains-libres.

### Mettre une communication en garde sur une touche de ligne et la récupérer

**Condition :** vous êtes en communication sur une ligne de votre groupe. La touche « Mise en garde » est programmée sur votre téléphone  $\rightarrow$  [page 78](#page-77-0).

#### Mise en garde

Appuyez sur la touche « Mise en garde ».

#### **éventuellement**

**v** ou **see Raccrochez le combiné ou appuyez sur cette touche.** Ceci peut être nécessaire selon votre configuration (renseignez-vous auprès du personnel technique compétent) pour que d'autres membres de votre équipe puissent accepter eux aussi la communication mise en garde.

#### Récupérer une communication mise en garde

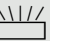

 $\frac{N117}{N}$  Appuyez sur la touche de ligne qui clignote lentement.

### Téléphoner sur plusieurs lignes en va-et-vient

**Condition :** vous êtes en communication sur une ligne de votre groupe. Une autre touche de ligne clignote.

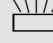

 $\frac{1117}{2}$  Appuyez sur la touche de ligne qui clignote. Le premier interlocuteur est mis en attente sur l'autre ligne.

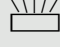

 $\frac{1117}{1111}$  Appuyez sur la touche de ligne qui clignote lentement. Le deuxième interlocuteur est mis en attente.

Vous pouvez passer de l'un à l'autre à votre guise. Appuyez à chaque fois sur la touche de ligne qui clignote lentement.

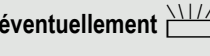

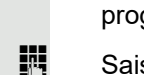

### Valider une conférence MULAP

Si la fonction est autorisée (renseignez-vous auprès du personnel technique compétent), vous pouvez programmer la fonction « Validation d'une conférence MULAP » sur l'une des touches de votre téléphone  $\rightarrow$  [page 78](#page-77-0). Le libellé standard de cette touche est « MULAP validé ».

Dans ce cas, il n'est plus nécessaire de passer par le menu pour mettre en place une conférence. Votre coéquipier doit simplement appuyer sur la touche de ligne clignotante qui correspond à votre ligne depuis son téléphone pour participer immédiatement à la conférence.

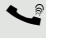

Vous êtes en ligne.

S Appuyez sur la touche « MULAP validé ». Le voyant s'allume.

Au maximum, 3 membres d'une équipe peuvent participer à la conférence.

**Condition :** la ligne sur laquelle vous parlez est attribuée à une touche de ligne sur les autres téléphones.

 $\frac{\text{NHA}}{\text{A}}$  Appuyez sur la touche de ligne qui clignote.

# Touches d'appel interphone

Sur votre téléphone est programmée une touche librement programmable comme touche d'appel interphone pour chaque membre votre équipe.

#### Interpréter l'état du voyant des touches d'appel interphone

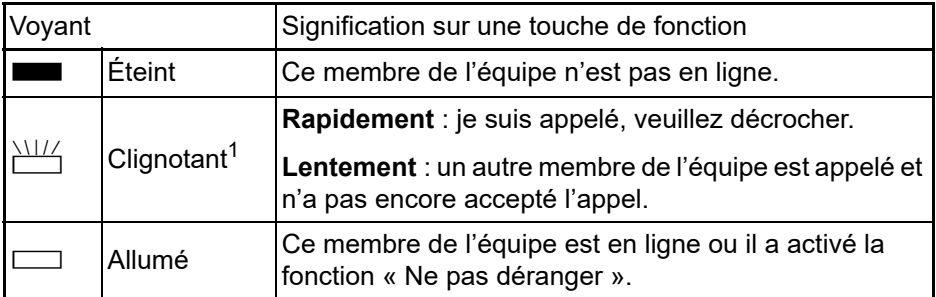

Dans ce manuel, le clignotement des touches est représenté par ce symbole, quelle que soit la fréquence du clignotement. La fréquence de clignotement signale différents états, décrits en détail dans les sections correspondantes du manuel.

### Accepter un appel à l'aide des touches d'appel interphone

**Condition :** votre téléphone sonne et/ou une touche d'appel interphone clignote.

**éventuellement**  $\frac{N}{2}$  Appuyez sur la touche d'appel interphone qui clignote.

Décrochez le combiné.

**ou**

 $\boxed{\triangleleft}$  Appuyez sur cette touche.

### Appeler un membre de son équipe via l'interphone

Appuyez sur la touche d'appel interphone correspondante.

- Si le membre de l'équipe que vous voulez joindre est au téléphone, la touche d'appel interphone de votre téléphone s'allume. Dans ce cas, vous pouvez quand même l'appeler.
	- Décrochez le combiné.
	- **ou** Utilisez le mode mains-libres.

### Transmettre une communication en cours

S Appuyez sur la touche d'appel interphone et annoncez éventuellement la communication.

Raccrochez le combiné.

**ou**

**ou**

 $\boxed{\rightarrow}$  Appuyez sur cette touche.

### Intercepter un appel destiné à un autre membre

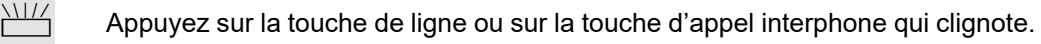

- Décrochez le combiné.
- **ou** Utilisez le mode mains-libres.

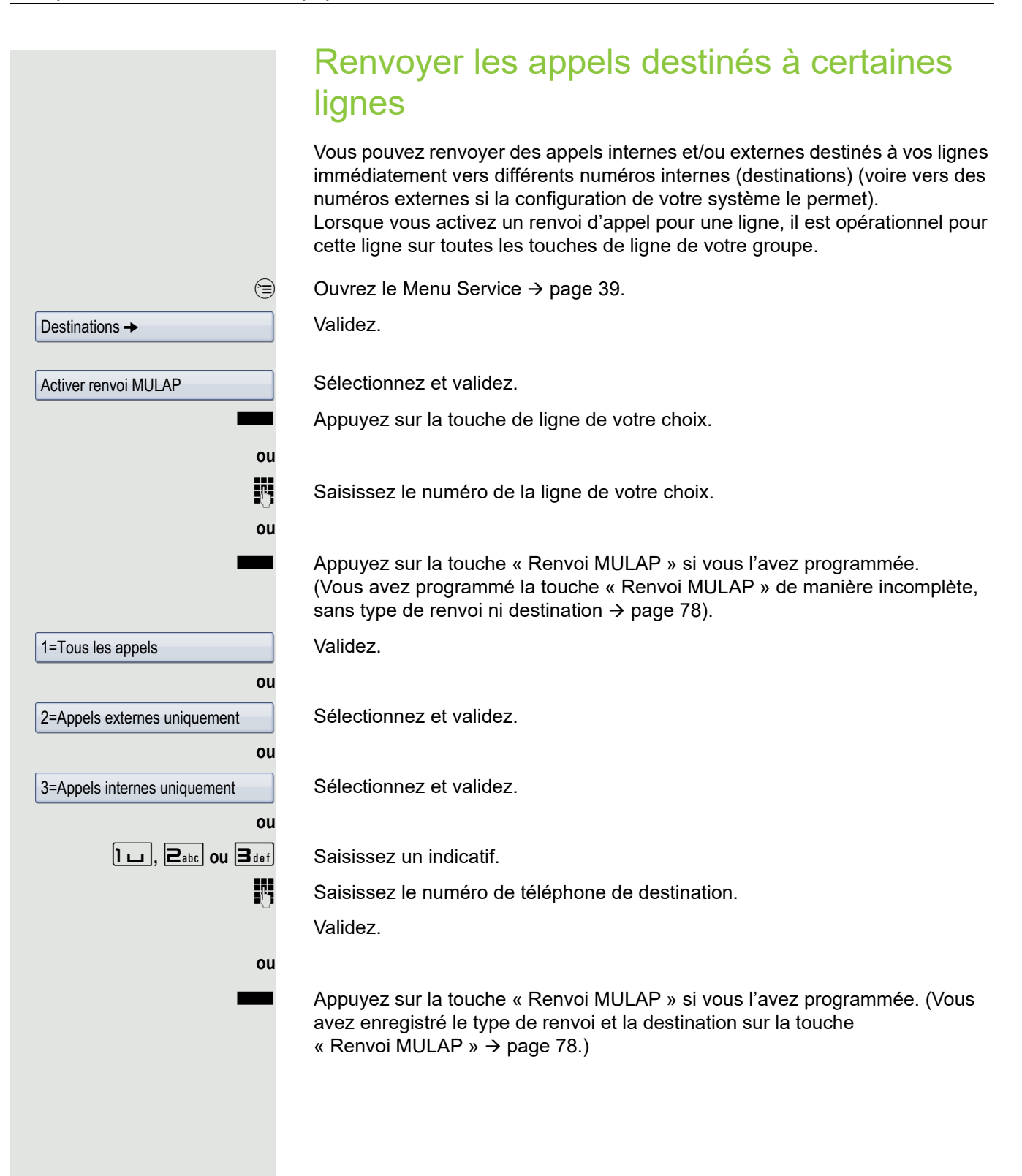

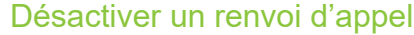

 $\circledcirc$  Ouvrez le Menu Service  $\rightarrow$  [page 39](#page-38-0).

Sélectionnez et validez.

Sélectionnez et validez.

Appuyez sur la touche de ligne de votre choix.

Saisissez le numéro de la ligne de votre choix.

 $\Box$  Appuyez sur la touche « Renvoi MULAP » si vous l'avez programmée.

Si un renvoi d'appel est activé pour une ligne, une tonalité spéciale retentit HT si la ligne est occupée.

Interpréter l'état du voyant de la touche attribuée à la fonction « Renvoi MULAP »

Le voyant de la touche « Renvoi MULAP » est éteint : aucun renvoi d'appel n'est activé pour cette ligne.

Le voyant de la touche « Renvoi MULAP » est allumé : un renvoi d'appel est activé pour cette ligne.

T Le voyant de la touche « Renvoi MULAP » clignote **lentement** : la ligne est la destination d'un renvoi d'appel.

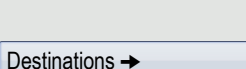

Désactiver renvoi MULAP

**ou**

**ou**

# Rediriger directement les appels vers le chef

Tous les appels destinés au chef sonnent normalement uniquement au secrétariat.

Vous pouvez paramétrer la sonnerie de sorte que les appels ne sonnent que sur le téléphone du chef ou uniquement sur un second téléphone qui lui est attribué.

**Condition :** votre téléphone dispose d'une touche dotée de la fonction « Commutation des appels ». Le libellé standard de la touche est « Commutation des appels ».

Cette fonction est uniquement disponible dans une configuration chef/ secrétariat.

#### Activation

Appuyez sur la touche « Commutation des appels ». Le voyant s'allume.

 $\circledcirc$  Ouvrez le Menu Service  $\rightarrow$  [page 39](#page-38-0).

Sélectionnez et validez.

Appuyez sur la touche de ligne de votre choix.

Saisissez le numéro de la ligne de votre choix.

#### **Désactivation**

Appuyez sur la touche « Commutation des appels ». Le voyant s'éteint.

 $\circledcirc$  Ouvrez le Menu Service  $\rightarrow$  [page 39](#page-38-0).

Sélectionnez et validez.

**ou**

Appuyez sur la touche de ligne de votre choix.

Saisissez le numéro de la ligne de votre choix.

**ou ou ou** Activer commutation des appels Désactiver commutation des appels

# Utiliser les fonctions d'équipe

Si la fonction est paramétrée (renseignez-vous auprès du personnel technique compétent), votre ligne fait partie d'une équipe. Cette équipe se compose de lignes téléphoniques internes pouvant utiliser certaines fonctions.

# <span id="page-123-0"></span>Activer/Désactiver un appel collectif

Si la fonction est paramétrée (renseignez-vous auprès du personnel technique compétent), vous faites partie d'un ou plusieurs groupes d'abonnés qui peuvent être joints sur des lignes dédiées à des groupements ou à des appels collectifs. Les appels entrants sont signalés successivement (= groupement) ou simultanément (= appel collectif) sur tous les téléphones du groupe jusqu'à ce qu'un membre y réponde.

Vous pouvez aussi faire partie d'une équipe (aussi chef/secrétariat) à laquelle on a attribué des touches de ligne avec les numéros de téléphone correspondants  $\rightarrow$  [page 116.](#page-115-2)

Chaque membre du groupe reste aussi joignable sur son propre numéro.

Vous pouvez activer et désactiver la sonnerie pour un groupement ou un appel collectif comme pour chaque ligne d'un groupe (aussi chef/secrétariat). Si vous disposez d'une touche « Appel collectif » ( $\rightarrow$  [page 78\)](#page-77-0), le clignotement de cette touche vous informe que les appels sont activés pour au moins l'un des groupes.

Cette fonction n'est pas disponible sur le téléphone du chef au sein d'une relation d'équipe chef/secrétariat.

Si votre téléphone est intégré à un réseau local reliant plusieurs installations, vous devez tenir compte de certaines spécificités  $\rightarrow$  [page 129.](#page-128-0)

 $\overline{Q}$  Ouvrez le menu de veille  $\rightarrow$  [page 27](#page-26-0).

Sélectionnez et validez<sup>[1]</sup>.

Sélectionnez et validez.

**Jou**  $\Box$  Appuyez sur la touche « Appel collectif ».

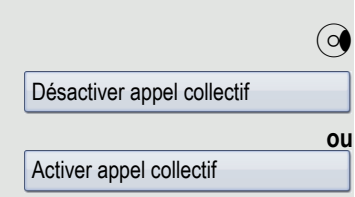

**ou**

<span id="page-124-0"></span>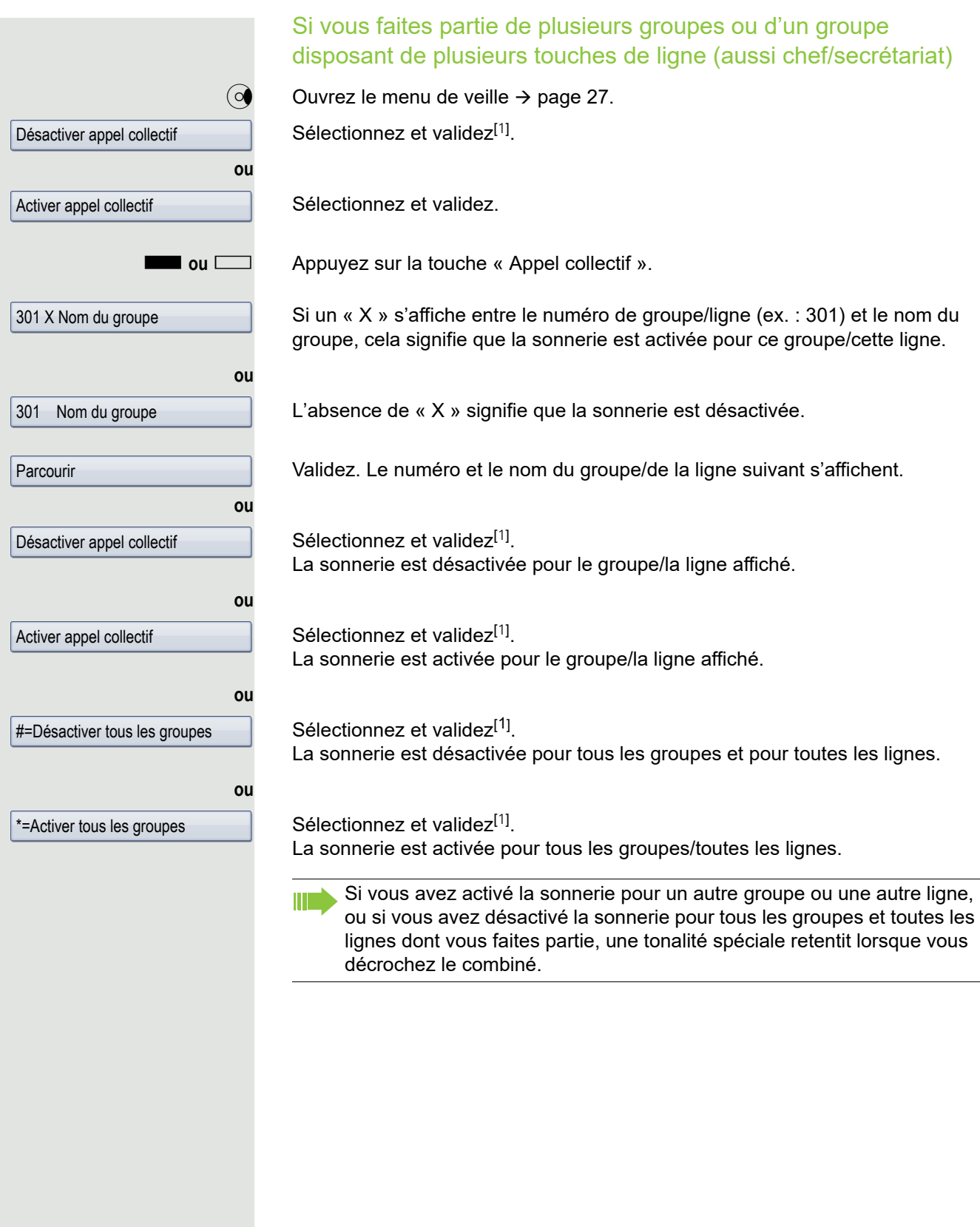

Intercepter un appel destiné à un coéquipier

Vous pouvez intercepter les appels destinés aux téléphones d'une équipe (groupe d'interception, renseignez-vous auprès du personnel technique compétent) depuis votre téléphone, même lorsque vous êtes déjà en ligne.

**Condition :** votre téléphone sonne brièvement. Le message « Appel pour : » s'affiche sur la ligne supérieure de l'écran, suivi du numéro de téléphone ou du nom de la personne initialement appelée et le numéro de téléphone ou le nom de la personne qui l'appelle s'affiche sur la ligne inférieure de l'écran.

Sélectionnez et validez.

# Piloter ses appels

Vous pouvez faire en sorte que les appels qui vous sont destinés sonnent aussi sur 1 à 5 autres téléphones internes. Le premier qui accepte l'appel obtient la communication.

Si votre téléphone est intégré à un réseau local reliant plusieurs installations, vous devez tenir compte de certaines spécificités  $\rightarrow$  [page 132.](#page-131-0)

Enregistrer/Afficher/Effacer des téléphones pour le pilotage des appels

 $\circledcirc$  Ouvrez le Menu Service  $\rightarrow$  [page 39](#page-38-0).

Validez.

Ш

Sélectionnez et validez<sup>[1]</sup>.

Suivez les instructions du guide interactif à l'écran (saisissez un numéro interne).

Si votre téléphone fait partie d'un pilotage des appels, alors le numéro ou le nom de l'appelé initial (ligne du haut) et celui de l'appelant (ligne du bas) s'affichent sur l'écran.

Effacer tous les téléphones faisant l'objet d'un pilotage

 $\overrightarrow{Q}$  Ouvrez le menu de veille  $\rightarrow$  [page 27](#page-26-0).

Sélectionnez et validez.

Désactiv. pilotage

Interception grp

Destinations  $\rightarrow$ 

Pilotage

<span id="page-126-0"></span>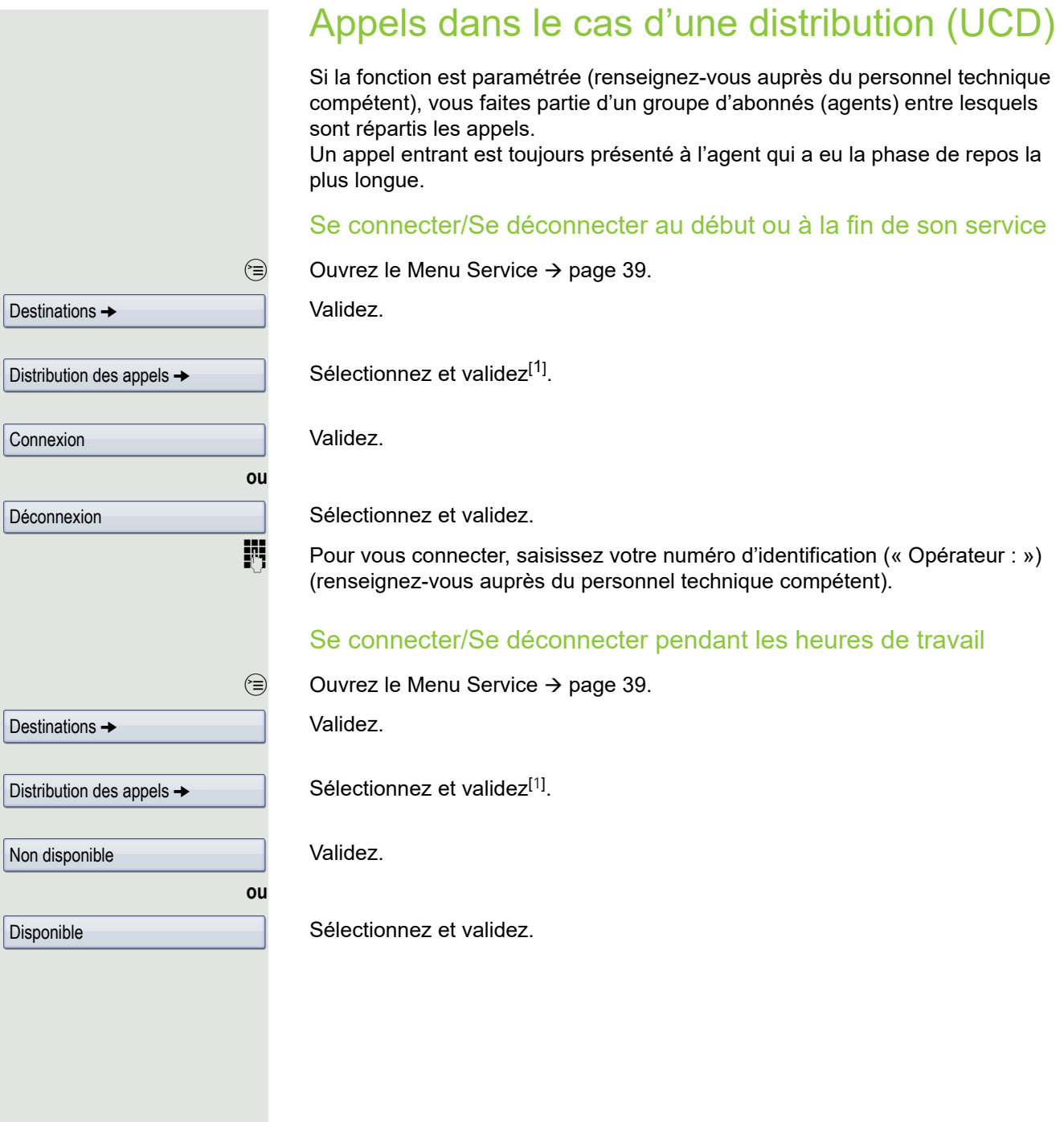

<span id="page-127-0"></span>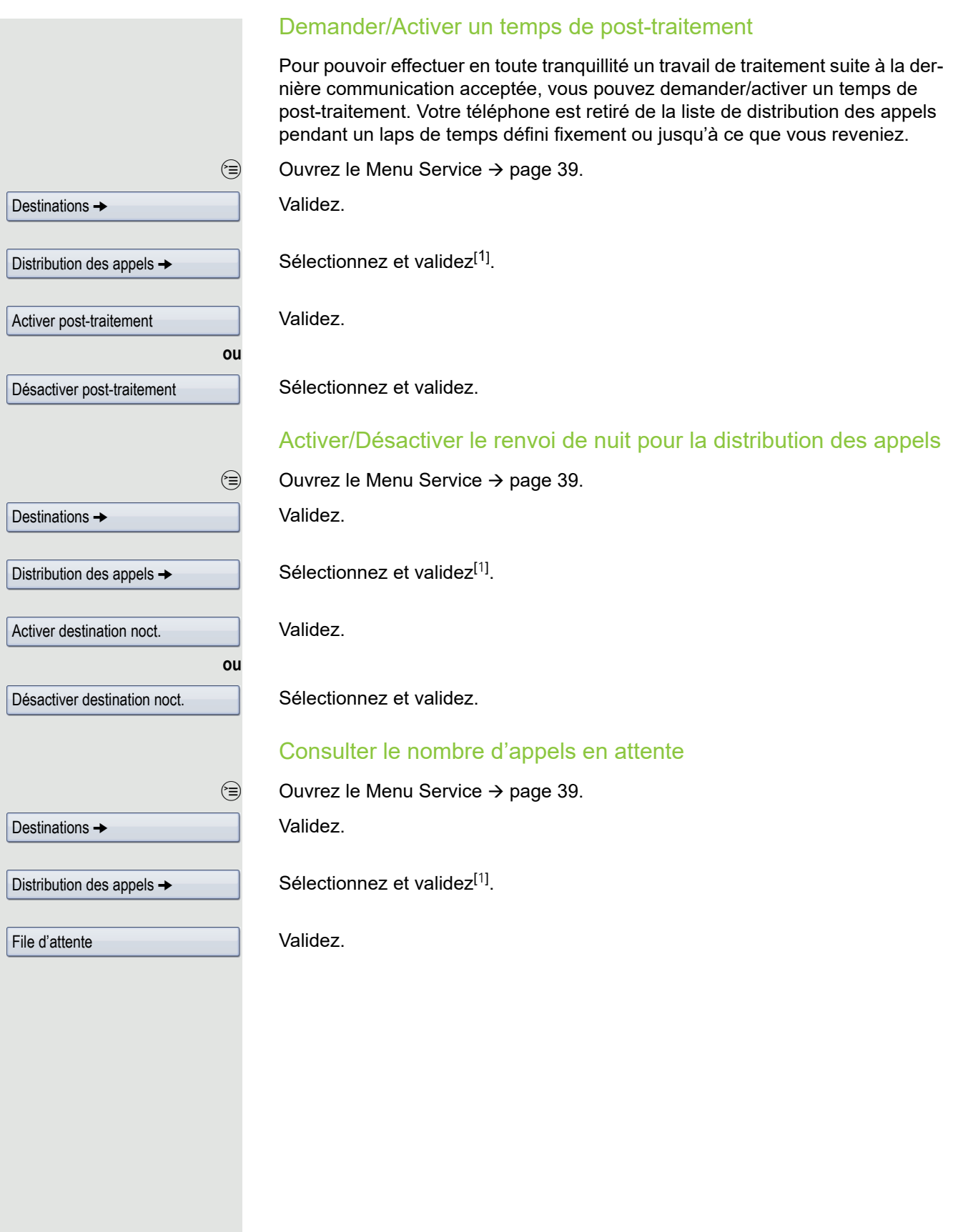

# Fonctions spéciales dans un réseau LAN

Si votre téléphone est intégré dans un environnement dans lequel plusieurs OpenScape Office MX/LX sont reliés les uns aux autres par un réseau local (LAN pour **L**ocal **A**rea **N**etwork, comme c'est le cas des réseaux informatiques d'entreprise), alors vous téléphonez via ce réseau informatique local. Si c'est le cas, vous devez tenir compte de quelques spécificités décrites ci-dessous pour certaines fonctions.

# <span id="page-128-0"></span>Se retirer d'un groupement/appel collectif

**Condition :** vous faites partie du groupement/de l'appel collectif ( $\rightarrow$  [page 124](#page-123-0)) d'une autre plate-forme ou OpenScape Office MX/LX.

 $\overline{Q}$  Ouvrez le menu de veille  $\rightarrow$  [page 27](#page-26-0).

Sélectionnez et validez.

Saisissez le numéro de téléphone (DISA) de l'autre plate-forme HiPath 3000/ OpenScape Business ou OpenScape Office MX/LX.

**i** ou  $\overline{H}$  Validez votre saisie.

Saisissez le numéro (DISA) de votre téléphone.

**i** ou  $\overline{H}$ <sup>-o</sup> Validez votre saisie.

Validez.

Sélectionnez et validez.

Si vous faites partie de plusieurs groupes d'une autre plate-forme HiPath 3000/OpenScape Business ou OpenScape Office MX/LX.

**jit** Saisissez le numéro du groupe pour la fonction « Retrait/Intégration sélectif ».

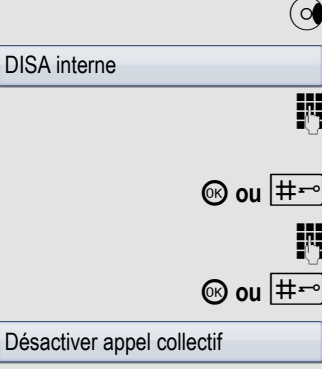

Activer appel collectif

**ou**

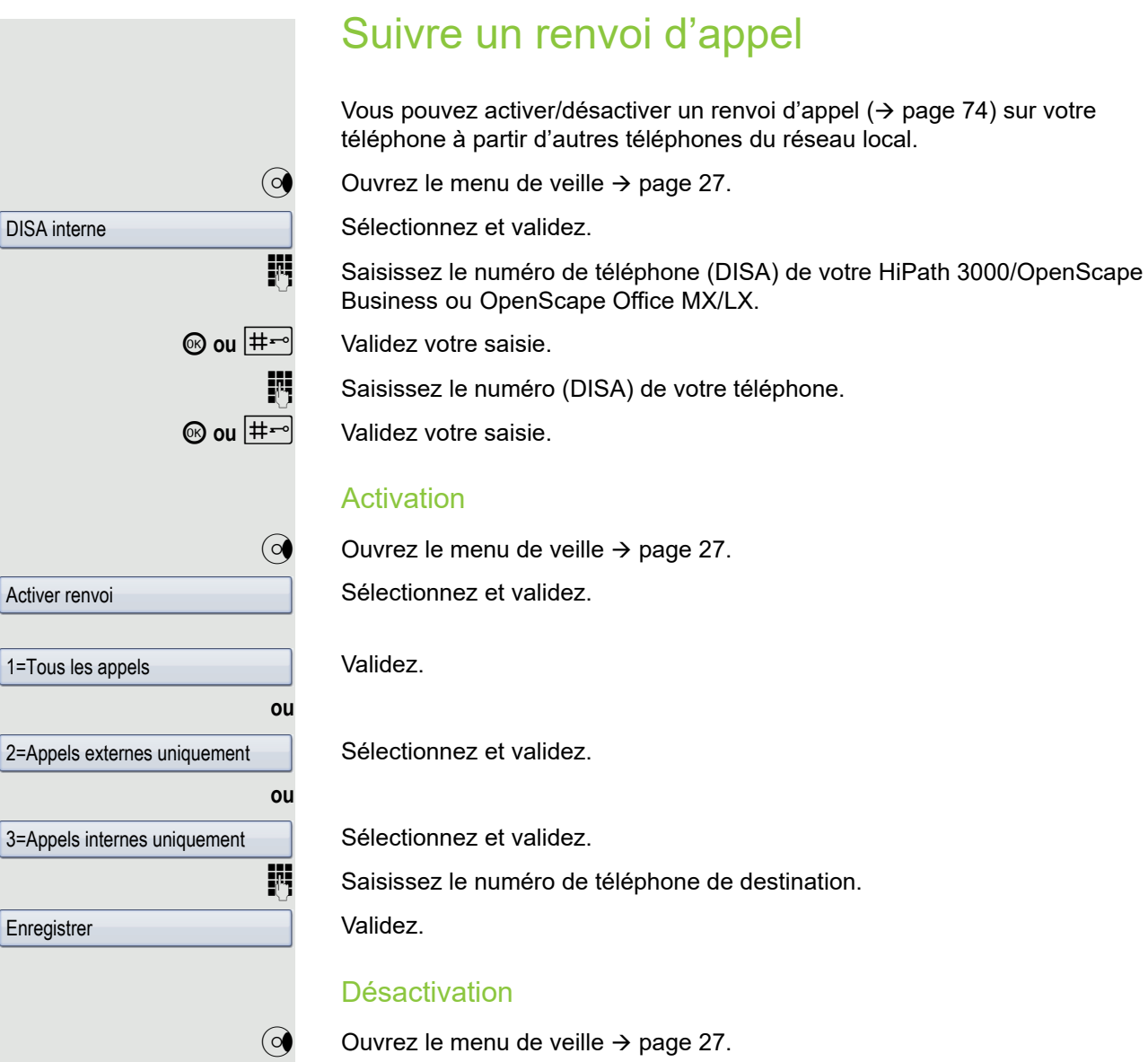

Désactiver renvoi

Vous pouvez activer/désactiver un renvoi d'appel  $($   $\rightarrow$  [page 74](#page-73-1)) sur votre

Sélectionnez et validez.

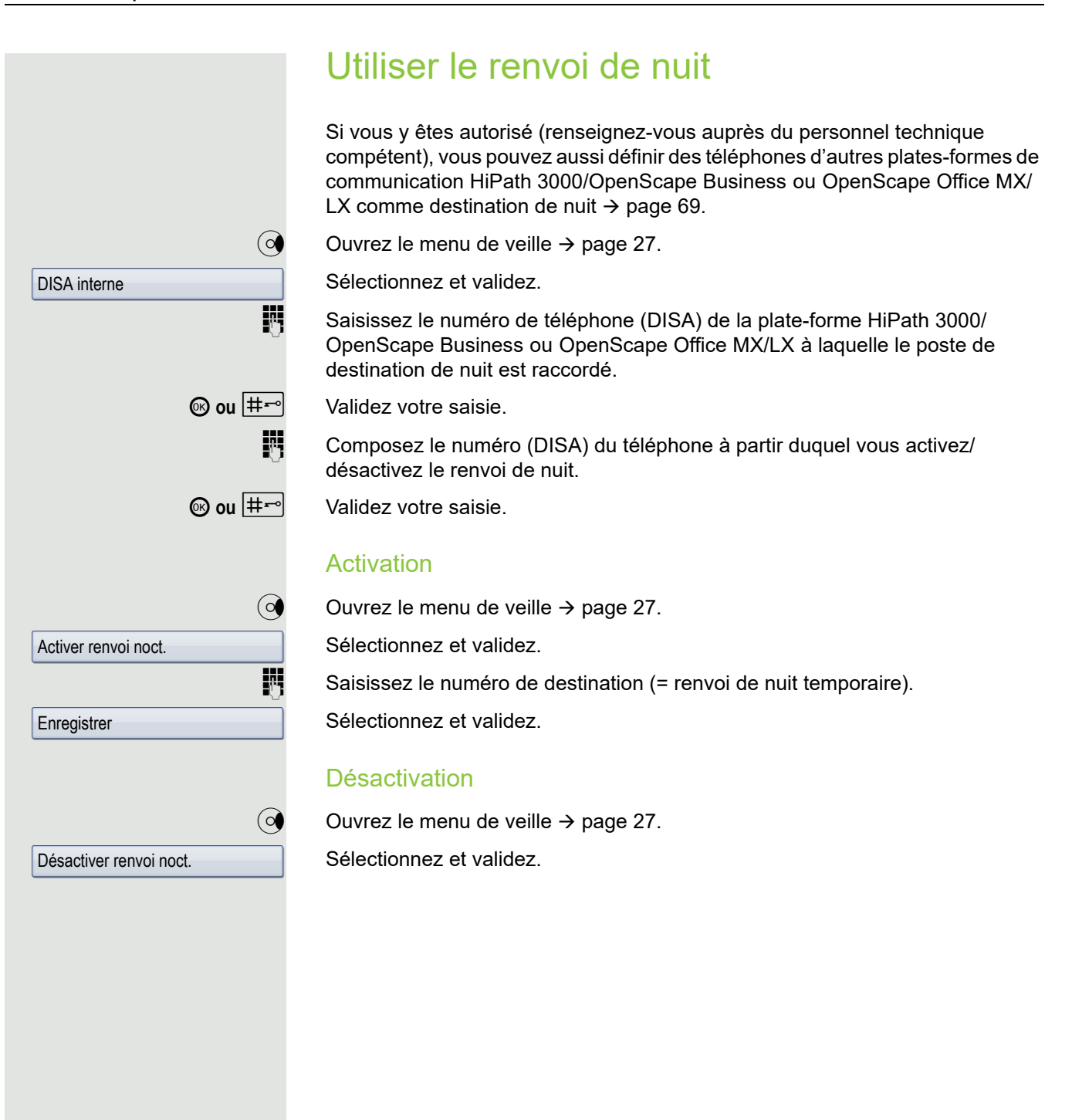

# <span id="page-131-0"></span>Piloter ses appels

Vous pouvez aussi signaler les appels destinés à votre téléphone à des téléphones externes ou à des téléphones situés dans d'autres plates-formes de communication HiPath 3000/OpenScape Business ou OpenScape Office MX/LX  $\rightarrow$  [page 124](#page-123-0).

Enregistrer/Afficher/Effacer des téléphones pour le pilotage des appels

Ouvrez le Menu Service  $\rightarrow$  [page 39](#page-38-1).

Validez.

Sélectionnez et validez.

Validez.

Sélectionnez et validez.

Sélectionnez et validez, puis suivez les instructions du guidage interactif.

Saisissez un numéro de téléphone.

Validez.

Validez.

Sélectionnez et validez.

### Effacer tous les téléphones faisant l'objet d'un pilotage

Ouvrez le menu de veille  $\rightarrow$  [page 27](#page-26-0).

Sélectionnez et validez.

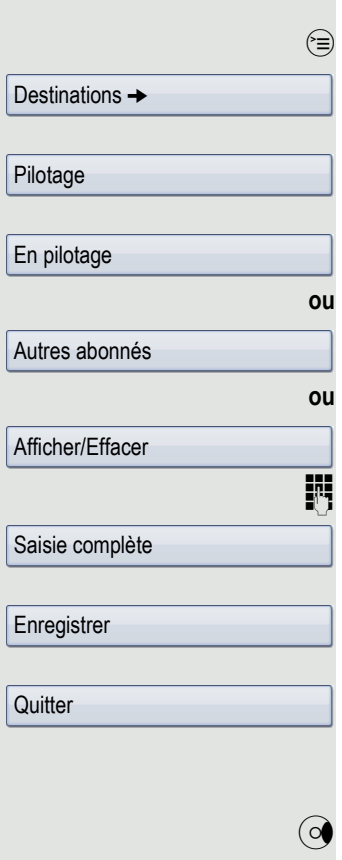

Désactiv. pilotage

<span id="page-132-0"></span>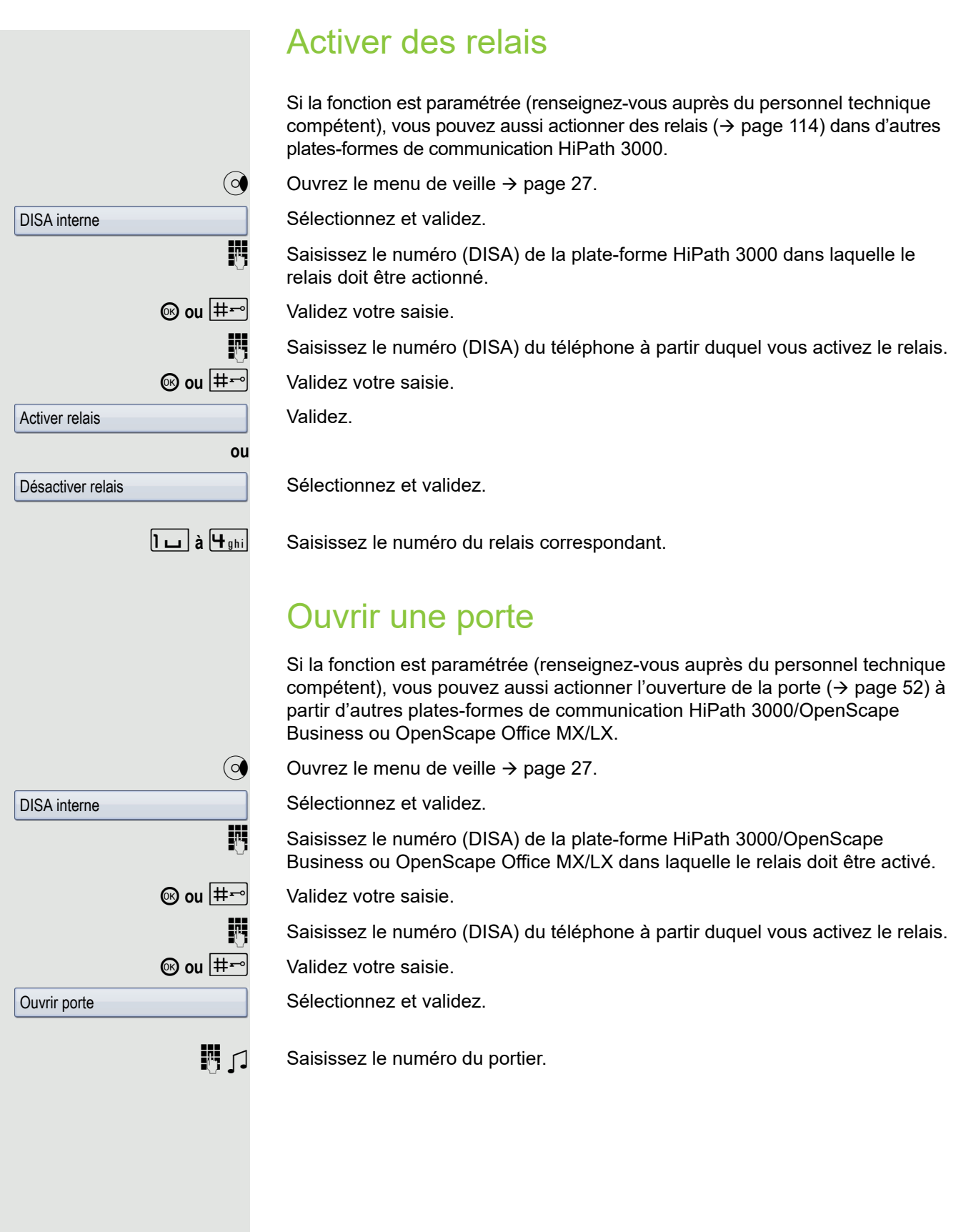

# Réglage personnalisé du téléphone

# Ajuster les propriétés de l'écran

# Adapter l'inclinaison de l'écran à la position de son siège

Vous pouvez incliner l'écran du téléphone. Réglez-le de façon à pouvoir lire l'affichage sans problème à partir de votre siège.

# Économiseur d'écran

Activez un économiseur d'écran lorsque le téléphone est en veille.

 $\boxed{12}$  Vous pouvez aussi régler ce paramètre via l'interface Web  $\rightarrow$  [page 169.](#page-168-0)

### Activer l'économiseur d'écran

**Condition :** le personnel technique compétent a chargé des images sur OpenStage.

<sup>(≡)</sup> Appuyez sur cette touche jusqu'à ce que l'onglet « Paramètres » soit sélectionné.

Sélectionnez et validez.

**éventuellement**  $\mathbf{F}$  Saisissez votre mot de passe utilisateur et validez.

Sélectionnez et validez.

Sélectionnez et validez.

Sélectionnez l'entrée « Activé ».

L'écran affiche le paramétrage actuel.

Validez.

Sélectionnez cette entrée dans le menu contextuel et validez.

**(8)** Sélectionnez l'entrée « Options ».

Sélectionnez et validez.

 $\triangle$  Appuyez sur cette touche.

Validez.

**ou**

**Utilisateur** 

Téléphone

Economiseur d'écran

 $\mathsf{Non} \rightarrow$ 

Oui

Enregistrer & Quitter

Enregistrer

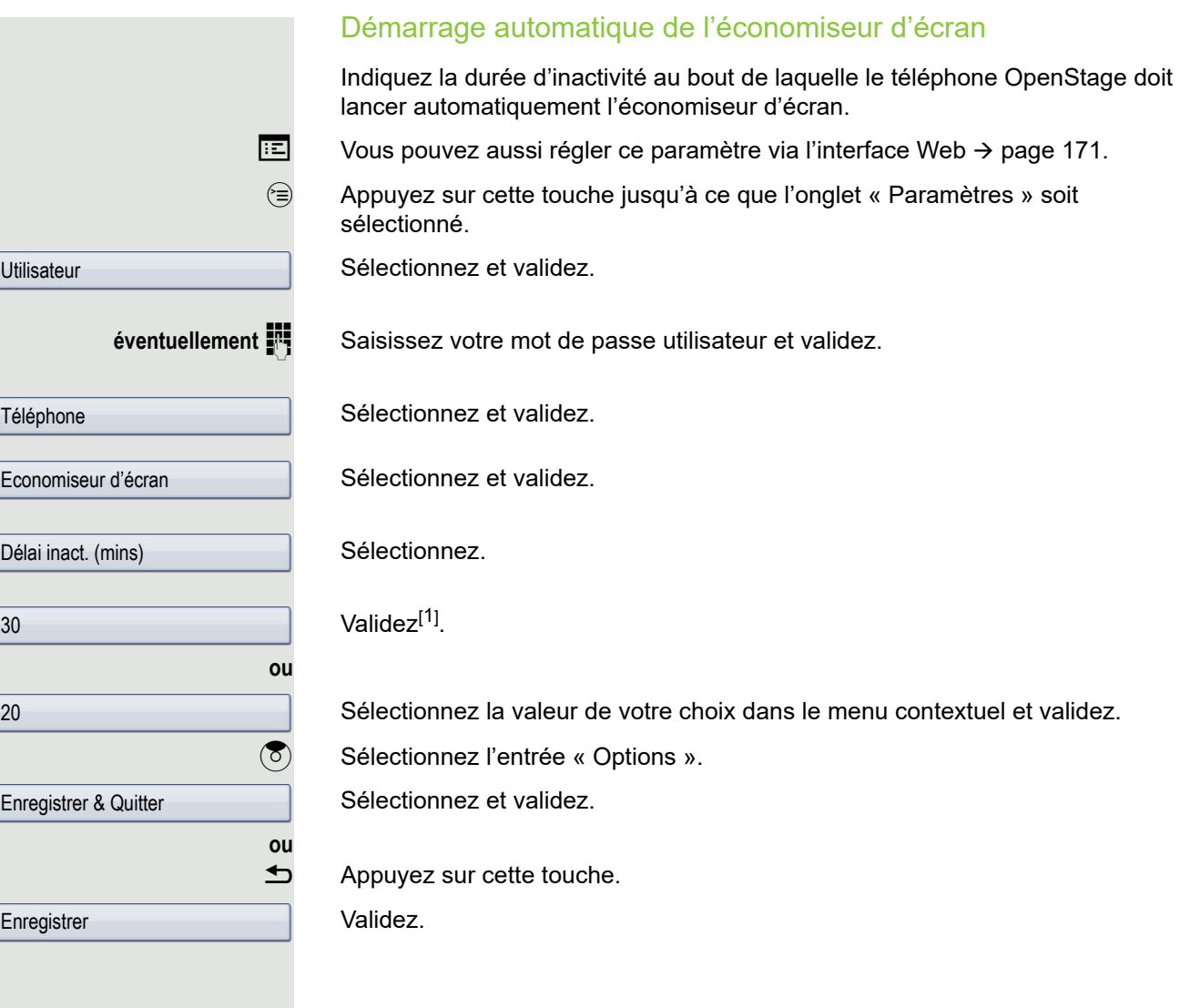

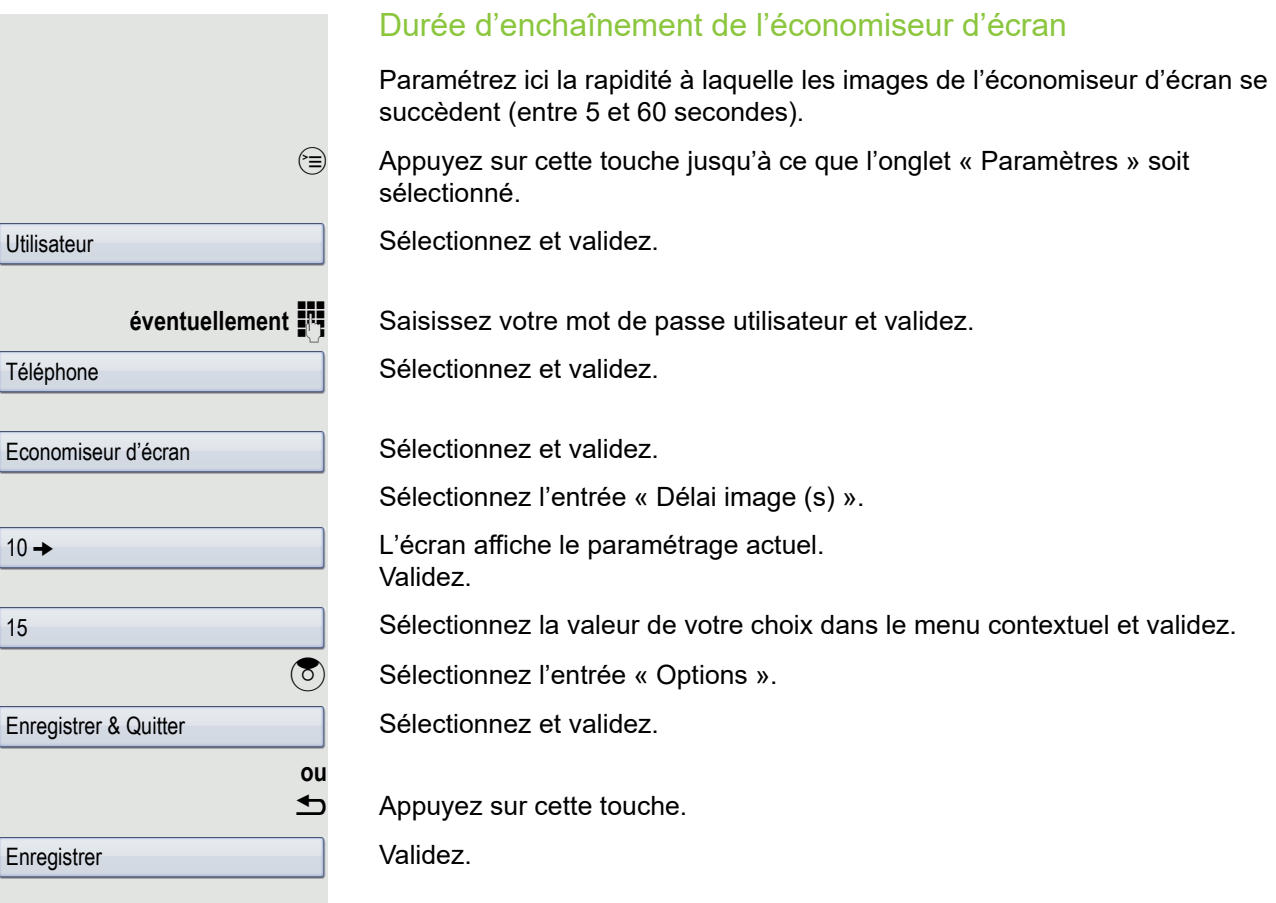

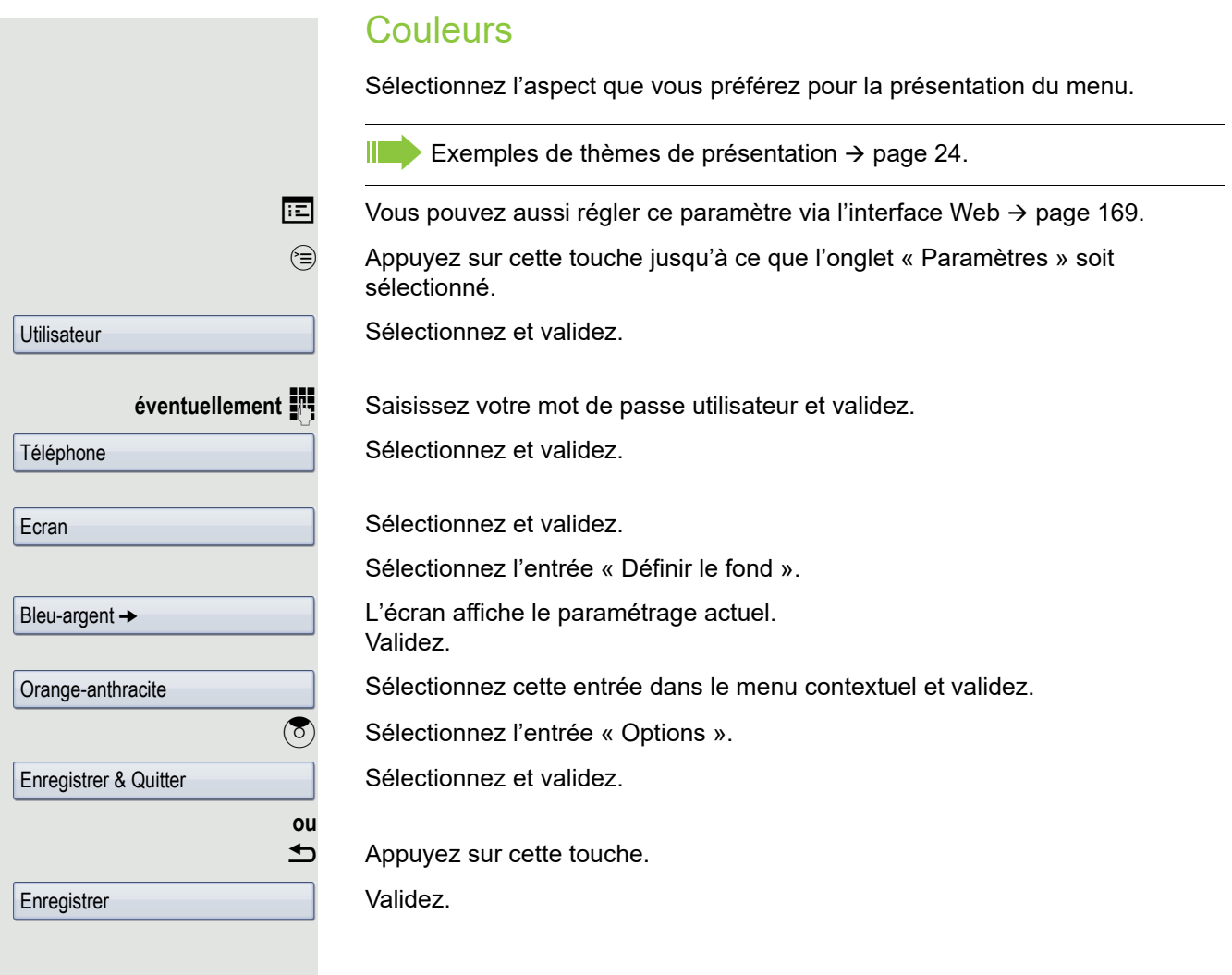

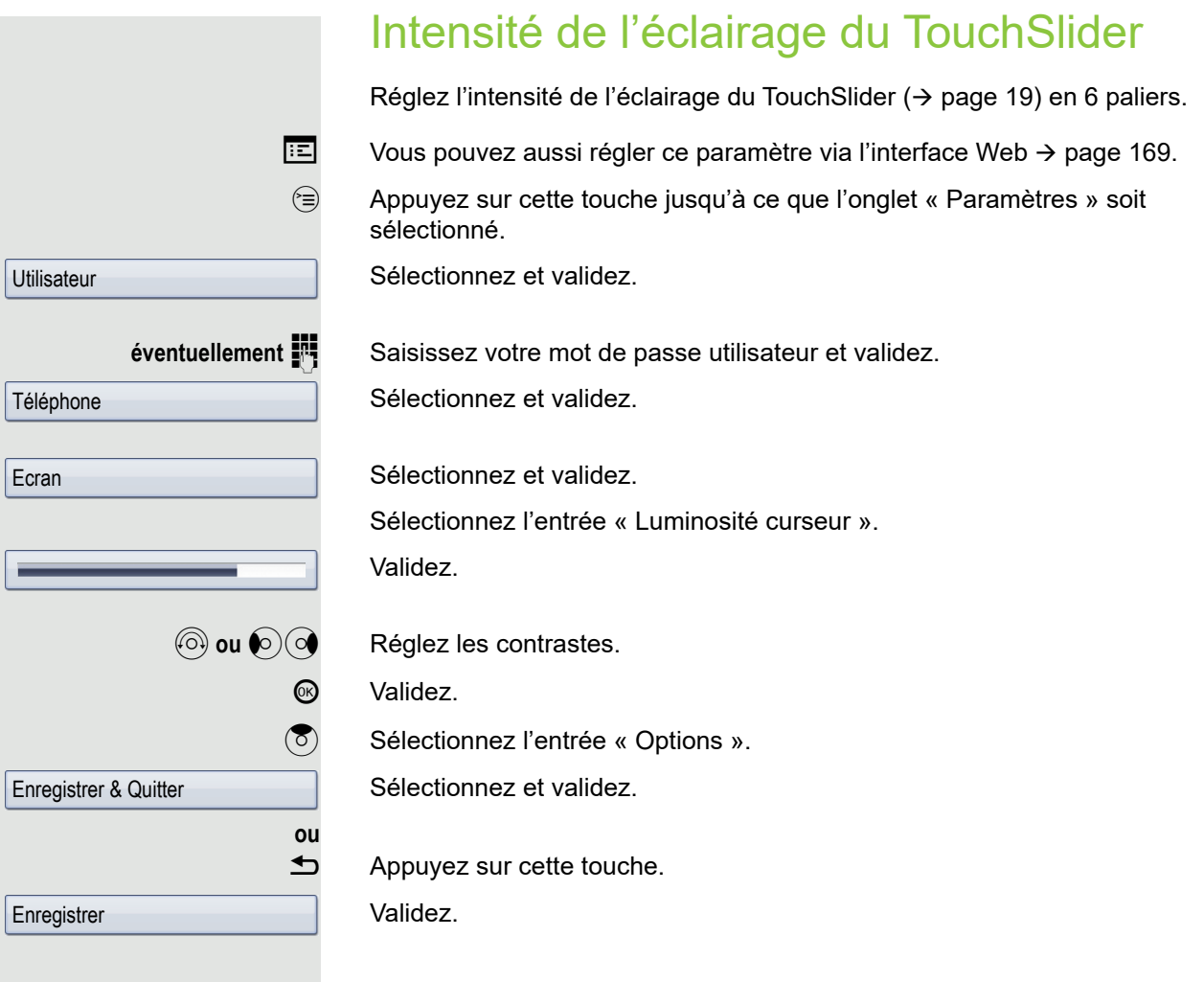

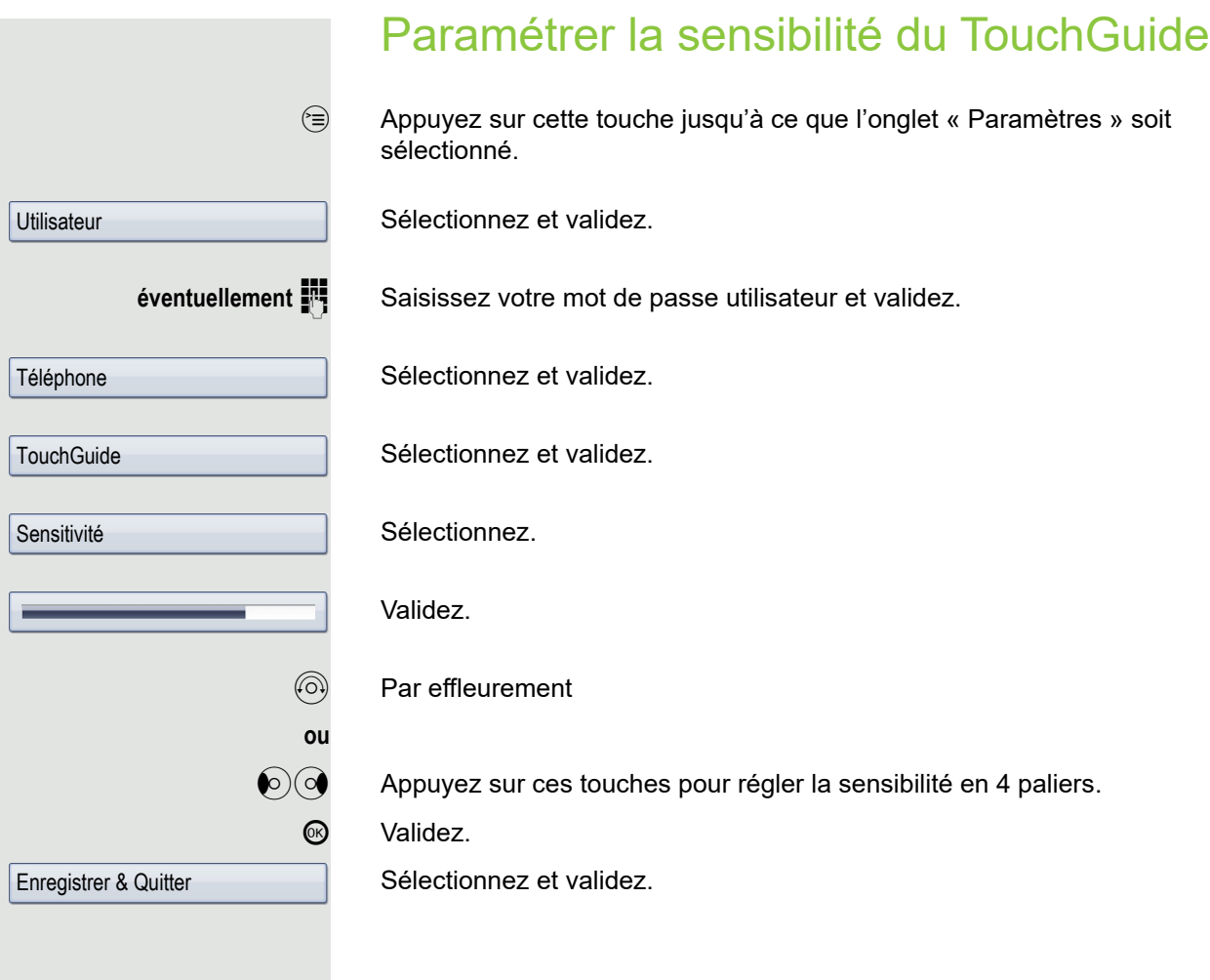

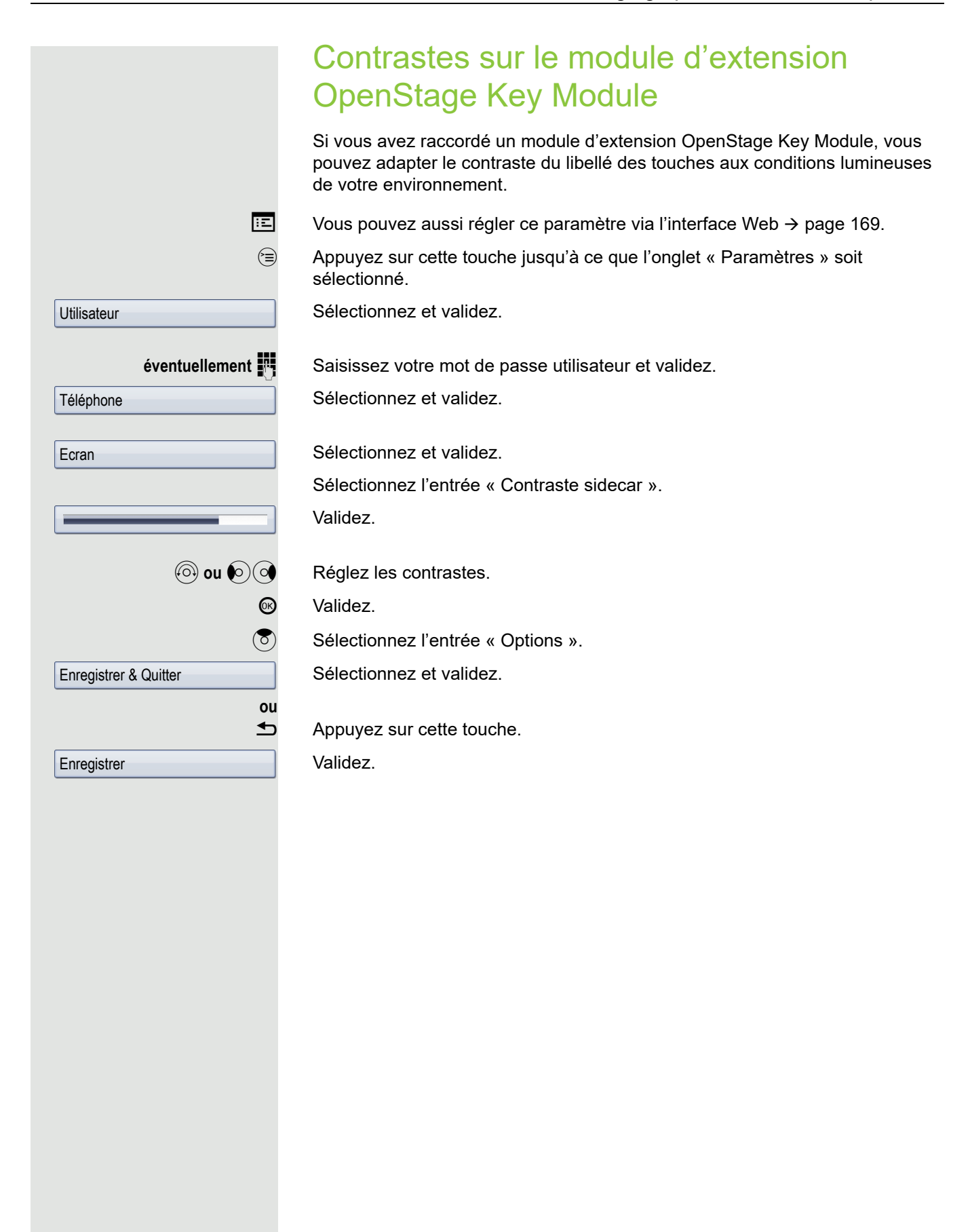

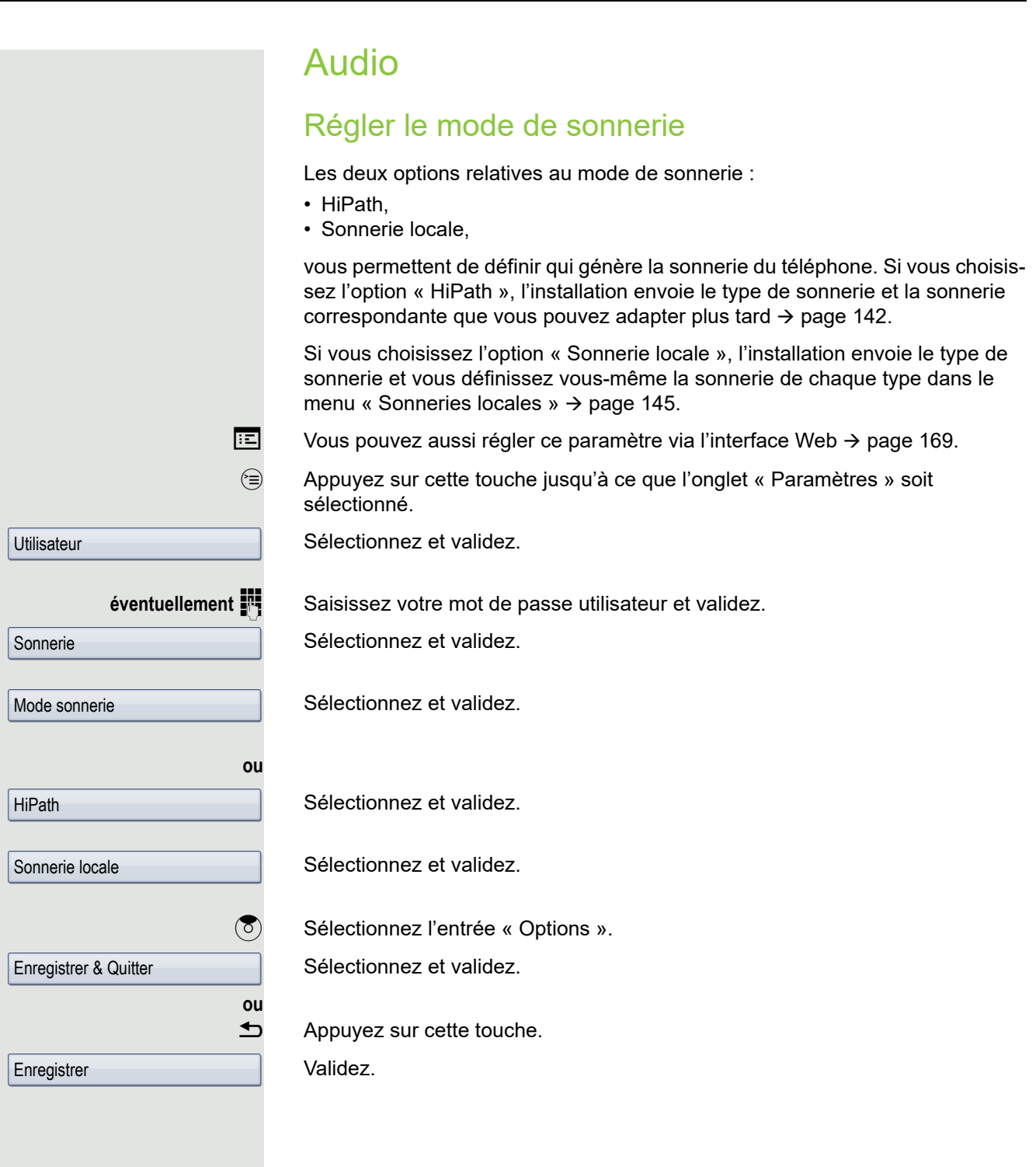

### <span id="page-141-0"></span>Paramétrer les propriétés audio

Optimisez l'acoustique de votre téléphone OpenStage en fonction de votre environnement et de vos besoins personnels.

### Volumes

Le TouchSlider vous permet de régler les volumes actuels  $\rightarrow$  [page 19](#page-18-0). Ш

Pour les microphones et signalements ci-dessous, vous pouvez régler les différents volumes en 8 paliers :

- Haut-parleur
- Sonnerie
- Combiné
- Micro-casque
- Mains-libres
- Survol
- Bip avertissement
- 

v Appuyez sur cette touche jusqu'à ce que l'onglet « Paramètres » soit sélectionné.

**Utilisateur** 

Audio

Volumes

Enregistrer & Qu

**Enregistrer** 

Sélectionnez et validez.

**éventuellement <b>jet** Saisissez votre mot de passe utilisateur et validez.

Sélectionnez et validez.

Sélectionnez et validez.

Sélectionnez l'entrée de votre choix (ex. : « Sonnerie »).

Validez.

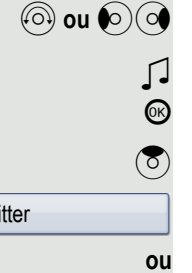

Réglez le volume.

Au cours du réglage, vous entendez le retour audio correspondant.

Validez.

Sélectionnez l'entrée « Options ».

Sélectionnez et validez.

 $\blacktriangle$  Appuyez sur cette touche.

Validez.

Acoustique de la pièce Vous pouvez adapter le son du téléphone à l'acoustique de votre environnement : • Normal • Avec écho • Insonorisé  $\boxed{E}$  Vous pouvez aussi régler ce paramètre via l'interface Web  $\rightarrow$  [page 169.](#page-168-0) v Appuyez sur cette touche jusqu'à ce que l'onglet « Paramètres » soit sélectionné. Sélectionnez et validez. **éventuellement**  $\mathbb{R}$  Saisissez votre mot de passe utilisateur et validez. Sélectionnez et validez. Sélectionnez et validez. Sélectionnez l'entrée « Caractère pièce ». L'écran affiche le paramétrage actuel. Validez. Sélectionnez la valeur de votre choix (ex. : « Avec écho ») et validez. **8** Sélectionnez l'entrée « Options ». Sélectionnez et validez. **ou**  $\blacktriangle$  Appuyez sur cette touche. Validez. **Utilisateur** Audio Paramètres Normal  $\rightarrow$ Avec écho Enregistrer & Quitter **Enregistrer** 

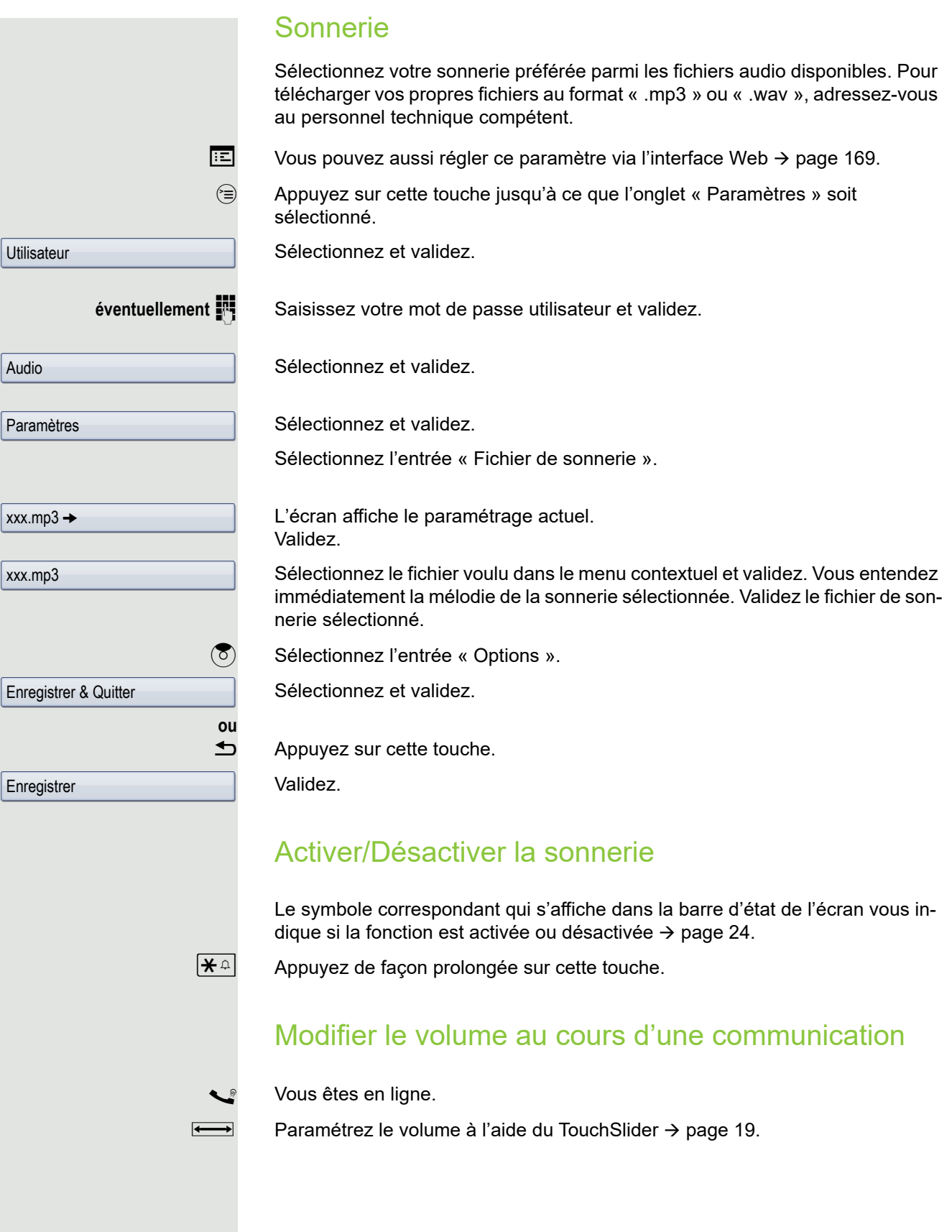
<span id="page-144-0"></span>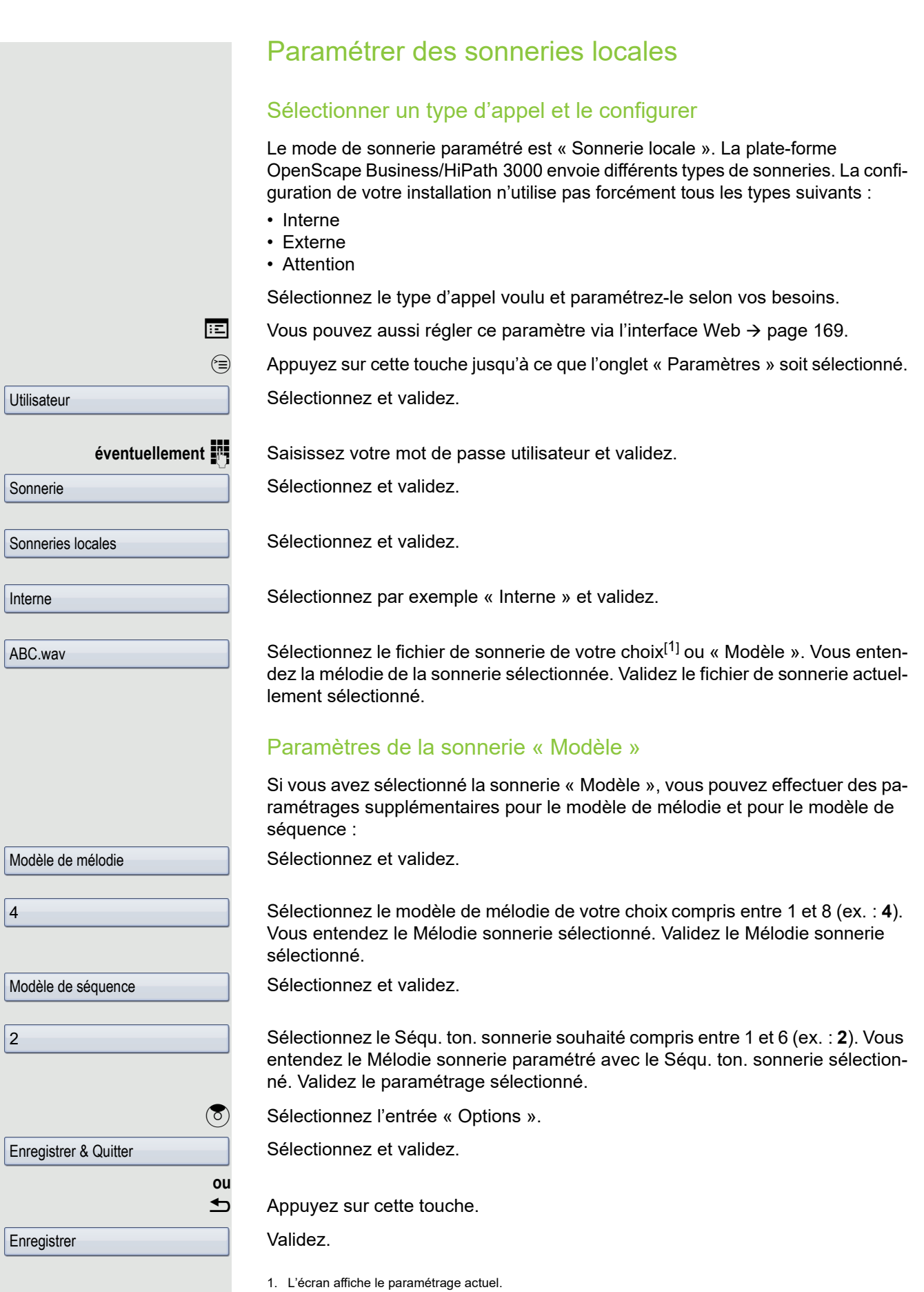

<span id="page-145-1"></span><span id="page-145-0"></span>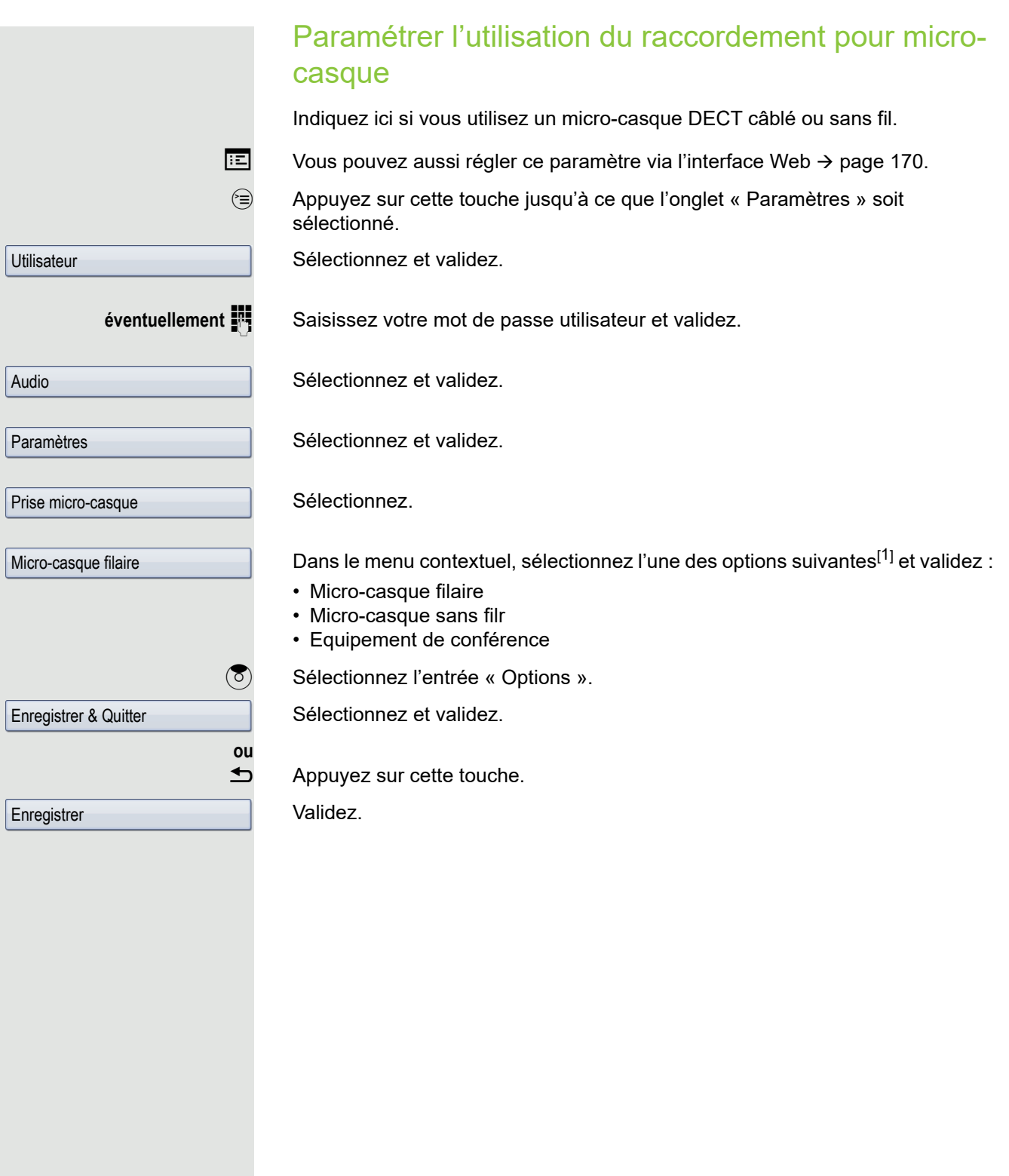

<span id="page-146-0"></span>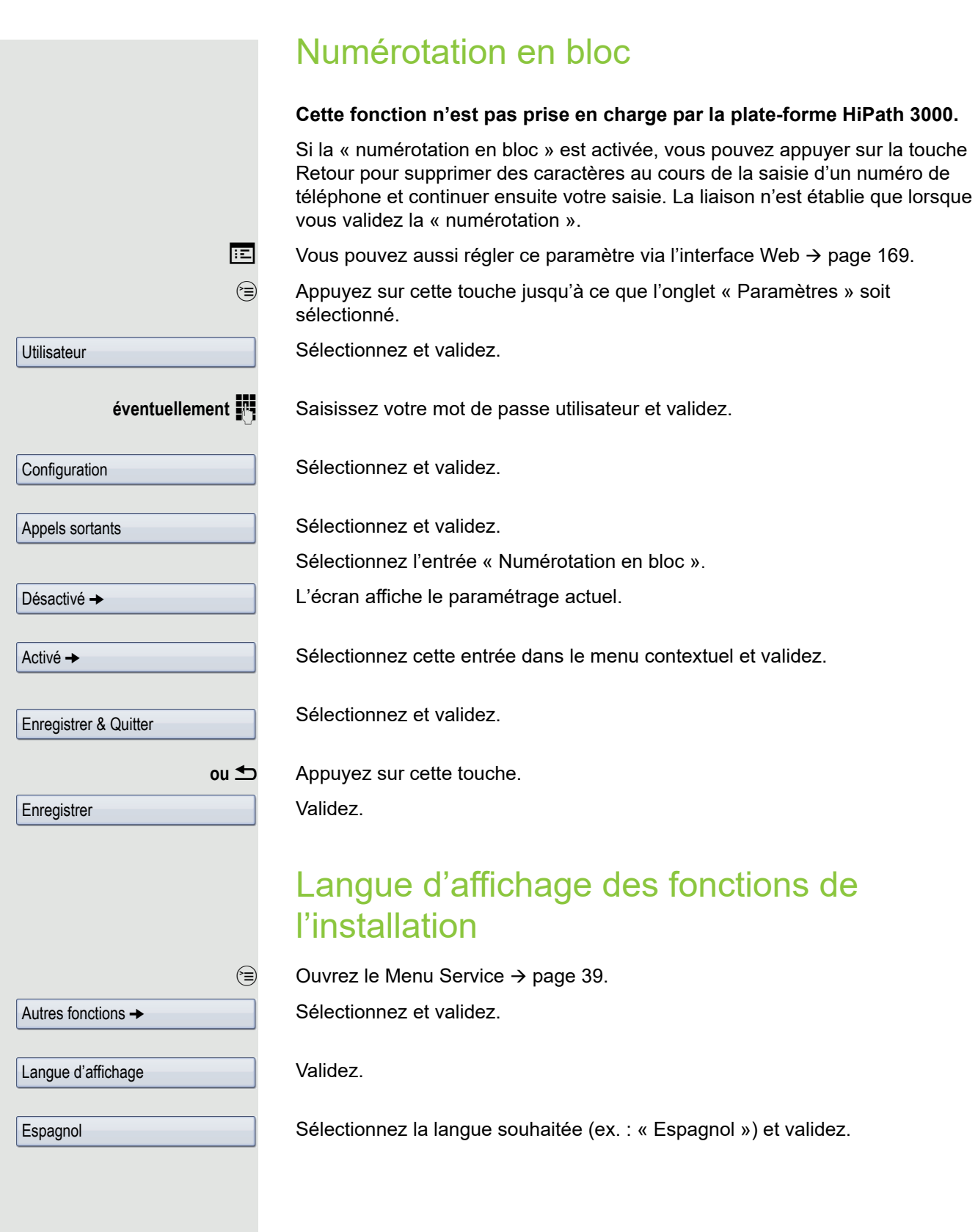

## <span id="page-147-5"></span><span id="page-147-1"></span>Configurer le mode de communication **Bluetooth**

La fonction Bluetooth n'est disponible sur le téléphone OpenStage 60/ 60 G/80/80 G que si la fonction a été autorisée par le personnel technique.

Les instructions suivantes vous permettent de préparer votre téléphone OpenStage 60/60 G/80/80 G à une liaison Bluetooth avec un autre appareil doté de la fonction Bluetooth.

Pour obtenir une brève description de la fonction et une explication des termes principaux  $\rightarrow$  [page 158.](#page-157-0)

Pour connaître des exemples d'applications  $\rightarrow$  [page 159](#page-158-0).

### <span id="page-147-4"></span><span id="page-147-0"></span>Paramètres Bluetooth

 $\mathbb{E}$  Vous pouvez aussi régler ce paramètre via l'interface Web  $\rightarrow$  [page 169.](#page-168-0)

v Appuyez sur cette touche jusqu'à ce que l'onglet « Paramètres » soit sélectionné.

Sélectionnez et validez.

éventuellement **in Saisissez** votre mot de passe utilisateur et validez.

Sélectionnez et validez.

Sélectionnez et validez.

Sélectionnez et validez.

La page « Paramètres Bluetooth » s'ouvre.

### <span id="page-147-3"></span><span id="page-147-2"></span>Activer/Désactiver la fonction Bluetooth

**Condition** : la page « Paramètres Bluetooth » est ouverte  $\rightarrow$  [page 148](#page-147-0).

Sélectionnez l'entrée « Actif ».

L'écran affiche le paramétrage actuel. Validez.

Validez cette entrée dans le menu contextuel.

**Utilisateur** 

**Configuration** 

Bluetooth

Configuration

Non  $\rightarrow$ 

Oui

<span id="page-148-3"></span><span id="page-148-2"></span><span id="page-148-1"></span><span id="page-148-0"></span>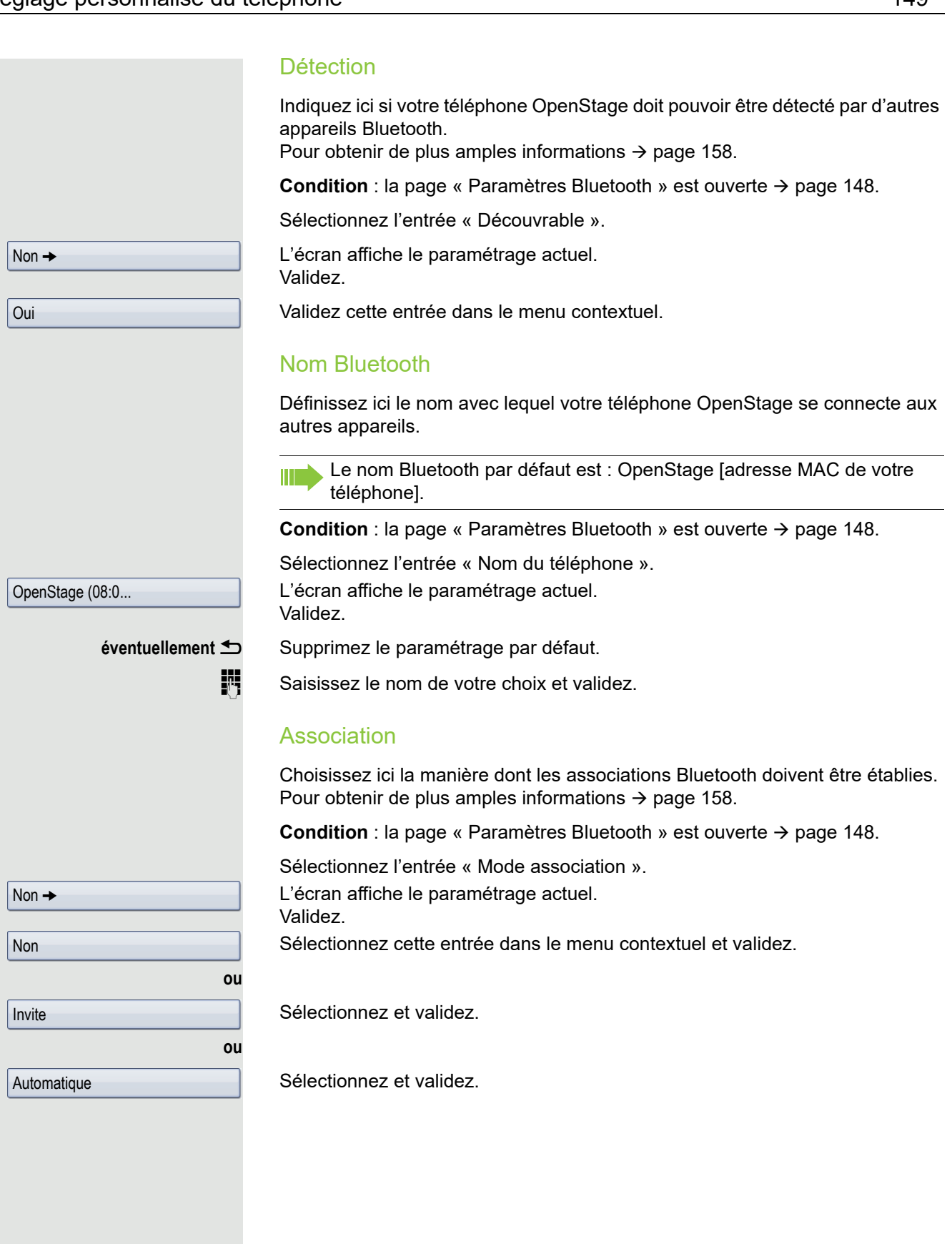

#### <span id="page-149-2"></span><span id="page-149-0"></span>Code PIN

Le code PIN se compose d'au moins quatre caractères alphanumériques. **Condition** : la page « Paramètres Bluetooth » est ouverte  $\rightarrow$  [page 148](#page-147-0). Sélectionnez l'entrée « M. passe d'assoc. ». L'écran affiche le paramétrage actuel. Validez. **éventuellement** h Effacez l'entrée actuelle. **jij** Saisissez votre code PIN et validez. **(8)** Sélectionnez l'entrée « Options ». Sélectionnez et validez.

 $\blacktriangle$  Appuyez sur cette touche.

Validez.

### <span id="page-149-1"></span>Connecter/Déconnecter des appareils Bluetooth

**Condition :** la liste du gestionnaire des liaisons comporte des entrées  $\rightarrow$  [page 151](#page-150-0).

Sélectionnez l'appareil de votre choix et validez.

Sélectionnez cette entrée dans le menu contextuel et validez.

Sélectionnez et validez.

**ou ou** \*\*\*\* Enregistrer & Quitter **Enregistrer**  $\blacksquare$  XYZ  $\rightarrow$ **Connecter** Déconnecter

### <span id="page-150-1"></span>Gérer des appareils Bluetooth

### Liste du gestionnaire des liaisons

Après avoir scanné votre environnement à la recherche d'appareils Bluetooth, vous pouvez établir une liaison entre votre téléphone OpenStage et un autre appareil  $\rightarrow$  [page 158](#page-157-2). Les appareils liés une fois restent inscrits dans cette liste.

### Liste noire

Après avoir scanné votre environnement à la recherche d'appareils Bluetooth, vous pouvez enregistrer dans cette liste les appareils Bluetooth qui ne doivent pas établir de liaison avec votre téléphone OpenStage.

Vous ne pouvez donc établir aucune connexion Bluetooth avec les appareils contenus dans cette liste tant que vous ne les avez pas effacés de cette liste.

### <span id="page-150-0"></span>Créer une liste/Scanner son environnement

 $\circledcirc$  Appuyez sur cette touche jusqu'à ce que l'onglet « Paramètres » soit sélectionné.

Sélectionnez et validez.

**éventuellement**  $\mathbf{F}$  Saisissez votre mot de passe utilisateur et validez.

Utilisateur **Configuration** Bluetooth Equipements couplés Liste noire Options  $\rightarrow$ Ajouter un équipement

 $\blacksquare$  XYZ  $\rightarrow$ 

Sélectionnez et validez.

Sélectionnez et validez.

Sélectionnez et validez.

Sélectionnez et validez.

Validez.

Sélectionnez cette entrée dans le menu contextuel et validez.

La recherche commence automatiquement. Vous obtenez une liste de tous les appareils Bluetooth se trouvant à proximité.

Sélectionnez l'appareil de votre choix et validez.

### Uniquement pour la liste du gestionnaire des liaisons

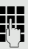

**ou**

**jit** Saisissez le code PIN paramétré ( $\rightarrow$  [page 150](#page-149-0)) et validez.

Si la demande d'association a été confirmée sur l'appareil Bluetooth correspondant et que le mot de passe a été saisi, alors l'association est établie et l'appareil reste inscrit en permanence dans la liste.

<span id="page-151-0"></span>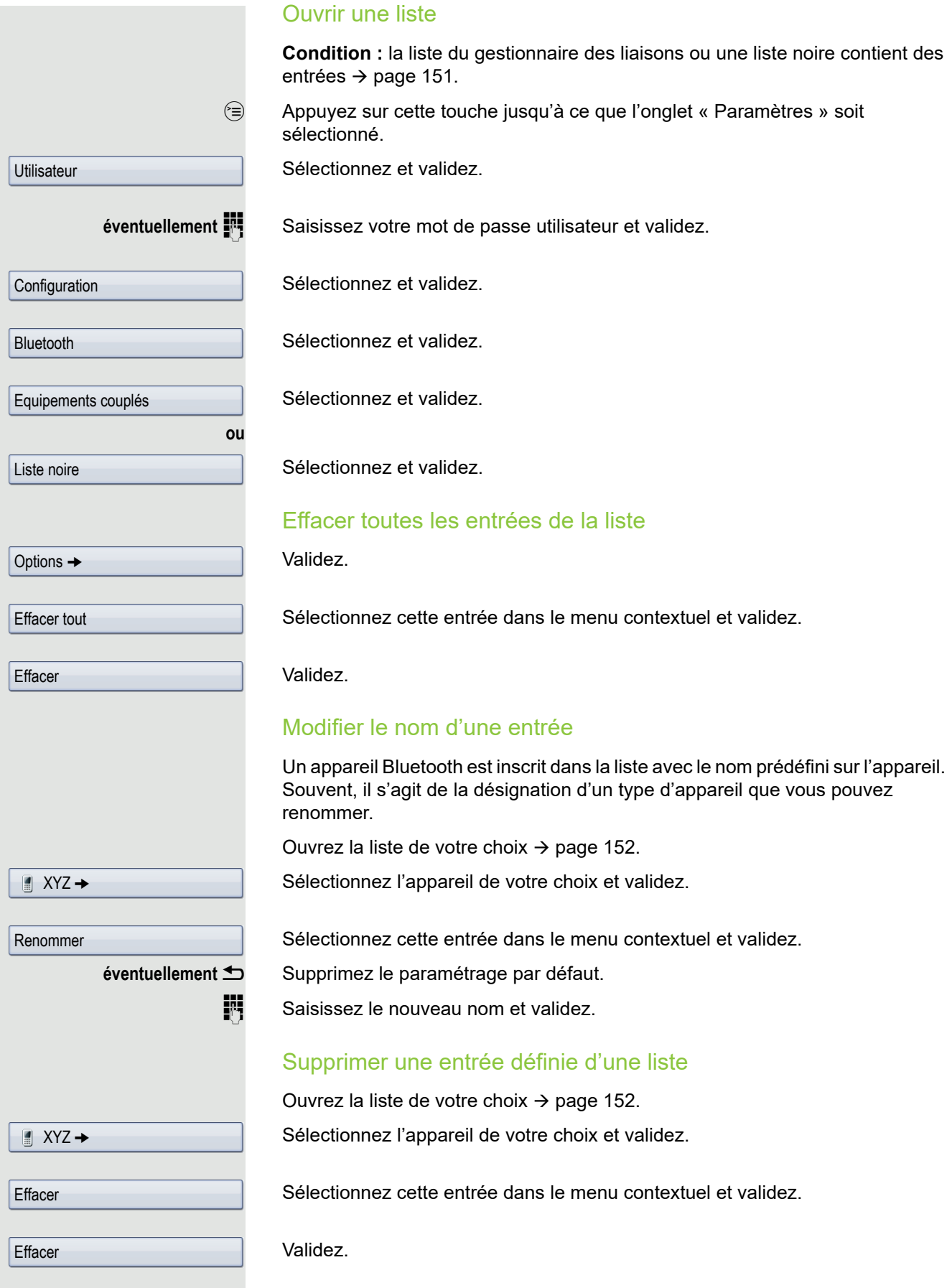

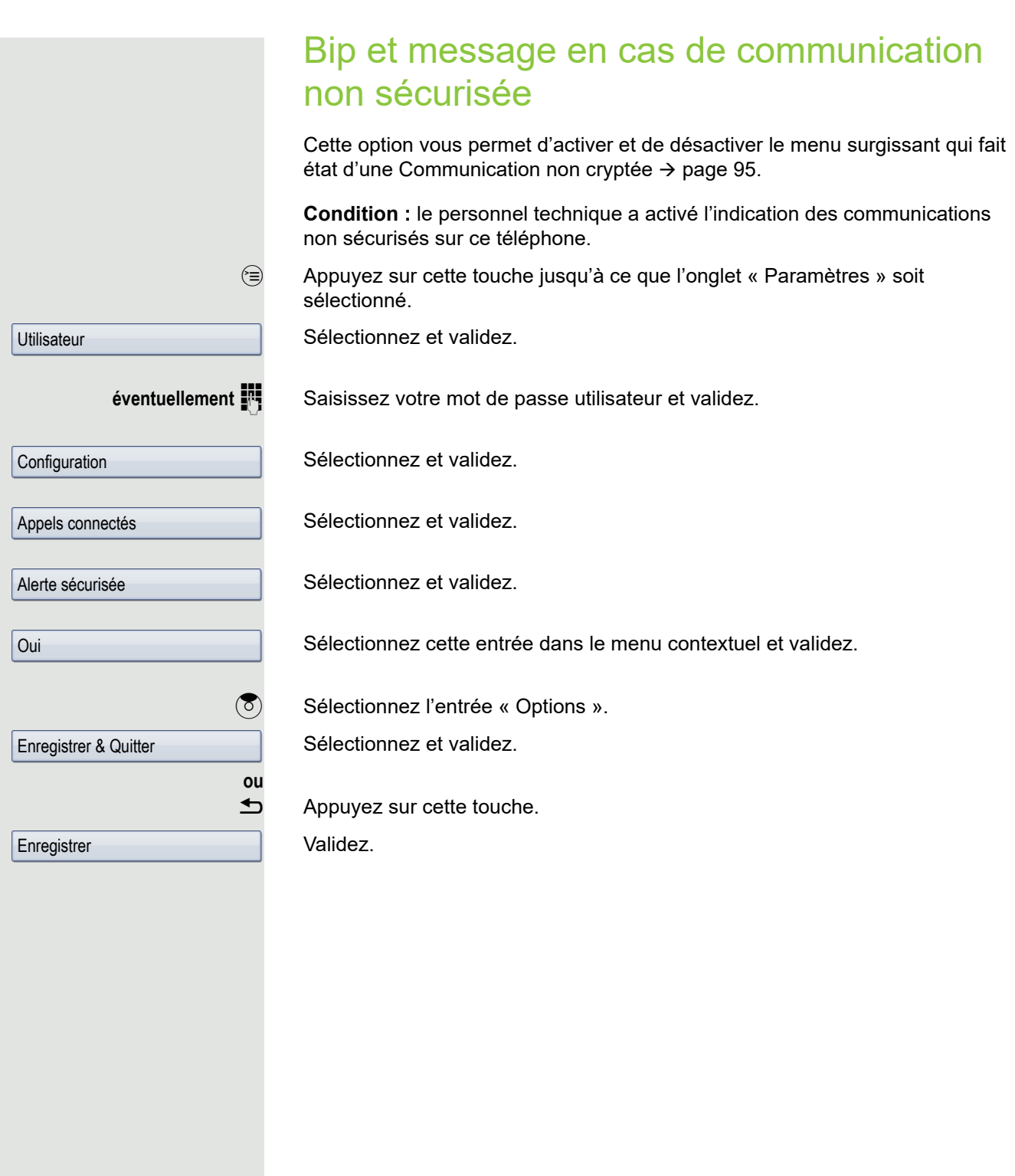

## Menu contextuel

Vous pouvez autoriser ici la fermeture automatique du menu contextuel  $($   $\rightarrow$  [page 29\)](#page-28-0) et définir sa durée d'affichage.

### <span id="page-153-0"></span>Fermeture automatique

 $\boxed{12}$  Vous pouvez aussi régler ce paramètre via l'interface Web  $\rightarrow$  [page 169.](#page-168-0)

v Appuyez sur cette touche jusqu'à ce que l'onglet « Paramètres » soit sélectionné.

Sélectionnez et validez.

**éventuellement jettimes** Saisissez votre mot de passe utilisateur et validez.

Sélectionnez et validez.

Sélectionnez et validez.

Sélectionnez l'entrée « Masq.aut non autor ».

L'écran affiche le paramétrage actuel.

Validez.

Sélectionnez cette entrée dans le menu contextuel et validez.

**(3)** Sélectionnez l'entrée « Options ».

Sélectionnez et validez.

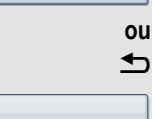

ה Appuyez sur cette touche.

Validez.

**Utilisateur** 

**Configuration** 

Menu contextuel

Enregistrer & Quitter

**Enregistrer** 

 $\mathsf{Non} \rightarrow$ 

Oui

<span id="page-154-0"></span>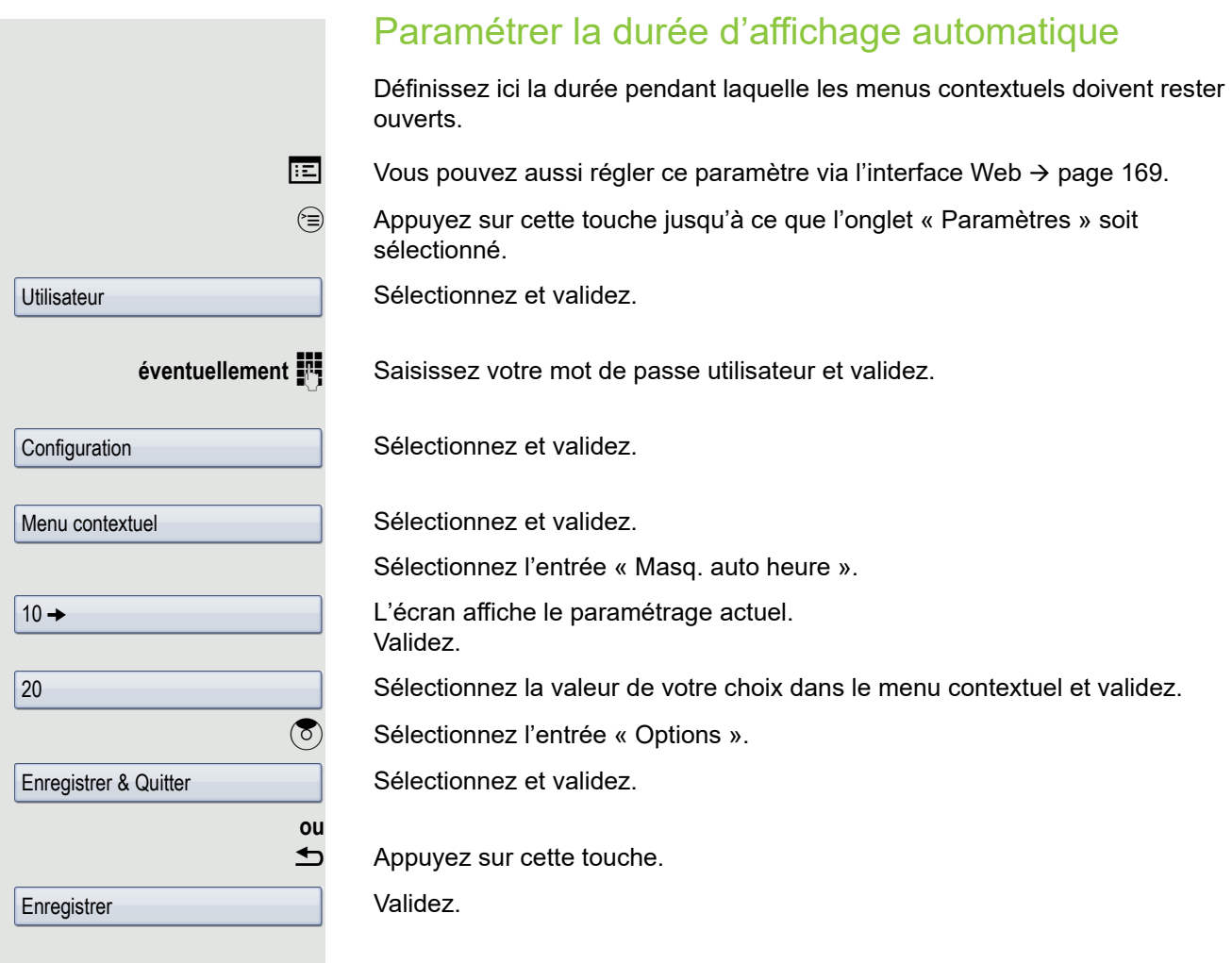

<span id="page-155-1"></span><span id="page-155-0"></span>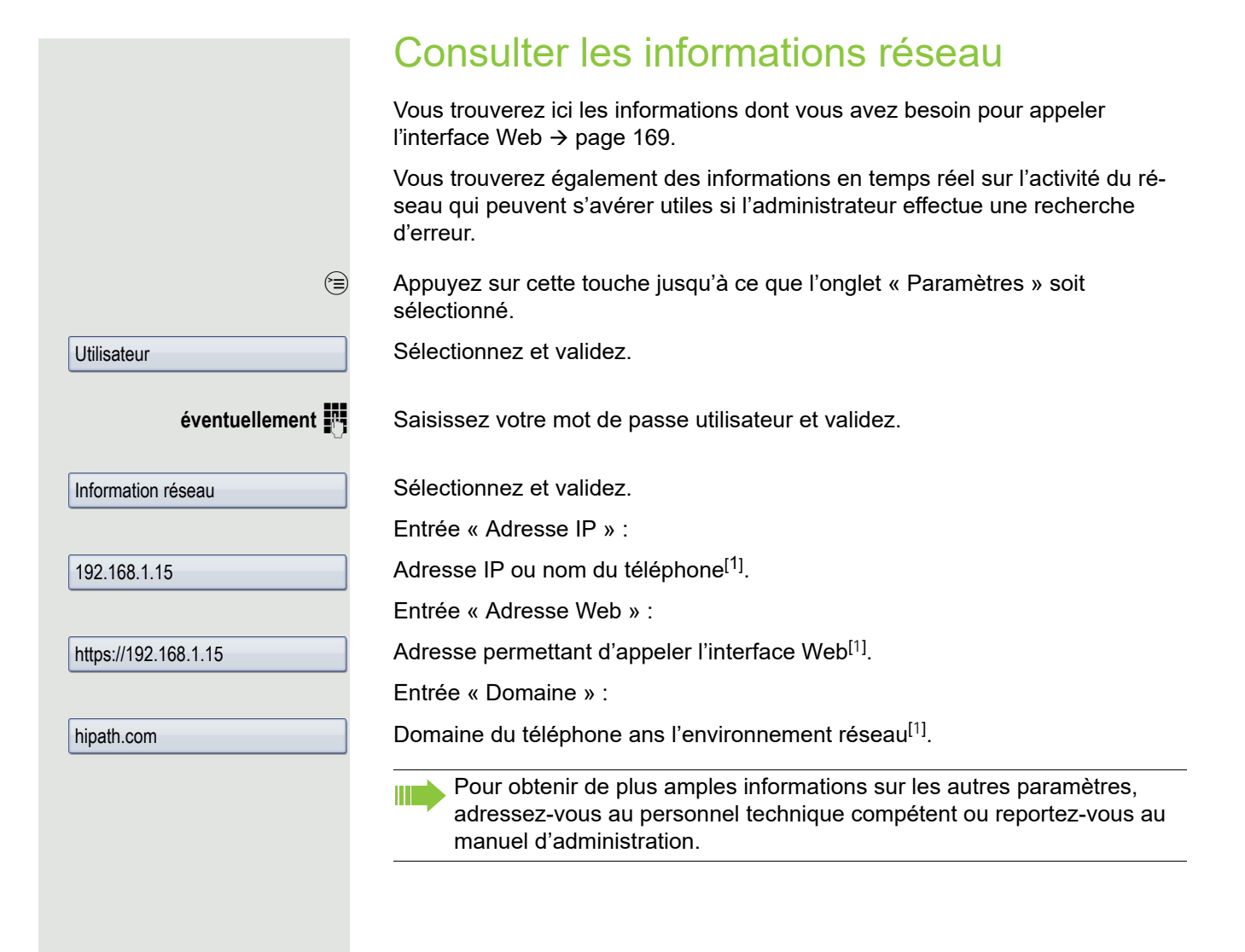

<span id="page-156-0"></span>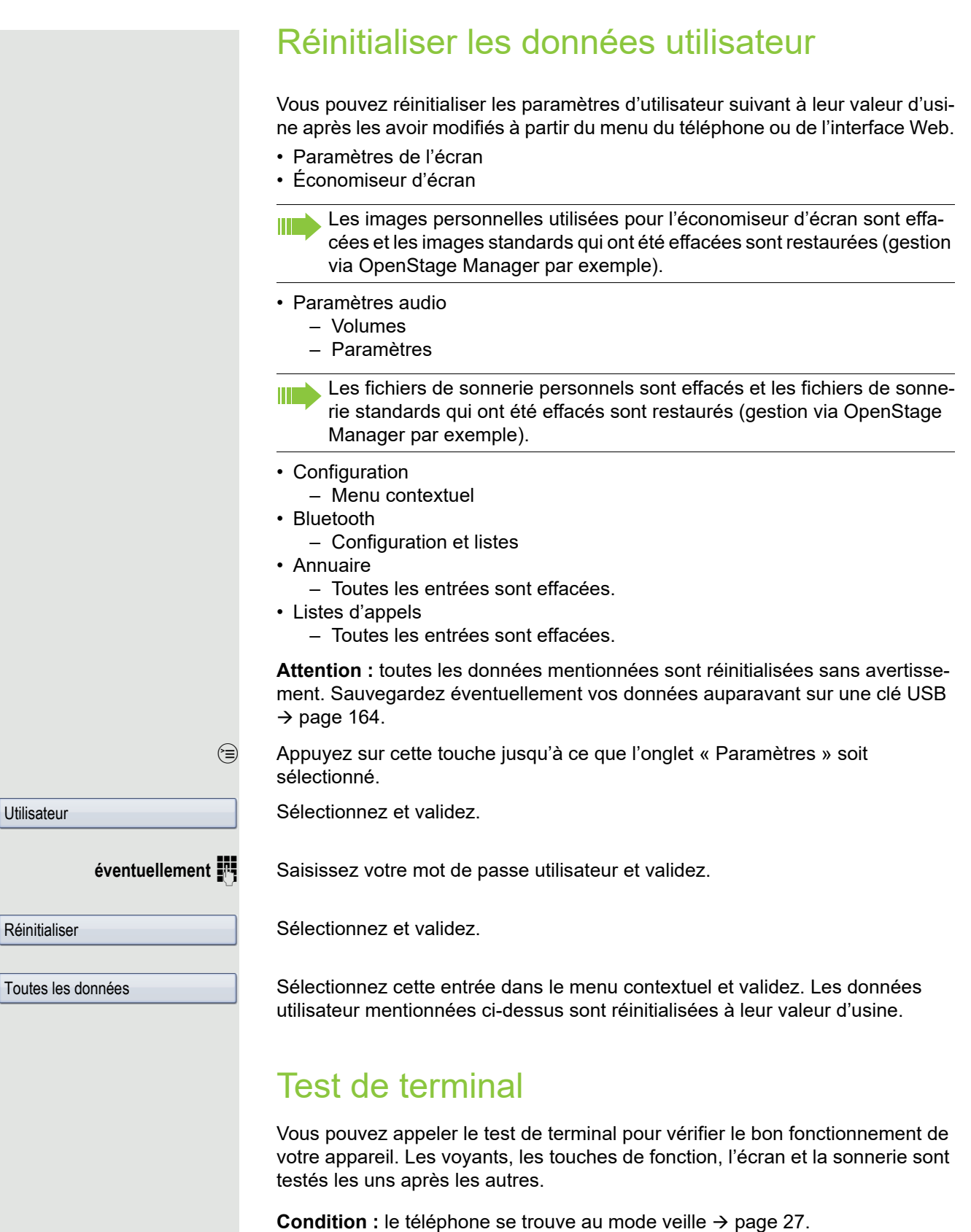

 $\circledcirc$  Ouvrez le menu Service  $\rightarrow$  [page 39](#page-38-0).

Sélectionnez et validez.

Tester terminal

# <span id="page-157-3"></span><span id="page-157-0"></span>**Bluetooth**

Bluetooth est un standard ouvert appliqué à une technologie de communication sans fil performante entre des ordinateurs, des PDA et des téléphones mobiles.

Contrairement à une liaison infrarouge, une communication Bluetooth ne s'appuie pas sur un contact visuel direct et peut être utilisée sur une distance de 10 mètres.

Pour pouvoir échanger des données entre des appareils compatibles Bluetooth, il suffit que les appareils se détectent une fois mutuellement.

Pour savoir comment mettre en place une liaison entre le téléphone OpenStage et un appareil Bluetooth  $\rightarrow$  [page 148.](#page-147-1)

## <span id="page-157-1"></span>**Détection**

W

Cette fonction doit être activée pour établir une liaison avec un appareil Bluetooth pour la première fois  $\rightarrow$  [page 149](#page-148-0).

Par défaut, le téléphone OpenStage peut être détecté par d'autres appareils Bluetooth.

Pour éviter toute utilisation frauduleuse, il est conseillé de désactiver cette capacité à être détecté dès que la configuration d'une liaison avec un nouvel équipement Bluetooth est terminée.

Même si la détection est désactivée, une liaison continue d'exister avec les appareils déjà raccordés.

## <span id="page-157-2"></span>Association

L'association est la procédure par laquelle deux équipements compatibles Bluetooth se « voient » et « constatent » qu'ils ont la possibilité d'échanger des données. Elle sert donc à contrôler l'autorisation d'accès d'un appareil Bluetooth dans un réseau Bluetooth. Une clé de connexion d'une longueur de 128 bits est alors générée et sera utilisée plus tard pour l'identification.

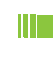

W

L'association s'effectue uniquement lors du premier contact entre un appareil Bluetooth et votre téléphone OpenStage. Si des appareils Bluetooth ont été associés une fois avec succès, un nouveau contrôle de l'autorisation d'accès n'est plus nécessaire. Au lieu de cela, la clé de liaison générée plus tôt est utilisée à chaque nouveau contrôle.

<span id="page-158-0"></span>La fonction Bluetooth de votre téléphone OpenStage vous permet de transférer des contacts au **format vCARD** (extension de fichier : .vcf) sur votre téléphone OpenStage pour les enregistrer dans l'annuaire. Vous pouvez aussi envoyer des entrées d'annuaire à d'autres appareils Bluetooth au format vCARD.

Étant donné la diversité des téléphones mobiles, ordinateurs et PDA actuellement disponibles sur le marché, ce manuel ne peut pas donner d'instructions générales concernant le transfert d'un fichier vCARD.

Par conséquent, vous devez vous reporter aux instructions de transfert de données par Bluetooth qui figurent dans les documents correspondants de chaque fabricant.

### Recevoir un fichier vCARD

**Condition :** vous avez configuré une liaison Bluetooth entre votre téléphone OpenStage et un autre appareil → [page 148](#page-147-1). Un fichier vCARD est enregistré sur l'autre appareil.

Démarrez l'assistant de transfert de données pour Bluetooth et suivez les instructions.

Si le fichier vCARD a été transféré avec succès, une confirmation s'affiche sur l'écran de votre OpenStage.

Accepter

**OK** 

Validez.

Validez.

Ш

Les données sont automatiquement copiées dans l'annuaire  $\rightarrow$  [page 84](#page-83-0).

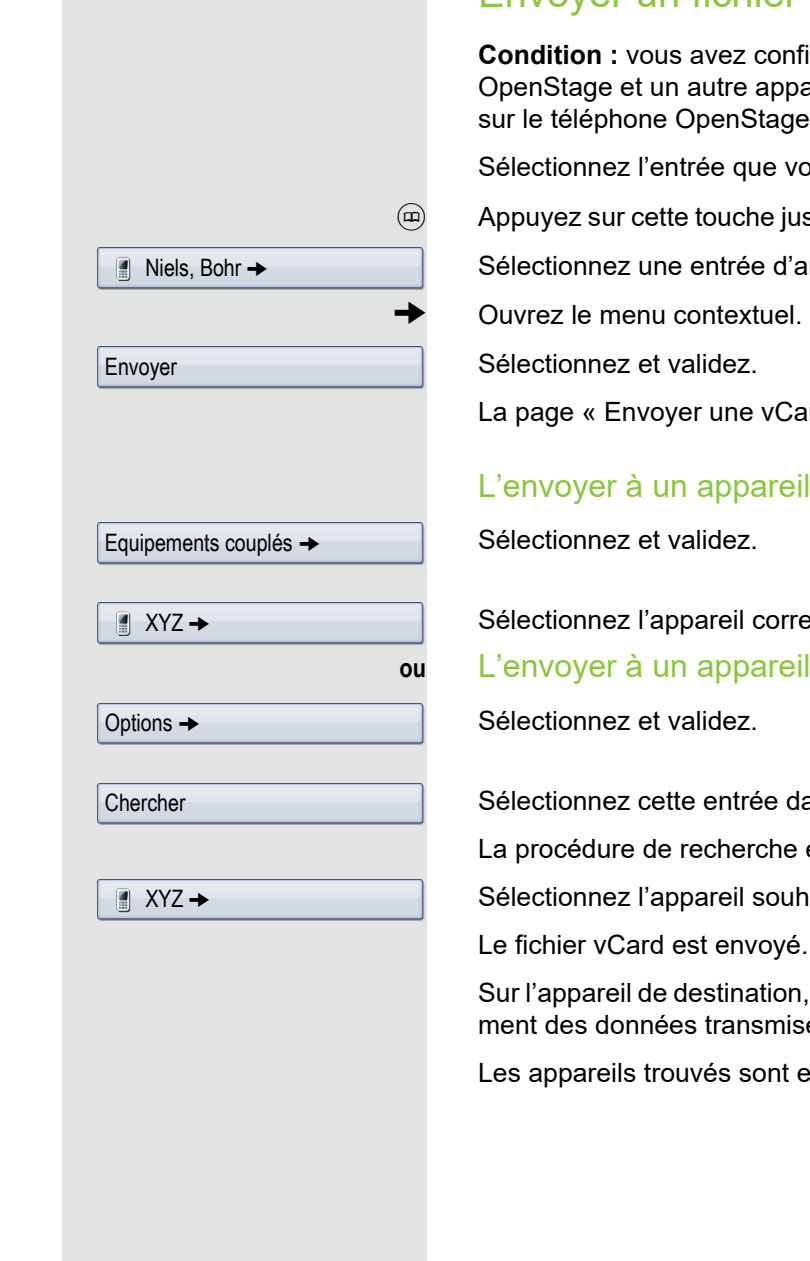

## Envoyer un fichier vCARD

**Condition :** vous avez configuré une liaison Bluetooth entre votre téléphone OpenStage et un autre appareil → [page 148](#page-147-1). Un fichier vCARD est enregistré sur le téléphone OpenStage.

Sélectionnez l'entrée que vous voulez transférer dans l'annuaire  $\rightarrow$  [page 84](#page-83-0).

u Appuyez sur cette touche jusqu'à ce que l'onglet « Personnel » soit sélectionné.

Sélectionnez une entrée d'annuaire.

La page « Envoyer une vCard via Bluetooth » s'ouvre.

### L'envoyer à un appareil associé

Sélectionnez l'appareil correspondant dans le menu contextuel et validez.

### **ou** L'envoyer à un appareil non associé

Sélectionnez cette entrée dans le menu contextuel et validez.

La procédure de recherche est activée et les appareils trouvés sont énumérés.

Sélectionnez l'appareil souhaité dans la liste et validez.

Sur l'appareil de destination, effectuez les opérations nécessaires à l'enregistrement des données transmises au format vCard.

Les appareils trouvés sont ensuite effacés de nouveau de cette liste.

## Utiliser une oreillette Bluetooth

Vous pouvez connecter une oreillette Bluetooth à votre téléphone OpenStage 60/60 G/80/80 G si son utilisation est autorisée sur le OpenStage 60/60 G/80/80 G. Renseignez-vous auprès du personnel technique pour connaître les types d'oreillettes validés.

Nous vous déconseillons d'activer l'écoute amplifiée  $($   $\rightarrow$  [page 44\)](#page-43-0) quand une oreillette Bluetooth est connectée car celle-ci risque d'entrer en conflit avec l'environnement et de réduire la qualité de la conversation.

Préparez la connexion de votre oreillette Bluetooth à votre téléphone OpenStage à l'aide du mode d'emploi correspondant.

Préparez votre téléphone OpenStage :

- activez la fonction Bluetooth  $\rightarrow$  [page 148](#page-147-0) ;
- ajoutez l'oreillette à la liste d'association<sup>[1]</sup>  $\rightarrow$  [page 151](#page-150-0) ;
- établissez la liaison Bluetooth  $\rightarrow$  [page 150.](#page-149-1)

### Tester une oreillette Bluetooth

**Condition** : le téléphone OpenStage et l'oreillette Bluetooth sont liés l'un à l'autre via Bluetooth (voir la procédure ci-dessus).

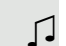

 $\boxed{0}$  Appuyez sur cette touche.

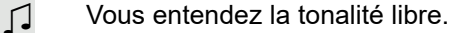

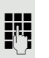

Saisissez un numéro de téléphone.

La communication est établie dès que vous avez terminé votre saisie.

**éventuellement**  $\rightarrow$  Réglez le volume de la communication.

## Utiliser un équipement de conférence **Bluetooth**

Vous pouvez connecter un équipement de conférence Bluetooth sur votre OpenStage 60/80 s'il a été validé pour une utilisation avec ce OpenStage 60/80. Renseignez-vous auprès du personnel technique pour connaître les types d'équipements de conférence validés.

### Connecter un équipement de conférence Bluetooth « Konftel 60W »

À titre d'exemple, la connexion et le fonctionnement de l'équipement de conférence « Konftel 60W » ont été décrits ci-dessous.

**Condition :** la fonction Bluetooth de votre téléphone OpenStageest activée  $\rightarrow$  [page 148](#page-147-2). L'équipement de conférence « Konftel 60W » est prêt à fonctionner, mais il est **éteint** (voir le mode d'emploi « Konftel 60W »).

 $\epsilon$  Appuyez sur cette touche jusqu'à ce que l'onglet d'application « Paramètres » soit sélectionné.

Sélectionnez et validez.

**éventuellement**  $\mathbf{F}$  Saisissez votre mot de passe utilisateur et validez.

Sélectionnez et validez.

Sélectionnez et validez.

Sélectionnez et validez. La boîte de dialogue **Gestionnaire de paires Bluetooth** est sélectionnée.

Sélectionnez.

### Rechercher un appareil de conférence Bluetooth « Konftel 60W » et l'associer

Maintenez la touche **trim** sur l'appareil « Konftel 60W » enfoncée pendant deux secondes, jusqu'à ce que les voyants bleus clignotent (attention : l'appareil doit d'abord être éteint).

Sélectionnez cette entrée dans le menu contextuel et validez. La recherche d'appareils commence.

Sélectionnez l'appareil Bluetooth Konftel 60W trouvé et validé.

Saisissez le code PIN et validez (« 0000 » pour l'équipement Konftel 60W).

Le message « Paires en cours » s'affiche. Lorsque l'association est terminée avec succès, l'appareil est ajouté à la liste des appareils associés. L'équipement Konftel 60W émet un bref signal sonore de confirmation avant de s'éteindre à nouveau.

**Utilisateur** 

**Configuration** 

Bluetooth

Equipements couplés

**Options** 

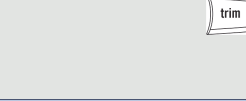

Ajouter un équipement

Konftel 60W

J Konftel 60W

Définir comme équipement de conférence

**C** Konftel 60W

**Connecter** 

Connecter Konftel 60W à OpenStage

L'équipement Konftel 60W doit maintenant être connecté au téléphone OpenStage 60/80.

Sélectionnez l'équipement Konftel 60W dans la liste.

Sélectionnez cette entrée dans le menu contextuel et validez.

Sélectionnez de nouveau l'équipement Konftel 60W dans la liste.

Sélectionnez cette entrée dans le menu contextuel et validez.

La liaison est établie immédiatement et l'équipement Konftel 60W est prêt à fonctionner.

### Tester un équipement de conférence Bluetooth « Konftel 60W »

### **Accepter un appel**

**Condition :** l'équipement de conférence « Konftel 60W » est prêt à fonctionner, mais il est **éteint** (voir le mode d'emploi « Konftel 60W »). Le téléphone OpenStage est en veille.

Le téléphone et l'équipement « Konftel 60W » sonnent tous les deux. La présentation de l'appelant s'affiche. Pour accepter la communication, vous pouvez maintenant :

 $\boxed{\triangleleft}$  Appuyez sur cette touche.

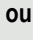

Validez.

Répondre

**ou**  $\phi$ 

Appuyez sur la touche Marche/Arrêt de l'équipement « Konftel 60W ».

Vous êtes mis en ligne avec l'abonné. L'équipement « Konftel 60W » est allumé. Vous pouvez maintenant activer par exemple un double appel ou accepter une deuxième communication pour mettre en place une conférence.

### **Appeler un abonné**

**Condition :** l'équipement de conférence « Konftel 60W » est prêt à fonctionner, mais il est **éteint** (voir le mode d'emploi « Konftel 60W »). Le téléphone OpenStage est en veille.

**n** Appuyez sur cette touche.

Saisissez un numéro de téléphone. L'équipement « Konftel 60W » s'allume automatiquement. Lorsque l'abonné a répondu, vous pouvez utiliser le double appel ou établir une deuxième communication pour mettre en place une conférence.

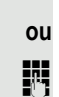

# <span id="page-163-6"></span><span id="page-163-3"></span><span id="page-163-0"></span>Sauvegarder des données sur une clé USB

Vous pouvez sauvegarder vos paramètres utilisateur et les contacts de votre annuaire personnel enregistrés sur le téléphone OpenStage 60/60 G/80/80 G sous forme de fichiers sur une clé USB et charger des données choisies sur votre téléphone ou sur un autre téléphone OpenStage 60/60 G/80/80 G (restauration).

À chaque sauvegarde est attribué un nom unique et un mot de passe. La saisie du mot de passe permet de chiffrer le contenu de la sauvegarde. Le mot de passe saisi plus tôt est aussi nécessaire à la restauration des données.

### <span id="page-163-5"></span><span id="page-163-2"></span>Contenu d'une sauvegarde

- Entrées et données référencées (ex. : photos) issues de l'annuaire personnel  $\rightarrow$  [page 33](#page-32-0)
- Entrées des listes d'appels  $\rightarrow$  [page 36](#page-35-0)
- Paramètres du menu Utilisateur  $\rightarrow$  [page 39](#page-38-1)
- Économiseur d'écran  $\rightarrow$  [page 134](#page-133-0)
- Photos
- Sonneries
- Renvois d'appel et les destinations prédéfinies  $\rightarrow$  [page 70](#page-69-0)

Les paramètres doivent être validés pour votre téléphone.

### <span id="page-163-4"></span><span id="page-163-1"></span>Brancher une clé USB

À l'aide d'une rallonge USB, branchez la clé USB sur le port USB maître situé sous le téléphone → [page 16.](#page-15-0) Le message suivant s'affiche brièvement sur l'écran :

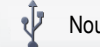

Nouvel USB détecté

Quelques secondes plus tard, le téléphone est de nouveau en veille et vous pouvez commencer la sauvegarde/restauration de vos données  $\rightarrow$  [page 165,](#page-164-0)  $\rightarrow$  [page 166](#page-165-0).

La procédure suivante n'est utile que si vous réagissez au menu surgissant avant l'expiration de la temporisation.

Validez.

Sauvegarder/Restaurer

**éventuellement jettimes** Saisissez votre mot de passe utilisateur et validez.

Il vous suffit de tirer sur la clé USB pour la retirer.

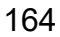

<span id="page-164-1"></span><span id="page-164-0"></span>Sauvegarder les données utilisateur Condition : la clé USB est branchée correctement → [page 164.](#page-163-1)  $\circledcirc$  Appuyez sur cette touche jusqu'à ce que l'onglet « Paramètres » soit sélectionné. Sélectionnez et validez. **éventuellement**  $\mathbf{F}$  Saisissez votre mot de passe utilisateur et validez. Sélectionnez et validez. Sélectionnez et validez. Créer une nouvelle sauvegarde Validez. Sélectionnez cette entrée dans le menu contextuel et validez. W Sélectionnez l'entrée « Nom de sauvegarde » et validez. **jit Attribuez un nom à la sauvegarde et validez. ou** Remplacer la sauvegarde existante Sélectionnez la sauvegarde de votre choix et validez. Sélectionnez cette entrée dans le menu contextuel et validez. **WE Sélectionnez l'entrée « Mot de passe de sauvegarde » et validez.**<br>Saisissez un mot de passe. Saisissez un mot de passe. <mark>◎</mark> Sélectionnez l'entrée « Confirmer le mot de passe » et validez.<br>**Ⅳ** Saisissez de nouveau le mot de passe. Saisissez de nouveau le mot de passe. Sélectionnez et validez. Vous pouvez suivre l'évolution du transfert grâce au statut qui s'affiche sur l'écran. Quand le transfert est terminé, un message surgissant s'affiche pour confirmer l'opération. Utilisateur Téléphone Sauvegarder/Restaurer Options  $\rightarrow$ Nouveau{1} 17.08.07 14:42 3770 → Remplacer Démarrer la sauvegarde +

<span id="page-165-4"></span><span id="page-165-3"></span><span id="page-165-2"></span><span id="page-165-1"></span><span id="page-165-0"></span>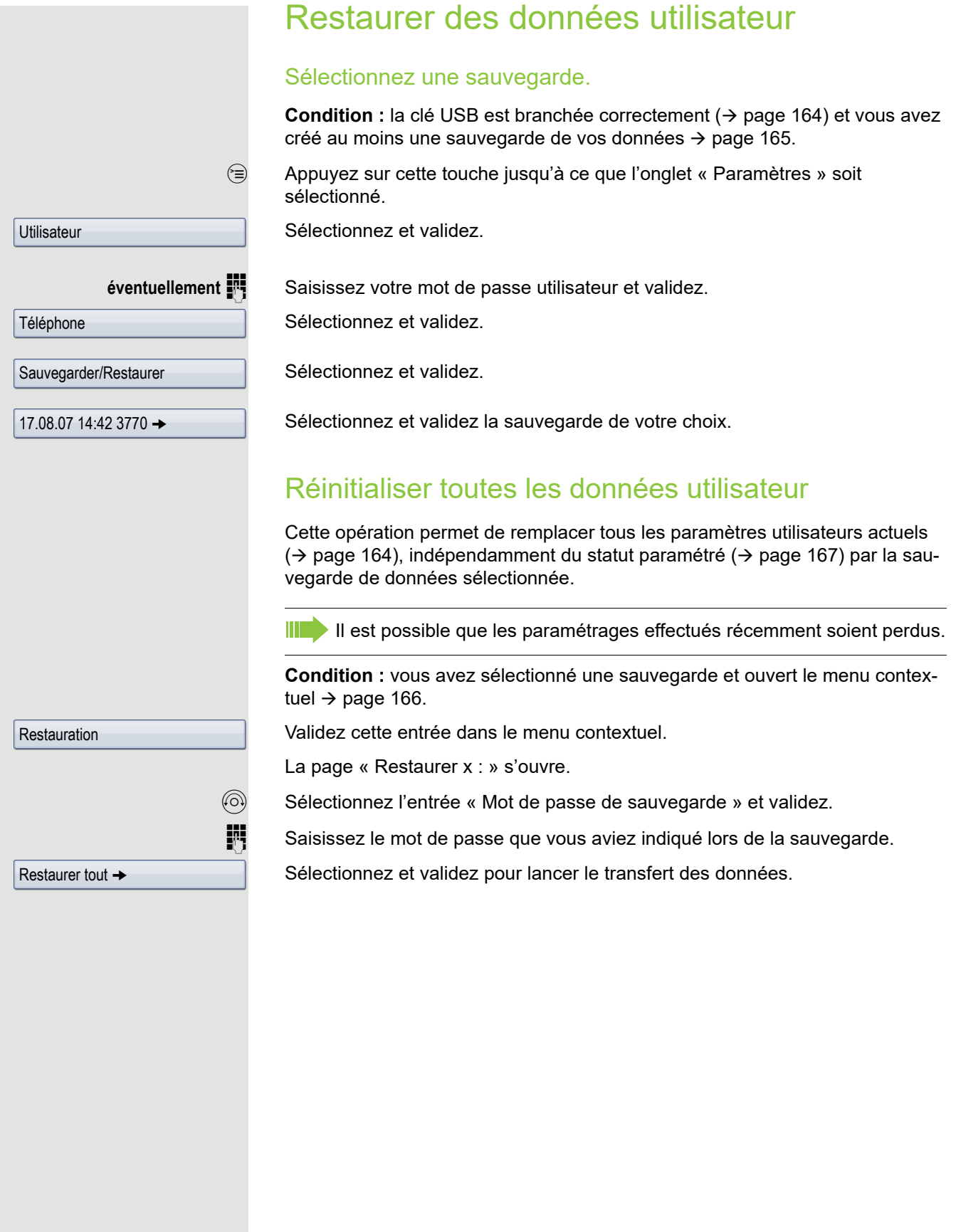

<span id="page-166-2"></span><span id="page-166-1"></span><span id="page-166-0"></span>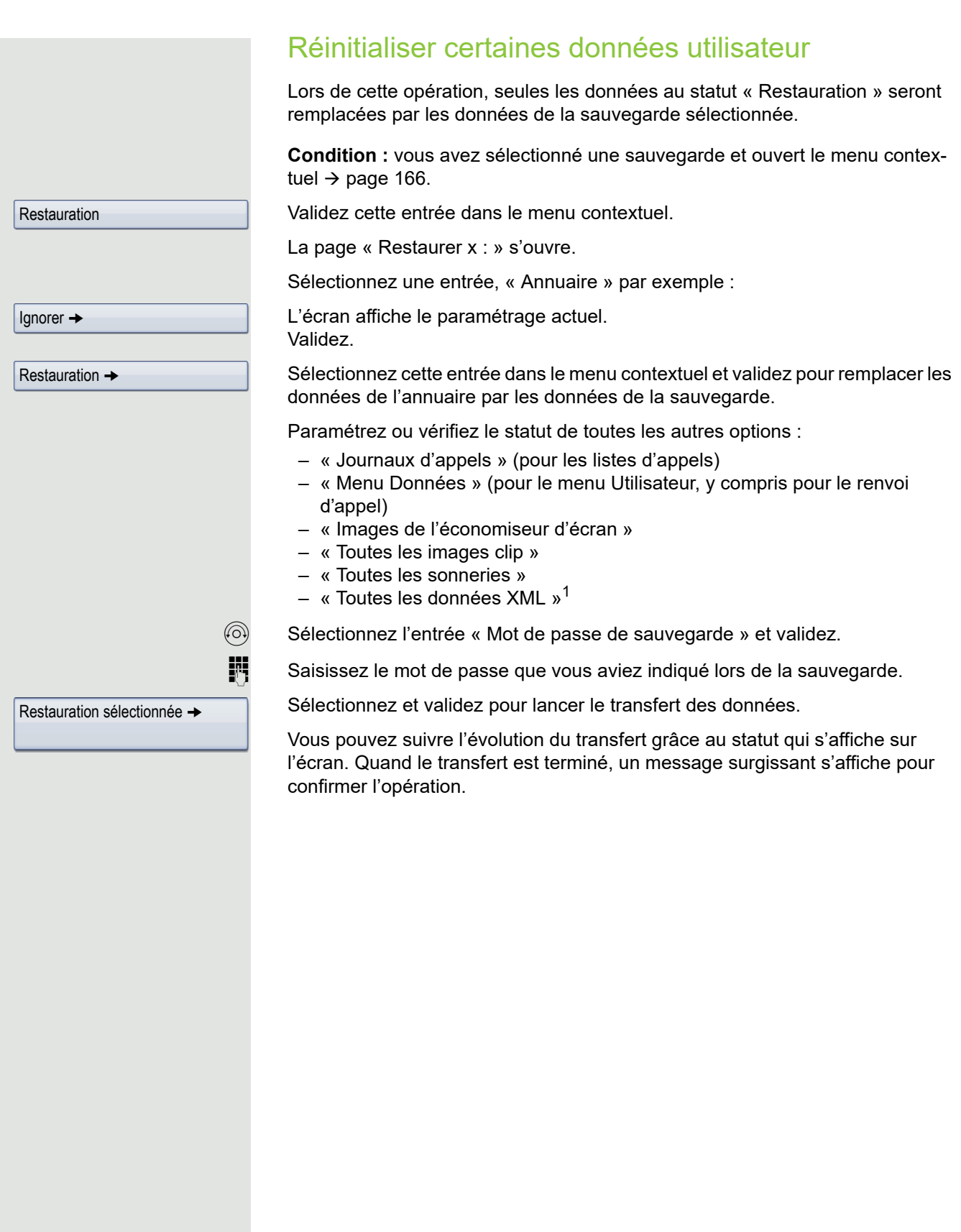

## <span id="page-167-2"></span>Contrôler des sauvegardes

Vérifiez quelles sauvegardes sont enregistrées sur la clé USB.

**Condition :** vous avez sélectionné une sauvegarde et ouvert le menu contextuel  $\rightarrow$  [page 166.](#page-165-1)

Sélectionnez cette entrée dans le menu contextuel et validez.

<span id="page-167-3"></span><span id="page-167-0"></span>Un message surgissant présente les informations se trouvant à disposition.

## Supprimer des sauvegardes

Vous pouvez effacer les sauvegardes qui ne sont plus valides ou trop anciennes de votre clé USB.

**Condition :** vous avez sélectionné une sauvegarde et ouvert le menu contextuel  $\rightarrow$  [page 166](#page-165-1).

Sélectionnez cette entrée dans le menu contextuel et validez.

Par mesure de sécurité, une demande de confirmation s'affiche :

Validez.

La suppression d'une sauvegarde est sous la responsabilité de l'utilisateur et n'est par conséquent pas protégée par un mot de passe.

# <span id="page-167-1"></span>Affichages différents sur l'écran dans un environnement HiPath 4000

Selon la configuration de votre installation, les fonctions ne sont pas toujours proposées sur l'écran telles qu'elles sont décrites dans ce document.

De plus, selon la configuration de votre installation, certains messages divergent des textes présentés dans ce document.

Le tableau suivant vous donne une vue d'ensemble :

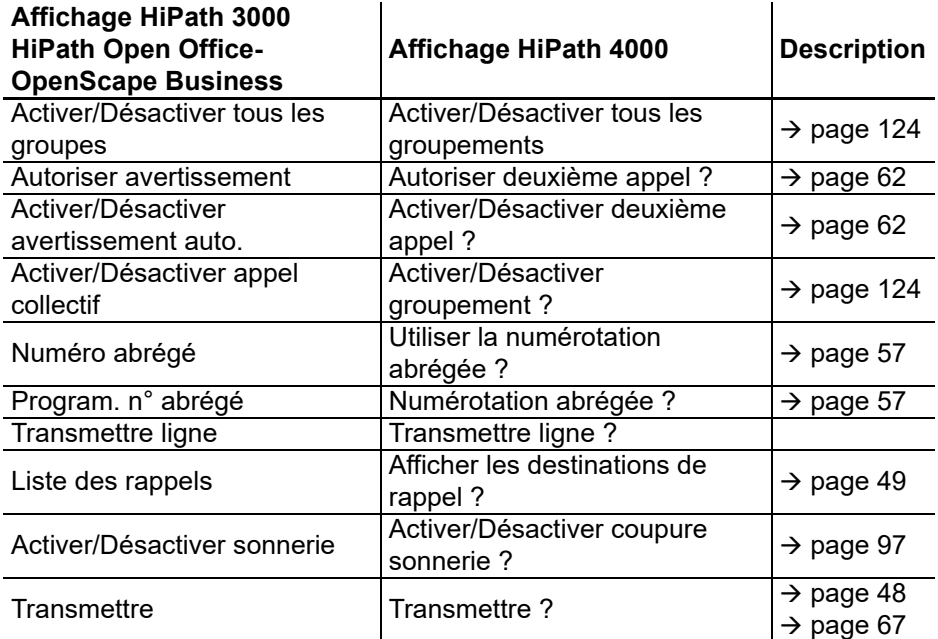

**Effacer** 

ID complète

**Effacer** 

# <span id="page-168-0"></span>Interface Web

## Généralités

L'interface Web vous permet de régler divers paramètres sur votre téléphone. La communication s'effectue par l'intermédiaire d'une liaison HTTPS sécurisée. Le personnel technique doit d'abord vous autoriser à accéder à l'interface Web.

### Ouvrir l'interface Web

Pour obtenir des indications plus précises sur l'adresse IP, l'adresse de l'interface Web et **IIII DE DE** d'autres informations concernant le raccordement du téléphone au réseau, reportez-vous à la section « Informations réseau »  $\rightarrow$  [page 156.](#page-155-1)

Pour accéder à l'interface, ouvrez votre navigateur Web et saisissez l'adresse suivante :

#### **https://[IP du téléphone]**

[IP du téléphone] correspond ici à l'adresse IP de votre téléphone ;

ou

#### **https://[nom du téléphone]**

[nom du téléphone] correspond ici au nom que le personnel technique a attribué à votre téléphone.

Il se peut que votre navigateur vous envoie un message de certificat. Le cas échéant, suivez III les instructions fournies pour télécharger le certificat.

La première fois que vous ouvrez l'interface Web, vous devez configurer un mot de passe utilisateur  $\rightarrow$  [page 96](#page-95-0). Ensuite, vous devez utiliser ce mot de passe pour vous connecter aux Pages utilisateur.

### Pages d'administrateur (Admin)

Ces pages vous permettent de modifier les paramètres d'administration de votre téléphone et de l'environnement réseau. L'accès aux Pages d'administrateur (Admin) est protégé par le mot de passe administrateur. Pour obtenir de plus amples informations, adressez-vous au personnel technique compétent ou reportez-vous au manuel d'administration.

### Pages utilisateur

Vous pouvez régler tous les paramètres aussi bien dans le menu utilisateur de l'interface Web que dans le menu utilisateur du téléphone  $\rightarrow$  [page 39.](#page-38-2)

La première fois que vous ouvrez l'interface Web, vous devez configurer un mot de passe WÈ utilisateur  $\rightarrow$  [page 96](#page-95-0). Ensuite, vous devez utiliser ce mot de passe pour vous connecter aux Pages utilisateur.

- Cliquez sur un titre de menu pour afficher les différentes entrées de ce menu. Cliquez à nouveau dessus pour le refermer.
- Cliquez sur une entrée du menu pour ouvrir la page Web correspondante.
- Effectuez les modifications voulues.
- Cliquez sur le bouton correspondant pour enregistrer ou annuler vos modifications.

#### Fonction des boutons

- « Connexion » : Vous connecter au téléphone après avoir saisi votre mot de passe utilisateur.
- « Envoyer » : Appliquer les modifications.
- « Réinitialiser » : Conserver les valeurs d'origine.
- « Actualiser » : Actualiser les valeurs (ex. : « Bluetooth » « Dernier équipement connecté »)
- « Déconnexion » : Vous déconnecter du téléphone.

### <span id="page-169-1"></span>Menu Utilisateur

Connexion utilisateur  $\textcircled{\tiny{\textsf{F}}} \rightarrow$  [page 96](#page-95-0)

Authentification

- Ancien mot de passe
- Mot passe utilisat.  $\textcircled{\scriptsize{\textsf{m}}} \rightarrow$  [page 96](#page-95-0)
- Confirmer le mot de passe

#### **Sonnerie**

- Mode sonnerie ( $\textcircled{\tiny{m}}$   $\rightarrow$  [page 141\)](#page-140-0)
	- HiPath
	- Sonnerie locale
- Sonneries locales  $\textcircled{r}$   $\rightarrow$  [page 145](#page-144-0)
	- Type d'appel
		- Interne
			- Fichier de sonnerie
			- Mélodie sonnerie
			- Séqu. ton. sonnerie
		- Externe
			- Sonnerie
			- Modèle de mélodie
			- Séqu. ton. sonnerie
		- Signalement sonore 2
			- Fichier de sonnerie
			- Mélodie sonnerie
			- Séqu. ton. sonnerie

#### **Audio**

- <span id="page-169-0"></span>– Paramètres
	- Fichier de sonnerie  $\textcircled{\tiny\rm I} \rightarrow \textcircled{\tiny\rm I}$  [page 144](#page-143-0)
	- Caractère pièce  $\textcircled{r} \rightarrow \text{page 143}$
	- Prise m.-c.  $\rightarrow$  [page 146](#page-145-0)

#### **Configuration**

- Appels sortants
	- Numérotation en bloc  $\rightarrow$  [page 147](#page-146-0) (non pris en charge)
- Appels entrants
	- Renvoi  $\mathbb{R} \rightarrow$  [page 70](#page-69-1)
		- Renvoi des favoris  $\rightarrow$  [page 73](#page-72-0)
- Menu contextuel
	- Délai de masquage automatique (s)  $\textcircled{r} \rightarrow$  [page 155](#page-154-0)
	- Masquage automatique autorisé  $\circledR \rightarrow$  [page 154](#page-153-0)
- Bluetooth
	- Adresse de l'équipement Bluetooth<sup>1</sup>
	- Nom du téléphone  $\text{P} \rightarrow \text{page 149}$
	- $-$  Statut<sup>[[1](#page-170-0)]</sup>
	- Actif  $\mathbb{R} \to \mathsf{page}$  148
	- Découvrable  $\textcircled{\tiny\rm I\!\!\!\rm I} \rightarrow$  [page 149](#page-148-2)
	- Mode association  $\text{I} \rightarrow \text{page 149}$
	- PIN pour paires  $\textcircled{r} \rightarrow \text{page 150}$
	- Dernier équipement connecté[[1](#page-170-0)]
		- Adresse de l'équipement
		- Nom de l'équipement
		- Classe de l'équipement

#### **Téléphone**

- Ecran
	- Paramètres d'affichage
		- Luminosité curseur  $\text{I} \rightarrow \text{page 138}$
		- Contraste satellite  $\text{I} \rightarrow \text{page 140}$
	- Divers
		- Thème affiché  $\textcircled{r}$   $\rightarrow$  [page 137](#page-136-0)
- <span id="page-170-1"></span><span id="page-170-0"></span>– Economiseur d'écran
	- Economiseur d'écran activé  $\text{I} \rightarrow \text{page 134}$
	- Démarrage (minutes)
	- Délai de masquage automatique (s)  $\textcircled{r}$   $\rightarrow$  [page 136](#page-135-0)

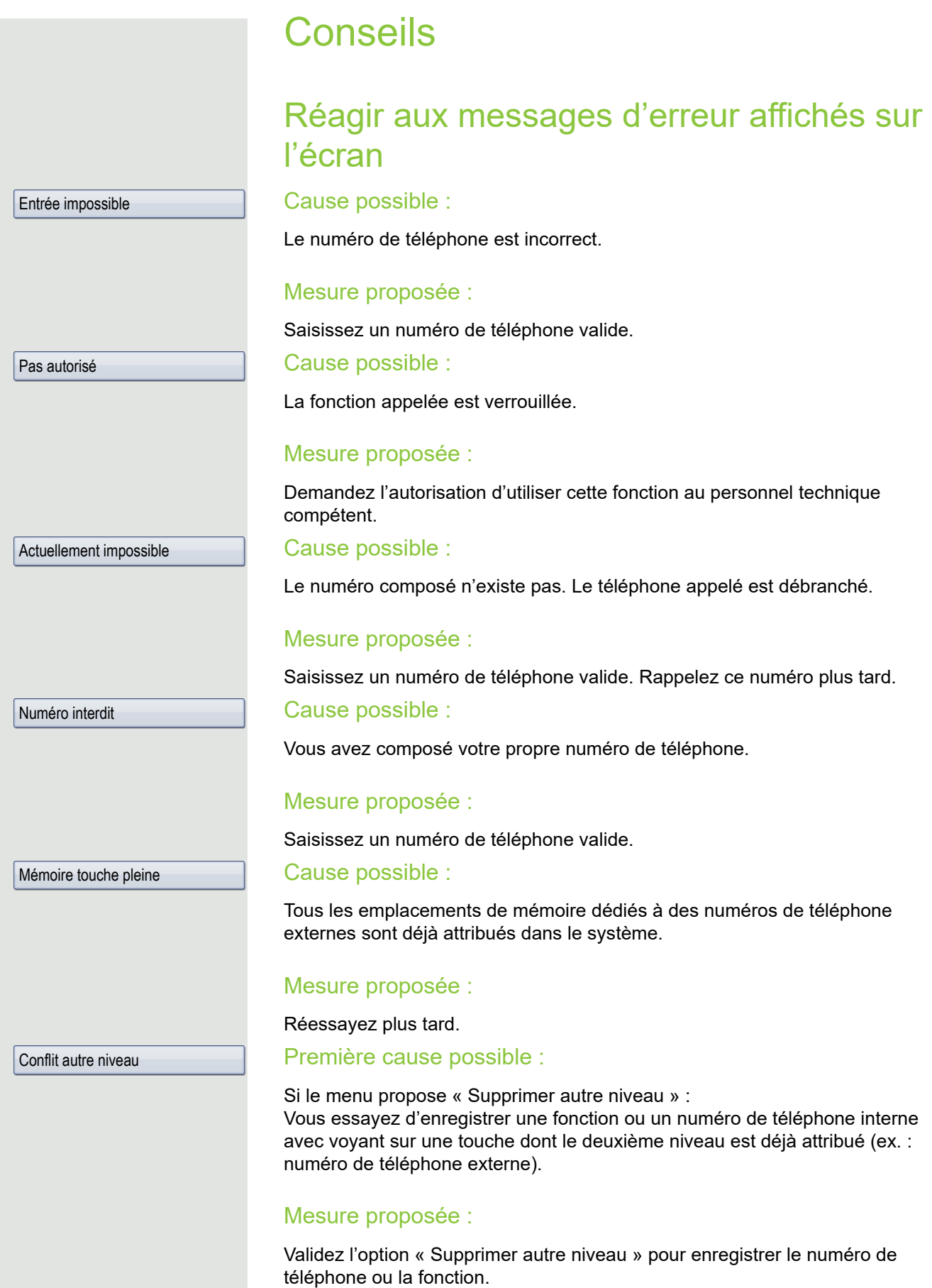

#### Deuxième cause possible :

Si le menu propose « Supprimer utilisation voyant » :

Vous essayez d'enregistrer un numéro de téléphone sans voyant ou un numéro de téléphone externe sur une touche à laquelle est déjà attribué un numéro de téléphone interne avec voyant.

### Mesure proposée :

Confirmez l'option de menu « Supprimer utilisation voyant » pour enregistrer le numéro de téléphone. Le numéro de téléphone interne déjà enregistré est conservé sur l'autre niveau sans voyant.

## Personne à contacter en cas de problème

En cas de dysfonctionnements persistant plus de 5 minutes par exemple, adressez-vous au personnel technique compétent.

## <span id="page-172-1"></span>Remédier aux dysfonctionnements

### Une touche ne fonctionne pas :

Vérifiez que la touche n'est pas coincée.

#### Le téléphone ne sonne pas lorsque l'on m'appelle :

Vérifiez que la fonction « Ne pas déranger » n'est pas activée sur votre téléphone (symbole « Ne pas déranger » affiché dans la barre d'état de l'écran  $\rightarrow$  [page 24\)](#page-23-0). Si c'est le cas, désactivez-la.

#### Je n'arrive pas à appeler des numéros externes :

Vérifier que votre téléphone n'est pas verrouillé (Affichage sur l'écran : « Pas autorisé »). Si c'est le cas, déverrouillez-le  $\rightarrow$  [page 100](#page-99-0).

#### Pour tout autre problème :

Adressez-vous d'abord au personnel technique compétent. S'il ne parvient pas à résoudre votre problème, il doit alors avertir notre service clients.

## <span id="page-172-0"></span>Consignes d'entretien et de nettoyage

- Ne vaporisez jamais de liquides sur le téléphone. L'infiltration de liquide dans le téléphone risque d'entraîner des dysfonctionnements voire l'endommagement complet de l'appareil.
- Nettoyez le téléphone avec un chiffon doux, légèrement humidifié avec de l'eau.
- N'utilisez jamais de substances telles que de l'alcool, des produits chimiques, des nettoyants ménagers ou des solvants car elles risquent d'endommager la surface de l'appareil.

# <span id="page-173-0"></span>Menu Utilisateur local

## Ouvrir le menu Utilisateur sur le téléphone

Appuyez sur la touche  $\textcircled{=}$  jusqu'à ce que l'onglet « Paramètres » soit sélectionné.

Sélectionnez l'option de menu **Utilisateur** et validez. Vous devez saisir votre Définir mt passe. Appuyez sur la touche **OK** pour valider votre saisie. Les options du menu Utilisateur sont maintenant disponibles.

## Présentation du menu Utilisateur

La plupart des paramètres que vous pouvez modifier dans le menu Utilisateur du téléphone peuvent aussi l'être à partir de l'interface Web  $\rightarrow$  [page 171](#page-170-1).

En règle générale, vous pouvez valider les modifications avec l'option **Enregistrer & Quitter** ou les annuler avec l'option **Quitter (sans enregistrer)**.

### ! **Utilisateur**

#### ! **Sonnerie**

- Sonnerie locale **page 145** 
	- 1: Interne
		- Options Enregistrer & Quitter
		- Nom Interne
		- Tonalité sonnerieFichier de sonnerie
		- Modèle de mélodie2
		- Modèle de séquence2
	- 2: Externe
		- Options Enregistrer & Quitter
		- Nom Externe
		- Tonalité sonnerieFichier de sonnerie
		- Modèle de mélodie2
		- Modèle de séquence2
	- 3: Attention
		- Options Enregistrer & Quitter
		- Nom Attention
		- Tonalité sonnerieFichier de sonnerie
		- Modèle de mélodie2
		- Modèle de séquence2
- Mode sonnerie  [page 141](#page-140-0)
	- Options Enregistrer & Quitter
	- Mode HiPath
		- Sonnerie locale?
		- Zurück?

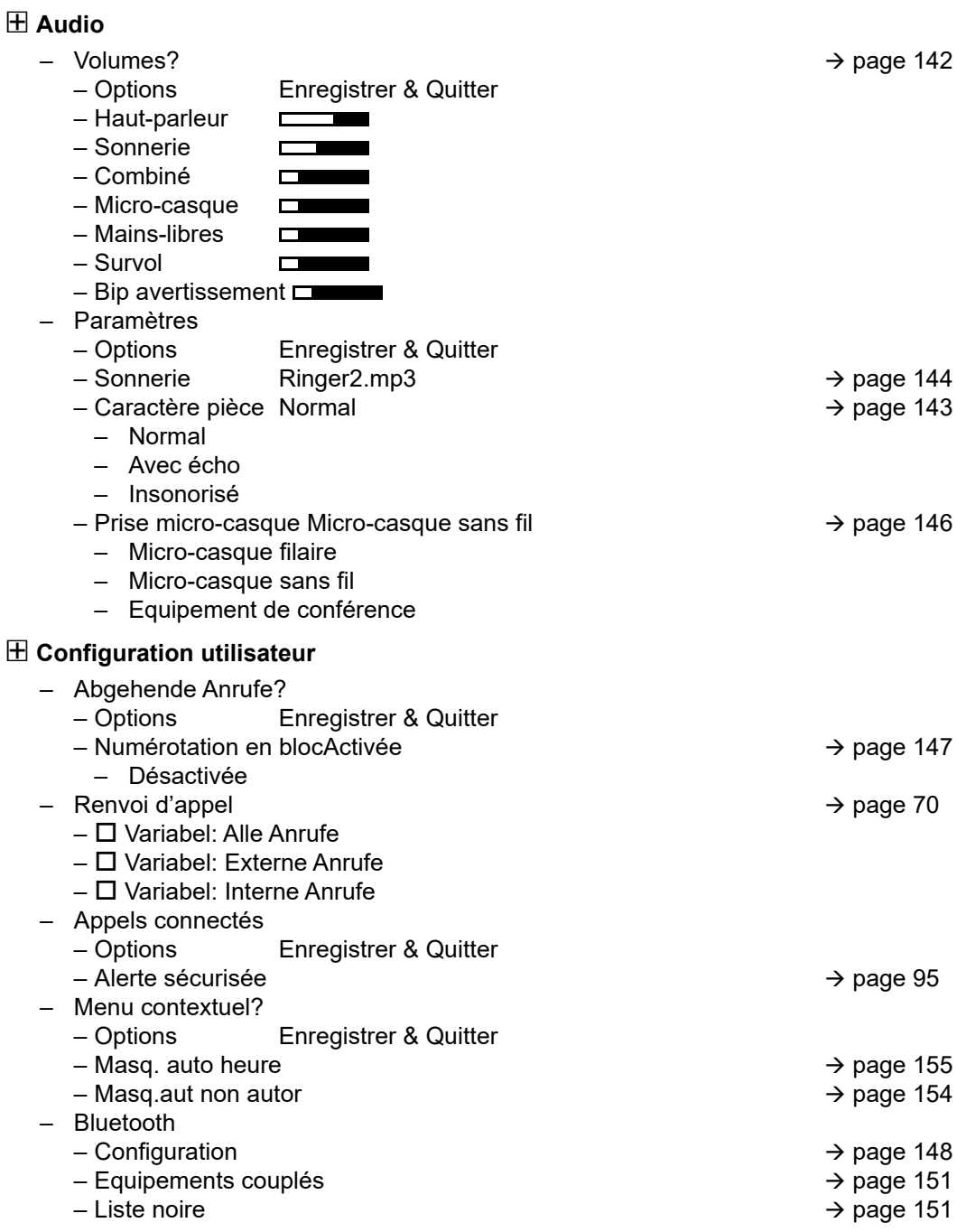

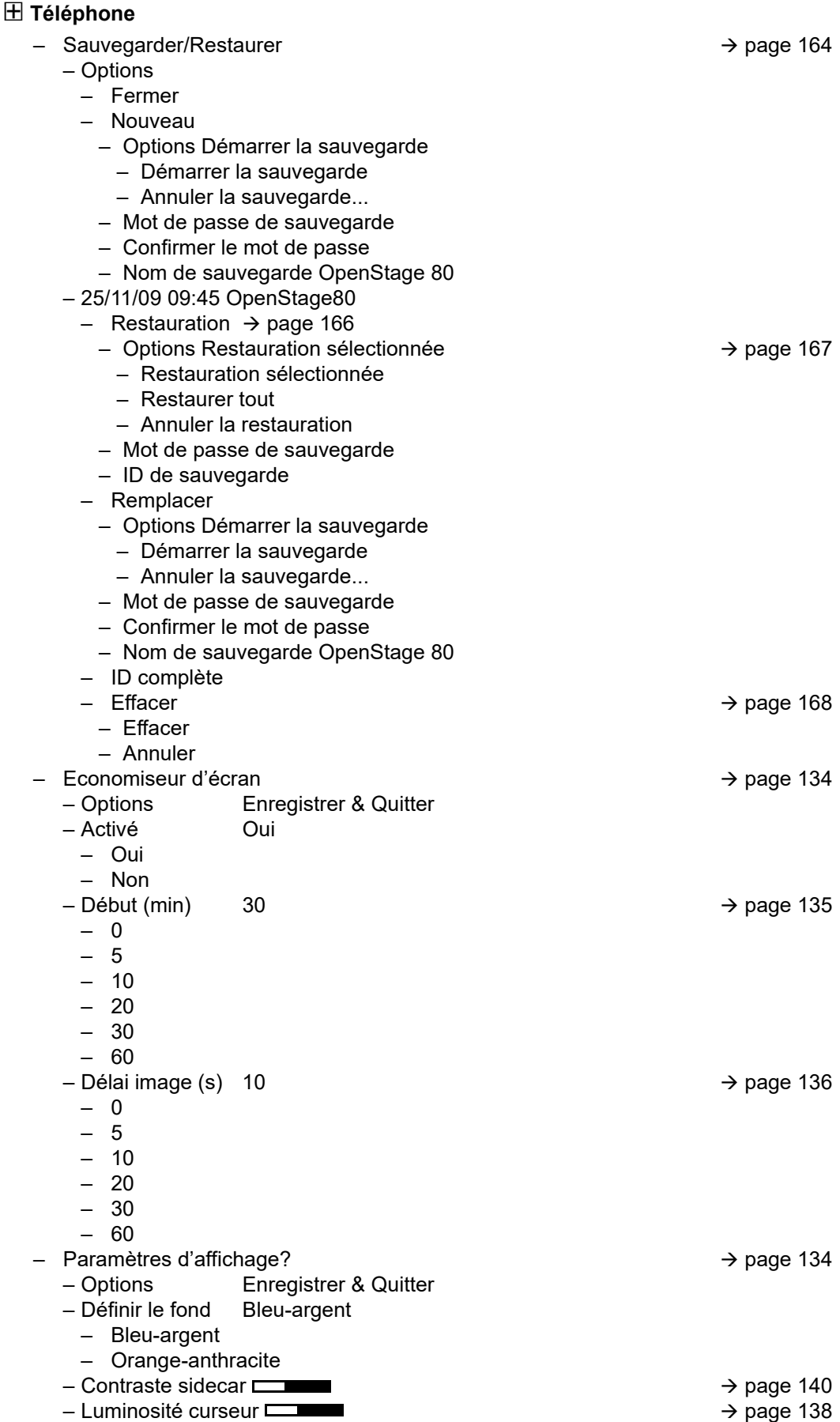

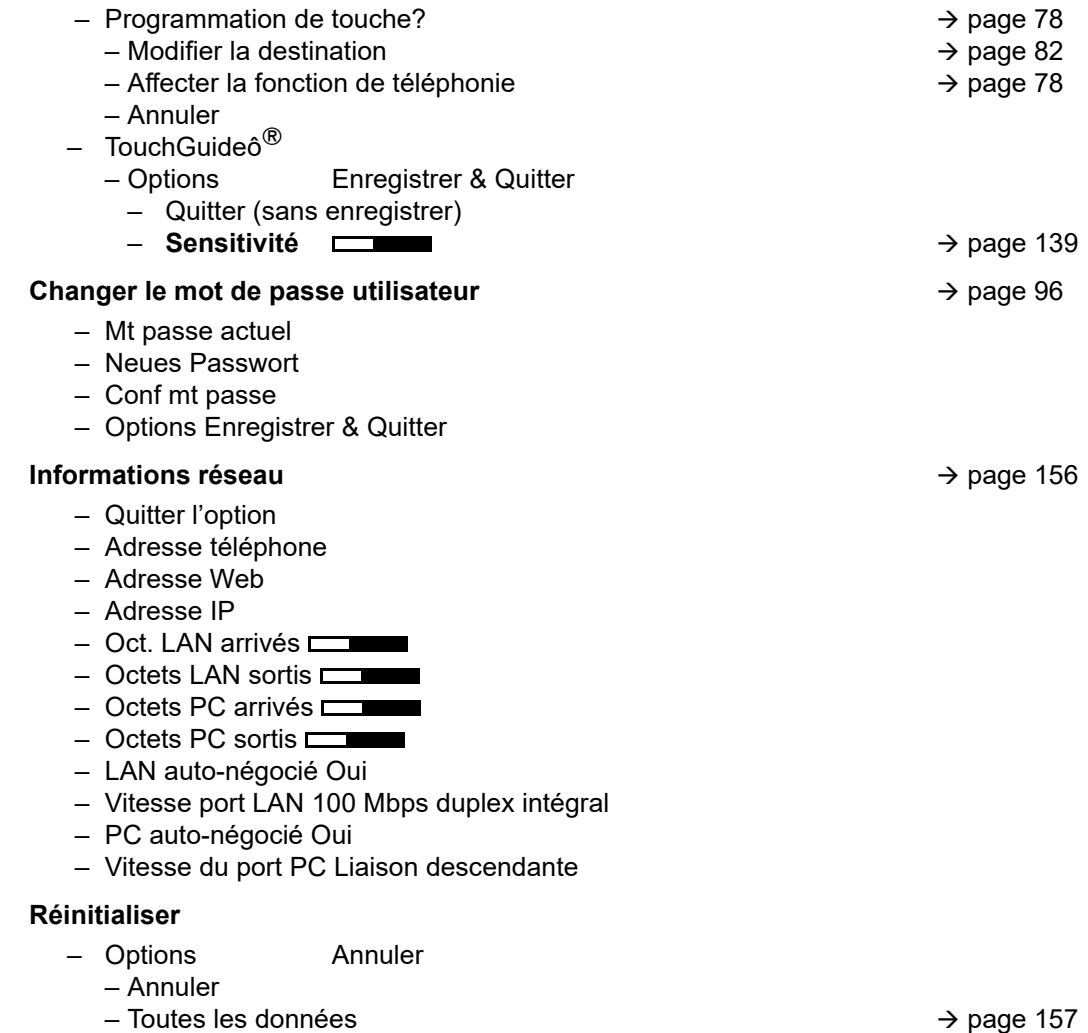

#### Retour ?

# Index

# A

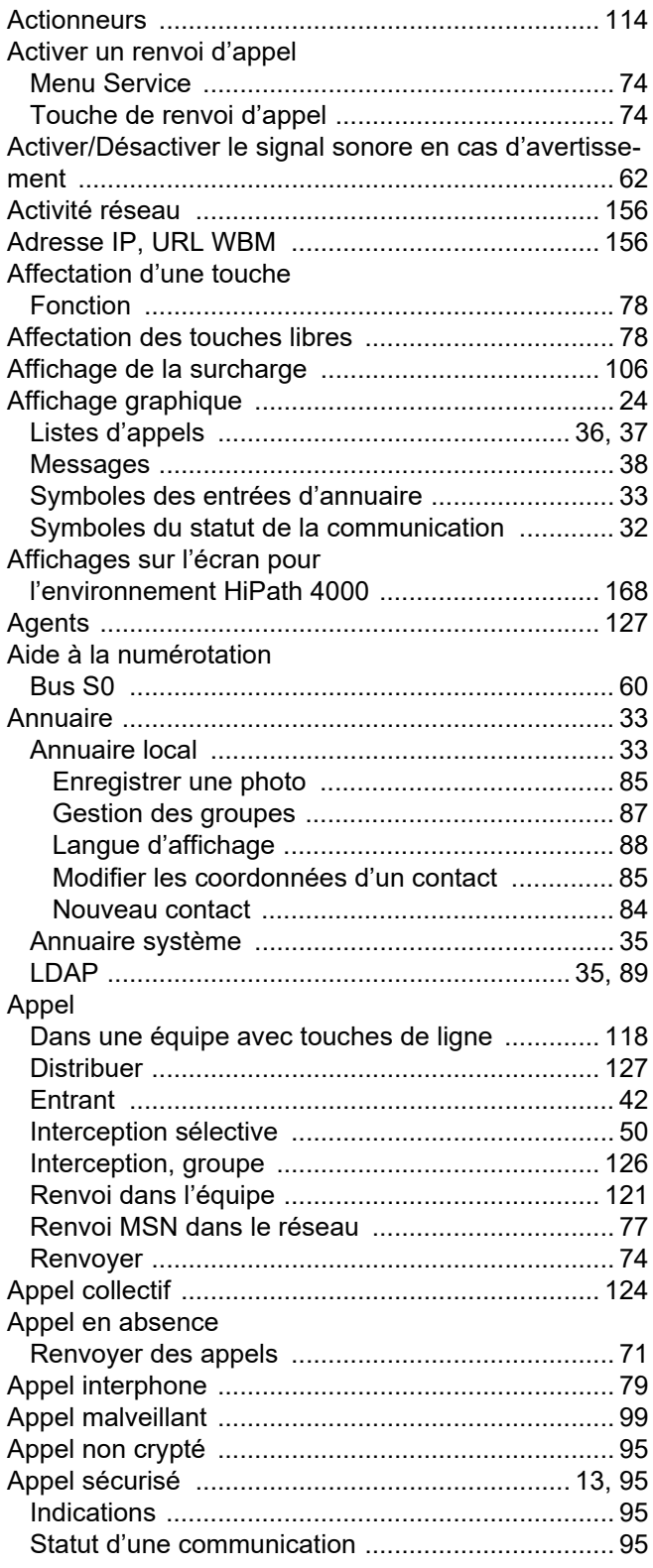

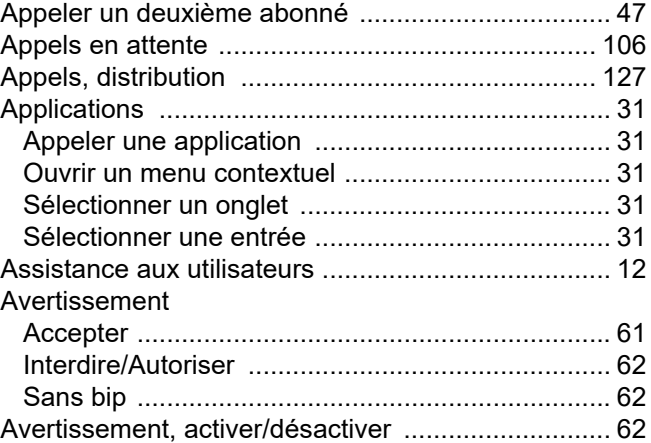

## B

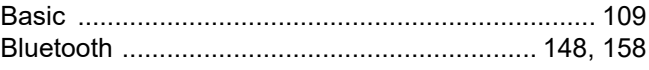

## C

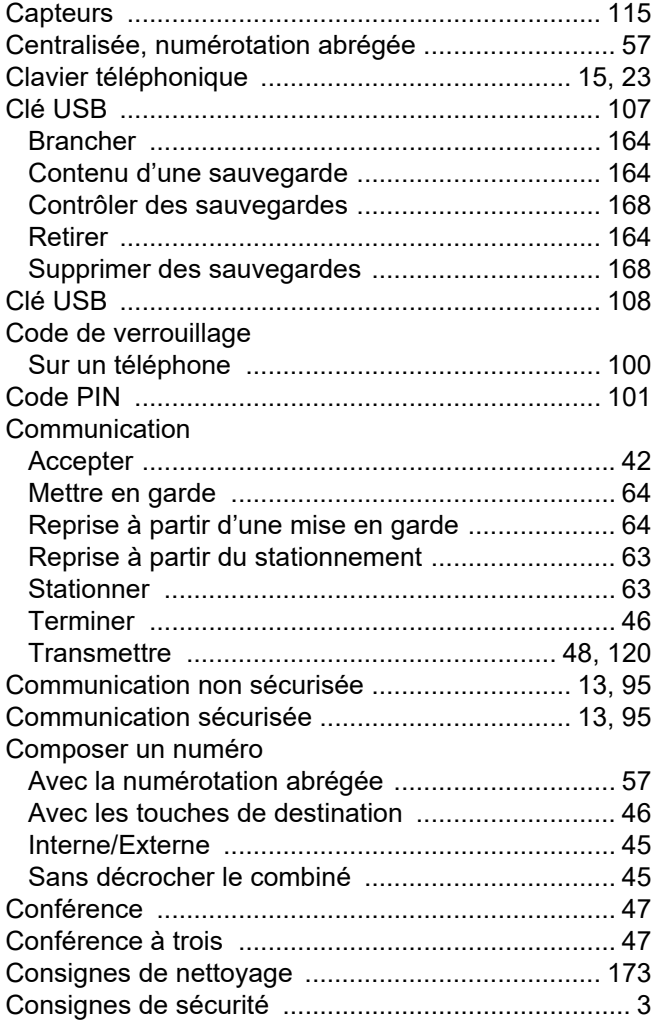

### Contact

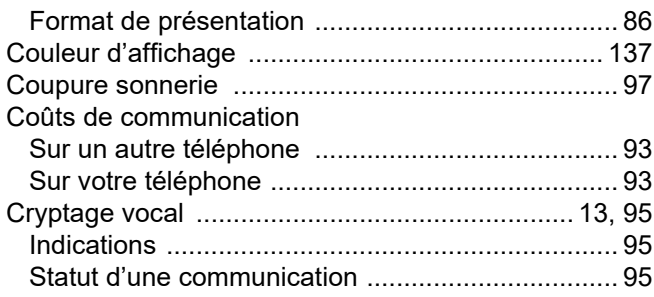

# D

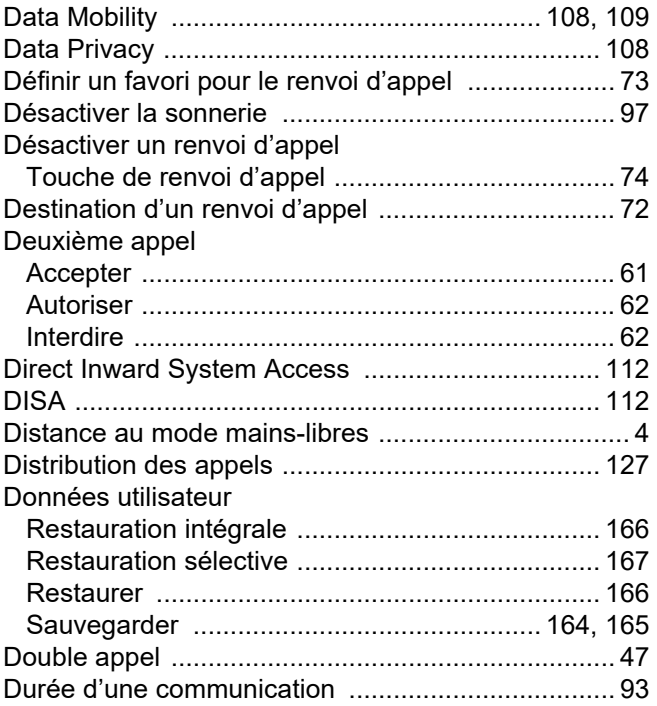

# E

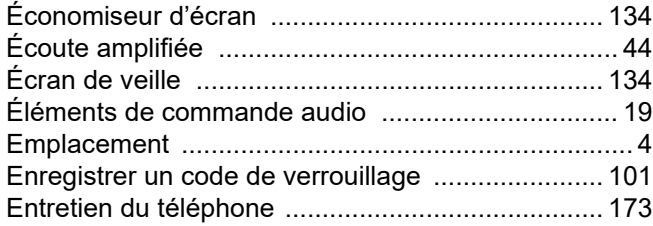

# F

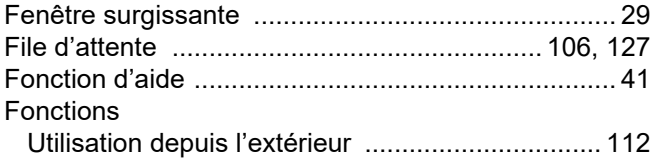

# G

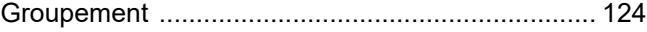

# H

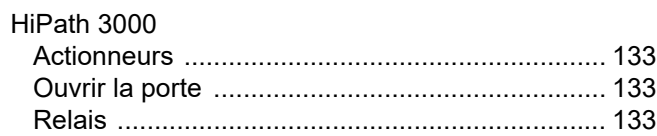

### I

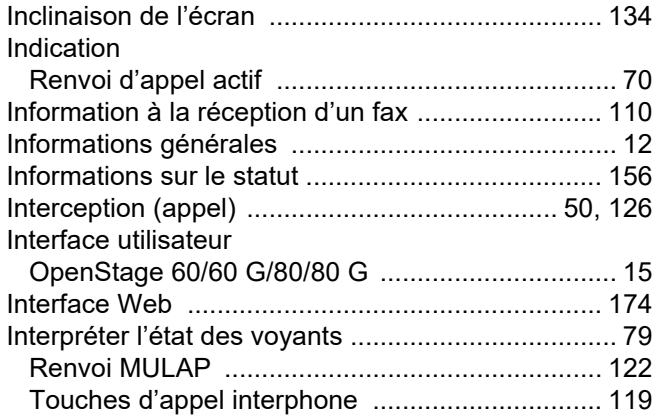

## L

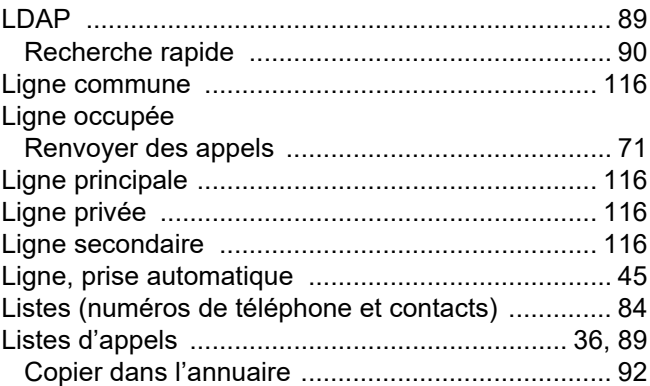

# M

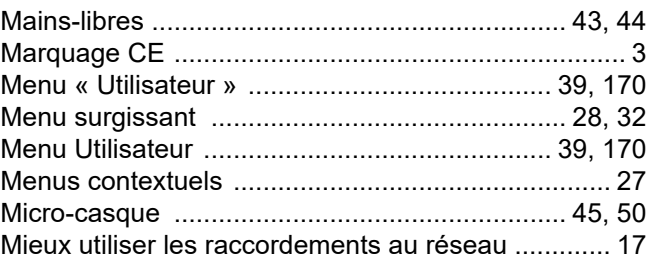

## N

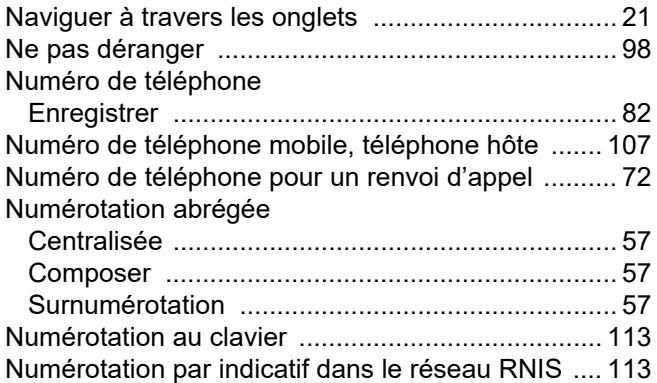

## O

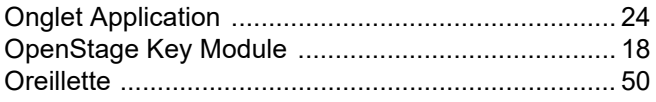

## P

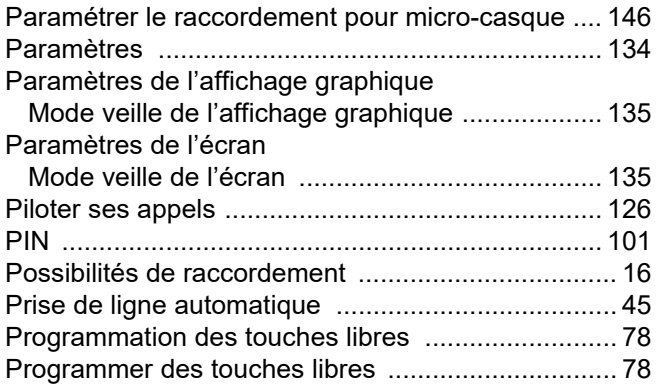

### R

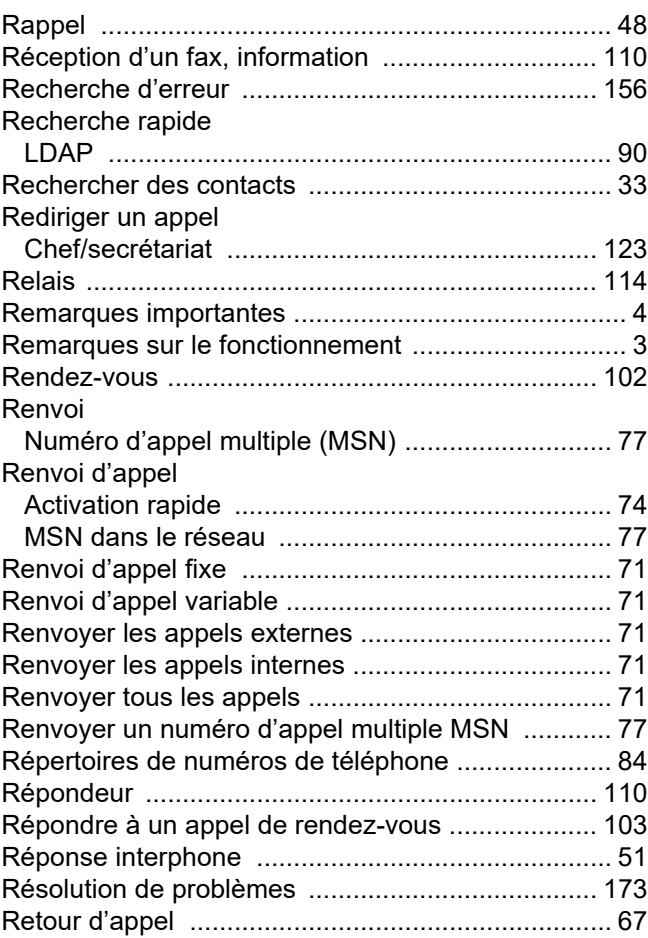
## S

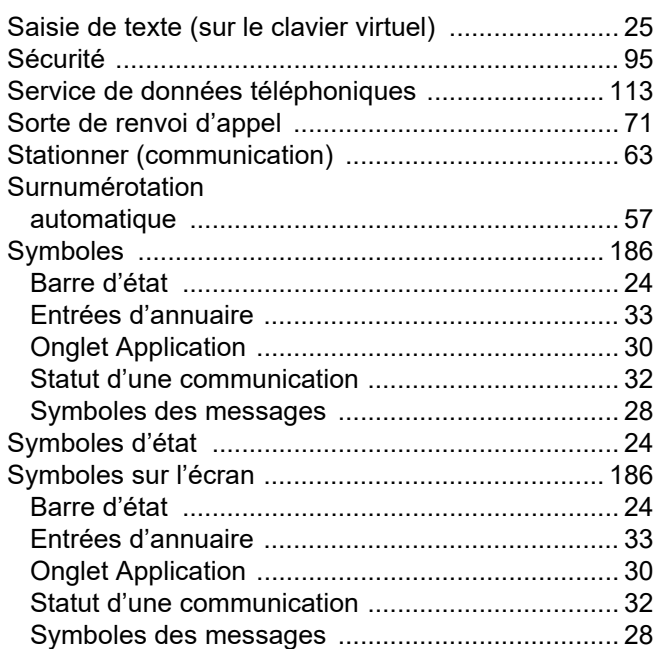

## T

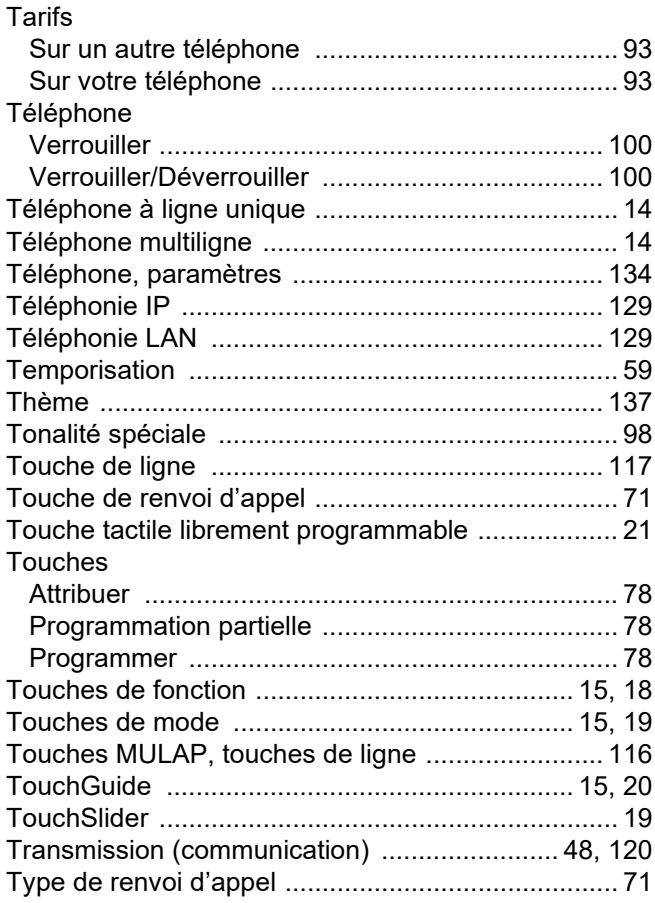

### U

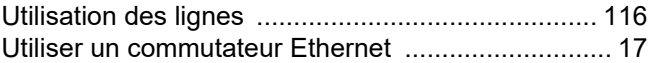

#### V

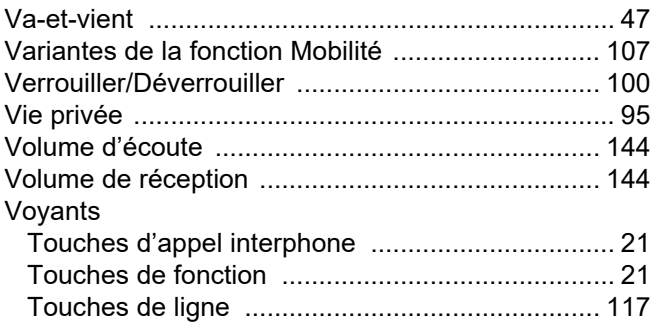

# Vue d'ensemble des fonctions et indicatifs (par ordre alphabétique)

Le tableau suivant présente toutes les fonctions possibles telles qu'elles sont proposées sur l'écran. Si la fonction est paramétrée (renseignez-vous auprès du personnel technique compétent), vous pouvez activer les fonctions directement dans la boîte de dialogue (sélectionner + valider), à partir du menu Service (sélectionner + valider ou saisir l'indicatif) ou à l'aide des touches tactiles si des touches de fonctions ont été programmées.

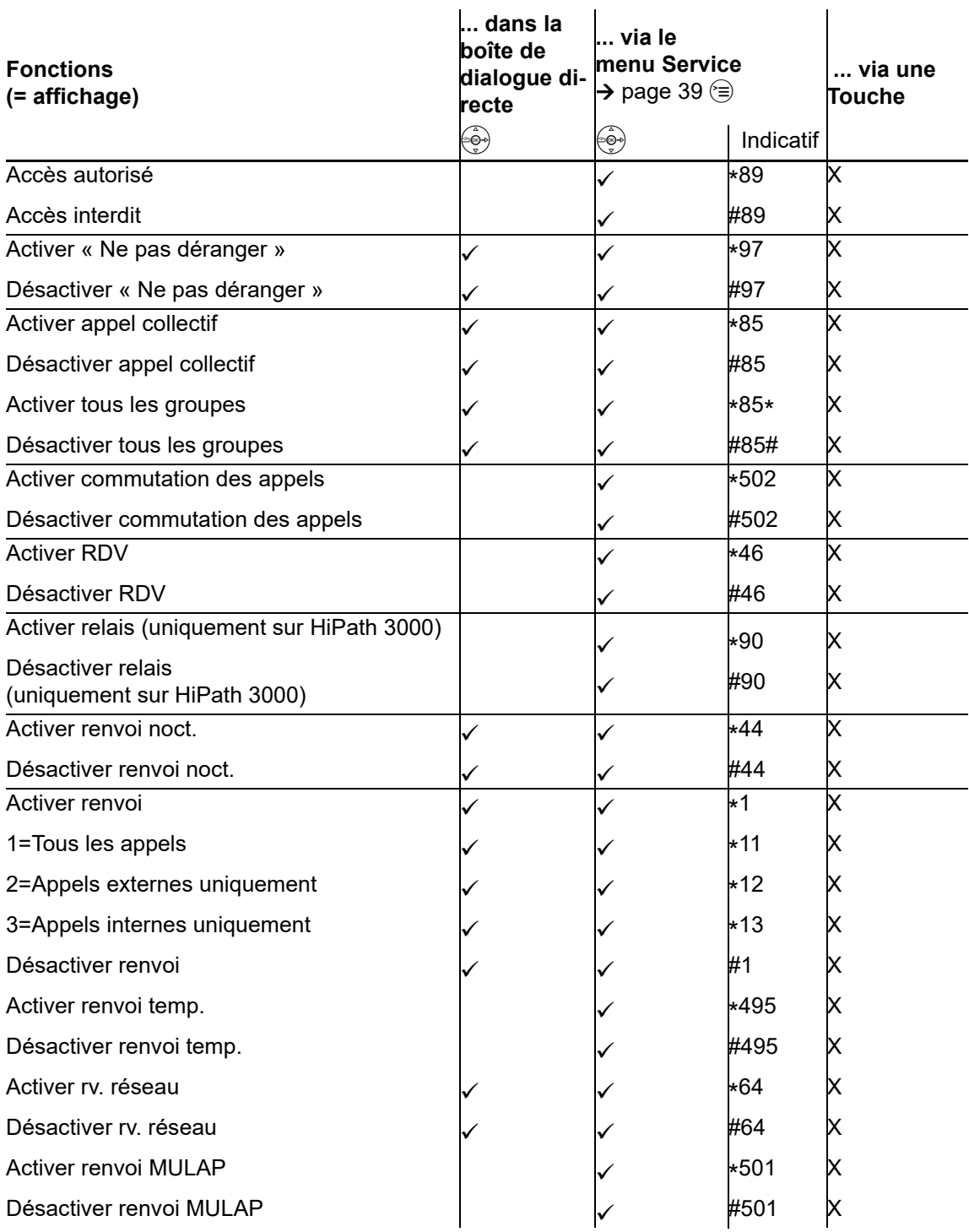

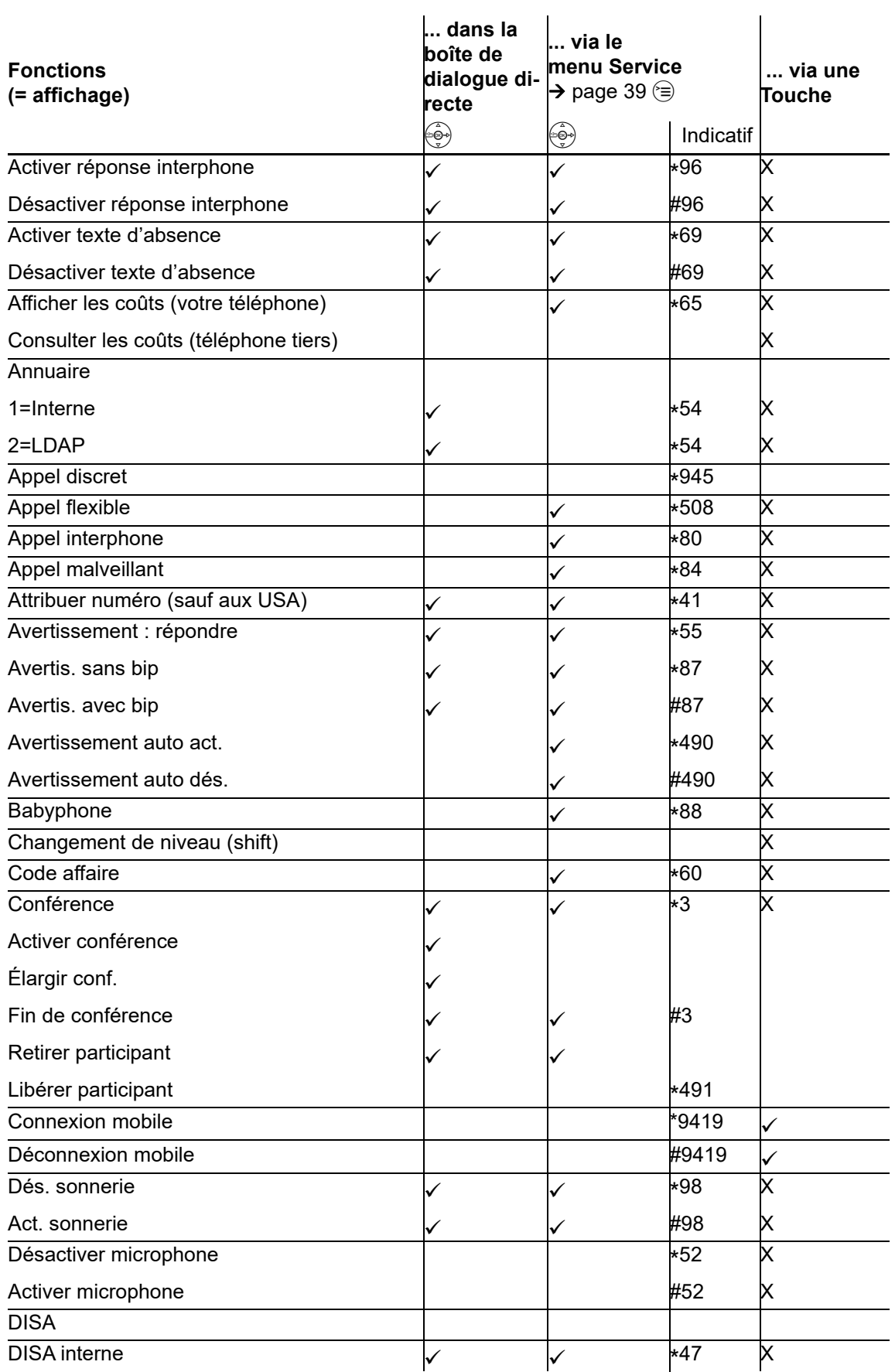

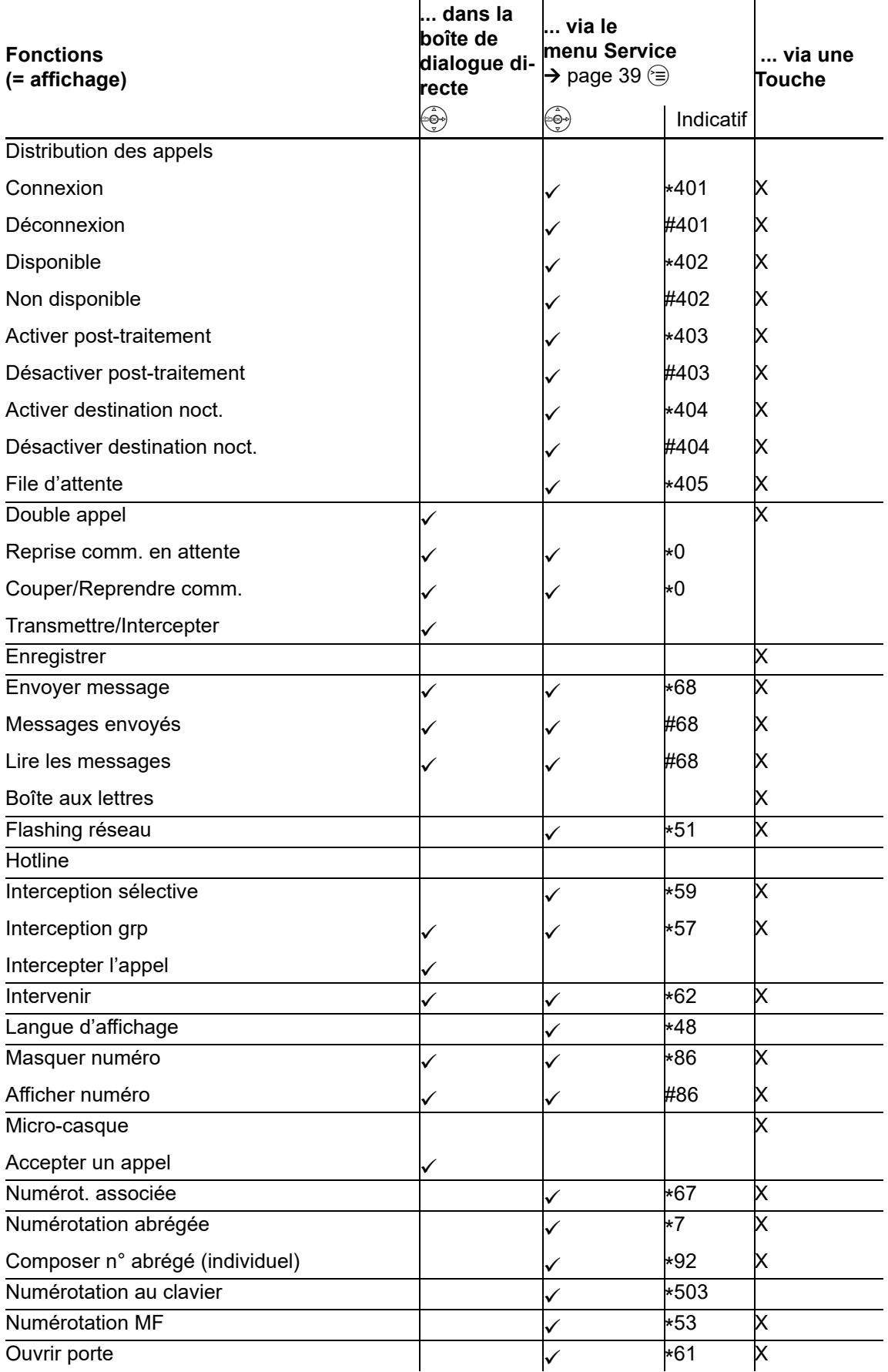

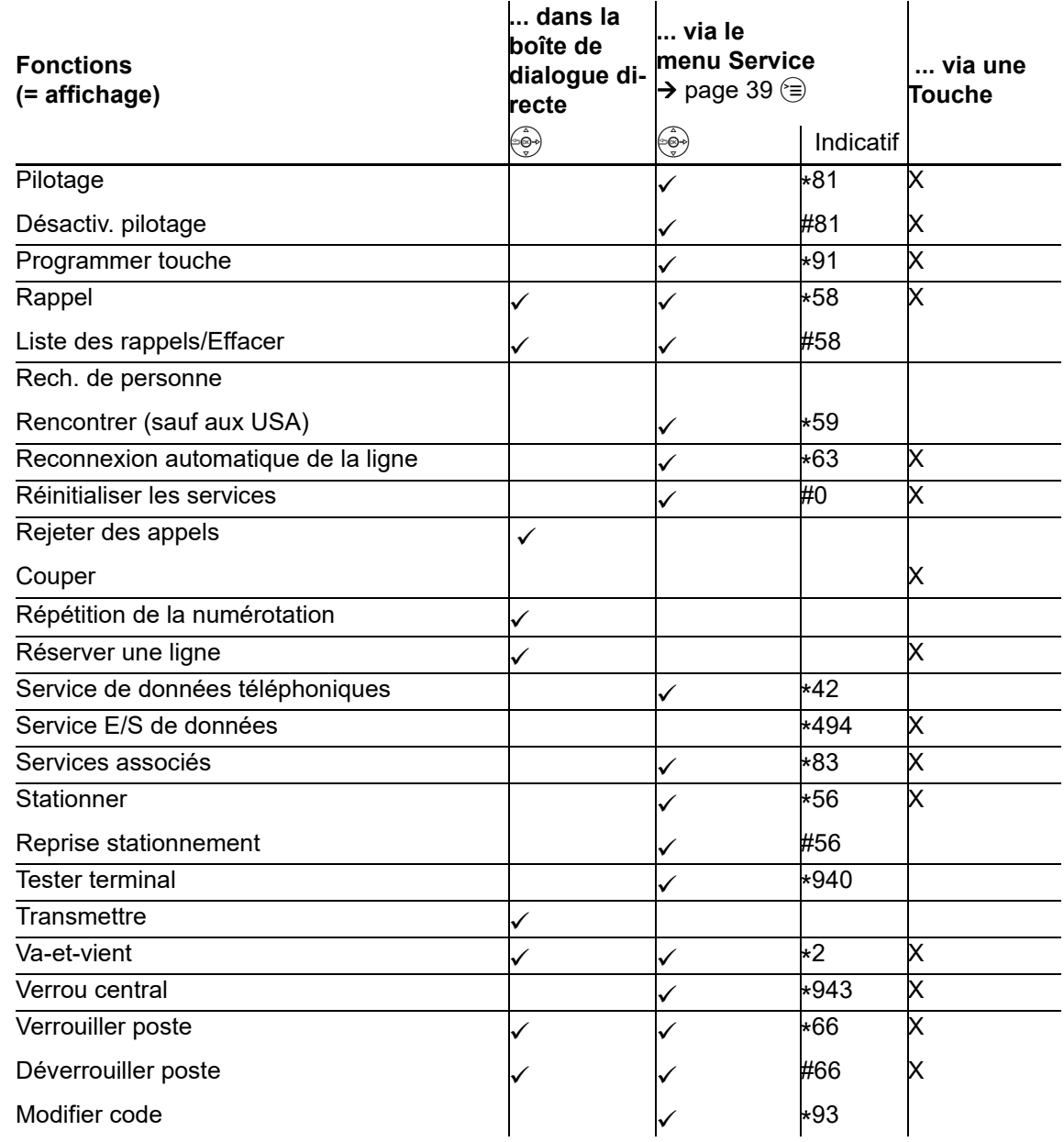

# <span id="page-185-0"></span>Symboles sur l'écran

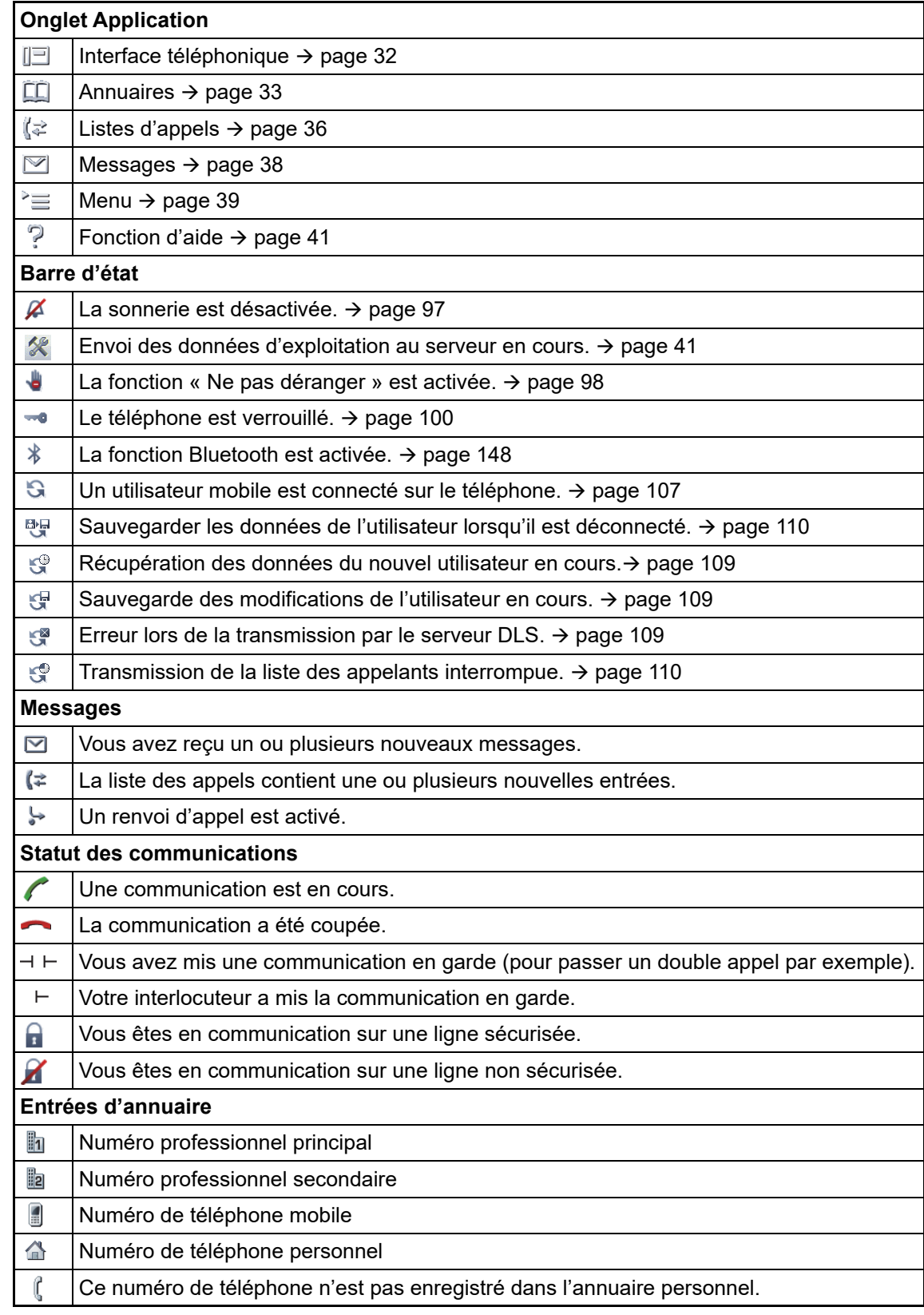